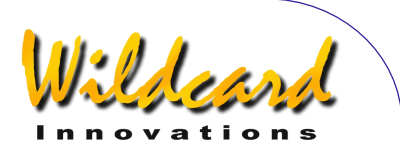

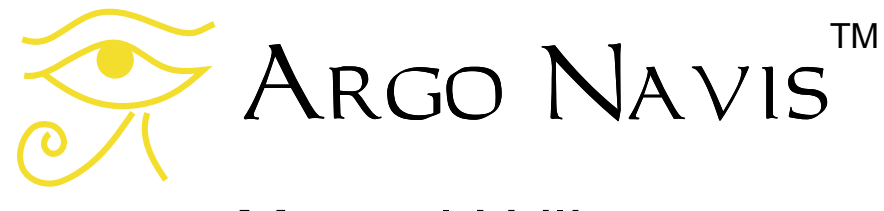

# Manuel Utilisateur

Edition 11, Dec 2014, for Argo Navis<sup>TM</sup> Model 102 & 102B, Firmware version 3.0.0

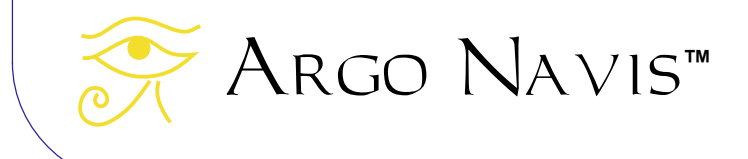

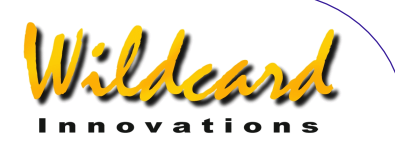

## **Félicitations**

Vous avez acheté l'un des produits les plus sophistiqués pour localiser rapidement et d'une manière fiable les objets célestes. Le « Argo Navis™ Digital Telescope Computer » (DTC) donne non seulement une information de positionnement précis mais aussi fournit une énorme base de données de dizaines de milliers d'objets : des étoiles, des galaxies, des amas de galaxies, des amas ouverts d'étoiles, des nébuleuses planétaires, des nébuleuses, des planètes, des astéroïdes, des comètes, des satellites orbitant autour de la terre et plus.

Sont disponibles au bout de vos doigts en tournant simplement le bouton rotatif (**DIAL**), les magnitudes, l'éclat de surface, la taille de l'objet, le nom courant, la classe stellaire de luminosité, l'écart des étoiles doubles, la période des étoiles variables, le classement morphologique Hubble des galaxies, la constellation, les paramètres détaillés des planètes, des comètes, des astéroïdes, des satellites, des phases de la lune et une abondance d'autres informations.

Un grand nombre de types de montures peuvent être pris en compte par Argo Navis™, dont les dobsons, les montures à fourches, les équatoriales allemandes et les tables équatoriales.

Logeable dans une main et alimenté par des batteries AA ou externes en courant continu, Argo Navis™ opère complètement en autonomie.

Après avoir installé une paire d'encodeurs optiques sur votre monture, l'utilisation d'Argo Navis™ est simple. Effectuez un alignement d'étoiles rapide et c'est parti. Il n'y a aucun besoin de mettre à niveau votre monture ou de faire un alignement polaire précis. C'est rapide et facile.

En utilisant le nouveau « Intelligent Editing System », les objets issus des catalogues inclus sont accessibles rapidement et facilement par leur nom. Vous pouvez sélectionner un objet précis et alors Argo Navis™ vous donne l'information de guidage qui va vous permettre de tomber pile sur lui en tournant simplement le télescope manuellement.

Alternativement, les objets intéressants peuvent vous être signalés sur l'écran en temps réel quand vous bougez le télescope. Argo Navis™ a une puissante CPU de 32 bits dans son cœur, qui vous permettra de poursuivre les satellites en continu. Le logiciel sophistiqué prend même en compte la précession, la nutation et la réfraction atmosphérique. Une horloge sur batterie donne en temps réel l'heure locale, le temps universel, la date sur le calendrier Julien et l'heure sidérale.

Le mode « tour », puissant et polyvalent, vous permet d'adapter vos recherches dans le ciel de telle manière que vous puissiez trouver le plus facilement les types d'objets qui vous intéressent le plus, qu'ils soient faciles ou très difficiles.

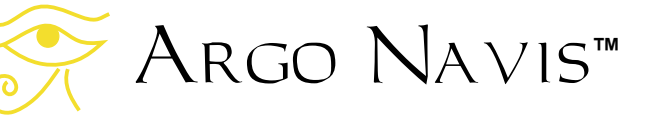

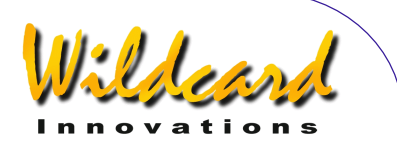

Bien qu'il soit destiné à travailler en autonomie, Argo Navis™ peut aussi se connecter à votre PC salon, votre PC portable, votre tablette ou votre smartphone pour vous amener des fonctionnalités complémentaires. Il peut opérer avec beaucoup de cartes du ciel populaires, pour vous afficher un curseur de pointage à l'écran. En utilisant l'utilitaire « Argonaut™ » fourni, vous pouvez même stocker dans la mémoire

.

FLASH plus d'un millier d'objets personnels avec leur magnitude et leur description. Vous pouvez les effacer et en enregistrer de nouveaux aussi souvent que vous le voulez.

Ce Manuel Utilisateur montre comment le « Argo Navis™ Digital Computer » peut rendre vos séances d'observation plus plaisantes et intéressantes.

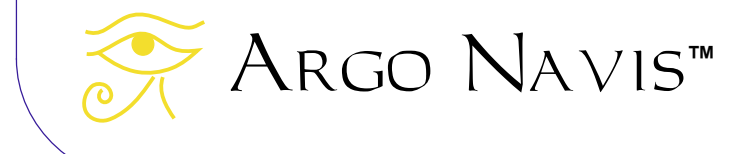

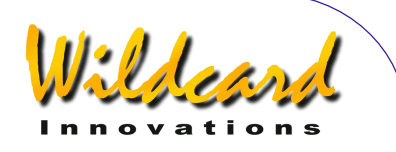

# **Table des Matières**

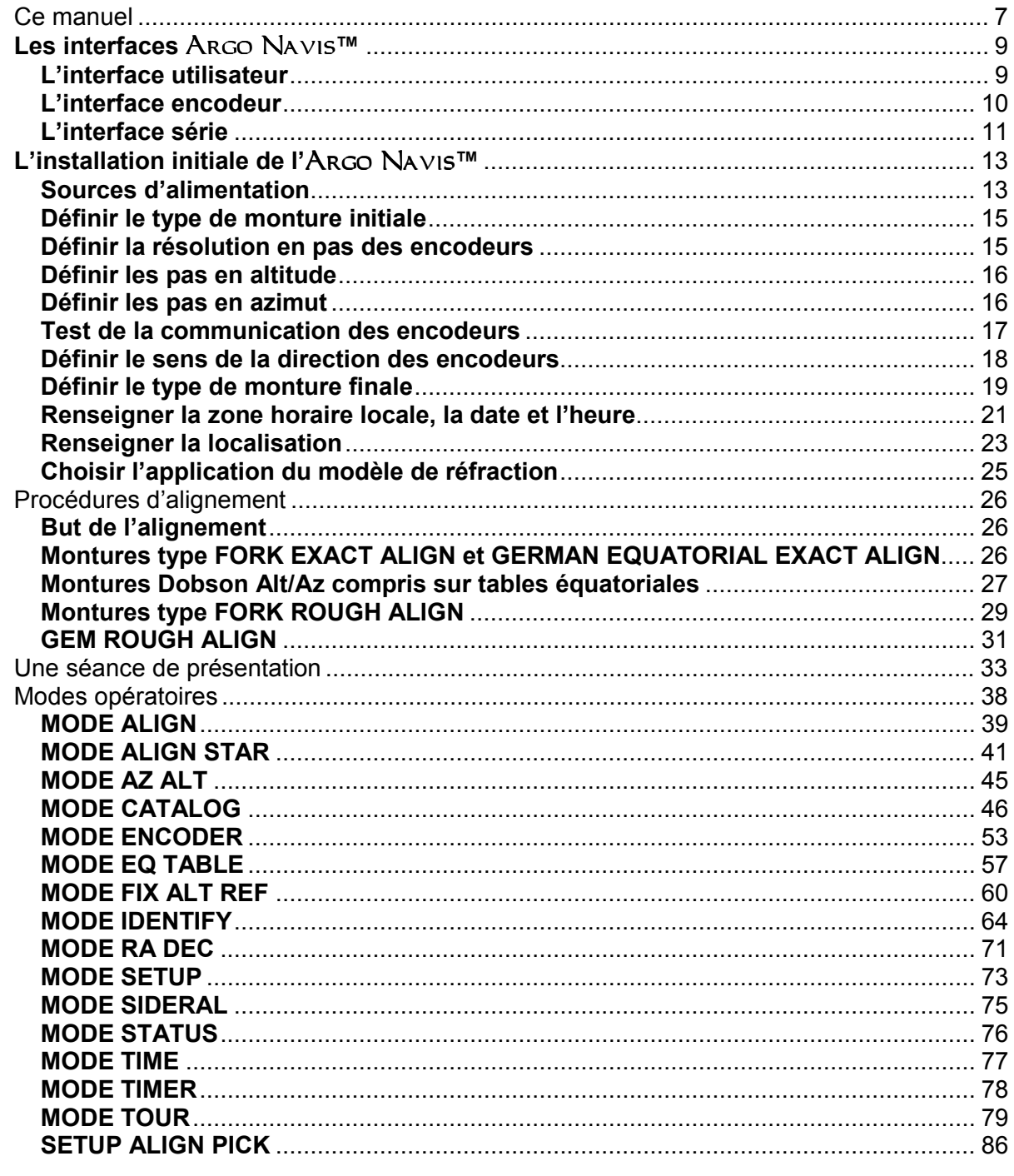

ARGO NAVIS™

 $\sum_{\mathcal{U}}$ 

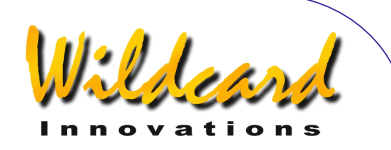

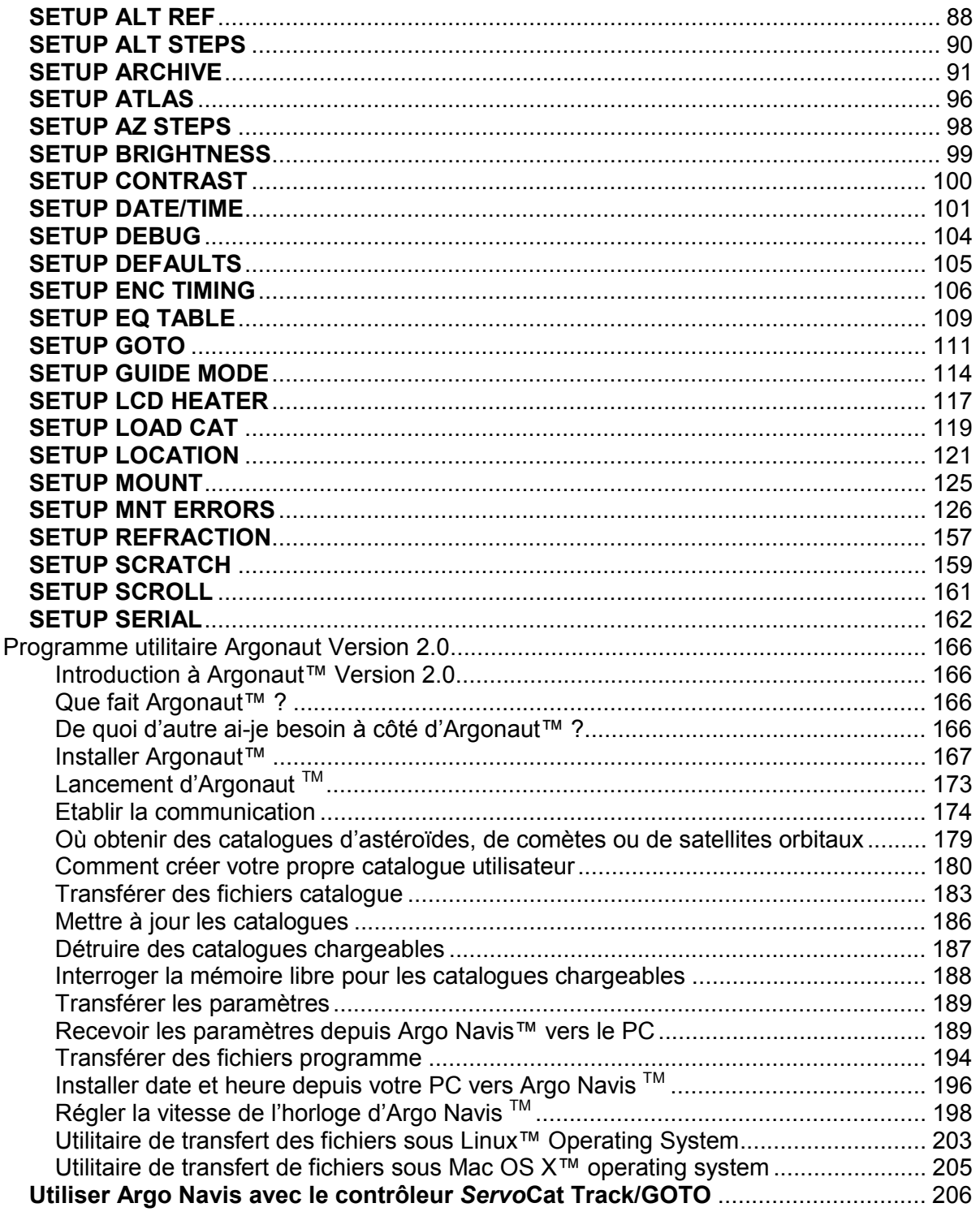

ARGO NAVIS™  $\sum_{\mathcal{U}}$ 

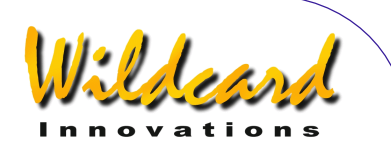

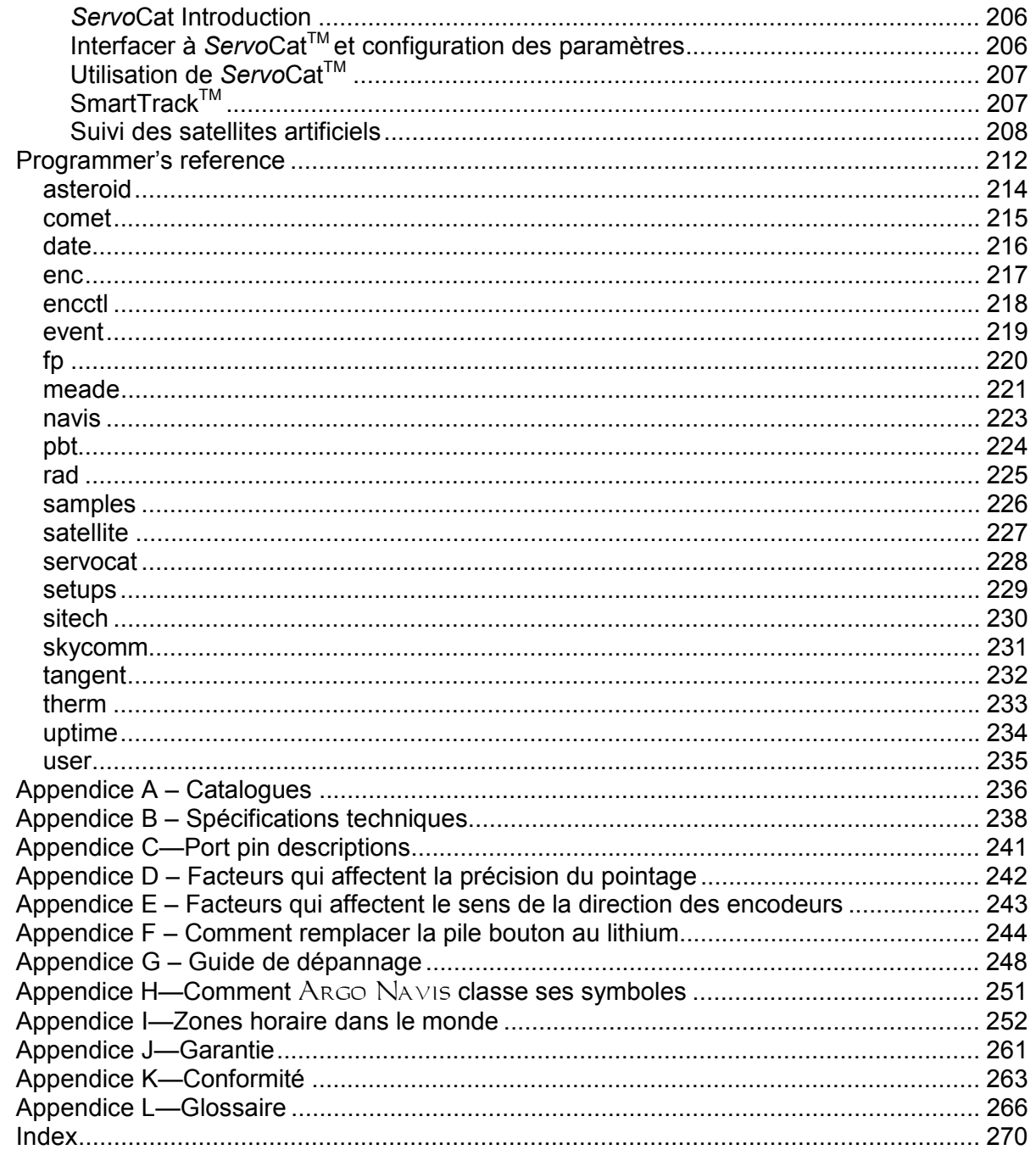

ARGO NAVIS™  $\sum_{\mathcal{U}}$ 

# <span id="page-6-0"></span>**Ce manuel**

Cette section décrit le contenu de ce manuel et la manière de l'utiliser.

### **Présentation**

Ce manuel est divisé en 10 sections principales :

- comment utiliser ce manuel
- [les interfaces Argo Navis™](#page-8-0)
- installation initiale de l'Argo [Navis™](#page-12-0)
- [Procédures d'alignement](#page-25-0)
- [Séance de présentation](#page-31-0)
- [Modes opératoires](#page-37-0)
- [Logiciel utilitaire Argonaut](#page-165-0)
- Utilisation d' Argo Navis™ avec le contrôleur de suivi / GoTo **ServoCat**
- [Programmer's reference](#page-211-0)
- **[Appendices](#page-235-0)**

### **Contenu de ce manuel**

*Les interfaces Argo Navis™* décrivent la face avant de l'unité Argo Navis™, comprenant le **DIAL**, les boutons **EXIT** et **ENTER** et les ports situés sur le dessus de l'unité.

*L'installation initiale de l'Argo Navis™* décrit ce qu'il faut pour adapter l'Argo Navis™ à votre type de monture et à vos exigences particulières.

*La procédure d'alignement* indique comment aligner rapidement Argo Navis™ pour un usage lors de chaque nuit.

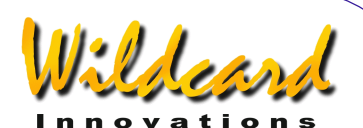

*Une séance de présentation* décrit comment utiliser Argo Navis™ pour trouver les objets une fois que l'installation initiale a été effectuée et Argo Navis™ aligné.

*Modes opératoires* décrit ce que chaque mode du logiciel Argo Navis™ permet de faire, comment l'utiliser et donne des exemples.

Le *logiciel utilitaire Argonaut* décrit l'utilisation du programme Argonaut fourni qui tourne sur PC. Ce programme vous permet de télécharger dans votre unité les catalogues d'astéroïdes, de comètes et d'orbites de satellites comme votre propre catalogue d'utilisateur. Vous utiliserez aussi Argonaut pour mettre à jour votre programme Argo Navis™ et ses catalogues associés.

La section d'utilisation du contrôleur de suivi / GoTo ServoCat décrit comment interfacer Argo Navis™ avec ServoCat pour obtenir une monture totalement motorisée

La *Programmer's Reference* (non traduit) est destinée aux développeurs de programmes qui souhaiteraient écrire des applications qui pourraient s'interfacer avec Argo Navis™.

Les *Appendices* contiennent des informations complémentaires sur Argo Navis™.

### **Comment utiliser ce manuel**

Ne soyez pas effrayé par la taille de ce manuel. Si vous voulez juste avancer, il est suggéré de lire :

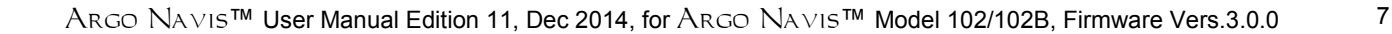

Argo Navis**™**

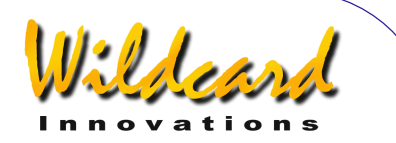

- **[L'installation initiale de l'Argo](#page-12-0)  [Navis™](#page-12-0)**
- [La procédure d'alignement](#page-25-0)
- **[Une séance de présentation](#page-31-0)**

Si vous voulez connaître toutes les fonctionnalités d'Argo Navis™, on vous suggère de lire tous les chapitres l'un après l'autre.

N'oubliez pas qu'il y a un *glossaire* et un [index](#page-269-0) si vous en avez besoin, et que les [modes opératoires](#page-37-0) sont totalement décrits. Si vous lisez ce manuel en ligne en PDF, n'hésitez pas à utiliser les hyperliens et le menu de navigation Acrobat Bookmark pour trouver votre chemin. Surveillez les mises à jour de ce manuel sur le site [Wildcard Innovations.](http://www.wildcard-innovations.com.au/)

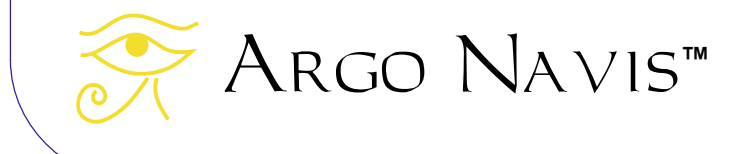

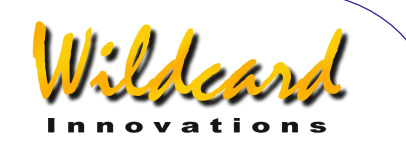

# <span id="page-8-0"></span>**Les interfaces** Argo Navis**™**

Cette section décrit les différentes interfaces d'Argo Navis™.

### **Types d'interfaces**

Argo Navis™ a 3 interfaces :

- l'interface utilisateur
- l'interface encodeur
- l'interface série

Chaque type d'interface est décrit cidessous.

### **L'interface utilisateur**

L'interface utilisateur est la face avant de l'unité. Elle comprend 5 éléments comme indiqué sur la Figure 1.

- l'interrupteur **ON/OFF**
- l'écran à cristaux liquides (**LCD**)
- le **DIAL**
- le bouton **ENTER**
- le bouton **EXIT**

L'interrupteur **ON/OFF** est placé en haut à gauche de la face avant- **ON** est noté « **I** », **OFF** est noté « **O** ».

Le **LCD** est la fenêtre horizontale près du haut de la face avant. Quand le courant est coupé (off), le LCD est bleu. Quand l'unité est allumée (on), l'écran est rouge. Argo Navis™ utilise la couleur rouge car elle est moins nocive pour la vision nocturne, qui est importante quand vous voulez voir des objets célestes faibles. La luminosité de l'écran peut être aussi modifiée selon vos conditions d'observation (voir page [SETUP](#page-98-0)  [BRIGHTNESS\)](#page-98-0).

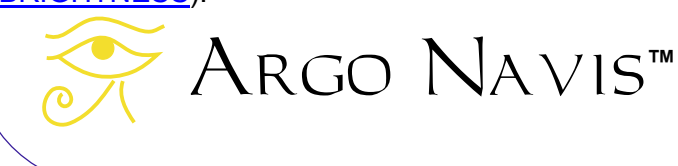

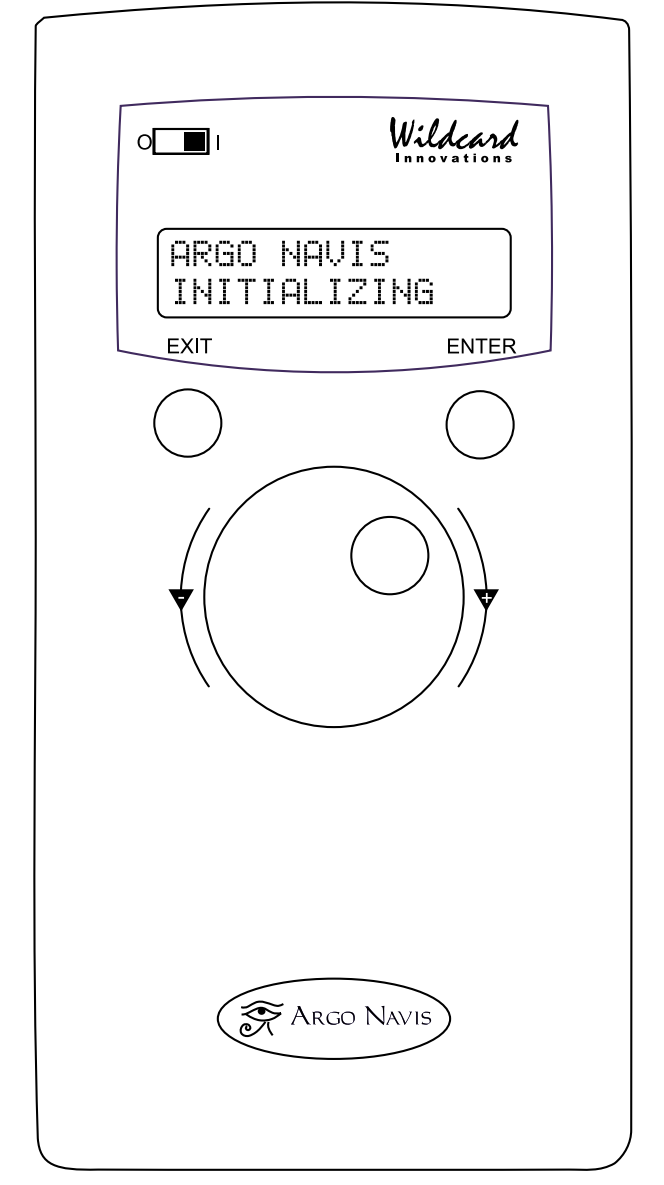

**Figure 1 (**Argo Navis**TM Model 102B shown)**

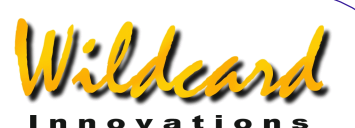

<span id="page-9-0"></span>Le programme Argo Navis™ est organisé en un ensemble de menus dans lesquels vous pouvez naviguer en utilisant le **DIAL** et les boutons **ENTER** et **EXIT.** 

Le **DIAL** et placé au centre de la face avant. Il est utilisé pour faire défiler les menus, pour modifier un item à l'intérieur d'un menu et pour vous déplacer manuellement le long des longs messages. Le **DIAL** a des crans (clics), voir [glossaire.](#page-265-0) Parfois, vous devrez tourner ce **DIAL** un clic à la fois.

Le bouton **ENTER** est placé sur la droite de la face avant. Il est utilisé pour entrer dans un menu donné que vous avez choisi avec le **DIAL** et pour sélectionner un item donné dans ce menu.

Le bouton **EXIT** est situé sur la gauche de la face avant. Il est utilisé pour sortir des sélections de menus.

### **L'interface encodeur**

L'interface encodeur est la prise femelle que l'on trouve en haut de l'unité, notée avec la désignation « **ENCODERS** » : voir

figure 2. Si vous examinez votre câble d'encodeur, vous trouverez qu'une extrémité a une prise RJ-45 à 8 voies qui se divise en deux câbles à 4 voies. Insérez cette prise dans la prise femelle. Si vous avez un câble d'encodeurs fourni par [Wildcard Innovations,](http://www.wildcard-innovations.com.au/) le câble à 4 voies qui possède une marque blanche près de l'extrémité côté encodeur est celui de l'encodeur d'altitude. L'autre prise 4 voies va dans l'encodeur d'azimut.

L'interface encodeur Argo Navis™ a un [brochage électrique compatible](#page-240-0) avec celui utilisé sur l'ancien JMI NGC-MAX™, le Celestron Advanced Astromaster™, le Lumicom Sky Vector™, le SkyComm Engineering Sky Commander™ et d'autres unités Digital Setting Circle (DSC). Donc si vous évoluez vers Argo Navis™ depuis l'une des anciennes unités, vous pouvez conserver vos encodeurs et leurs câbles. Notez cependant que Argo Navis™ supporte une vitesse supérieure d'acquisition que ces plus anciennes unités et donc acceptera des encodeurs d'une meilleure résolution. Bien que Argo Navis™ puisse fonctionner avec des encodeurs de résolution

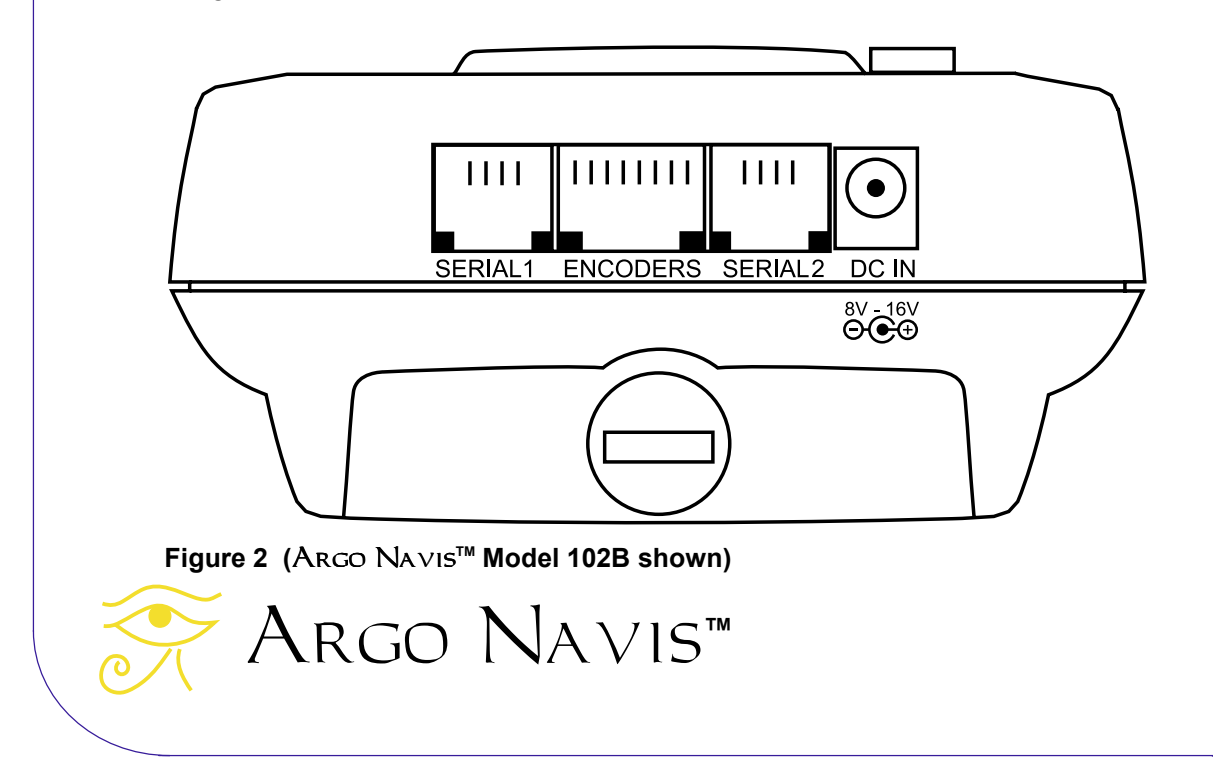

<span id="page-10-0"></span>inférieure, [Wildcard Innovations](http://www.wildcard-innovations.com.au/) recommande des encodeurs de 10.000 pas pour obtenir la précision de pointage la plus fine.

### **L'interface série**

Argo Navis™ possède deux ports série [RS-232](#page-265-0) sur le dessus de l'unité notés **SERIAL1** et **SERIAL2**, voir Figure 2. Argo Navis™ peut être utilisé en totale autonomie. Cependant, il reste possible de le connecter à un PC ou un Macintosh s'ils sont équipés d'un port série ou USB.

Pour le connecter à un ordinateur à travers un port série RS232, utilisez le câble série Argo Navis™ ([Wildcard](http://www.wildcard-innovations.com.au/)  [Innovations](http://www.wildcard-innovations.com.au/) Part n° pn-ser-cbl).

Si votre PC/MAC n'a pas de port série mais un port USB, [Wildcard Innovations](http://www.wildcard-innovations.com.au/) dispose d'un adaptateur USB vers série RS-232 ([Wildcard Innovations](http://www.wildcard-innovations.com.au/) pièce n° pnusb) qui fonctionne ave le câble série (pnser-cbl).

En communication avec votre PC, vous pouvez effectuer les tâches suivantes :

- télécharger la mise à jour du programme et des catalogues internes. Voir la page [transférer](#page-188-0)  [des fichiers programme](#page-188-0)
- télécharger les éléments orbitaux des astéroïdes, des comètes et des satellites. Voir la page « [Où](#page-178-0)  [obtenir les fichiers d'astéroïdes, de](#page-178-0)  [comètes ou d'orbites de satellites »](#page-178-0)
- télécharger votre propre catalogue d'objets. Voir la page « [Comment](#page-179-0)  [créer votre propre catalogue »](#page-179-0)
- sauvegarder et retaurer les pamamètres de votre Argo Navis™
- communiquer avec tous les programmes connus de cartes du

Argo Navis**™**

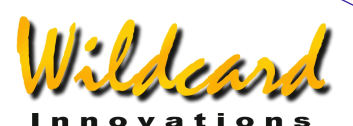

ciel , les programmes de planning et d'éphémérides comme Sky Safari<sup>™</sup>, Star-Atlas PRO™, the Sky™, SkyMap Pro™, Astroplanner ™, Deepsky™, Kstars™, Starry Night Pro ™, Cartes du Ciel ™, SkyTools™, MegaStar™, SkySafari™, Stellarium™, Xephem™, tous les programmes de planetarium fonctionnant sous ASCOM (et beaucoup d'autres) pour afficher un curseur de guidage. Voir la page [SETUP SERIAL.](#page-161-0)

Argo Navis™ peut communiquer avec une tablette Androïd, un Ipad ou un smartphone / Iphone en branchant le câble série Argo Navis™ ([Wildcard](http://www.wildcard-innovations.com.au/)  [Innovations P](http://www.wildcard-innovations.com.au/)art n° pn-ser-cbl) à l'adaptateur WIFi tel que le Microchip/Roving Networks RN-340 où à l'adaptateur Bluetooth tel que le Microchip/Roving Networks RN-270M. Il peut alors être utilisé avec des applications comme Sky Safari<sup>TM.</sup>

Les ports série de l'Argo Navis™ peuvent s'interfacer avec les servo-contrôleurs ServoCat<sup>™</sup>, Starmaster Star Tracker ™ GoTo et Sideral Technology SiTech™ GoTo. Dans chaque cas, un câble série distinct du câble série Argo Navis™ ([Wildcard Innovations P](http://www.wildcard-innovations.com.au/)art n° pn-ser-cbl) doit être utilisé. Contactez WildCard Innovations pour les détails comme le câble correct à utiliser.

Les deux ports série opèrent d'une manière totalement indépendante. Leur nombre de « [bauds](#page-265-0) » (vitesse de communication) peut être réglé depuis la face avant de l'Argo Navis™. Voir la page [SETUP SERIAL.](#page-161-0)

Pour toutes les opérations, sauf le

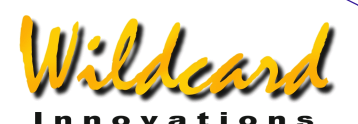

téléchargement d'un nouveau programme, l'un ou l'autre des ports série peut être utilisé. Pour télécharger des fichiers programme, seul le port **SERIAL1** doit être utilisé.

**ATTENTION : [L'affectation des broches](#page-240-0)** 

**[des ports série](#page-240-0) de l'Argo Navis™ n'est pas compatible avec celle du SkyComm Engineering SkyCommander™. Elle est compatible avec celle du JMI NGC-MAX™, du Celestron Advanced Astromaster™, du Lumicon Sky Vector™ et de semblables unités Digital Setting Circle (DSC). Pour éviter des dommages possibles à votre Argo Navis™ ou votre PC, nous vous recommandons de n'utiliser que le câble série optionnel Argo Navis™ (**[Wildcard Innovations](http://www.wildcard-innovations.com.au/) **pièce n° pn-sercbl).** 

**ATTENTION : Quand vous branchez votre Argo Navis™ à un PC, vous devez être conscient des possibilités de décharges électrostatiques qui pourraient entraîner des dommages à votre Argo Navis™, votre PC et à ses périphériques associés. Assurez-vous de bien vous mettre « à la terre » avant de connecter deux pièces d'équipement. Soyez particulièrement vigilant aux environnements favorables à l'électricité statique, spécialement les conditions de faible humidité ou la circulation sur des tapis.** [Wildcard](http://www.wildcard-innovations.com.au/)  [Innovations](http://www.wildcard-innovations.com.au/) **n'a aucune responsabilité sur la perte ou les dommages de vos équipements à partir des décharges électrostatiques** 

**ATTENTION : Il est de votre responsabilité de vous assurer que les câbles connectés à votre Argo Navis™ ne présentent aucun danger pour vous-**

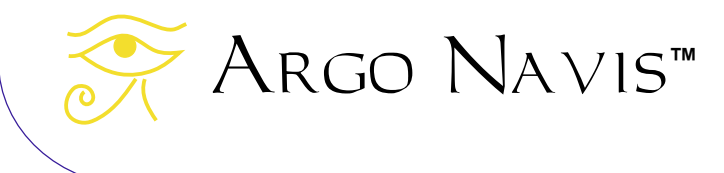

**même ou pour les autres. Vérifiez qu'il n'est pas possible pour vous ou pour les autres de trébucher sur votre câblage. Vous devez être conscient que les câblages peuvent constituer un danger pour les personnes, spécialement de nuit et à l'extérieur. Wildcard ne porte aucune responsabilité pour la perte, les dommages ou les blessures provoqués par les personnes marchant sur votre câblage.** 

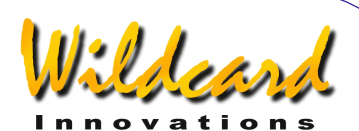

# <span id="page-12-0"></span>**L'installation initiale de l'**Argo Navis**™**

de monnaie, enlevez et retenez la grosse vis qui est sur le compartiment des batteries (la section qui s'enlève sur la face arrière). Glissez délicatement vers le

Cette section décrit ce qu'il faut faire pour adapter Argo Navis™ à votre télescope et à vos souhaits, ce qui inclut :

- installer l'alimentation électrique
- définir votre type de monture initial
- définir la résolution de vos encodeurs
- déterminer le sens des encodeurs
- définir votre type final de monture
- renseigner votre zone locale horaire, la date et l'heure
- renseigner votre localisation
- activer le modèle de réfraction;

### **Sources d'alimentation**

Il existe deux types de source d'alimentation :

- les piles intérieures
- une batterie externe

### **Alimentation par piles intérieures**

4 piles AA de 1,5v constituent la source interne d'alimentation. Ce peuvent être des alcalines, des lithium ou des batteries NiMH rechargeables. Comme les NiMH ont une capacité réduite en-dessous de 20°C (68F), leur usage n'est pas recommandé sous les climats frais ou froids. Ne pas utiliser de NiCd ou de batteries à haute capacité à l'oxyde de zinc.

Pour mettre en place les piles, reportezvous à la figure 3. En utilisant une pièce

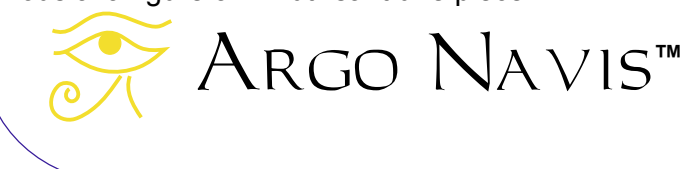

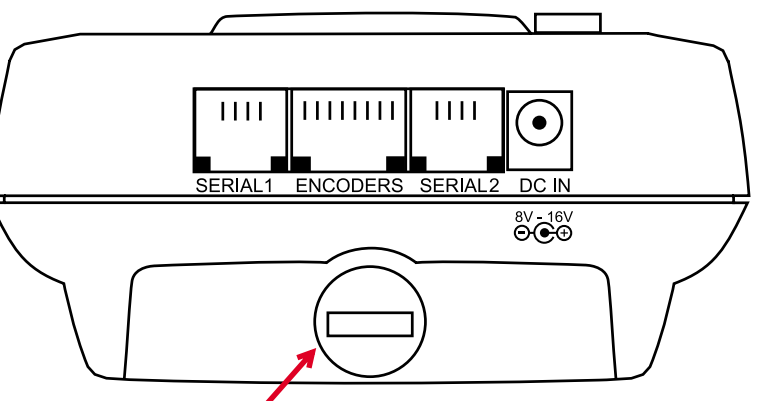

Battery hatch thumbscrew

 **Figure 3 (**Argo Navis**TM Model 102B shown)** 

haut le couvercle d'environ 1 cm, puis enlevez-le.

Pour installer les piles, voir la figure 4. Assurez-vous de bien observer les indicateurs de polarité sur l'intérieur du compartiment (le **+** de la batterie doit être placé sur le **+** noté sur le compartiment). Replacez le couvercle et la grosse vis.

- assurez-vous d'avoir bien enlevé les piles de l'Argo Navis™ si l'unité doit être stockée ou non utilisée pour une longue période, pour le cas où elles fuiraient
- ne pas recharger les batteries rechargeables quand elles sont dans leur compartiment.
- ne pas connecter d'autres formes de batteries.

Avec un écran sur la plus faible luminosité, des piles alcalines neuves peuvent alimenter l'unité pendant 12 à 40 heures,

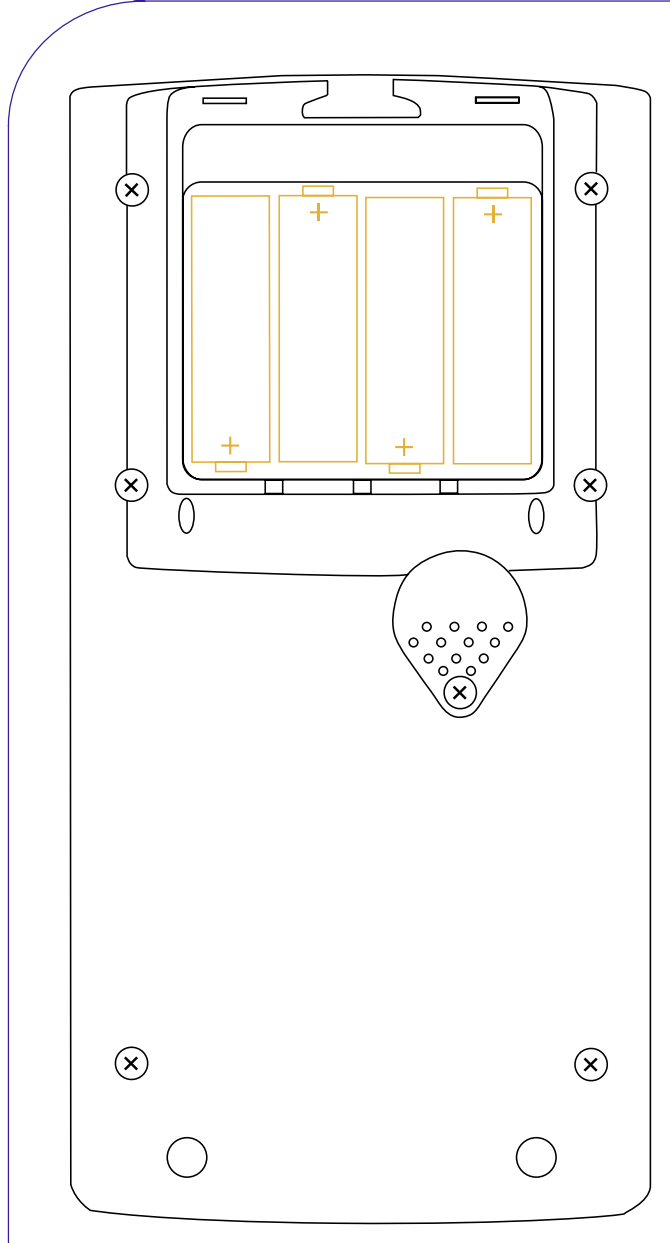

**Figure 4 (**Argo Navis**TM Model 102B shown)**

selon différents facteurs dont le type d'encodeurs.

**Alimentation par batteries extérieures**  Le câble d'alimentation optionnel DC vous permet, à votre convenance, d'alimenter l'Argo Navis™ à partir d'une batterie externe comme une batterie de voiture 12v. Le branchement de cette batterie se [trouve sur le haut de l'unité](#page-9-0) et est noté DC

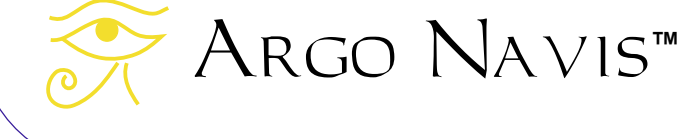

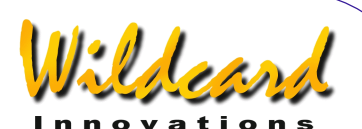

IN. Le voltage de la batterie externe devrait être compris entre 8v et 16 v, en courant continu. Une source d'alimentation d'un voltage ou de polarité incorrectes pourrait endommager votre unité et annuler votre garantie. Utilisez seulement le câble d'alimentation optionnel DC fourni par [Wildcard Innovations](http://www.wildcard-innovations.com.au/) (pièce n° pn-pwr-cbl) pour connecter une source externe à votre unité. Bien que Argo Navis™ ait une protection contre l'inversion de polarité et les courtscircuits, le câble optionnel possède un fusible 350mAh en complément de sécurité.

**ATTENTION : Ne jamais utiliser un câble avec un fusible incorrect (nous recommandons 315 mA) et ne jamais court-circuiter le fusible. Observez toutes les procédures de sécurité quand vous travaillez avec des batteries externes. Beaucoup contiennent des acides dangereux qui peuvent se renverser et quelques batteries peuvent même délivrer des courants très forts qui peuvent détruire votre équipement ou causer un incendie quand elles sont en court-circuit.** 

**ATTENTION : Soyez attentif à ne pas marcher ou permettre à d'autres de marcher sur le câble d'alimentation externe ou sur d'autres câbles de votre unité.**.

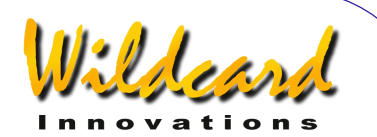

### <span id="page-14-0"></span>**Définir le type de monture initiale**

Argo Navis™ vous demande de spécifier sur quel style de monture est installé votre télescope.

**Cependant, pour la procédure initiale d'installation, on vous demandera d'assigner votre type de monture à FORK EXACT ALIGN, sans préjuger du type de monture que vous avez réellement.** 

**Plus tard, on vous demandera de préciser le type de monture que vous utilisez.** 

Allumez l'unité. Tournez le **DIAL** sens horaire jusqu'à voir –

### MODE SETUP

Pressez **ENTER**. Maintenant, tournez le **DIAL** sens horaire jusqu'à voir –

### SETUP MOUNT

Notez que Argo Navis™ classe ses différents menus en ordre alphabétique afin que vous puissiez les retrouver logiquement et rapidement.

Maintenant, pressez **ENTER**. L'écran devrait alors afficher –

### ALTAZ/DOBSONIAN

où toute la ligne clignote. Tournez le **DIAL** jusqu'à voir –

### FORK EXACT ALIGN

Puis pressez **EXIT** ou **ENTER**. Argo Navis™ affichera brièvement les mots

# Argo Navis**™**

### **SAVING**

pendant qu'il sauvegarde vos choix dans sa mémoire (EEROM) puis il affichera le message –

### SETUP MOUNT

### **Définir la résolution en pas des encodeurs**

Avant que vous puissiez effectuer un alignement, vous devez définir dans Argo Navis™ la résolution et le sens de vos encodeurs d'altitude et d'azimut.

### **Manière d'opérer des encodeurs**

La plupart des encodeurs optiques ont une marque imprimée qui spécifie soit leur numéro de pièce, soir leur résolution. Par exemple si vous avez un encodeur marqué S2-2500, c'est un 10.000 pas (10,000 est 4 fois 2500 ; ce style d'encodeur est techniquement connu comme un « Quadrature Encoder »).

Quand un encodeur tourne, il transmet des impulsions électriques ou « pas ». Un encodeur 10,000 pas comprend 10.000 pas sur un tour complet (360°). Donc un pas d'un tel encodeur correspond à un angle de rotation d'environ 2,16 minutes d'arc.

Les encodeurs peuvent être reliés à des engrenages pour donner un plus grand ou plus petit nombre de pas quand la monture qui supporte le télescope tourne de 360°.

Dans tous les cas, vous avez besoin d'établir combien de pas donne votre encodeur pour une rotation de 360°.Dans beaucoup de cas, la rotation particulièrement en altitude (déclinaison)

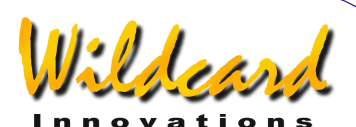

<span id="page-15-0"></span>est incapable de tourner de 360°. Néanmoins, vous devrez définir le nombre de pas de l'encodeur pour une rotation de 360°.

Si l'axe de votre encodeur est fixé directement sur l'axe de rotation de son support et qu'il n'est pas lié à des engrenages, alors le nombre de pas de cet encodeur est simplement celui qui est indiqué.

### **Définir les pas en altitude**

Après avoir établi le nombre de pas de chaque encodeur, tournez le **DIAL** dans le menu SETUP jusqu'à voir –

### SETUP ALT STEPS

Pressez **ENTER** et l'écran devrait afficher quelque chose comme –

### ALT=+0010000

où le signe **+** clignote. Laissez le signe **+** pour l'instant, pressez **ENTER** et modifiez les champs nécessaires en utilisant le **DIAL** pour changer une valeur et **ENTER** pour avancer au champ suivant. Quand le nombre correct de pas est affiché, pressez soit **ENTER** soit **EXIT** et si la valeur a été modifiée, Argo Navis™ affichera un instant les mots –

### SAVING …

pendant qu'il sauvegarde vos données dans sa mémoire (EEROM), puis il affiche le message –

### SETUP ALT STEPS

Maintenant, vous avez installé votre encodeur d'altitude. Cependant, comme

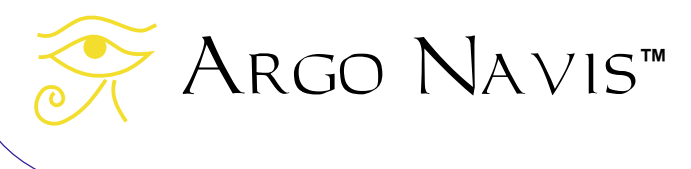

ce sera expliqué plus loin, vous pouvez avoir besoin de revenir en arrière pour changer le sens de l'encodeur (le signe **+**  ou le signe **-**) selon les circonstances.

### **Définir les pas en azimut**

Utilisez le **DIAL** pour aller à –

.

### SETUP AZ STEPS

Pressez **ENTER** de nouveau et l'écran devrait afficher quelques chose comme –

### AZ=+0010000

où le signe **+** clignote. Laissez le signe **+** pour l'instant, pressez **ENTER** et modifiez les champs nécessaires en utilisant le **DIAL** pour changer une valeur et **ENTER** pour avancer au champ suivant. Quand le nombre correct de pas est affiché, pressez soit **ENTER** soit **EXIT** et si la valeur a été modifiée, Argo Navis™ affichera un instant les mots –

### SAVING …

pendant qu'il sauvegarde vos données dans sa mémoire (EEROM), puis il affiche le message –

### SETUP AZ STEPS

Maintenant, vous avez installé votre encodeur d'azimut. Cependant, comme ce sera expliqué plus loin, vous pouvez avoir besoin de revenir en arrière pour changer le sens de l'encodeur (le signe **+** ou le signe **-**) selon les circonstances.

### <span id="page-16-0"></span>**Test de la communication des encodeurs**

Eteignez Argo Navis™. Assurez-vous que vos encodeurs soient installés sur votre monture, que vos deux câbles leur soient connectés et branchés au port **ENCODERS** de l'Argo Navis™ (voir Figure 2).

Allumez Argo Navis™ et utilisez le **DIAL** pour aller à –

### MODE ENCODER

Pressez **ENTER**. L'écran devrait afficher quelques chose comme –

### AZ/ALT ENC ANGLE 000.00° +000.00°

L'écran affiche l'angle de l'encodeur d'azimut en bas à gauche et celui de l'encodeur d'altitude en bas à droite.

Bougez le télescope en azimut (ascension droite). Vérifiez que l'angle AZ change sur l'écran. Maintenant bougez le télescope en altitude (déclinaison). Vérifiez que l'angle ALT change. Si vous lisez que la valeur ALT change quand vous bougez le scope en azimut et vice versa, c'est que vous avez interverti les câbles des encodeurs. Sur la plupart des encodeurs fournis par [Wildcard Innovations,](http://www.wildcard-innovations.com.au/) le câble qui a une marque blanche près de l'extrémité côté encodeur va sur l'encodeur d'altitude.

Si aucun ou seulement l'un des angles change sur l'écran, vérifiez les connexions des encodeurs et particulièrement leur sens de branchement. Sur les encodeurs et les câbles fournis par [Wildcard](http://www.wildcard-innovations.com.au/)  [Innovations,](http://www.wildcard-innovations.com.au/) l'orientation correcte peut être

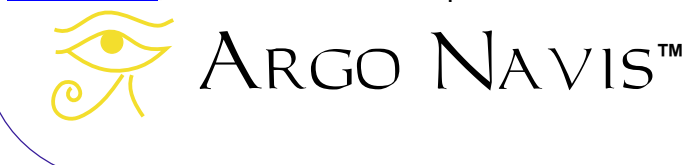

Kldeen

confirmée en faisant correspondre le petit autocollant rond sur la prise avec le même sur le dessus de l'encodeur (le sens opposé à celui d'où sort l'axe). Assurezvous aussi que le dispositif de maintient de l'encodeur est bloqué et ne permet pas un glissement de son axe. Enfin, vérifiez les batteries dans votre Argo Navis™ et remplacez-les si nécessaire.

Si vous exécutez le test ci-dessus sans avoir installé les encodeurs sur votre monture et que vous tourniez simplement leurs axes à la main, vous pourriez voir l'un des messages suivants sur votre écran –

- AZ ENCODER ERROR
- ALT ENCODER ERROR
- BOTH ENCODER ERR

Cela signifie que vous avez tourné les encodeurs trop rapidement et avez dépassé leur taux d'acquisition d'où un comptage de pas erroné. Argo Navis™ accepte des mouvements très rapides pour les encodeurs, (bien plus rapides que les anciennes unités DSC) et quand les encodeurs sont installés sur votre unité, vous ne devriez plus voir ces erreurs lors d'un usage normal. Si les encodeurs sont installés sur votre monture et que ces erreurs apparaîssent, vérifiez les batteries dans l'Argo Navis™ et les connexions de vos encodeurs. Sinon, voyez le « [Guide](#page-247-0)  [de dépannage »](#page-247-0).

Une fois que vous vous êtes assuré que votre Argo Navis™ peut correspondre d'une manière fiable avec vos encodeurs, vous êtes prêt à poursuivre.

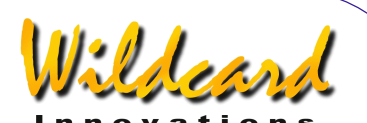

### <span id="page-17-0"></span>**Définir le sens de la direction des encodeurs**

Quand vous avez initialement défini la résolution des encodeurs avec [SETUP](#page-97-0)  [ALT STEPS](#page-97-0) et [SETUP AZ STEPS,](#page-97-0) on vous a demandé d'ignorer le signe **+** qui clignotait. En utilisant le **DIAL**, le signe peut être modifié en **+** ou **-**. Il définit la manière dont Argo Navis™ interprète le sens de la direction de l'encodeur considéré.

Définir le sens correct de la direction de vos encodeurs est très important. Beaucoup de [facteurs influencent le sens](#page-240-0)  [de la direction des encodeurs.](#page-240-0) Par exemple, dans le cas de l'encodeur d'altitude, qu'il soit monté sur la droite ou sur la gauche de la monture, qu'il soit lié à des engrenages et même avec de la chance, les deux facteurs. La section « facteurs affectant le sens de direction des encodeurs » les détaille. Pour cette raison, déterminer le sens correct de la direction des encodeurs peut ne pas être simplement intuitif. Heureusement, vous pouvez exécuter un test avec votre télescope, qui va vous dire si ces sens sont corrects. Une fois que vous aurez patiemment travaillé avec les tests pour définir l'installation correcte de vos encodeurs sur votre monture, vous ne devriez plus jamais avoir à les changer.

Pour déterminer le sens de direction de vos encodeurs, suivez ces instructions.

Eteignez l'Argo Navis™ et rallumez-le. Après qu'il se soit initialisé, vous devriez voir –

### MODE ALIGN STAR

alors pressez **ENTER**. L'écran devrait

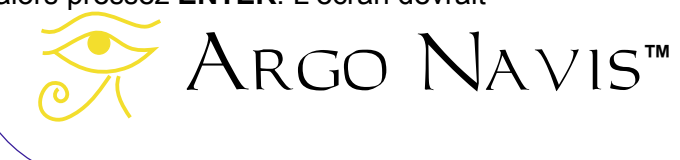

afficher quelques chose comme –

### ALIGN ACHENAR

Si votre scope est sur une monture à fourche, alignez-la sommairement sur la polaire. Orientez le tube comme pour une observation ainsi –

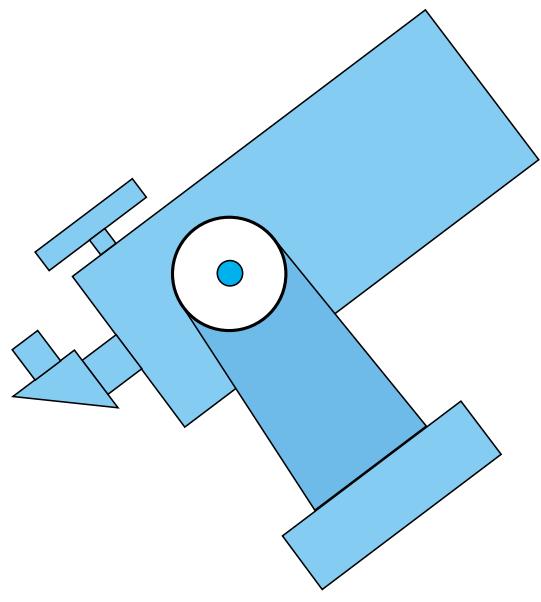

Fork tube oriented "normal" way up.

### **Figure 5**

Si votre scope est sur une monture équatoriale allemande (GEM), alignez-la sommairement sur la polaire. Si vous êtes dans l'hémisphère Nord, placez le tube du côté Ouest de la monture. Si vous êtes dans l'hémisphère Sud, placez le tube du côté Est de la monture.

Si votre scope est sur une monture Alt/Az telle qu'un dobson, continuez juste de lire. Si votre monture Alt/Az est sur table équatoriale, alignez précisément la table sur la polaire, placez-la sur la position de départ et éteignez-la pour l'instant.

Regardez le ciel et choisissez une étoile

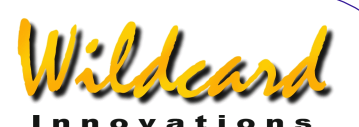

<span id="page-18-0"></span>brillante familière pas loin de l'équateur céleste (la ligne imaginaire dans le ciel où la déclinaison est 0°).Tournez le **DIAL** jusqu'à trouver son nom .Il y a un choix de 35 étoiles. La page de référence [MODE](#page-40-0)  [ALIGN STAR](#page-40-0) liste les étoiles prévues pour l'alignement. Si vous ne pouvez pas trouver l'étoile choisie dans la liste, prenez-en une autre dans cette liste qui ne soit pas trop loin de l'équateur céleste. Par exemple, disons que vous ayez choisi Sirius. Tournez le **DIAL** jusqu'à voir –

### ALIGN SIRIUS

Centrez Sirius dans l'oculaire puis pressez **ENTER**. L'écran va afficher brièvement quelques chose comme –

#### ALIGN SIRIUS WARP= +0.00

Maintenant, pressez **EXIT** et tournez le **DIAL** jusqu'à voir –

### MODE RA DEC

puis pressez **ENTER**.L'écran devrait afficher l'ascension droite et la déclinaison approximatives de la dernière étoile sur laquelle vous vous êtes aligné. Dans l'exemple de Sirius, l'écran devrait afficher quelques chose comme –

### 06 :45.3 -16°43' CANIS MAJOR

Tout en surveillant la valeur de RA sur l'écran, tournez lentement le scope vers l'Est. La valeur de RA devrait augmenter. Si elle diminue, prenez-en note et continuez pour le moment.

Tout en surveillant la valeur de DEC sur l'écran, tournez lentement le scope vers le Nord. La valeur de DEC devrait augmenter

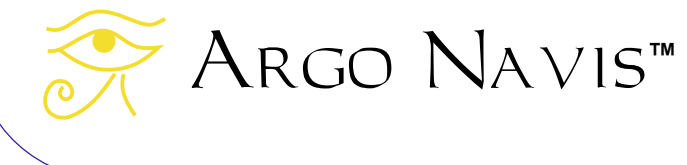

(une valeur négative de DEC qui devient de plus en plus négative diminue en réalité). Si la valeur de DEC diminue, prenez-en note en continuez.

Si l'ascension droite et la déclinaison sont conformes avec la procédure ci-dessus, vous n'avez pas à modifier le sens de direction de SETUP ALT STEPS ou SETUP AZ STEPS.

Si l'ascension droite diminue quand le scope bouge vers l'Est, retournez à SETUP AZ STEPS et changez le signe du sens de direction.

Si la déclinaison diminue quand le scope bouge vers le Nord, retournez à SETUP ALT STEPS et changez le signe du sens de direction.

Si vous avez changé l'un des signes ou les deux, éteignez l'unité puis rallumez-la et répétez la procédure pour vérifier si le nouveau sens de direction des encodeurs est correct.

### **Définir le type de monture finale**

Pendant la procédure initiale d'installation, on vous a demandé de définir votre monture comme une FORK EXACT ALIGN. Vous allez devoir définir le type précis de la monture utilisée. Si vous avez une monture à fourche parfaitement alignée sur la polaire, vous n'avez rien à changer.

Sinon, éteignez votre unité, puis rallumezla. Tournez le **DIAL** jusqu'à voir –

### MODE SETUP

Pressez **ENTER** puis tournez le **DIAL**

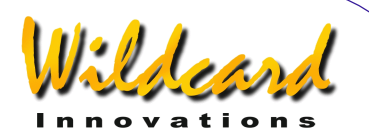

sens horaire jusqu'à voir –

### SETUP MOUNT

Maintenant, pressez **ENTER**. L'écran devrait afficher –

### FORK EXACT ALIGN

où toute la ligne clignotera. Tournez le **DIAL** et sélectionnez votre type de monture selon le tableau ci-dessous. Une fois que vous l'avez fait, pressez **EXIT** ou **ENTER**, Argo Navis™ affichera brièvement les mots -

### **SAVING ….**

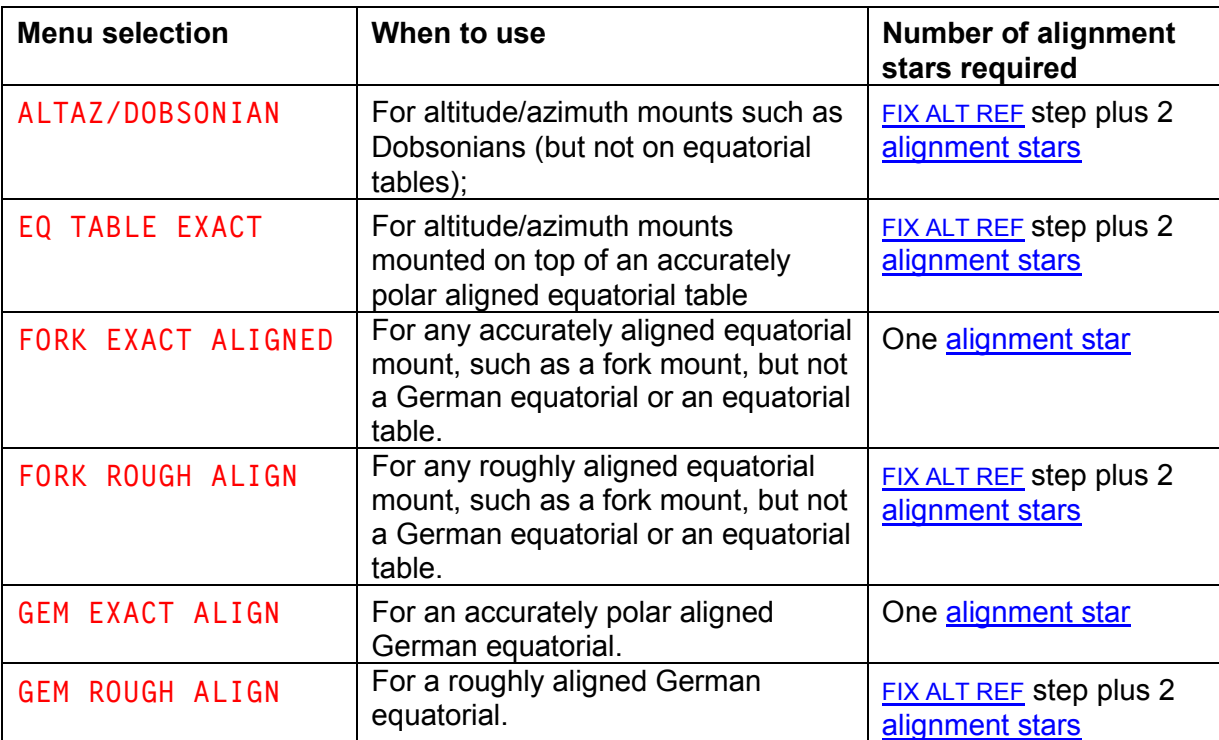

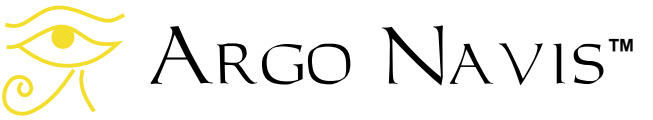

pendant qu'il sauvegarde vos données dans sa mémoire (EEROM), puis affiche le message –

### SETUP MOUNT

### <span id="page-20-0"></span>**Renseigner la zone horaire locale, la date et l'heure**

Argo Navis™ contient une horloge pour l'heure et le jour. Une batterie bouton au lithium alimente cette horloge même quand l'unité est éteinte ou la batterie principale enlevée.

Bien que Argo Navis™ n'ait pas besoin que vous ayez renseigné l'heure ou la localisation, le faire apporte les possibilités et les avantages suivants :

- l'heure et la date locales, l'heure et la date de Greenwitch (TU), la date du calendrier Julien (voir [glossaire\)](#page-265-0) seront disponibles dans le menu [MODE TIME](#page-76-0)
- l'heure locale apparente sidérale (LAST) sera disponible en [MODE](#page-74-0)  [SIDERAL](#page-74-0) si vous avez aussi spécifié votre localisation
- l'altitude et l'azimut topocentriques (voir [glossaire\)](#page-265-0) seront disponibles dans le **MODE AZ ALT** si vous avez aussi spécifié votre localisation et effectué un alignement d'étoiles valide
- Le filtre optionnel HORIZON MASK sera appliqué correctement en MODE IDENTIFY et MODE TOUR pour autant que vous ayez spécifié votre localisation
- Si, dans le SETUP GUIDE MODE. le GUIDE BELOW HORZ a été placé sur H INDICATOR ON, alors un « H » apparaîtra à l'affichage du GUIDE MODE si éventuellement un objet était pointé sous l'horizon calculé, ce qui suppose que vous ayez spécifié votre localisation

Argo Navis**™**

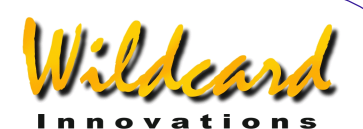

- la correction de la réfraction atmosphérique (voir *glossaire*) sera faite durant votre pointage si vous avez spécifié votre localisation et activé la correction de la réfraction dans le sous-menu [SETUP](#page-156-0)  [REFRACTION.](#page-156-0)
- Les objets subiront la précession et la nutation (voir [glossaire\)](#page-265-0) depuis leurs positions à l'époque J2000.0 stockées jusqu'à leur position actuelle au moment de l'observation.
- La position des planètes sera déterminée plus précisément
- La position des astéroïdes et des comètes pourra être calculée à partir de leurs caractéristiques orbitales
- La position des satellites orbitant autour de la terre peut aussi être calculée si vous avez spécifié votre localisation.
- Si vous avez un système ServoCat<sup>™</sup>, Argo Navis™ établira la limite de recherche liée à l'horizon lorsque vous activerez la commande « servocat » STARTUP sur Argo Navis™, en supposant toujours que vous ayez spécifié votre localisation.

Pour ces raisons, il vaut la peine de renseigner votre zone horaire locale, la date et l'heure. Puisque Argo Navis™ garde l'heure même quand il est éteint, vous n'avez qu'à le faire une seule fois et éventuellement à corriger les dérives normales de l'horloge.

Pour renseigner la zone horaire locale, la

date et l'heure, faites comme suit. Allumez l'unité, tournez le **DIAL** sens horaire jusqu'à voir –

#### MODE SETUP

 Pressez **ENTER** puis tournez le **DIAL** sens horaire jusqu'à voir -

### SETUP DATE/TIME

Notez que Argo Navis™ classe ses différents menus alphabétiquement afin que vous puissiez les retrouver logiquement et rapidement.

Pressez **ENTER**. Argo Navis™ affichera quelques chose comme –

#### TIMEZONE=+00 :00

où le « **+** » ou éventuellement le « **–** » clignoteront.

Pour comprendre le concept de la zone horaire locale, il est important de savoir que Argo Navis™ garde trace en interne de l'heure en temps universel (TU) qui se référait précédemment à celui de Greenwitch (Greenwitch Mean Time GMT). La zone horaire locale est le nombre d'heures de décalage par rapport au TU. Par exemple à New York quand on n'est pas en heure d'été (Daylight Savings Time), la zone locale horaire est -05 :00 heures. En heure d'été, la zone locale horaire est +4 :00. A Sydney quand on n'est pas en heure d'été, la zone locale horaire est +10 :00 heures; elle est de +11 :00 en heure d'été. A New Dehli, la zone locale horaire est +5 :30.

Utilisez l'Appendice I « zones horaires [dans le monde](#page-251-0) » de ce manuel pour déterminer votre propre zone horaire locale. Si vous êtes dans une zone horaire

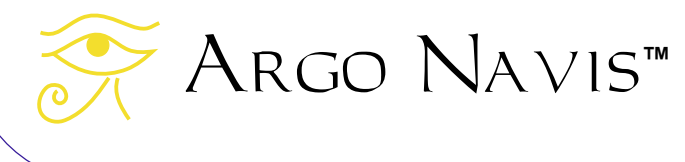

 $\mathcal{L}$ 

à l'Ouest de Greenwitch, vous mettrez le signe « - ». Si vous êtes à l'Est de Greenwitch, vous mettrez le signe « + ».

En tournant le **DIAL**, vous pouvez modifier le + en – et réciproquement. Quand vous avez sélectionné le signe correct, faites **ENTER** qui fait avancer le curseur clignotant au premier champ numérique. Vous pouvez changer la valeur de ce champ en tournant le **DIAL**. Quand vous avez mis la bonne valeur, faites avancer le curseur vers la droite en pressant **ENTER** de nouveau et ainsi de suite. Quand vous avez terminé de modifier le dernier champ (la plupart des gens vivent dans une zone dont le décalage depuis le TU est un nombre entier d'heures), en pressant **ENTER** de nouveau, vous afficherez quelque chose comme –

### DATE=23 APR 2006  $TIME = 15 : 30 : 45$

où le premier chiffre clignotera. A nouveau, comme vous avez modifié la zone horaire, modifiez la date et l'heure locale en utilisant le **DIAL** et **ENTER** pour avancer le long des champs. Si vous faites une faute, pressez **EXIT** et recommencez. Gardez à l'esprit que vous devez entrer votre date et votre heure locales, non l'heure en temps universel (TU). Argo Navis™ exécutera l'opération arithmétique pour convertir la date et l'heure que vous entrez, en temps TU en prenant en compte votre propre zone horaire.

Lorsque vous avez modifié le dernier champ, vous pourrez synchroniser la référence correcte de temps en pressant **ENTER**. Argo Navis™ affichera brièvement les mots –

SAVING …

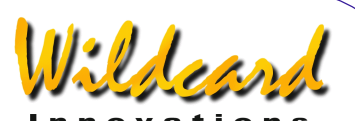

<span id="page-22-0"></span>puis les mots

### INITIALIZING …

sur la ligne inférieure de l'écran, avant de retourner au sous-menu SETUP avec le message –

#### SETUP DATE/TIME

Maintenant, vous avez renseigné avec succès votre zone locale horaire et vos date et heure locales.

Pendant que le message SAVING … apparaît, Argo Navis™ a sauvegardé votre zone horaire locale dans sa mémoire (EEROM) et vos date et heure dans son horloge sur batterie permanente. Pendant que le message INITIALIZING … apparaît, Argo Navis™ a réinitialisé des paramètres comme la position des planètes, des astéroïdes et des comètes ; il a recalculé la précession et la nutation depuis [l'époque J2000.0.](#page-265-0)

Il est pratique de se souvenir que lorsque votre localité entre ou sort de l'heure d'été, il suffit d'ajouter ou supprimer une heure si nécessaire. Il n'est aucun besoin de changer l'heure locale car la zone horaire permettra de faire la correction arithmétique.

Normalement, la batterie bouton au lithium utilisée pour l'horloge des jours et heures devrait durer plusieurs années. Si pour quelque raison elle devrait être à plat au moment où Argo Navis™ est allumé, le message suivant sera affiché brièvement –

### RTC BATTERY FLAT

suivi par ce message –

SETTING DATE TO 12.00 1 JAN 2000

Voir l'appendice F « [Comment remplacer](#page-243-0)  [la batterie bouton au lithium »](#page-243-0) pour avoir des détails.

### **Renseigner la localisation**

Comme cela a été dit dans la section concernant la zone, la date et l'heure, Argo Navis™ n'a pas besoin de connaître votre localisation pour fonctionner ; pourtant, la renseigner donne d'autres possibilités et d'autres avantages.

Quand vous êtes en [MODE SETUP,](#page-72-0) tournez le **DIAL** jusqu'à voir -

### SETUP LOCATION

puis, pressez **ENTER** et vous verrez le nom d'une localisation telle que –

### NOWHERE,ATLANTIC

Si vous tournez le **DIAL**, vous verrez le nom de 10 localités dans le monde. Si vous vivez dans l'une d'elles, pressez simplement **EXIT** quand son nom s'affiche sur l'écran et ce sera fait.

Portant, il y a des chances pour que vous ne viviez dans aucune des localités proposées. Ce n'est pas un problème puisque vous pouvez modifier la localisation pour l'endroit d'où vous observez. Par exemple, disons que vous ne souhaitiez pas faire d'observation depuis Mawson Base en Antarctique. Modifions MAWSON BASE pour HOME.

Quand vous êtres dans [SETUP](#page-120-0)  [LOCATION,](#page-120-0) tournez le **DIAL** jusqu'à ce

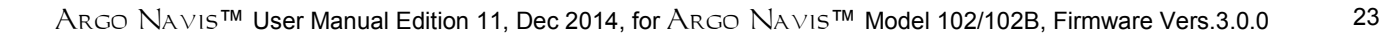

Argo Navis**™**

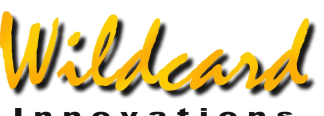

appropriées du lieu de votre observation. La latitude est affichée en degrés :minutes :secondes soit au Nord soit au Sud de l'équateur terrestre. Changez le «  $S \times$  en «  $N \times$  selon que vous êtes dans l'hémisphère Nord ou Sud.

Après avoir modifié le champ Nord/Sud, pressez à nouveau **ENTER** pour afficher –

### LONG=062 :53 :00 W

C'est la longitude de Mawson Base. Modifiez-la comme vous avez procédé pour la latitude, en remplaçant les champs par la valeur appropriée de votre lieu d'observation. La longitude est affichée en termes de degrés :minutes :secondes soit Est soit Ouest par rapport à Greenwitch. Changez le «  $W$  » en «  $E$  » selon que vous vous trouvez à l'Est ou à l'Ouest du méridien de Greenwitch. Par exemple si vous vivez aux Etats Unis ou au Canada, vous êtes à l'Ouest de Greenwitch et vous entrerez un « W ». Si vous vivez en Australie par exemple, vous êtes à l'Est de Greenwitch et vous entrerez donc un « E ».

Quand vous avez modifié le dernier champ de la longitude, pressez **ENTER**. L'écran affichera –

### **HOME**

où le mot HOME clignotera. Pressez **EXIT** pour fixer HOME comme votre lieu d'observation. L'écran affichera brièvement -

### **SAVING**

puis les mots –

### INITIALIZING …

que

### MAWSON BASE

soit affiché. Toute la ligne clignotera.

Maintenant, pressez **ENTER**. Vous entrez dans le mode modification du nom de la localisation. Le caractère « M » clignote pour montrer que le curseur est à cet emplacement. Tournez le **DIAL** sens antihoraire jusqu'à afficher la lettre « H » puis pressez **ENTER** pour avancer à la lettre suivante. Tournez le **DIAL** dans n'importe quel sens pour afficher « O », pressez **ENTER** et ainsi de suite jusqu'à avoir épelé le mot « HOME ». Continuer en effaçant le reste des caractères de l'ancien MAWSON BASE en les affichant comme des espaces. Le caractère espace est juste après la lettre « Z » si vous tournez le **DIAL** dans le sens horaire. Quand vous avez effacé le dernier caractère, pressez **ENTER** plusieurs fois jusqu'à afficher ceci

### LAT=67 :35 :59 S

C'est la latitude de Mawson Base que vous devez changer pour votre propre latitude locale. Pour déterminer votre latitude, consultez un atlas ou l'une des bases de données de localisation (telle que [www.heavens-above.com\)](http://www.heavens-above.com/) accessible sur internet. A moins que vous pensiez observez des satellites, ou que vous connaîssiez précisément votre heure sidérale apparente (LAST), ne soyez pas trop inquiet si vous ne parvenez pas à savoir les coordonnées exactes de votre localisation. Dans une marge de un degré environ, vous devriez être bon dans la plupart des cas.

En utilisant le **DIAL** et **ENTER**, modifiez les champs de la latitude vers les valeurs

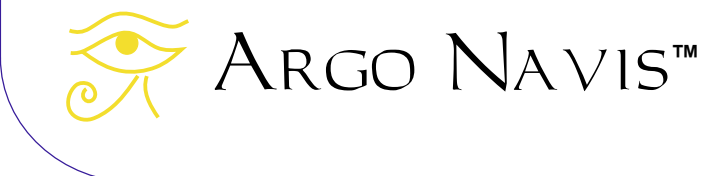

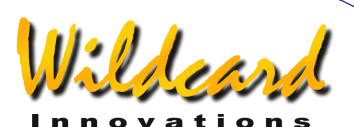

<span id="page-24-0"></span>sur la ligne inférieure de l'écran avant de retourner au sous-menu SETUP avec le message –

### SETUP LOCATION

Maintenant, vous avez renseigné votre localisation avec succès.

Pendant l'affichage du message SAVING …, Argo Navis™ a sauvegardé vos caractéristiques de localisation dans sa mémoire (EEROM). Pendant l'affichage du message INITIALIZING …, Argo Navis™ a réinitialisé des choses comme le temps sidéral local apparent (LAST).

Vous pouvez modifier autant de localisations dans le menu SETUP LOCATION que vous le souhaitez. Chaque fois que vous changez de lieu d'observation, entrez simplement dans le menu SETUP LOCATION, tournez le **DIAL** jusqu'à afficher le nom de votre nouveau lieu d'observation, puis pressez **EXIT**.

Souvenez-vous que pour faire un alignement et pour utiliser la plupart des fonctionnalités d'Argo Navis™, vous n'avez pas besoin de renseigner votre zone horaire, la date, l'heure ou votre localisation, à moins que vous ne décidiez d'activer le module de correction de réfraction ou de bénéficier d'autres fonctions évoquées précédemment.

### **Choisir l'application du modèle de réfraction**

A cause du phénomène de réfraction atmosphérique, les objets célestes près de l'horizon de l'observateur apparaîtront plus hauts qu'ils ne sont en réalité. Argo

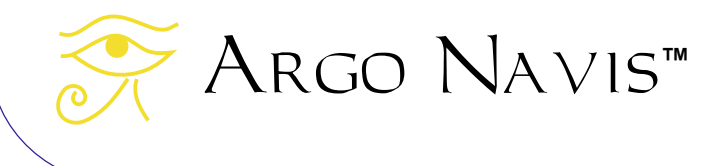

Navis™ peut compenser les effets de la réfraction atmosphérique. Cependant, pour ce faire, Argo Navis™ doit disposer de la zone horaire, de la date et d'une heure raisonnablement précise Il utilise ces paramètres en conjonction avec l'information qu'il va obtenir après l'alignement, afin de déterminer où se trouve l'horizon de l'observateur. Après l'avoir déterminé, il peut corriger la réfraction.

Si vous n'envisagez pas d'observer des objets près de l'horizon, vous pouvez décider de ne pas activer ce module de réfraction. Pourtant, si vous avez renseigné votre zone horaire locale, la date et l'heure, c'est une bonne idée de l'activer pour tester la précision de votre pointage.

Pour activer le module réfraction, allez au sous-menu

### SETUP REFRACTION

et pressez **ENTER**. L'écran devrait alors afficher-

### REFRACTION=OFF

où le mot « OFF » clignote. Utilisez le **DIAL** pour changer l'état soir sur « ON », soit sur « OFF » selon votre souhait. Puis, pressez **EXIT** ou **ENTER** pour sauvegarder cette sélection dans la mémoire (EEROM) et pour le spécifier dans votre configuration en cours.

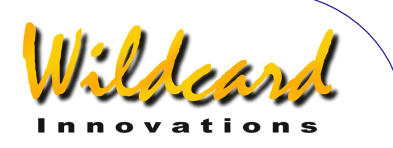

# <span id="page-25-0"></span>**Procédures d'alignement**

Cette section donne une rapide présentation de la procédure d'alignement d'Argo Navis™. Des variantes et des perfectionnements possibles sont évoqués dans –

[MODE FIX ALT REF](#page-59-0) [SETUP ALT REF](#page-87-0) [MODE ALIGN STAR](#page-40-0) [MODE ALIGN](#page-38-0) [MODE EQ TABLE](#page-56-0) **[SETUP ALIGN PICK](#page-85-0)** [SETUP REFRACTION](#page-156-0) et [SETUP MNT ERRORS](#page-125-0)

Après avoir lu cette section, il serait bon que vous lisiez les sections référencées pour vous imprégner davantage de la procédure d'alignement. Il est bon de les lire car les procédures décrites ici sont simplement destinées à vous permettre de démarrer. Approfondir la compréhension de la procédure d'alignement vous aidera à améliorer la précision de vos pointages.

### **But de l'alignement**

Lorsque vous allumez Argo Navis™, vous devrez effectuer la procédure d'alignement afin de localiser les objets.

La procédure d'alignement dépend du type de monture que vous utilisez et de son alignement polaire précis ou sommaire. Vous devriez avoir déjà décrit votre type de monture dans [SETUP](#page-124-0)  [MOUNT.](#page-124-0)

### **Montures type FORK EXACT ALIGN et GERMAN EQUATORIAL EXACT ALIGN**

Les montures qui peuvent être alignées sur la polaire sont FORK EXACT ALIGN et GEM EXACT ALIGN (Equatoriales allemandes). La procédure suivante suppose que la monture a été alignée précisément sur la polaire. Dans ce cas, l'alignement sur une seule étoile est requis.

Quand Argo Navis™ est allumé pour la première fois, après son initialisation, il affichera –

### MODE ALIGN STAR

Pressez **ENTER**. L'écran devrait afficher quelque chose comme –

### ALIGN ACHENAR

Si vous avez une monture équatoriale allemande et que vous êtes dans l'hémisphère Nord, positionnez le tube côté Ouest de la monture

Si vous avez une monture équatoriale allemande et que vous êtes dans l'hémisphère Sud, positionnez le tube côté Est de la monture.

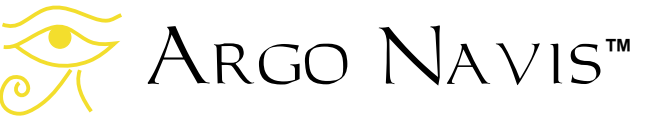

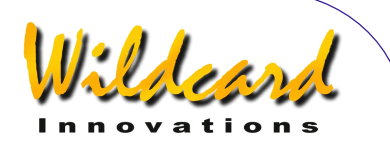

<span id="page-26-0"></span>Si vous avez un scope sur monture à fourche, orientez le tube comme pour observer normalement.

Regardez le ciel et choisissez une étoile brillante familière. Tournez le **DIAL** et cherchez ce nom d'étoile. Il y a un choix de 35 étoiles.La page de référence [MODE](#page-40-0)  [ALIGN STAR](#page-40-0) liste les étoiles prévues pour l'alignement. SI vous ne pouvez pas trouver votre étoile, choisissez-en une autre dans la liste.

Visez l'étoile. Si vous avez une équatoriale allemande et souhaitiez viser une étoile située de l'autre côté de la monture, allez à SETUP ALT STEPS et changez le signe du sens de direction. Pour réaligner avec le scope du côté de départ de la monture, n'oubliez pas de changer le signe à nouveau.

Centrez l'étoile aussi précisément que possible dans l'oculaire et pas seulement du chercheur. Quand l'étoile est parfaitement centrée, pressez **ENTER**. Par exemple disons que vous ayez choisi Sirius. L'écran affichera brièvement –

#### ALIGN SIRIUS WARP= +0.00

.

Ceci termine la procédure d'alignement. Continuez en lisant « [une séance de](#page-31-0)  [présentation ».](#page-31-0)

### **Montures Dobson Alt/Az compris sur tables équatoriales**

Si votre monture est du type ALT/AZ DOBSONIAN ou EQ TABLE EXACT,

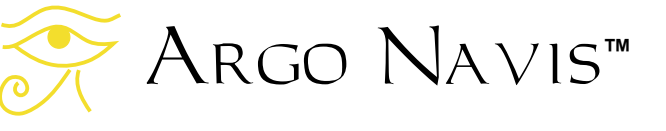

alors utilisez la procédure suivante. On vous demandera d'exécuter une opération appelée [FIX ALT REF](#page-59-0) et un alignement sur deux étoiles.

Si vous utilisez une table équatoriale, mettez-la en position de départ et éteignez-la pour l'instant.

Quand Argo Navis™ vient d'être allumé, après s'être initialisé, il affiche –

### FIX ALT REF

Pressez **ENTER** puis tournez le **DIAL** jusqu'à voir –

### ALT REF=90° AUTO ADJUST OFF

Bougez alors le télescope en altitude pour qu'il fasse avec sa base le bon angle comme ainsi -

### **Figure 6**

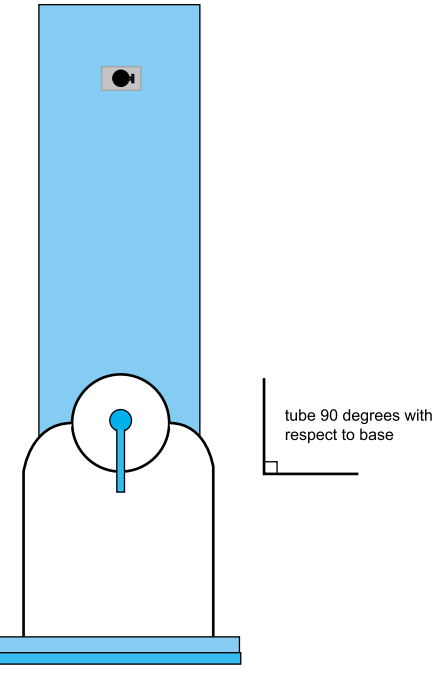

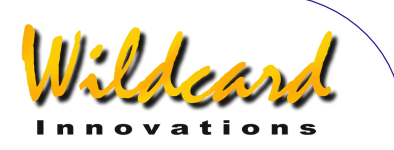

Le scope n'a pas besoin d'être mis à niveau sur le sol. Seule l'orientation du tube par rapport à la base est importante. Si le télescope est sur table équatoriale, c'est l'orientation du tube par rapport au plateau de la table qui importe. Du fait de certaines contraintes mécaniques de votre monture, vous pourriez ne pas pouvoir placer votre tube à l'angle exact demandé. Tentez de le mettre aussi près possible pour l'instant. Plus tard, vous pourrez revoir la page référence de [MODE FIX ALT REF](#page-59-0) qui discute de la fonction AUTO ADJUST ON pour vous assister dans cette procédure. Il est utile de la lire car c'est un point très important qui peut influencer considérablement votre précision de pointage.

Quand votre tube est dans cette position, pressez **ENTER**. L'écran affichera brièvement –

### ALT REF= 90° WARP=ALT FIX OK

Pressez **EXIT**. Dans le menu du niveau le plus haut, tournez le **DIAL** jusqu'à voir –

### MODE ALIGN STAR

puis pressez **ENTER**. L'écran devrait afficher quelques chose comme –

### ALIGN ACHENAR

Regardez le ciel et choisissez une étoile brillante familière. Tournez le **DIAL** et cherchez le nom de cette étoile. Il y a un choix de 35 étoiles. La page de référence [MODE ALIGN STAR](#page-40-0) liste les étoiles prévues pour l'alignement. Si vous ne pouvez pas trouver dans la liste l'étoile

que vous avez choisie, prenez-en une autre dans cette liste. Par exemple, disons que vous avez choisi Sirius. Tournez le **DIAL** jusqu'à voir –

### ALIGN SIRIUS

Centrez Sirius dans l'oculaire puis pressez **ENTER**. L'écran affichera brièvement quelques chose comme –

> ALIGN SIRIUS WARP= +4.75 (1)

Votre nombre « WARP » sera probablement différent mais ne vous inquiétez pas. Alignez-vous maintenant sur une seconde étoile brillante ; choisissez-la par préférence de 30° à 90° éloignée de la première et telle qu'elle oblige à bouger le scope sur les deux axes. Par exemple disons que vous avez choisi Capella. Tournez le **DIAL** jusqu'à voir –

### ALIGN CAPELLA

Centrez Capella dans l'oculaire puis pressez **ENTER**. L'écran affichera quelques chose comme –

### ALIGN CAPELLA  $WARP = +0.12$

Votre nombre « Warp » devrait idéalement être aussi près possible de 0.00. Un nombre compris entre -0.5 et +0.5 vous permettra probablement une précision de pointage raisonnable qui dépendra aussi de la précision de votre FIX ALT REF et de la vitesse de déplacement de votre instrument pour aller d'une étoile à l'autre.

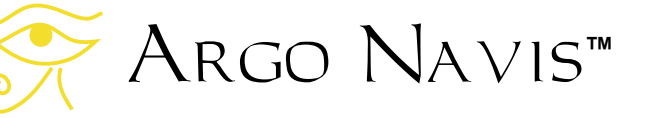

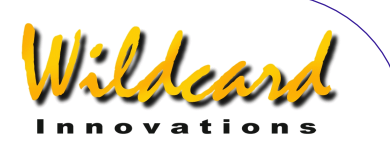

<span id="page-28-0"></span>Si votre nombre WARP est beaucoup plus grand, vous devriez vérifier si vous avez bien identifié l'étoile correcte et vous devriez recommencer la procédure d'alignement si nécessaire. Sinon, voir le [guide de dépannage](#page-247-0) (Appendice G).

Si vous utilisez une table équatoriale et si vous l'avez déclarée en EQ TABLE EXACT, exécutez la procédure suivante avant de lancer le suivi : pressez **EXIT** pour aller au menu principal puis tournez le **DIAL** jusqu'à voir –

### MODE EQ TABLE

puis pressez **ENTER**. L'écran devrait afficher quelque chose comme –

> EQ TBL ELAPSED 00 :00 :00.0 STOP

Pressez **ENTER** et démarrez le suivi de la table en même temps, ce qui mettra en route le timer Argo Navis™ pour la table équatoriale. Reportez-vous à la section dont le titre est [MODE EQ TABLE](#page-56-0) pour en savoir plus sur comment utiliser avec succès votre Argo Navis™ avec une table équatoriale.

Ceci termine la procédure d'alignement. Assurez-vous d'avoir pris le temps de lire la section MODE [FIX ALT REF.](#page-59-0) En particulier vous pourriez vouloir revenir pour essayer d'utiliser le mode AUTO ADJUST ON. Il peut énormément améliorer votre alignement. Maintenant continuez en lisant « une séance de présentation ».

### **Montures type FORK ROUGH ALIGN**

Parfois vous pourriez ne pas souhaiter aligner précisément votre monture à fourche tout en voulant quand même trouver des objets. Si vous avez déclaré votre monture en type FORK ROUGH ALIGN, alors utilisez la procédure suivante. On vous demandera d'exécuter une opération appelée FIX ALT REF et un alignement sur deux étoiles.

Quand Argo Navis™ vient d'être allumé, après son initialisation il affichera

### FIX ALT REF

Pressez **ENTER**, tournez le **DIAL** jusqu'à voir –

### ALT REF=0° AUTO ADJUST OFF

Alignez sommairement votre scope sur la polaire. Orientez le tube aussi précisément que possible pour qu'il fasse un angle de 90° avec la fourche, dans le sens normal d'observation –

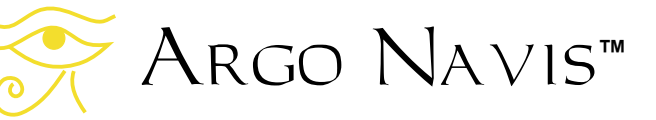

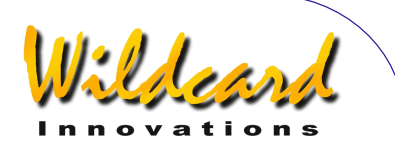

que vous avez choisie, prenez-en une autre dans cette liste. Par exemple, disons que vous avez choisi Sirius. Tournez le **DIAL** jusqu'à voir –

### ALIGN SIRIUS

Centrez Sirius dans l'oculaire puis pressez **ENTER**. L'écran affichera brièvement quelques chose comme –

> ALIGN SIRIUS WARP= -1.75 (1)

Votre nombre « WARP » sera probablement différent mais ne vous inquiétez pas. Alignez-vous maintenant sur une seconde étoile brillante ; choisissez-la par préférence de 30° à 90° éloignée de la première et telle qu'elle oblige à bouger le scope sur les deux axes. Par exemple disons que vous avez choisi Capella. Tournez le **DIAL** jusqu'à voir –

### ALIGN CAPELLA

Centrez Capella dans l'oculaire puis pressez **ENTER**. L'écran affichera quelques chose comme –

#### ALIGN CAPELLA  $WARP = +0.20$

Votre nombre « Warp » devrait idéalement être aussi près possible de 0.00. Un nombre compris entre -0.5 et +0.5 vous permettra probablement une précision de pointage raisonnable qui dépendra aussi de la précision de votre FIX ALT REF.

Si votre nombre WARP est beaucoup plus grand, vous devriez vérifier si vous avez

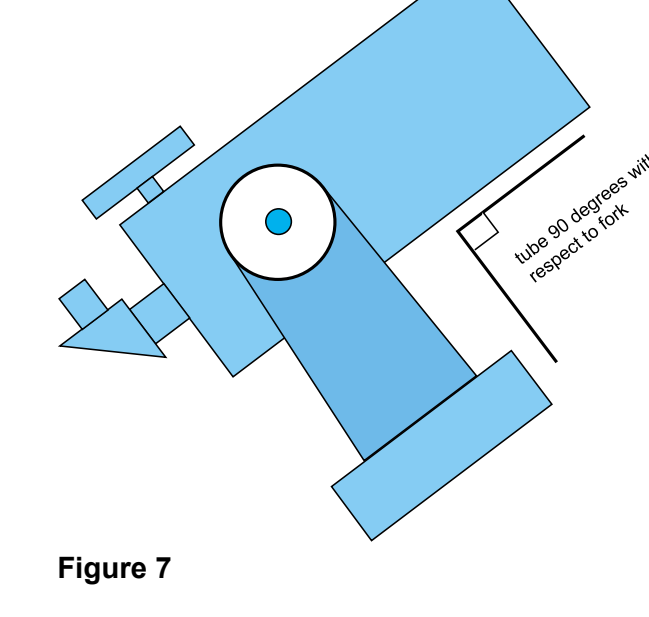

Quand votre tube est dans cette position, pressez **ENTER**. L'écran affichera brièvement –

### ALT REF =0° WARP=ALT FIX OK

Pressez **EXIT**. Dans le menu principal, tournez le **DIAL** jusqu'à voir –

### MODE ALIGN STAR

puis pressez **ENTER**. L'écran devrait afficher quelque chose comme –

### ALIGN ACHENAR

Regardez le ciel et choisissez une étoile brillante familière. Tournez le **DIAL** et cherchez le nom de cette étoile. Il y a un choix de 35 étoiles. La page de référence [MODE ALIGN STAR](#page-40-0) liste les étoiles prévues pour l'alignement. Si vous ne pouvez pas trouver dans la liste l'étoile

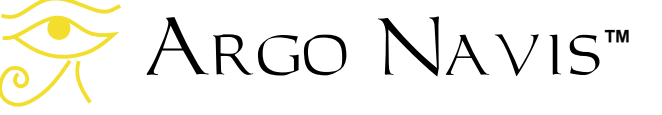

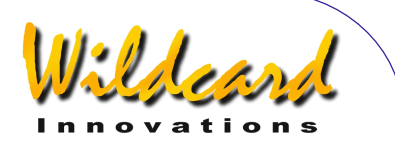

<span id="page-30-0"></span>bien identifié l'étoile correcte et vous devriez recommencer la procédure d'alignement si nécessaire. Sinon, voir le [guide de dépannage](#page-247-0) (Appendice G).

Ceci termine la procédure d'alignement. Assurez-vous d'avoir pris le temps de lire la section [MODE FIX ALT REF.](#page-59-0) En particulier vous pourriez vouloir revenir pour essayer d'utiliser le mode AUTO ADJUST ON. Il peut énormément améliorer votre alignement. Maintenant continuez en lisant « [une séance de](#page-31-0)  [présentation](#page-31-0) ».

### **GEM ROUGH ALIGN**

Parfois vous pourriez ne pas souhaiter aligner précisément votre monture équatoriale allemande tout en voulant quand même trouver des objets. Si vous avez déclaré votre monture en type GEM ROUGH ALIGN, alors utilisez la procédure suivante. On vous demandera d'exécuter une opération appelée [FIX](#page-59-0)  [ALT REF](#page-59-0) et un alignement sur deux étoiles.

Quand Argo Navis™ vient d'être allumé, après son initialisation il affichera

### FIX ALT REF

Pressez **ENTER**, tournez le **DIAL** jusqu'à voir –

### ALT REF=0° AUTO ADJUST OFF

Alignez sommairement votre scope sur la polaire.

Si vous êtes dans l'hémisphère Nord, placez le tube côté Ouest de la monture. Si vous êtes dans l'hémisphère Sud, placez le tube du côté Est de la monture.

Si vous devez faire votre premier alignement d'étoiles de l'autre côté de la monture, allez à SETUP ALT STEPS et changez le signe du sens de direction. Assurez-vous de le remettre comme avant si vous devez faire un premier alignement d'étoiles dans l'autre cas.

Positionnez le tube de telle manière que son axe optique soit à 90° de l'axe polaire. Essayez de le faire le plus précisément possible.

Quand votre tube est dans cette position, pressez **ENTER**. L'écran devrait afficher brièvement –

> ALT REF=0° WARP=ALT FIX OK

Pressez **EXIT**. Dans le menu initial, tournez le **DIAL** jusqu'à voir –

### MODE ALIGN STAR

puis, pressez **ENTER**. L'écran devrait afficher quelque chose comme –

### ALIGN ACHENAR

Regardez le ciel et choisissez une étoile brillante familière. Visez l'étoile avec le télescope sans dépasser 90° en déclinaison. Cela suppose que ne dépassiez pas le pole céleste Nord ou Sud pour pointer la première étoile. Tournez le **DIAL** et cherchez le nom de cette étoile. Il y a un choix de 35 étoiles. La page de référence **MODE ALIGN** 

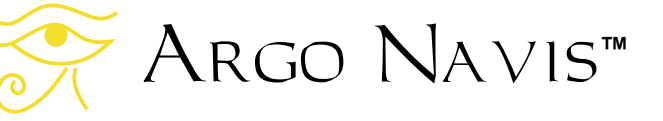

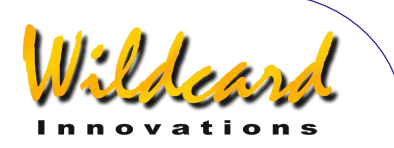

<span id="page-31-0"></span>[STAR](#page-40-0) liste les étoiles prévues pour l'alignement. Si vous ne pouvez pas trouver dans la liste l'étoile que vous avez choisie, prenez-en une autre dans cette liste. Par exemple, disons que vous avez choisi Sirius. Tournez le **DIAL** jusqu'à voir –

### ALIGN SIRIUS

Centrez Sirius dans l'oculaire puis pressez **ENTER**. L'écran affichera brièvement quelques chose comme –

#### ALIGN SIRIUS WARP= -1.75 (1)

Votre nombre « WARP » sera probablement différent mais ne vous inquiétez pas. Alignez-vous maintenant sur une seconde étoile brillante. Vous pouvez maintenant bouger votre télescope dans n'importe quelle direction. Choisissez-la par préférence de 30° à 90° éloignée de la première et telle qu'elle oblige à bouger le scope sur les deux axes. Par exemple disons que vous avez choisi Capella. Tournez le **DIAL** jusqu'à voir –

#### ALIGN CAPELLA

Centrez Capella dans l'oculaire puis pressez **ENTER**. L'écran affichera quelques chose comme –

#### ALIGN CAPELLA WARP= +0.20

Votre nombre « Warp » devrait idéalement être aussi près possible de 0.00. Un nombre compris entre -0.5 et +0.5 vous permettra probablement une précision de pointage raisonnable qui dépendra aussi de la précision de votre FIX ALT REF et des erreurs de fabrication [de votre monture.](#page-125-0)

Si votre nombre WARP est beaucoup plus grand, vous devriez vérifier si vous avez bien identifié l'étoile correcte et vous devriez recommencer la procédure d'alignement si nécessaire. Sinon, voir le [guide de dépannage](#page-247-0) (Appendice G) et les sections de présentation de **SETUP MNT** [ERRORS.](#page-125-0)

Ceci termine la procédure d'alignement. Assurez-vous d'avoir pris le temps de lire la section [MODE FIX ALT REF.](#page-59-0) La précision de la procédure FIX ALT REF conditionne fortement la précision de votre pointage. En particulier portez votre attention sur la procédure AUTO ADJUST ON de [MODE FIX ALT REF.](#page-59-0)

Maintenant continuez en lisant « une séance de présentation ».

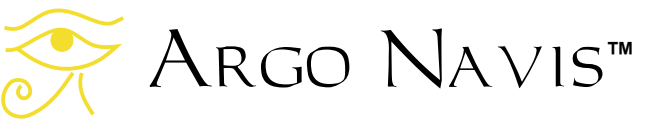

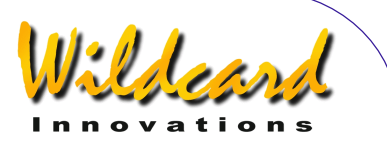

# <span id="page-32-0"></span>**Une séance de présentation**

Cette section propose une rapide présentation concernant certaines voies qui vous permettront de localiser des objets en utilisant Argo Navis™, en s'appuyant sur des exemples. On suppose que vous avez réussi à aligner l'unité en suivant les instructions des [procédures d'alignement.](#page-25-0) Il ne s'agit pas de donner beaucoup de détails sur la manière dont les choses fonctionnent (c'est détaillé dans la section « [modes](#page-37-0)  [opératoires](#page-37-0) »). Cependant, en suivant ces conseils, vous devriez rapidement apprendre « sur le tas ». Chaque exemple s'appuie sur le précédent, il est donc préférable de les parcourir dans l'ordre. Les objets pris pour exemples peuvent ne pas être visibles depuis votre site où vous pourriez ne pas trouver les mêmes lors de votre recherche, mais vous serez capables d'assimiler les idées de base.

Argo Navis™ a beaucoup de flexibilité et de puissance dans plusieurs domaines où il peut vous aider à localiser ou identifier des objets. Pour plus de détails sur ces méthodes, il vous est recommandé de lire les références de pages suivantes +

> [MODE CATALOG](#page-45-0) [MODE IDENTIFY](#page-63-0) [MODE RA DEC](#page-70-0) [MODE TOUR](#page-78-0)

#### **Exemples**

*Exemple 1 – Vous voulez localiser l'objet Messier 53, en supposant qu'il soit audessus de l'horizon.* Vous avez déjà aligné votre scope. Entrez dans MODE CATALOG dans le menu

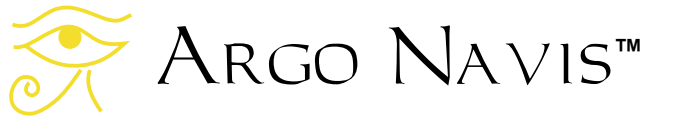

initial en tournant le **DIAL** et en pressant **ENTER** quand vous voyez –

### MODE CATALOG

apparaître sur l'écran, vous aurez un message tel que –

### BRIGHT STARS

où ces mots clignoteront. Les catalogues sont listés en ordre alphabétique. Tournez le **DIAL** sens horaire et faites défiler la liste des catalogues disponibles jusqu'à voir –

### **MESSIER**

Pressez alors **ENTER**. Tournez le **DIAL** sens horaire jusqu'à ce que l'écran affiche

#### M5

puis pressez **ENTER**. Tournez le **DIAL** sens horaire jusqu'à ce que l'écran affiche

#### M53

puis pressez **ENTER** à nouveau. L'écran devrait afficher quelque chose comme –

> M53 GUIDE 45→ 25↓

Maintenant, bougez le scope en azimut (ascension droite sur un scope aligné sur la polaire) et tentez de rendre le premier nombre le plus proche de 0.0 possible. Par exemple –

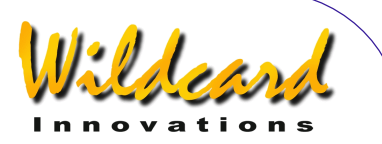

### M53 GUIDE 0.0 25↓

Maintenant, bougez le scope en altitude (déclinaison sur un scope aligné sur la polaire) et tentez de rendre le premier nombre le plus proche de 0.0 possible. Par exemple –

#### M53 0.0 0.0

Maintenant, regardez dans votre oculaire et avec un peu de chance, voilà votre objet !

Maintenant, pressez **ENTER** à nouveau. Vous verrez une description déroulante de l'objet –

M53 ALSO KNOWN AS NGC 5024 GLOBULAR CLUSTER IN COMA BERENICES SIZE=12.6' MAG=7.6 RA=13:12:56 DEC=+18°10'08" 2000.0 ABOVE HORIZON HB=C29

Pendant le défilement du message, vous pouvez actionner le **DIAL** pour faire défiler le texte en arrière et en avant selon votre désir. Quand vous avez fini de le lire, pressez **ENTER** ou **EXIT** et l'écran retournera au mode **GUIDE**

### M53 GUIDE 0.0 0.0

Maintenant, pressez **EXIT** de nouveau et retournez à –

### MODE CATALOG

*Exemple 2 – Vous voulez localiser la galaxie du Sombrero en supposant qu'elle est au-dessus de l'horizon. Vous savez qu'elle a à la fois un numéro Messier et* 

*un numéro NGC, mais vous avez oublié les deux.*  Entrez dans MODE CATALOG et tournez le **DIAL** jusqu'à voir –

### POPULAR DEEP SKY

puis pressez **ENTER**. Tournez le **DIAL** pour faire que le premier caractère soit « S » puis pressez **ENTER**. Maintenant, tournez le **DIAL** pour avoir « O » en second caractère, puis pressez **ENTER**. Maintenant, tournez le **DIAL** pour avoir « M » en troisième caractère, puis pressez **ENTER**. Vous devriez avoir un affichage semblable à –

#### SOMBRERO GALAXY GUIDE 5→0 7↑3

Vous êtes alors guidé vers lui comme dans l'exemple précédent.

Vos aurez noté, pendant que vous épeliez le nom de SOMBRERO GALAXY en tournant le **DIAL** et le bouton **ENTER**, que Argo Navis™ vous souffle le nom d'autres objets qui collent avec votre entrée partielle, à chaque instant sur votre route. Une fois que suffisamment de caractères ont été entrés qui collent avec le nom que vous cherchez, vous avez été directement dirigé vers la suite, sans nouvelle entrée. Ceci est nommé « *Intelligent Editing System* » (Système de rédaction intelligent).

Si vous pressez **ENTER**, vous obtiendrez la description défilante –

SOMBRERO GALAXY ALSO KNOWN AS M104 COMME NGC 4594 GALAXY IN VIRGO SIZE=8.7'x5.3' MAG=7.6 SB=12.1 MORPH=SA (s)a sp

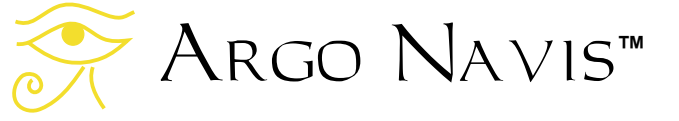

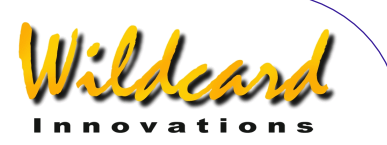

SOMBRERO GALAXY RA=12:40:00 DEC=-11°37'21" J2000.0 ABOVE HORIZON HB=D31,C48

Donc, vous auriez pu aussi retrouver l'objet comme M104 dans le catalogue MESSIER où comme NGC 4594 dans le catalogue NGC.

Quand l'écran retourne au mode GUIDE, pressez **EXIT**.

*Exemple 3* – *Vous voulez le plus proche amas globulaire de magnitude 15 ou plus brillant, dans Ophiuchus. On suppose que la constellation est visible*.

Tournez le **DIAL** dans le menu le plus haut jusqu'à voir –

#### MODE IDENTIFY

puis pressez **ENTER**. Maintenant, tournez le **DIAL** jusqu'à voir –

#### FIND GLOBULAR CL

puis pressez **ENTER**. Maintenant, tournez le **DIAL** sens antihoraire jusqu'à voir –

#### FAINTEST MAG +15

puis pressez **ENTER**. Maintenant, tournez le **DIAL** et modifiez le premier caractère clignotant en « O » puis pressez **ENTER**. Maintenant tournez le **DIAL** et modifiez le second caractère en « P ». L'écran devrait afficher –

#### IN OPHIUCHUS

Pressez **ENTER**. L'écran devrait alors afficher –

### HORIZON MASK OFF

puis pressez **ENTER**. Argo Navis™ affichera brièvement the message-

### **SEARCHING**

avant de vous donner le nom de l'objet le plus proche. L'objet que vous trouverez sera probablement différent, mais par exemple vous pourriez voir –

#### TERZAN 5 FOUND

En pressant **ENTER** ou en tournant le **DIAL** d'un clic vous mettrez l'unité en mode GUIDE. Par exemple -

> TERZAN 5 GUIDE 76→ 25↓

Après avoir été guidé vers l'objet, pressez **EXIT** ou tournez le **DIAL** d'un clic. Puis pressez **EXIT** à nouveau.

*Exemple 4 – Vous voulez bouger votre télescope et demander à Argo Navis™ de vous nommer l'objet le plus proche en temps réel*.

Entrez dans le MODE IDENTIFY et tournez le **DIAL** jusqu'à voir –

### FIND ANY OBJECT

puis pressez **ENTER**. Maintenant, tournez le **DIAL** jusqu'à voir –

### FAINTEST MAG ANY

Argo Navis**™**

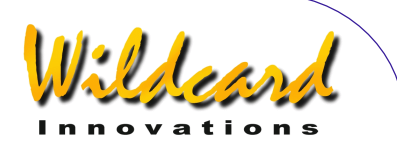

puis pressez **ENTER**. Maintenant, tournez le **DIAL** et modifiez le premier caractère clignotant en « A » puis pressez **ENTER**. Modifiez le second caractère clignotant en « N » puis pressez **ENTER**. Maintenant modifiez le troisième caractère en « Y ». L'écran devrait afficher –

### IN ANY CONSTEL

puis pressez **ENTER**. Maintenant tournez le **DIAL** et modifiez le premier chiffre clignotant en « 3 » puis pressez **ENTER**. Modifiez le second chiffre clignotant en « 6 » puis pressez **ENTER**. Modifiez le troisième chiffre en « 0 ». L'écran devrait afficher –

### WITHIN 360°

Pressez **ENTER**. L'écran devrait alors afficher –

### HORIZON MASK OFF

Puis pressez **ENTER**. Argo Navis™ affichera alors brièvement le message –

### **SEARCHING**

avant de vous donner le nom de l'objjet le plus proche.

Maintenant bougez votre télescope sur le ciel. Notez comme Argo Navis<sup>™</sup> est rapide à vous donner le nom de l'objet le plus proche. Il cherche plusieurs fois par seconde dans sa base de données tout entière qui comprend des dizaines de milliers d'objets. Sa vitesse de recherche témoigne de sa puissante capacité d'exécution.

Chaque fois que le nom d'un objet qui semble intéressant apparaît à l'écran, cessez de bouger le télescope. En pressant **ENTER** ou en tournant le **DIAL** d'un clic, vous pouvez vous verrouiller dessus et Argo Navis™ entre en mode GUIDE. En pressant **EXIT** ou en tournant le **DIAL** d'un clic, vous retournerez en mode recherche.

Souvenez-vous qu'en mode GUIDE, vous pouvez afficher une description déroulante de l'objet.

*Exemple 5 – Vous voudriez visiter chaque galaxie de 13ème magnitude où plus brillante dans Fornax* 

Pointez votre scope sur la partie du ciel d'où vous voulez commencer votre circuit. Le scope n'est pas obligatoirement pointé sur Fornax.

Retournez au niveau le plus haut et tournez le **DIAL** jusqu'à voir –

### MODE TOUR

puis pressez **ENTER**. Maintenant, tournez le **DIAL** jusqu'à voir –

### FIND GALAXY

puis pressez **ENTER**. Maintenant, tournez le **DIAL** jusqu'à voir –

### FAINTEST MAG 13

puis pressez **ENTER**. Maintenant, tournez le **DIAL** et modifiez le premier caractère clignotant en « F ». L'écran devrait maintenant afficher –

### IN FORNAX

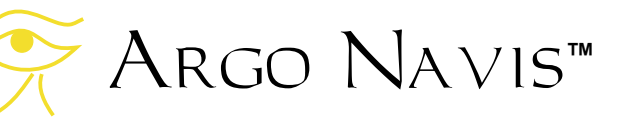
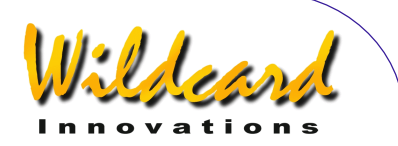

Pressez **ENTER**. L'écran devrait alors afficher –

#### HORIZON MASK OFF

puis pressez **ENTER**. Argo Navis™ affichera brièvement le message –

#### **SEARCHING**

avant de vous donner le nom de la plus proche galaxie dans Fornax de 13ème magnitude ou plus brillante. Notez que vous avez automatiquement été mis en mode GUIDE. Par exemple –

#### NGC 1049 GUIDE 14→ 35↓

Vous pouvez alors bouger le télescope et vous guider vers l'objet. En mode GUIDE, si vous tournez le **DIAL** d'un clic en sens horaire, Argo Navis™ trouvera l'objet proche suivant et ainsi de suite. Quand vous arrivez à la fin du circuit, vous verrez le message –

# NO MORE OBJETS

Vous pouvez même tourner le **DIAL** sens antihoraire à chaque instant et reculer dans le circuit. Quand vous retournez, vous verrez brièvement le message –

#### BACKTRACKING

A chaque instanten mode GUIDE, vous pouvez obtenir une description déroulante en pressant **ENTER**. Souvenez-vous qu'en utilisant le **DIAL**, vous pouvez remplacer le défilement automatique par un défilement manuel.

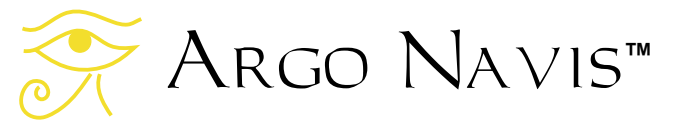

Ceci conclut cette brève séance introductive. Sans doute aurez-vous acquis désormais quelque savoir sur la manière d'opérer de l'unité. Argo Navis™ a beaucoup plus de fonctionnalités que celles qui ont été évoquées ici. Comme il vous a été suggéré plus tôt, vous êtes encouragé à lire les différentes pages de référence dans la section « Mode Opératoire » de ce manuel, afin de vous aider par la suite dans ses différentes possibilités.

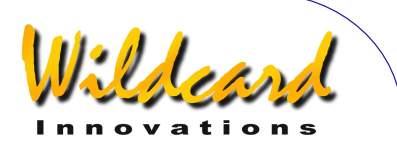

# **Modes opératoires**

L'interface Argo Navis™ est constituée d'un ensemble de menus. Cette section décrit le propos de chaque menu et comment l'utiliser. Des exemples sont fournis. Chaque menu est rangé par ordre alphabétique, ce qui est pratique.

Essentiellement, il y a deux ensembles principaux de menus. Au niveau plus haut, ce sont les menus MODE, puis on trouve les menus SETUP. On accède aux menus SETUP par l'accès MODE SETUP dans le menu le plus haut.

Utilisez le **DIAL** pour sélectionner un menu. Utilisez le bouton **ENTER** pour accéder au menu et **EXIT** pour en sortir.

Les menus MODE sont –

MODE ALIGN MODE ALIGN STAR MODE AZ/ALT MODE CATALOG MODE ENCODER MODE FO TABLE MODE FIX ALT REF MODE IDENTIFY MODE RA DEC MODE SETUP MODE SIDERAL MODE STATUS MODE TIME MODE TIMER MODE TOUR

Les menus SETUP sont –

SETUP ALIGN PICK SETUP ALT REF SETUP ALT STEPS SETUP ARCHIVE SETUP ATLAS SETUP AZ STEPS SETUP BRIGHTNESS SETUP CONTRAST SETUP DATE/TIME SETUP DEBUG SETUP DEFAULTS SETUP ENC TIMING SETUP EQ TABLE SETUP GO TO SETUP GUIDE MODE SETUP LCD HEATER SETUP LOAD CAT SETUP LOCATION SETUP MOUNT SETUP MNT ERRORS SETUP REFRACTION SETUP SCRATCH SETUP SCROLL SETUP SERIAL

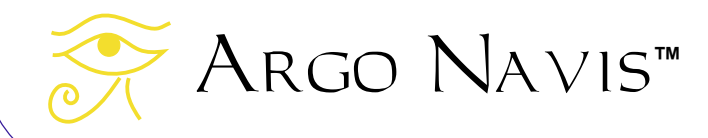

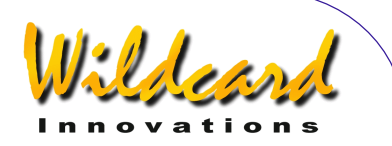

# <span id="page-38-0"></span>**MODE ALIGN**

# **Fonction**

MODE ALIGN vous permet d'aligner Argo Navis™ sur l'objet en cours. L'objet en cours est le dernier objet utilisé dans l'un des modes –

> MODE ALIGN STAR MODE CATALOG MODE IDENTIFY MODE TOUR

Donc, vous pouvez aligner Argo Navis<sup>™</sup> sur tout objet à chaque instant, y compris pendant votre alignement initial.

Voir [MODE ALIGN STAR](#page-40-0) pour une autre manière pratique d'aligner à partir de la liste des 35 étoiles brillantes prévues pour l'alignement initial.

## **Utiliser MODE ALIGN**

Entrez dans MODE ALIGN en tournant le **DIAL** dans le menu le plus haut et en pressant **ENTER**, quand vous voyez –

## MODE ALIGN

affiché sur votre écran. Vous aurez alors le message ALIGN suivi du nom de l'objet en cours. Après l'allumage d'Argo Navis™, l'objet en cours est le premier objet du premier catalogue.

Centrez l'objet en cours dans votre oculaire (pas seulement le chercheur) puis pressez **ENTER**. Un message d'état apparaîtra brièvement sur la ligne inférieure de l'écran, donnant le facteur

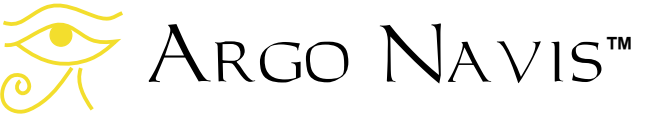

WARP. Voir MODE ALIGN STAR pour une explication complète sur le facteur WARP et le processus d'alignement.

#### **Exemples**

Vous voudriez faire un alignement sur Jupiter. Dans le menu le plus haut, tournez le **DIAL** jusqu'à voir –

# MODE CATALOG

puis pressez **ENTER**. Tournez le **DIAL** jusqu'à voir -

## PLANETS/SUN

puis pressez **ENTER**. Tournez le **DIAL** jusqu'à voir -

#### JUPITER

puis pressez **EXIT**. Tournez le **DIAL** sens antihoraire jusqu'à voir –

## MODE ALIGN

puis pressez **ENTER**. L'écran devrait alors afficher –

## ALIGN JUPITER

Centrez Jupiter dans votre oculaire (pas seulement le chercheur), puis pressez **ENTER**.

Un message d'état s'affichera brièvement sur la ligne inférieure de l'écran, donnant le facteur WARP de l'alignement.

Le facteur WARP est la différence entre la distance angulaire dont le télescope a

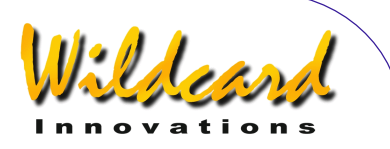

bougé avec la distance angulaire entre deux étoiles d'alignement ou objets qui ont la même fonction.

Le message du facteur WARP diffèrera selon le type de monture que vous avez installé dans [SETUP MOUNT,](#page-124-0) selon que vous ayez mis AUTO ADJUST ON ou OFF dans [MODE FIX ALT REF](#page-59-0) et selon que c'est le premier ou l'alignement suivant. Voir [MODE ALIGN STAR](#page-40-0) pour une explication complète.

Pare exemple vous pourriez voir –

#### ALIGN JUPITER WARP= -0.08

Ceci indique que vous êtes aligné sur Jupiter. Dans ce cas, c'est le second alignement ou le suivant (voir [MODE](#page-40-0)  [ALIGN STAR](#page-40-0) pour explications). Le facteur WARP était -0.08 degrés, qui est la différence entre la position angulaire calculée des objets de l'alignement et la distance angulaire dont le télescope a bougé. Dans ce cas, l'alignement devrait probablement donner un résultat raisonnable car le facteur WARP était près de 0.00.

Notez que si vous avez des termes non nuls dans le sous-menu [SETUP MNT](#page-125-0)  [ERRORS](#page-125-0) / SET ERROR VALUES / IN USE NOW, plutôt que le mot

#### **WARP**

L'écran affichera

∂WARP

Ceci est un mémo pour vous rappeler que vous avez des termes non nuls et un modèle de pointage associé en cours.

#### **Voir aussi**

[MODE ALIGN STAR](#page-40-0) [MODE CATALOG](#page-45-0) [MODE FIX ALT REF](#page-59-0) [SETUP MOUNT](#page-124-0) **[SETUP MNT ERRORS](#page-125-0)** 

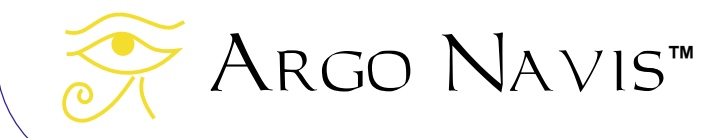

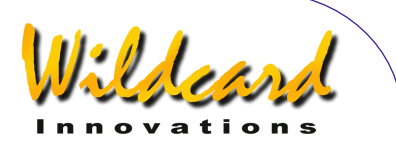

# <span id="page-40-0"></span>**MODE ALIGN STAR**

## **Fonction**

MODE ALIGN STAR vous permet d'aligner Argo Navis™ rapidement et avec facilité sur n'importe laquelle des 35 étoiles visibles à l'œil nu. Argo Navis™ peut en réalité s'aligner sur n'importe quel objet (voir [MODE ALIGN\)](#page-38-0).Cependant, la pratique du MODE ALIGN STAR le rend séduisant à utiliser pour vos alignements initiaux

# **Utiliser MODE ALIGN STAR**

Entrez dans le MODE ALIGN STAR en tournant le **DIAL** dans le menu le plus haut et en pressant **ENTER** quand vous voyez –

# MODE ALIGN STAR

apparaître sur votre écran. Puis tournez le **DIAL** jusqu'à ce que le nom de l'étoile désirée pour l'alignement apparaisse. Le tableau suivant en donne la liste -

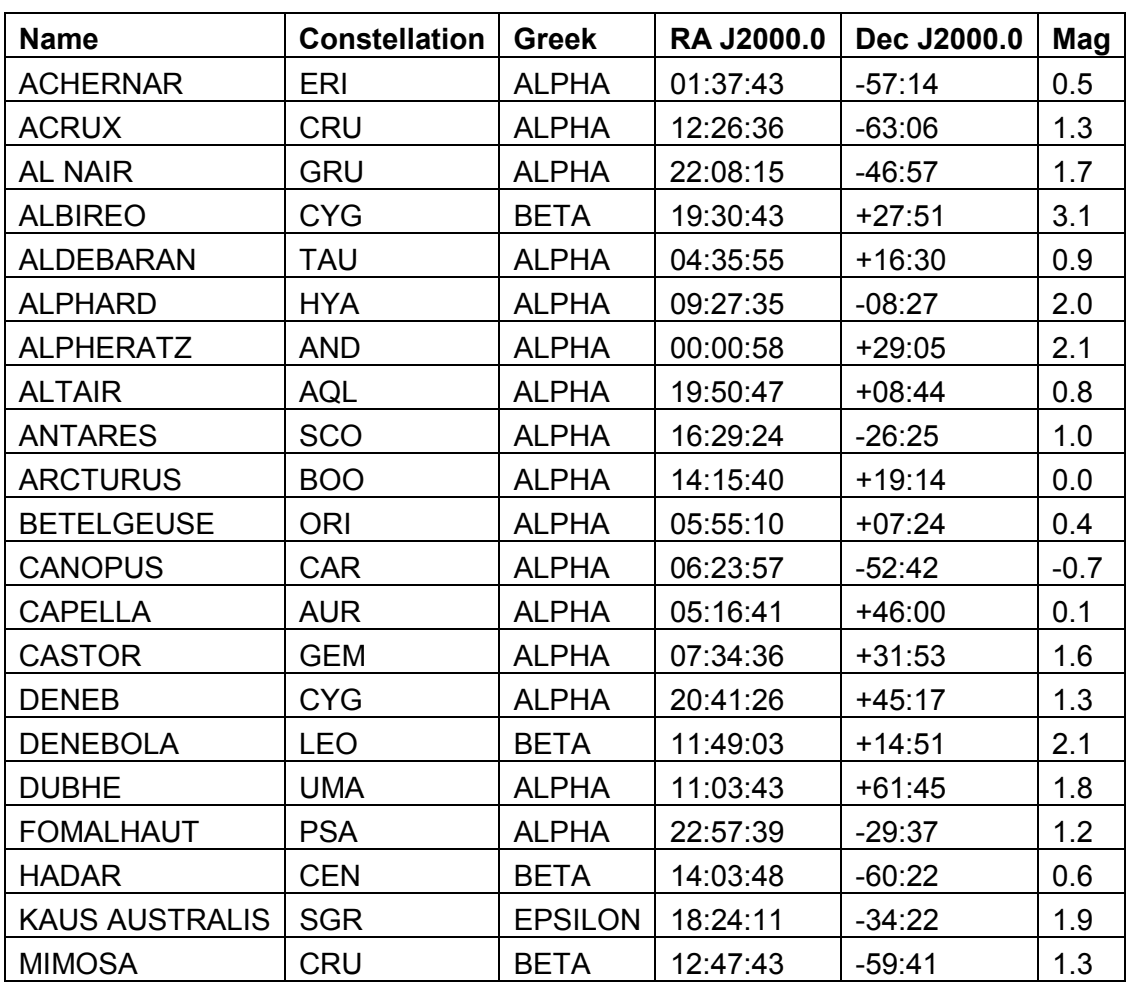

Argo Navis**™**

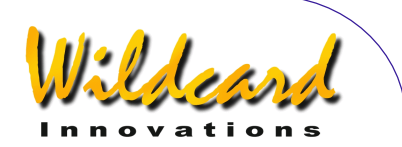

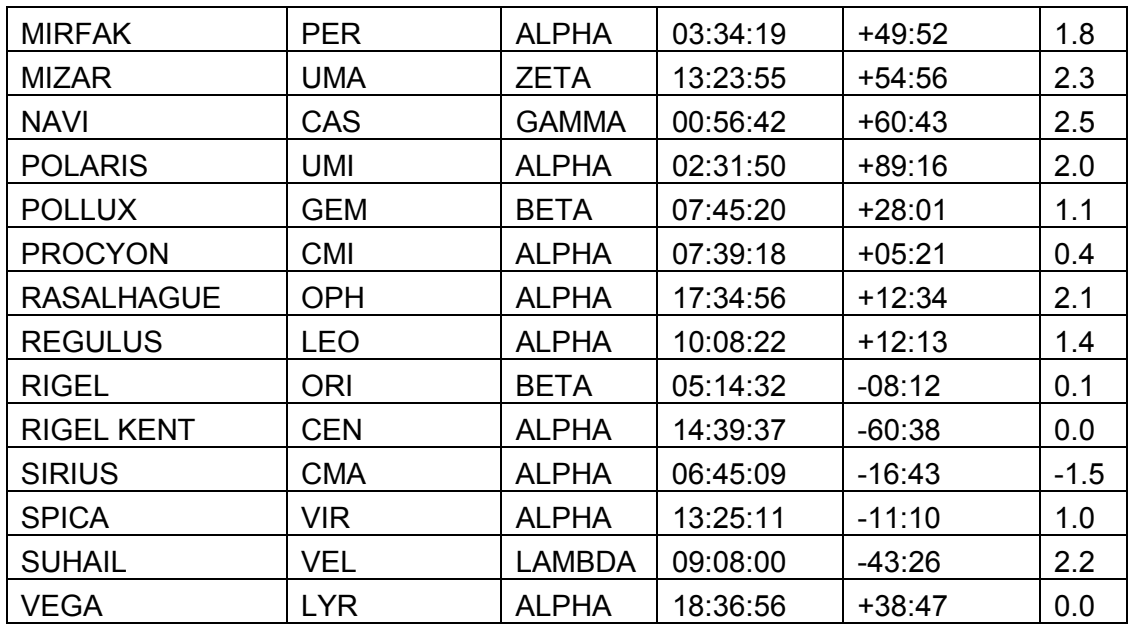

N'utilisez jamais la polaire comme étoile d'alignement sur une monture équatoriale et jamais une étoile proche du zénith pour l'alignement d'un Alt/Az tel qu'un dobson.

Pour les utilisateurs de montures équatoriales allemandes uniquement :

- si vous êtes dans l'hémisphère Nord, placez le tube du côté Ouest de la monture
- si vous êtes dans l'hémisphère Sud, placez le tube du côté Est de la monture
- si vous allez faire le premier alignement d'étoiles avec le tube de l'autre côté de la monture, allez dans [SETUP ALT STEPS](#page-124-0) et changez le signe du sens de direction ; assurez-vous de le rétablir si vous faites votre alignement du bon côté.

Centrez l'étoile choisie pour l'alignement dans votre oculaire (pas seulement le

chercheur) puis pressez **ENTER**. Un message d'état s'affichera brièvement sur la ligne inférieure de l'écran, donnant le facteur WARP pour l'alignement.

Le facteur WARP est la différence entre la distance angulaire dont le télescope a bougé avec la distance angulaire entre deux étoiles d'alignement ou objets qui ont la même fonction.

Quand le bouton **ENTER** est pressé, Argo Navis™ se réfère à ses catalogues internes et calcule la position de l'objet qui a servi à l'alignement, en azimut et en altitude. Comme il garde aussi trace du mouvement des encodeurs, il a toutes les informations pour calculer le facteur WARP.

Si vous avez renseigné FORK EXACT ALIGN ou GEM EXACT ALIGN dans le menu [SETUP MOUNT,](#page-124-0) le facteur WARP sera toujours 0.00. Par exemple si pour

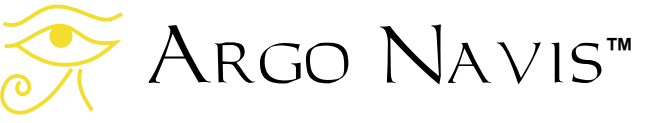

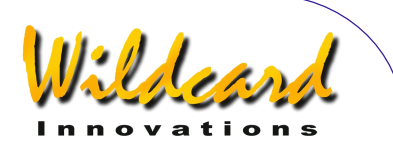

aligner une telle monture, vous avez choisi Rigel une étoile de magnitude 0.1 dans Orion, vous aurez le message –

## ALIGN RIGEL WARP= +0.00

Pour les FORK EXACT ALIGN ou les GEM EXACT ALIGN qui ont été alignées précisément sur la polaire, seule une étoile d'alignement complémentaire est nécessaire.

Pour les ALTAZ/DOBSONIAN, FORK ROUGHALIGN et GEM ROUGH ALIGN, il faut deux étoiles d'alignement et exécuter un FIX ALT REF (voir [MODE FIX ALT](#page-59-0)  [REF\)](#page-59-0).

Lorsque, pour une monture qui demande un alignement sur deux étoiles, vous alignez la première étoile, le signe (1) sera affiché après le facteur WARP pour vous rappeler que c'était le premier alignement. Par exemple –

# ALIGN SIRIUS WARP= +2.32 (1)

Lorsque vous faites l'ALIGN STAR suivant ou l'opération [ALIGN](#page-38-0) pour une monture qui demande deux étoiles d'alignement, notez bien le facteur WARP quand il s'affiche. En général, vous voudriez qu'il soit le plus proche possible de 0.00.

Si vous avez choisi AUTO ADJUST OFF dans le [MODE FIX ALT REF,](#page-59-0) alors un alignement parfait vous donnera un facteur WARP de 0.00 ; des valeurs entre +0.50 et -0.50 constitueraient un alignement acceptable. Par exemple –

ALIGN VEGA  $WARP = -0.10$ 

indique que vous avez fait un second (ou suivant) alignement. L'étoile d'alignement était Vega. Le facteur WARP était de 0.1 degré, qui est la différence entre les positions angulaires des objets alignés et la distance angulaire dont le télescope a bougé. Dans ce cas, l'alignement devrait probablement donner des résultats raisonnables.

Si vous avez choisi AUTO ADJUST ON dans le [MODE FIX ALT REF,](#page-59-0) alors vous devriez toujours voir un facteur WARP de 0.00 à moins qu'un ajustement en ALT REF n'ait pas pu être calculé (voir MODE FIX ALT REF). Si un ajustement en ALT REF a pu être automatiquement calculé, un (A) pour automatique apparaîtra après le facteur WARP, pour vous rappeler que AUTO ADJUST est ON. Par exemple –

## ALIGN BETELGEUSE WARP= +0.00 (A)

indique que vous avez exécuté un second (ou suivant) alignement. L'étoile d'ajustement était Betelgeuse et Argo Navis™ a calculé automatiquement l'ajustement ALT REF.

Lorsque l'ajustement automatique de ALT REF ne peut pas être calculé, un (X) apparaîtra après le facteur WARP en tant qu'alarme. Par exemple

> ALIGN BETELGEUSE WARP= -94.66 (X)

indique que l'alignement sur Betelgeuse a échoué car l'ajustement ALT REF n'a pas pu être calculé. Voir **[MODE FIX ALT REF](#page-59-0)** 

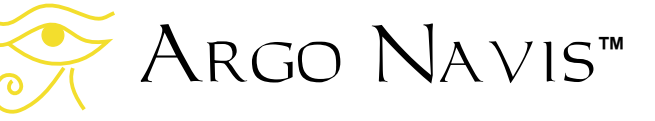

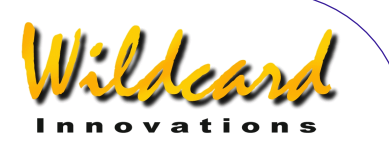

pour des explications sur les raisons de cet échec d'alignement.

Notez que si vous avez des termes non nuls dans le sous-menu [SETUP MNT](#page-125-0)  [ERRORS/](#page-125-0)SET ERROR VALUES/USE NOW, plutôt que le mot

#### **WARP**

L'écran affichera le mot –

#### ∂WARP

Ceci est destiné à vous rappeler que vous avez des termes non nuls et un modèle de pointage associé en cours.

Si vous exécuter un second (ou suivant) alignement et qu'Argo Navis™ n'a pas détecté que le télescope a bougé, l'alignement ne sera pas validé et un message d'erreur apparaîtra. Par exemple –

#### ALIGN ALPHERATZ SAME TELE POS ?

indique que l'alignement sur l'étoile Alpheratz a échoué car le télescope ne semble pas avoir bougé. Dans ce cas, vous devriez vérifier vos câbles et vos connexions d'encodeurs.

Des informations complémentaires, à la fois de présentation et d'un niveau supérieur, qui dissertent des nombreuses causes d'erreurs de pointage et de comment les diagnostiquer, peuvent être trouvées dans la section [SETUP MNT](#page-125-0)  [ERRORS](#page-125-0) de ce manuel.

Note : pour les utilisateurs de montures équatoriales allemandes uniquement, la

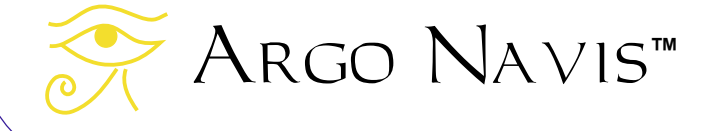

seconde étoile d'alignement peut être visée avec le tube d'un côté ou de l'autre de la monture.

#### **Voir aussi**

[MODE ALIGN STAR](#page-40-0) [MODE ALIGN](#page-38-0) [MODE FIX ALT REF](#page-59-0) [SETUP MOUNT](#page-124-0) [SETUP MNT ERRORS](#page-125-0)

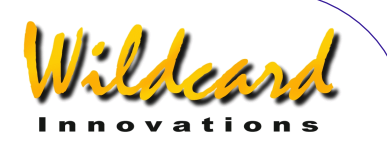

# **MODE AZ ALT**

## **Fonction**

Le MODE AZ ALT vous permet de déterminer la position du télescope dans un système de coordonnées azimut – altitude. Ce mode suppose que vous avez fait un alignement valable, que la date et l'heure courantes ont été renseignées dans SETUP DATE/TIME et que votre localisation, en particulier votre latitude et votre longitude, ont été renseignées dans SETUP LOCATION.

#### **Utiliser le MODE AZ ALT**

Les valeurs de l'azimut varient de 0° à 360°, où le nord est 0° et l'est 90°. Les valeurs de l'altitude varient de -90° à +90° au zénith, -90° au nadir et 0° à l'horizon.

Les angles affichés sont en degrés et en minutes d'arc.

Entrez dans le MODE AZ ALT en tournant le **DIAL** dans le menu le plus haut et en pressant **ENTER** quand vous voyez –

# MODE AZ ALT

L'écran donnera l'azimut du télescope sur la gauche et son altitude sur la droite. Si un alignement valable n'a pas été exécuté, un message d'erreur déroulant sera affiché, peut-être semblable à celuici –

TWO SIGHTINGS ARE REQUIRED. FIX ALT REF MAY BE REQUIRED. WARNING – DISPLAYED VALUES MAY NOT BE VALID.

Sinon, la ligne inférieure de l'écran montre le nom de la constellation sur laquelle le télescope pointe. Par exemple –

> 195°48' +37°26' **CETUS**

suggère que le télescope pointe au sudouest au 195°48' et vers un point élevé de 37°26' au-dessus de l'horizon.

En pressant **ENTER** de nouveau vous afficherez brièvement le numéro de la page de l'atlas par défaut (voir [SETUP](#page-95-0)  [ATLAS\)](#page-95-0) qui couvre la zone de ciel où pointe le télescope –

> 195°48' +37°26' MSA=VOL I 262

Dans cet exemple, volume I page 262 du Millenium Atlas™.

Pour quitter MODE AZ ALT, pressez **EXIT**.

#### **Voir aussi**

[MODE ALIGN](#page-38-0) [MODE ALIGN STAR](#page-40-0) [MODE RA DEC](#page-70-0) [SETUP DATE/TIME](#page-100-0) **[SETUP LOCATION](#page-120-0)** 

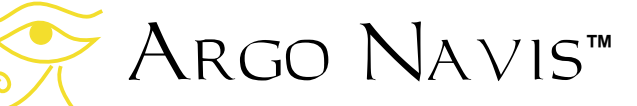

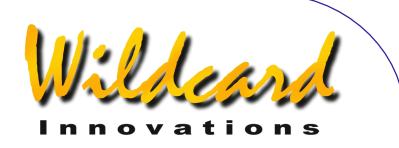

# <span id="page-45-0"></span>**MODE CATALOG**

# **Fonction**

Le MODE CATALOG vous permet de rechercher un objet par son nom et en option d'utiliser GUIDE pour le pointer et de retrouver plus d'informations sur lui. Quand un objet est atteint en MODE CATALOG, il devient automatiquement l'objet en cours. Cela signifie qu'il va apparaître comme l'objet d'alignement quand vous entrerez en MODE ALIGN.

Dans Argo Navis™, les objets sont groupés dans un certain nombre de catalogues. MODE CATALOG vous permet de faire défiler les catalogues disponibles et soit d'accéder à un objet en particulier dans un catalogue donné, soit de faire défiler les objets du catalogue.

## **Utiliser MODE CATALOG**

Entrez dans MODE CATALOG en tournant le **DIAL** dans le menu le plus haut et en pressant **ENTER** quand vous verrez –

## MODE CATALOG

apparaître sur l'écran. Vous aurez alors un message tel que –

#### BRIGHT STARS

où les mots BRIGHT STARS clignoteront.

En tournant le **DIAL**, vous pouvez parcourir la liste des catalogues disponibles. Les catalogues sont classés en ordre alphabétique.

Les catalogues habituels sont-

- ASTEROIDES (en supposant que votre Argo Navis™ a un catalogue [d'astéroïdes a](#page-178-0)ctuellement chargé)
- BRIGHT STARS (une sélection d'étoiles de magnitude 6.5, particulièrement celles qui ont un nom historique bien connu), tel que BETELGEUSE et celles désignées par une lettre grecque par Bayer ou par un nombre par Flamsteed. Leur nom a d'abord une abréviation de leur constellation, puis un identifiant de Bayer ou de Flamsteed. Par exemple FOR ZETA pour Zeta Fornax. Elles sont ordonnées ainsi pour rendre le catalogue plus facile à parcourir).
- COMETS (en supposant que votre Argo Navis<sup>™</sup> a un catalogue de [comètes](#page-178-0) actuellement chargé)
- FROM PLANETARIUM (comprend le seul objet « FROM PLANETARIUM ». Quand Argo Navis™ est interfacé via un port série a un programme de planetarium approprié et qu'une commande GoTo est émise, les coordonnées Ra/Dec correspondant à cette position et éventuellement le nom de l'objet associé sont transmis à l'objet « FROM PLANETARIUM ». Ceci vous permet d'utiliser GUIDE pour aller à la position envoyée par le programme planetarium)

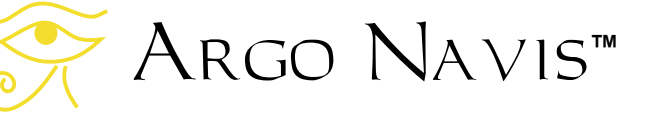

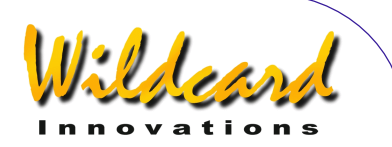

- **IC** (sélections non stellaires issues de l'Index Catalogue)
- MESSIER (le catalogue Messier complet)
- MISC BRIGHT NEB (nébuleuses brillantes diverses telles que les nébuleuses à émission et à réflexion qui n'apparaîssent pas dans les catalogues MESSIER, NGC ou IC)
- MISC DARK NEBULA (nébuleuses sombres diverses)
- MISC DOUBLE STAR (étoiles doubles diverses qui n'apparaîssent pas dans le catalogue BRIGHT STAR)
- MISC GALAXIES (galaxies diverses qui n'apparaîssent pas dans les catalogues MESSIER, NGC ou IC comme les ESO, MCG UGC et les galaxies du groupe local)
- MISC GALAXY CLUS (amas divers de galaxies comme les Abel et les Hickson)
- MISC GLOBULAR (amas globulaires divers qui n'apparaîssent pas dans les catalogues MESSIER, NGC ou IC)
- MIS OPEN CLUST (amas ouverts divers qui n'apparaîssent pas dans les catalogues MESSIER, NGC ou IC)
- MISC PLANETARIES (nébuleuses planétaires diverses qui

Argo Navis**™**

n'apparaîssent pas dans les catalogues MESSIER, NGC ou IC)

- MISC VARIABLE ST (étoiles variables qui n'apparaîssent pas dans les catalogues MESSIER, NGC ou IC)
- NGC (le New General Catalogue complet, compris les objets non stellaires, stellaires et non survivants. Compris aussi les objets avec suffixe comme NGC 554A et NGCB ainsi que les objets qui sont aussi des objets Messier)
- PLANET/SUN (dans notre système solaire)
- POPULAR DEEP SKY (une référence croisée pratique avec des objets des catalogues MESSIER, NGC ou IC qui ont des noms populaires comme ANDROMEDA GALAXY, GHOST OF JUPITER ou TARENTULA NEBULA)
- SATELLITES (satellites orbitant autour de la terre – en supposant que votre Argo Navis™ a un [catalogue de satellites](#page-178-0) actuellement chargé)
- SCRATCH ([voir SETUP](#page-158-0)  [SCRATCH\)](#page-158-0)
- USER OBJECTS (en supposant que votre Argo Navis™ a un [catalogue utilisateur](#page-179-0) actuellement chargé).

Par exemple disons que vous êtes intéressé par la nébuleuse planétaire

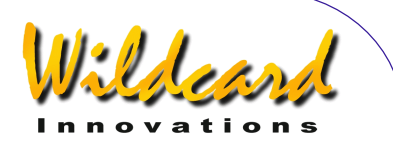

connue comme le fantôme de Jupiter (Ghost of Jupiter). Tournez le **DIAL** et pressez **ENTER** quand vous voyez –

## POPULAR DEEP SKY

Vous pourriez alors avoir le message sur la ligne supérieure -

# 47 TUCANAE

où le « 4 » clignotera. En tournant le **DIAL** et en pressant le bouton **ENTER**, vous pouvez utiliser le « *Intelligent Editing System™* » pour entrer le nom de l'objet qui vous intéresse, soit dans cet exemple, Ghost of Jupiter. En tournant le **DIAL** en sens horaire (+), le symbole à la position du curseur clignotant augmente ; avec le (-), il diminue. La fin de course se produit quand le dernier symbole a été affiché en tournant le **DIAL** en sens horaire ou le premier symbole en tournant le **DIAL** en sens antihoraire.

**Note** : Un symbole peut être un nombre ou une lettre ou un caractère spécial comme un « / », un « -« ou même un espace. En général Argo Navis™ traite les caractères spéciaux avant les nombres et les nombres avant les lettres. Voir la section « comment Argo Navis™ [ordonne ses symboles »](#page-250-0) (Appendice H) pour un tableau de références.

Entrez chaque lettre du nom de l'objet en tournant le **DIAL** et en pressant **ENTER** pour sélectionner un caractère et faire avancer le curseur sur le champ suivant. Le « Intelligent Editing System™ » ne vous affichera que des noms valables. Un truc est de se concentrer sur juste une lettre à la fois. Sur cet exemple, tournez le **DIAL** en sens horaire jusqu'à ce que la

lettre « G » s'affiche sous le curseur clignotant.

L'écran devrait afficher quelques chose comme

## GEM CLUSTER

Maintenant, pressez **ENTER** pour faire avancer le curseur vers le champ suivant. Dans ce cas, l'écran devrait continuer à afficher

# **GEM CLUSTER**

Mais maintenant, le « E » de GEM devrait clignoter. Tournez le **DIAL** sens horaire jusqu'à afficher « H » à sa place. L'écran devrait alors afficher –

# GHOST OF JUPITER

avec le «  $H \times$  toujours clignotant. Pressez **ENTER** de nouveau. Si un alignement valable n'a pas été exécuté, vous verrez le message suivant-

#### GHOST OF JUPITER NOT ALIGNED

Dans ce cas, en pressant **ENTER** à nouveau, vous aurez un nouveau message d'erreur d'alignement. Si un alignement valable a été exécuté auparavant, Argo Navis™ passera en mode GUIDE.

**Note** : En fonctionnalité spéciale, si vous sélectionnez le catalogue PLANETS, celle à laquelle vous vous intéressez peut être trouvée en tournant le **DIAL**. Les planètes sont rangées dans l'ordre du système solaire avec leur nom complet. Quand le nom de la planète cherchée apparaît sur

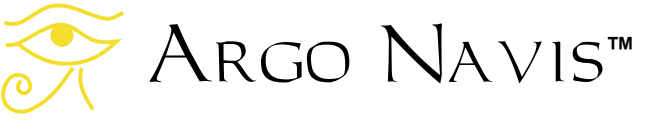

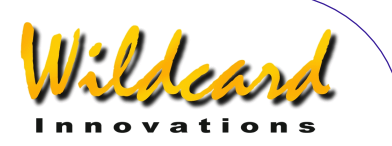

l'écran, pressez seulement **ENTER** pour entrer en mode GUIDE.

Pour continuer avec notre exemple, l'écran devrait afficher –

## GHOST OF JUPITER GUIDE 101→ 25↓

Ceci signifie que le télescope devrait être bougé de 101° en azimut et de 25° en altitude pour localiser le fantôme de Jupiter. Les flèches figurent le mouvement relatif. Par exemple, si c'est une flèche → qui est affichée, savoir s'il faut bouger le télescope vers la droite ou vers la gauche dépend de différents facteurs, selon votre installation. Si vous souhaitez changer le sens donné par défaut de l'une ou des deux flèches, vous pouvez le faire en modifiant le réglage dans [SETUP GUIDE MODE.](#page-113-0)

Dans tous les cas, vous devrez bouger votre télescope dans le sens qui fait diminuer l'angle. Pendant le mouvement du télescope, l'écran met à jour en permanence les angles et change la direction des flèches si l'objet est dépassé. Quand un angle inférieur à 10° est affiché, la flèche agira comme un point décimal. Par exemple, 5↓3 signifie 5,3°.

Généralement, vous pourriez trouver plus facile de bouger le télescope sur un axe à la fois. Quand le télescope à la bonne position, vous verrez –

## GHOST OF JUPITER  $G$ UIDE  $0.0$   $0.0$

Si un bon alignement a été fait, l'objet devrait apparaître dans le champ d'un oculaire de grossissement moyen (par exemple celui qui donne un champ d'environ 30 minutes d'arc). Si l'objet n'apparaît pas régulièrement dans ce champ, vous pourriez souhaiter refaire un alignement ou revoir la section « [facteurs](#page-240-0)  [qui affectent la précision du pointage »](#page-240-0).

## **Description détaillée des objets**

A chaque instant, en GUIDE MODE, si vous pressez **ENTER**, une description déroulante de l'objet est donnée. Les descriptions typiques incluent le nom complet de l'objet, d'autres noms populaires éventuellement, la constellation d'appartenance de l'objet, sa taille, sa magnitude visuelle, sa luminosité surfacique, sa classe de luminosité spectrale dans le cas d'étoiles, sa morphologie Hubble abrégée dans le cas de galaxies, son ascension droite et sa déclinaison, s'il est actuellement audessus ou au-dessous de l'horizon et sur quelle page de quel volume de l'atlas par défaut on le trouvera (voir SETUP [ATLAS\)](#page-95-0). Pour la lune, vous pouvez déterminer sa phase actuelle et les date et heure des phases suivantes.

 Pendant que la description défile, (pour changer la vitesse de défilement, voir [SETUP SCROLL\)](#page-160-0), vous pouvez pressez **EXIT** ou **ENTER** pour faire revenir Argo Navis™ en GUIDE MODE ; si vous attendez la fin du défilement, Argo Navis™ reviendra automatiquement en GUIDE MODE. Si vous bougez le **DIAL** pendant que la description défile, le défilement manuel est activé.

Tourner le **DIAL** en sens horaire fait défiler le message vers l'avant pour une lecture plus facile ; tourner le **DIAL** en sens antihoraire le fait reculer. En

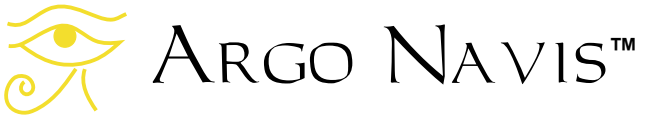

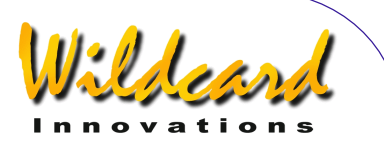

pressant **EXIT** ou **ENTER** en mode manuel de défilement fait retourner Argo Navis™ en GUIDE MODE.

#### **Avancer pas à pas dans un catalogue**

En GUIDE MODE, si vous tournez le **DIAL** en sens horaire (+), vous pouvez passer à l'objet suivant dans le catalogue en cours. De même si vous tournez le **DIAL** en sens antihoraire, vous reviendrez à l'objet précédent.

## **Indication de sous horizon**

Avant de pointer un objet, vous pourriez souhaiter de définir automatiquement s'il se trouve ou non sous l'horizon. Pour ce faire, assurez-vous que l'heure de votre zone, la date et l'heure locale sont correctement renseignées dans SETUP DATE/TIME ainsi que vos latitude et longitude dans SETUP LOCATION, puis que vous avez bien réglé GUIDE BELOW HORZ à H INDICATOR=ON

Par exemple, si l'écran affiche

#### GRUS QUARTET GUIDE 19→132↓H

Le symbole H en fin de seconde ligne indique que le GRUS QUARTET est actuellement sous votre horizon local

#### **Exemples**

*Exemple 1 – Vous voulez observer le fantôme de Jupiter (Ghost of Jupiter)*  Tournez le **DIAL** jusqu'à voir –

#### MODE CATALOG

puis pressez **ENTER**. Tournez le **DIAL** jusqu'à voir –

#### POPULAR DEEP SKY

puis pressez **ENTER**.

Utilisez le *Intelligent Editing System™* pour entrer le nom de GHOST OF JUPITER puis pressez **ENTER**. L'écran pourrait alors afficher -

#### GHOST OF JUPITER GUIDE  $5 \rightarrow 713$

Bougez le télescope sur ses deux axes jusqu'à ce que l'écran affiche –

### GHOST OF JUPITER GUIDE 0.0 0.0

En pressant **ENTER** à nouveau, l'écran déroulera l'information suivante sur cet objet.

GHOST OF JUPITER ALSO KNOWN AS NGC 3242 PLANETARY NEBULA IN HYDRA SIZE=25'' MAG=7.8 GHOST OF JUPITER. BLUE GREEN. BRIGHT INNER DISK & FAINT HALO RA=10:24:46 DEC=-189°38'34'' J2000.0. ABOVE HORIZON MSA=VOL II 851

Pendant que le texte défile, vous pouvez entrer en défilement manuel en bougeant le **DIAL**.

**Note** : Si vous aviez su que le fantôme de Jupiter était aussi connu comme NGC 3242, vous auriez pu aussi bien y accéder via le catalogue NGC.

Notez que quand SAMPLE MODE est ON, dans le sous-menu SETUP MNT

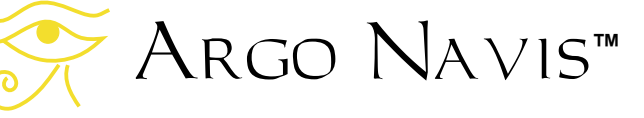

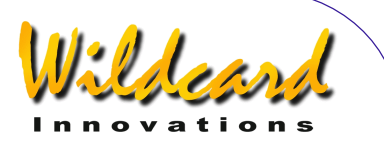

[ERRORS/](#page-125-0)ACQUIRE DATA, plutôt que la description déroulante, un nouveau sousmenu serait apparu.

Dans ce cas, en tournant le **DIAL** un clic à la fois, la ligne inférieure de l'écran afficherait alternativement –

## **DESCRIPTION** SAMPLE MNT ERRORS

Si vous désirez visualiser la description de l'objet, tournez le **DIAL** jusqu'à ce que le mot DESCRIPTION apparaîsse puis pressez **ENTER**. Si vous voulez prendre cet objet pour échantillon de pointage, tournez le **DIAL** jusqu'à ce que les mots SAMPLE MNT ERRORS apparaîssent, puis pressez **ENTER** (voir [SETUP MNT](#page-125-0)  [ERRORS](#page-125-0) pour des détails).

En pressant **EXIT**, vous retournerez en mode GUIDE –

> GHOST OF JUPITER GUIDE 0.0 0.0

En pressant **EXIT** à nouveau, vous retournerez au niveau le plus haut –

## MODE CATALOG

*Exemple 2 – Vous voulez vous aligner sur Mars*.

Tournez le **DIAL** jusqu'à voir –

### MODE CATALOG

puis pressez **ENTER**. Tournez le **DIAL** jusqu'à voir –

PLANETS/SUN

puis pressez **ENTER**. Tournez le **DIAL**  jusqu'à voir –

#### **MARS**

Pressez **EXIT**. Mars est désormais l'objet en cours. Tournez le **DIAL** en sens antihoraire jusqu'à ce que l'écran affiche –

#### MODE ALIGN

puis pressez **ENTER**. L'écran devait afficher –

#### ALIGN MARS

Centrez Mars dans votre oculaire et pressez **ENTER** pour exécuter l'alignement.

*Exemple 3 – Vous voulez connaître la phase actuelle de la lune et savoir quand aura lieu la nouvelle lune* 

Tournez le **DIAL** jusqu'à voir –

## MODE CATALOG

Puis pressez **ENTER** et tournez **le DIAL** jusqu'à voir –

#### **MOON**

Pressez **ENTER** et **ENTER** à nouveau. Une description déroulante apparaîtra. Pendant le déroulement, vous pouvez passez en déroulement manuel en tournant le **DIAL**

MOON IS CURRENTLY IN VIRGO MAG=11.7 DIA =30.4' ILLUM=38.6% PHASE=LAST QUARTER NEXT LAST QTR=10-DEC-2017 18 :51 LOCAL NEXT MOON=18-DEC-2017 17:31 LOCAL

Argo Navis**™**

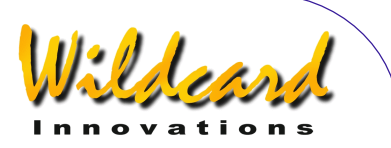

NEXT FIRST QUARTER=26-DEC-2017 20:20 LOCAL NEXT FULL MOON=2- JAN-2018 13:24 LOCAL DIST=392462KM RA=12:16:55 DEC=+02°48'00" J2000.0 BELOW HORIZON HB=E12,C48

D'après la description; la phase de la Lune est actuellement proche du Dernier Quartier et la prochaine Nouvelle Lune sera le 18 décembre 2017 à 17 :31 heure locale.

*Exemple 4 – Lorsque vous être près de localiser un objet, vous voulez savoir automatiquement s'il se trouve sous l'horizon ou non.* 

Assurez-vous que l'heure de votre zone, la date et l'heure locale sont correctement renseignées dans SETUP DATE/TIME ainsi que vos latitude et longitude dans SETUP LOCATION, puis que vous avez bien réglé GUIDE BELOW HORZ à H INDICATOR=ON dans SETUP GUIDE MODE

Par exemple, si l'écran affiche –

TARANTULA NEBULA GUIDE 169→108↓H

Le symbole H en fin de seconde ligne indique que TARANTULA NEBULA est actuellement sous votre horizon local.

**Voir aussi** 

[MODE ALIGN](#page-38-0) [MODE ALIGN STAR](#page-40-0) [SETUP DATE/TIME](#page-100-0) [SETUP LOCATION](#page-120-0) [SETUP GUIDE MODE](#page-113-0)

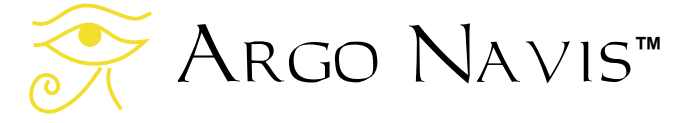

**[Catalogues](#page-235-0)** [Comment Argo Navis™ classe ses](#page-250-0)  [symboles.](#page-250-0)

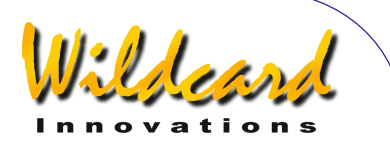

# <span id="page-52-0"></span>**MODE ENCODER**

# **Fonction**

Le MODE ENCODER vous permet de contrôler le bon fonctionnement de vos encodeurs. Vous pouvez afficher les valeurs des encodeurs exprimées soit en angles soit en pas.

# **Utiliser le MODE ENCODER**

Entrez dans le MODE ENCODER en tournant le **DIAL** dans le niveau le plus haut et en pressant **ENTER** quand vous voyez –

# MODE ENCODER

apparaître à l'écran. L'écran affichera alors les valeurs en cours des encodeurs soit en angles soit en pas selon en quel état MODE ENCODER était quand on en est sorti depuis que l'unité a été allumée. Par exemple, en cas d'affichage des angles, l'écran pourrait afficher quelque chose comme –

#### AZ/ALT ENC ANGLE 313.77° +014.37°

Ceci signifie que l'encodeur d'azimut est à l'angle 313,77° et l'encodeur d'altitude à l'angle 14,37°.

Quand le télescope tourne sur les deux axes, ces valeurs devraient changer. C'est une bonne manière de vérifier que les encodeurs fonctionnent correctement et que les câblages n'ont pas été intervertis par inadvertance. Les valeurs angulaires de l'encodeur d'azimut varient de 0° à 360°. Les valeurs angulaires de l'encodeur d'altitude varient de -180° à  $+180^\circ$ 

Le sens de direction des encodeurs est défini dans [SETUP ALT STEPS](#page-97-0) et [SETUP AZ STEPS.](#page-97-0) On suppose que chaque encodeur a son axe dirigé vers le haut et qu'on peut le voir de dessus. Quand l'axe de l'encodeur d'azimut tourne en sens horaire, son angle diminuera et quand l'axe de l'encodeur d'altitude tourne en sens horaire, son angle augmentera.

Le repère d'angle 0° de l'encodeur d'azimut est simplement sa position lors de l'allumage de l'Argo Navis™.

Le repère d'angle 0° de l'encodeur d'altitude est initialement sa position lors de l'allumage de l'Argo Navis™. Si une monture alignée sur la polaire a été définie dans [SETUP MOUNT,](#page-124-0) le point 0° sera équivalent à la déclinaison 0° après qu'une opération valide ait été exécutée dans [MODE ALIGN](#page-38-0) ou [MODE ALIGN](#page-40-0)  [STAR.](#page-40-0) Si une monture non alignée a été définie, le point 0° est défini quand l'opération FIX ALT REF est exécutée et il sera automatiquement ajusté si AUTO ADJUST ON a été défini (voir [MODE FIX](#page-59-0)  [ALT REF\)](#page-59-0).

Dans tous les cas, une fois que Argo Navis™ a été aligné, le point 0° devrait donc correspondre à un tube perpendiculaire à l'axe d'azimut. Dans le cas d'une monture alignée sur la polaire, le point +90° correspondra au pole Nord céleste et le -90° au pole Sud céleste. Pour les montures non alignées sur la polaire, le +90° correspondra au tube

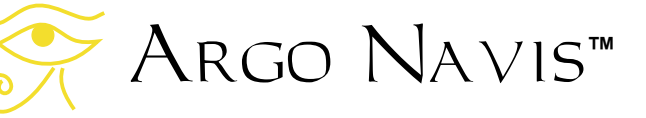

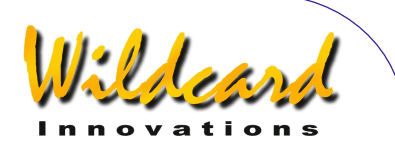

pointé vers le haut et à angle droit avec la base (i.e. le plan azimutal).

Si le **DIAL** est tourné d'un clic à la fois, l'écran peut afficher alternativement les modes AZ/ALT ENC ANGLE et AZ/ALT ENC STEPS. Par exemple –

#### AZ/ALT ENC STEPS +1235 +5790

indique que l'encodeur d'azimut est au pas 1235 pendant que l'encodeur d'altitude est au pas 5790. Le nombre de pas en azimut part de 0 jusqu'au nombre indiqué dans SETUP AZ STEPS moins 1. Le nombre de pas en altitude part de 0 jusqu'au nombre indiqué dans SETUP ALT STEPS moins 1. Les signes « + » ou « - » dans ce mode sont les mêmes que ceux définis dans SETUP ALT STEPS et SETUP AZ STEPS. On suppose que chaque encodeur a son axe dirigé vers le haut et qu'on peut le voir de dessus. Quand chaque axe d'encodeur est tourné en sens horaire, leur valeur absolue (i.e. en ignorant leur signe) augmentera. Le point 0 de chaque encodeur sera simplement s position lors de l'allumage d'Argo Navis™. Sauf si l'angle d'observation change, le point 0 de l'encodeur d'altitude n'est pas modifié lorsqu'on exécute les opérations FIX ALT REF, ALIGN ou ALIGN STAR.

Quand l'option DEBUG ON est activée en MODE SETUP, [SETUP DEBUG,](#page-103-0) sur Argo Navis™, un troisième mode apparaîtra si le **DIAL** est tourné à MODE ENCODER. Un exemple de l'affichage écran est –

# AZ/ALT ENC RAW

#### +1235 +5790

Ce mode est similaire au mode AZ ENC ANGLE sauf que la lecture de l'altitude n'est pas affectée par une opération type FIX ALT REF, ALIGN ou ALIGN STAR. Normalement, le DEBUG devrait être sur OFF et ainsi ce mode devrait être masqué. Avoir DEBUG sur ON enverra une information complémentaire au port **SERIAL 1** qui peut être utilisé par [Wildcard Innovations](http://www.wildcard-innovations.com.au/) pendant une séance d'aide à l'utilisateur. Cette donnée débogage peut interférer avec d'autres communications qui peuvent passer par **SERIAL 1** ; il est donc préférable de maintenir DEBUG sur OFF sauf autre instruction.

#### **Analyse des encodeurs et erreurs**

Quand il vient d'être allumé, Argo Navis™ analyse la position de chaque encodeur jusqu'à 16.000 fois par seconde. C'est l'analyse du ratio interne d'acquisition de l'encodeur qui est défini par les valeurs notées dans **SETUP ENC TIMING**. Si un encodeur tourne trop vite, son ratio interne peut être dépassé et des pas peuvent manquer. En théorie, chaque encodeur ne peut tourner qu'à une vitesse instantanée mesurée en pas par seconde environ égale à la moitié de son ratio interne. Si ce ratio interne est dépassé, l'un des messages suivants peut apparaître sur l'écran -

## AZ ENCODER ERROR

qui indique que l'encodeur d'azimut a perdu un ou plusieurs pas, ou

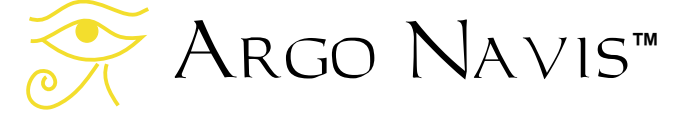

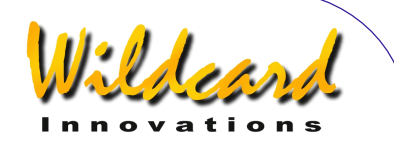

## ALT ENCOER ERR

qui indique que l'encodeur d'altitude a perdu un ou plusieurs pas, ou

## BOTH ENCODER ERR

qui indique que les deux encodeurs ont perdu un ou plusieurs pas.

Dans la plupart des cas, le ratio interne ne sera jamais dépassé en bougeant le télescope si les valeurs correctes on été renseignées dans [SETUP ENC TIMING.](#page-105-0) Par exemple si le ratio interne a été noté 11kHz (11.000 analyses par seconde) dans [SETUP ENC TIMING](#page-105-0) et si le télescope est équipé d'encodeurs de 8192 pas sans engrenages, le scope pourrait être tourné de 360° sur chaque axe en 1.5 seconde. Cependant, il reste possible de dépasser ce ratio interne si par exemple les encodeurs sont tenus dans la main et que leur axe soit tourné rapidement avec les doigts. Ou encore si les encodeurs sont montés sur un scope avec des engrenages pour produire une meilleure résolution ; l'utilisateur doit alors prendre soin à ne pas dépasser le ratio interne.

Pour calculer la vitesse maximale autorisée en degrés par seconde, se référer à la section [SETUP ENC TIMING](#page-105-0) et déterminez le ratio interne avec vos réglages [SETUP ENC TIMING](#page-105-0) TON et TOFF. Multipliez le ratio interne par 180 et divisez-le par le nombre de pas sur 360° de l'encodeur.

Par exemple, disons que vous avez démultiplié 2,5 fois votre encodeur de 8192 pas pour lui donner une résolution de 20.480 pas. Supposons que vous ayez réglé aussi TON=2 et TOFF=10 dans [SETUP ENC TIMING,](#page-105-0) ce qui, selon la table de la section [SETUP ENC TIMING,](#page-105-0) correspond à un ratio interne effectif de 11.500 Hz.

Donc 11.500 \* 1880 / 20.480 = 101° par seconde.

Le message d'erreur de l'encodeur peut aussi apparaître si la batterie est déchargée ou s'il y a un défaut sur l'encodeur ou sur son câblage.

#### **Exemples**

*Exemple 1 – Vous soupçonnez que l'axe de l'un de vos encodeurs glisse.*  Pendant la journée, visez un objet fixe éloigné avec un oculaire. Entrez dans le MODE ENCODER et notez le nombre de pas de l'axe que vous pensez glisser. Bougez le télescope d'un angle important sur l'axe suspecté puis retournez et recentrez l'objet fixe éloigné. Si le nombre de pas n'est pas le même qu'au départ, à un ou deux pas près, il y a des chances que vous ayez un problème de glissement.

*Exemple 2 – Vous avez un encodeur monté sur l'axe d'azimut. Hélas vous avez oublié sa résolution et l'encodeur n'a aucune inscription*.

Pendant la journée, visez un objet fixe éloigné avec un oculaire puissant. Eteignez Argo Navis™ puis rallumez-le. Entrez en MODE ENCODER et prenez note que le pas d'azimut est 0. Bougez le télescope de 360° en azimut et recentrez l'objet dans l'oculaire. Notez l'affichage du nombre de pas. Ce nombre plus 1 est la résolution de votre encodeur d'azimut. Entrez cette valeur dans le menu SETUP AZ STEPS. Si l'encodeur n'était pas

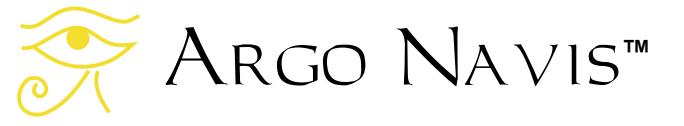

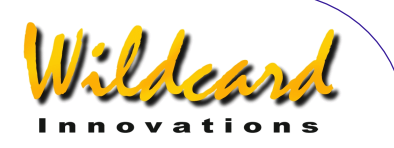

branché à des engrenages, il y a des chances pour que la valeur soit un multiple de 1000 telle que 10.000 ou 4.000 ou une puissance de 2 comme 2048, 4096 ou 8192.

*Exemple 3 – Vous avez un dobson et vous avez aligné Argo Navis™ mais vous suspectez un problème avec le FIX ALT REF exécuté*.

Entrez dans le MODE ENCODER et mettez-le en mode d'affichage de l'angle. Bougez le télescope pour qu'il soit vertical et perpendiculaire à sa base (i.e. le plan azimutal). L'encodeur d'altitude devrait indiquer 90°.

*Exemple 4 – Vous avez aligné sommairement votre monture équatoriale mais vous suspectez un problème avec me FIX ALT REF exécuté.*  Amenez le tube perpendiculaire à l'axe d'azimut et orienté comme pour observer. L'encodeur d'altitude devrait afficher 0°. En bougeant votre tube vers le nord, la valeur de l'encodeur d'altitude devrait augmenter.

*Exemple 5 – Quand vous bougez votre télescope en azimut, vous notez en MODE ENCODER que la valeur de l'altitude change et vice versa*. Vous avez interverti les câbles des encodeurs. Sur un câble d'encodeurs fourni par [Wildcard Innovations,](http://www.wildcard-innovations.com.au/) le câble avec la marque blanche près de l'extrémité côté encodeur va sur l'encodeur d'altitude.

#### **Voir aussi**

[MODE ALIGN](#page-38-0) **[MODE ALIGN STAR](#page-40-0)** [MODE FIX ALT REF](#page-59-0) [SETUP ALT STEPS](#page-97-0) [SETUP AZ STEPS](#page-97-0) **[SETUP ENC TIMING](#page-105-0)** 

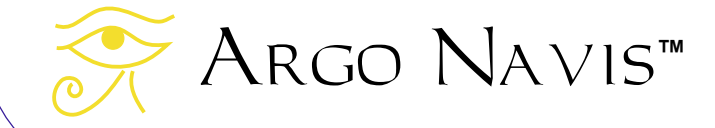

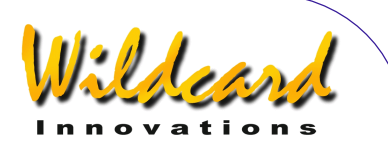

# **MODE EQ TABLE**

# **Fonction**

MODE EQ TABLE vous permet de consulter et de contrôler le minuteur de la table équatoriale. Ce menu n'apparaîtra que si vous avez installé un type de monture EQ TABLE EXACT dans [SETUP](#page-124-0)  [MOUNT.](#page-124-0)

# **A propos des tables équatoriales**

Les tables équatoriales aussi connues sous le nom de plates-formes équatoriales permettent aux télescopes montés Alt/Az tels que les dobsons d'assurer un suivi stellaire. Les tables font tourner le télescope autour d'un axe polaire virtuel. Afin d'améliorer la précision du suivi stellaire, les tables doivent être alignées sur la polaire avec exactitude. Argo Navis™ demande aussi que la table soit alignée sur la polaire avec précision.

Les tables sont motorisées pour le suivi sidéral par leur propre moteur (voir [glossaire\)](#page-265-0). Elles ont une position de départ et une position de fin de course. Normalement, la table est mise sur sa position de départ, le moteur est branché et la table tourne doucement jusqu'à ce qu'elle ne puisse plus avancer et qu'elle ait donc atteint sa fin de course. La table est alors réinitialisée à sa position de départ et le suivi recommence. La plupart des tables offrent de 30 à 80 minutes de suivi avant réinitialisation.

**Utiliser Argo Navis™ avec les tables équatoriales** 

Afin de tenir compte de la rotation d'un télescope autour de l'axe polaire virtuel, Argo Navis™ a un minuteur interne pour table équatoriale.

Vous devez vous assurer que votre table a une position de départ reproductible.

Les règles suivantes gouvernent l'usage d'Argo Navis™ avec une table équatoriale.

- 1. Vérifier que la table est précisément alignée sur la polaire
- 2. Toujours démarrer la table depuis sa position de départ
- 3. Dès que la table commence son suivi depuis sa position de départ, vous devez simultanément démarrer le minuteur d'Argo Navis™. Voir ci-dessous comment installer le minuteur. Si vous n'êtes pas certain d'avoir réalisé les deux opérations simultanément, réinitialisez minuteur et table et recommencez.
- 4. Quand la table atteint sa fin de course, il faut arrêter le minuteur dans Argo Navis™ à votre convenance ; ce n'est pas urgent.
- 5. Pour réinitialiser la table, replacezla à sa position de départ.
- 6. Une fois que la table reprend le suivi, redémarrez simultanément le minuteur d'Argo Navis™.
- 7. Quand vous exécutez une [opération d'alignement e](#page-25-0)t que la table est arrêtée, le minuteur d'Argo Navis™ doit être en

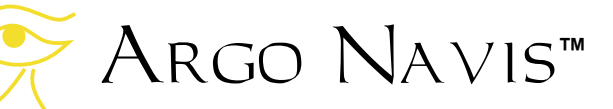

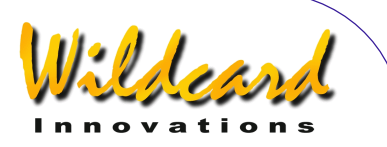

position arrêt et la table en position départ.

- 8. Quand vous exécutez une opération d'alignement et que la table avance, le minuteur d'Argo Navis™ doit avoir été activé au moment précis du départ de la table.
- 9. L'opération [FIX ALT REF](#page-59-0) peut être exécutée que la table bouge ou non. Le [FIX ALT REF](#page-59-0) devrait être exactement le même que si le télescope n'était pas sur la table. Voir [MODE FIX ALT REF](#page-59-0) pour une explication complète de l'important point de référence en altitude.

Si les règles ci-dessus sont suivies, alors il n'est pas nécessaire de réaligner Argo Navis™ chaque fois que la table est réinitialisée.

## **Utiliser MODE EQ TABLE**

Le minuteur de table équatoriale d'Argo Navis™peut être démarré ou arrêté en utilisant le MODE EQ TABLE. Le temps qui s'écoule depuis le démarrage de la table et le temps restant avant la réinitialisation peut être consulté.

Entrez en MODE EQ TABLE en tournant le **DIAL** dans le menu le plus haut en en pressant **ENTER** quand vous voyez –

## MODE EQ TABLE

Si le minuteur ne tourne pas, l'écran devrait afficher –

> EQ TBL ELAPSED 00 :00 :00.0 STOP

Le temps affiché est en heures sidérales, au format : heures : minutes : secondes. décimales de secondes. Voir le *[glossaire](#page-265-0)* pour la définition du temps sidéral. Pour lancer le minuteur, pressez **ENTER**. Le temps commencera à défiler et le mot START s'affichera brièvement sur l'écran avant d'être remplacé par le mot RUN. Par exemple –

#### EQ TBL ELAPSED 00 :01 :05.3 RUN

indique qu'en temps sidéral, 1 minute et 53 secondes se sont écoulées. En tournant le **DIAL** d'un clic, le temps exprimé en format sidéral restant avant réinitialisation peut être affiché ainsi –

#### EQ TBL REMAINING 00 :58 :44.7 RUN

C'est le temps restant jusqu'à la valeur donnée dans [SETUP EQ TABLE](#page-108-0) pour EQ TIME ALARM TIME. Quand le temps restant atteint 00 :00 :00.0, le minuteur continuera à compter mais le temps restant ne décomptera plus. Si EQ TABLE SOUND ALARM a été réglé à ON dans [SETUP EQ TABLE,](#page-108-0) un bref signal d'alarme se fera entendre.

En tournant d'un clic le **DIAL** quand s'affiche le temps restant, on retourne au temps écoulé.

Pour arrêter et réinitialiser le minuteur quand il tourne, pressez **ENTER**. Pour relancer le minuteur, pressez **ENTER** de nouveau.

A chaque instant, presser **EXIT** vous ramènera au menu le plus haut.

Argo Navis**™**

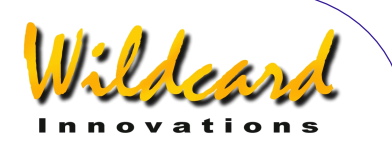

Le minuteur de table équatoriale et la fonction alarme continueront à être actifs en arrière-plan si le minuteur est laissé en marche.

## **Exemples**

*Exemple 1 – Vous voudriez faire un alignement pendant que la table est arrêtée.* 

Mettez la table en position de départ, entrez en MODE EQ TABLE et vérifiez que le minuteur est bien stoppé. Exécutez FIX ALT REF et l'alignement sur deux étoiles comme normalement.

*Exemple 2 – Supposons que table et minuteur aient été mis en marche plus tôt dans la nuit, qu'ils soient toujours actifs et que vous souhaitiez faire un alignement.*  Faites un FIX ALT REF et/ou un alignement pendant que minuteur et table fonctionnent. Argo Navis™ vous donne la flexibilité de faire un alignement, que table et minuteur soient en marche ou non.

#### *Exemple 3 – Vous voudriez utilisez GUIDE vers un objet quand la table est arrêtée.*

Mettez la table en position de départ, entrez dans MODE EQ TABLE et vérifiez que le minuteur soit arrêté. Utilisez GUIDE vers l'objet comme d'habitude.

*Exemple 4 – Vous voudriez utiliser GUIDE vers un objet quand la table est en marche.* 

Vérifiez que le minuteur a bien été activé au moment où la table est partie depuis sa position de départ. Utilisez GUIDE vers l'objet comme d'habitude.

*Exemple 5 – Vous voudriez savoir le temps restant avant d'avoir à réinitialiser votre table. Ultérieurement, vous voudriez recevoir une alarme audible pour vous avertir quand il est temps de la réinitialiser.* 

Vérifiez que le minuteur a bien été activé au moment où la table est partie depuis sa position de départ. Allez en MODE EQ TABLE et consultez l'écran du temps écoulé. Quand la table atteint sa fin de course, notez le temps écoulé et entrez cette valeur dans les données de EQ TABLE ALARM, sous [SETUP EQ TABLE.](#page-108-0) Vérifiez que EQ TABLE SOUND ALARM a bien été mis sur ON dans [SETUP EQ](#page-108-0)  [TABLE,](#page-108-0) de telle manière qu'une brève alarme audible soit émise lors par la suite.

## **Voir aussi**

[MODE ALIGN](#page-38-0) [MODE ALIGN STAR](#page-40-0) [MODE FIX ALT REF](#page-59-0) [SETUP EQ TABLE](#page-108-0) [SETUP MOUNT](#page-124-0)

Argo Navis**™**

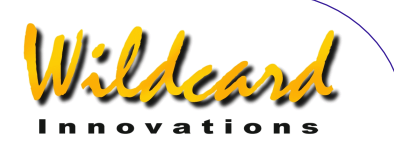

# <span id="page-59-0"></span>**MODE FIX ALT REF**

# **Fonction**

Le MODE FIX ALT REF vous permet de déterminer le point de référence de l'encodeur d'altitude.

Pour les montures qui demandent un alignement sur deux objets (voir **SETUP** [MOUNT\)](#page-124-0), exécuter le FIX ALT REF est essentiel et d'une importance vitale pour la précision de pointage que vous allez obtenir.

Pour comprendre FIX ALT REF et pourquoi il est si important, une petite formation est nécessaire.

Les encodeurs qui sont fixés à votre télescope sont des encodeurs à incrémentation. Ils envoient des impulsions électriques ou « pas » lorsqu'ils tournent. Argo Navis™ garde le compte de ces pas quand l'encodeur tourne en avant ou en arrière. Dès que vous avez dit à Argo Navis™ quelle est la résolution de chaque encodeur dans SETUP ALT STEPS et SETUP AZ STEPS, il peut en déduire de quel angle il a tourné.

Cependant, les encodeurs à incrémentation n'ont pas de point zéro angulaire. Ils envoient simplement des impulsions et tant qu'on n'a pas dit à Argo Navis™ où est le point de départ, tous les angles qu'ils mesurent ne sont que relatifs. Cela signifie que Argo Navis™ n'a pas besoin de point zéro angulaire pour l'encodeur d'azimut. Pour l'encodeur d'altitude en revanche, la manière de

déterminer ce point zéro angulaire est d'une importance vitale. C'est ce que fait FIX ALT REF.

Si vous regardez la figure suivante d'un télescope, installé sur une monture Alt/Az, vous verrez qu'il y a trois axes –

- l'axe d'altitude
- l'axe d'azimut
- l'axe optique

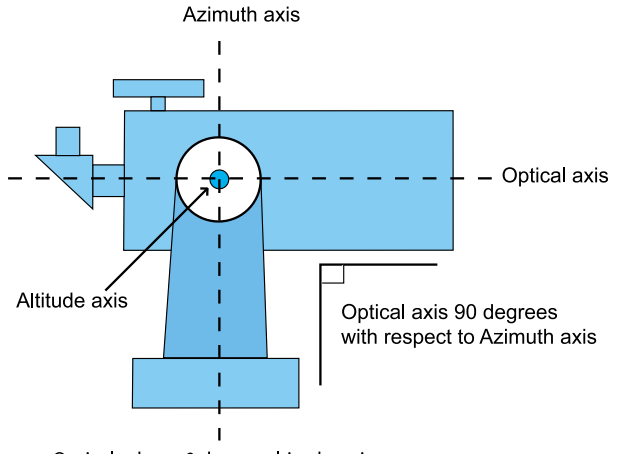

#### Optical tube at 0 degree altitude point

#### **Figure 8**

On souhaite que les axes d'altitude et d'azimut ont été réglés perpendiculairement (à angle droit ou 90°) l'un par rapport à l'autre à la fabrication. L'axe optique en revanche peut bouger librement vers le haut ou le bas.

C'est la même chose pour une monture équatoriale. En fait, une monture équatoriale est d'abord une monture Alt/Az qui s'incline pour s'adapter à la latitude locale. Si vous regardez la figure suivante d'un télescope installé sur une

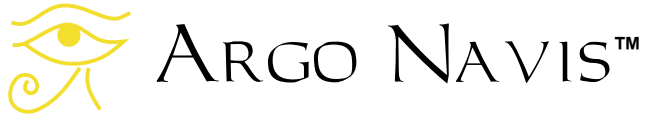

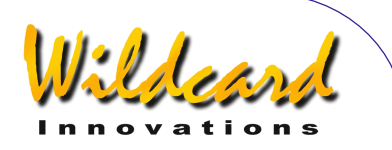

monture équatoriale, vous verrez qu'elle a aussi trois axes –

- un axe d'ascension droite ou axe polaire
- un axe de déclinaison
- un axe optique

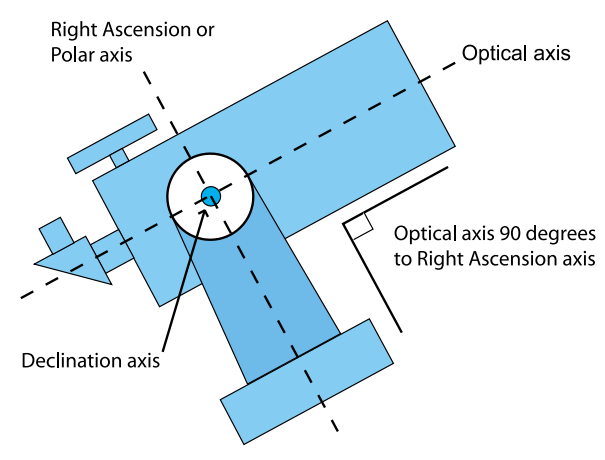

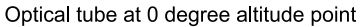

# **Figure 9**

Ce qui est vrai à la fois dans le cas d'une monture Alt/Az et d'une monture équatoriale, c'est que quand l'axe optique est perpendiculaire (angle droit ou 90°) à l'axe d'azimut ou d'ascension droite, ce point correspond au point zéro degré de l'encodeur d'altitude. Le MODE FIX ALT REF permet à Argo Navis™ de vous dire à quel endroit se trouve le point zéro angulaire. Etablir la position de ce point est vital pour obtenir une performance correcte avec Argo Navis™ Une modification de même une petite fraction de degré peut améliorer ou détériorer la qualité de votre guidage. Ca peut ne même pas affecter le facteur « warp » qui ne fait que mesurer la distance angulaire

entre deux objets et la distance angulaire dont le télescope a apparemment bougé.

L'utilité du MODE FIX ALT REF est telle qu'elle vous permet de choisir à quelle altitude lever votre tube optique, puis de spécifier à quel angle cela correspond. Il vous permet expressément les choix suivants –

- mettre le tube au point 0° d'altitude
- mettre le tube au point 90° d'altitude
- mettre le tube à une altitude quelconque qui correspond à un angle que vous spécifiez.

Des exemples de tubes placés à 0° d'altitude ont déjà été illustrés ci-dessus. Voici un exemple de tube placé à 90° -

Optical axis is parallel

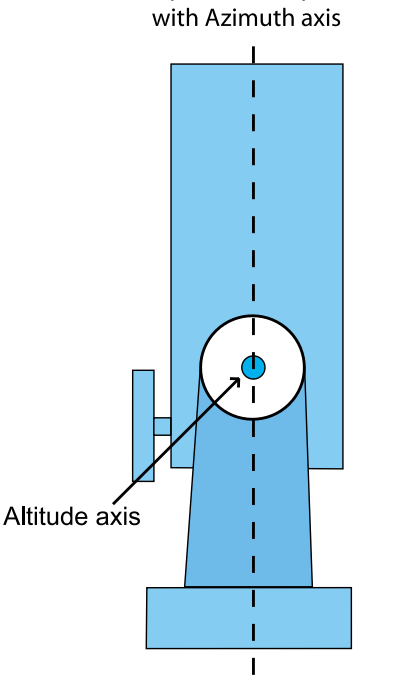

Optical tube at 90 degree altitude point

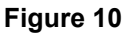

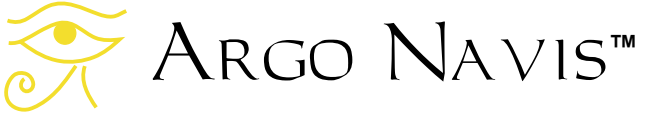

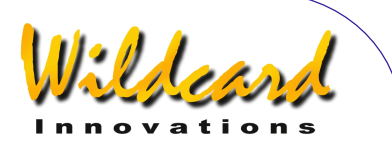

Un bon exemple de l'utilité de pouvoir spécifier votre propre angle et le cas de certains dobsons. Beaucoup ont une butée mécanique qui évite de pointer audelà du zénith. Cette butée peut être exploitée pour fixer un point de référence pratique dans FIX ALT REF. En testant ou par une mesure directe, vous devriez être capable de déterminer à quel angle se trouve votre scope lorsqu'il est en butée supérieure. Il sera probablement près de 90° mais peut-être pas exactement. Vous pouvez alors programmer cet angle pour qu'il devienne votre point de référence dans FIX ALT REF (voir [SETUP ALT](#page-87-0)  [REF\)](#page-87-0). Vous commencerez alors votre séance d'observation par placer votre télescope dans cette position pour exécuter FIX ALT REF depuis ce point.

Pour les montures Alt/Az et à fourche (mais non les équatoriales allemandes), le MODE FIX ALT REF propose un autre menu nommé AUTO ADJUST qui peut être utilisé en conjonction avec l'angle spécifié par l'utilisateur. Dans ce cas, vous n'avez besoin de spécifier votre angle qu'à un degré près. Puis, lorsque vous exécutez un alignement, Argo Navis™ fera un calcul basé sur la position des deux objets alignés pour ajuster le point de référence que vous avez donné.

AUTO ADJUST ne peut pas être utilisé avec les montures équatoriales allemandes. Cela signifie que la définition du point de référence doit être faite avec précision.

#### **Utiliser MODE FIX ALT REF**

Vous ne verrez pas le menu MODE FIX ALT REF si vous avez sélectionné une monture du type FORK EXACT ALIGN ou GEM EXACT ALIGN.

Sinon, entrez dans le mode FIX ALT REF en tournant le **DIAL** dans le menu le plus haut et en pressant **ENTER** quand vous voyez –

#### MODE FIX ALT REF

apparaître sur votre écran. En tournant le **DIAL**, vous pouvez parcourir les choix suivants –

> ALT REF= 0° AUTO ADJUST OFF

> ALT REF= $90^\circ$ AUTO ADJUST OFF

ALT REF= $+0.000$ AUTO ADJUST OFF

 $ALT REF=+0.000$ AUTO ADJUST ON

\* Les angles peuvent être différents pour vous. Cet angle est celui que vous avez spécifié dans [SETUP ALT REF.](#page-87-0)

Une fois que vous avez sélectionné la référence d'angle désirée, bougez votre scope en altitude jusqu'à cette position puis pressez **ENTER**.

Si vous n'avez pas exécuté d'alignement, la ligne inférieure de l'écran affichera brièvement –

## WARP=ALT FIX OFF

Argo Navis**™**

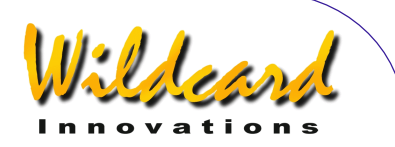

Si vous avez exécuté un alignement, la ligne inférieure de l'écran affichera brièvement un facteur Warp. Voir [MODE](#page-40-0)  [ALIGN STAR](#page-40-0) pour des explications. Vous pouvez refaire un MODE FIX ALT REF à tout moment.

Notez que si vous avez des termes non nuls dans le sous-menu [SETUP MNT](#page-125-0)  [ERRORS/S](#page-125-0)ET ERROR VALUES/IN USE NOW, plutôt que le mot -

#### **WARP**

L'écran affichera le mot -

#### ∂WARP

Ceci vous rappelle que vous avez des termes de monture non nuls et un modèle de pointage associé.

Quand vous avez terminé, pressez **EXIT**. Si vous avez modifié les sélections, le mot SAVING… apparaîtra brièvement sur la ligne inférieure pendant que Argo Navis™ stocke les nouvelles données dans sa mémoire (EEROM). L'écran retournera alors au menu le plus haut –

#### MODE FIX ALT REF

Astuce : Il est souvent instructif de consulter [MODE ENCODER](#page-52-0) après une opération de FIX ALT REF (voir MODE ENCODER). Si vous regardez l'angle d'altitude dans le mode altitude de MODE ENCODER, il devrait être exactement le même que celui donné dans FIX ALT REF. Pensez que si vous utilisez AUTO ADJUST ON, cet angle peut avoir été ajusté automatiquement.

Note : AUTO ADJUST ON peut être parfois incapable d'ajuster un angle pour quelques alignements, en particulier sur les montures à fourches. Dans ces cas, le facteur Warp ne sera pas nul et il sera suivi par un (X) sur la ligne inférieure de l'écran. Si cela se produit, choisissez un autre objet pour l'alignement.

#### **Exemples**

*Exemple 1 – Vous voulez une meilleure estimation pour l'angle de votre dobson en butée verticale*.

Bougez votre dobson jusqu'à sa butée verticale. Vous avez entré une valeur de +90.000° dans [SETUP ALT REF](#page-87-0) et vous avez exécuté un FIX ALT REF avec AUTO ADJUST ON. Vous faites maintenant un alignement sur deux étoiles avec [MODE ALIGN STAR.](#page-40-0) Vous vérifiez que la précision de pointage de votre scope est très bonne. Vous replacez le scope en butée supérieure et vous consultez la valeur de l'angle d'altitude sur [MODE ENCODER.](#page-52-0) L'angle lu est de +89.67°. AUTO ADJUST ON a modifié la valeur originale de +90°. Après plusieurs essais d'alignements d'étoiles, vous faites une moyenne de vos lectures et en déduisez que votre butée en position haute est très proche de 89.67°. Vous entrez cette valeur dans [SETUP ALT REF](#page-87-0) et l'utiliserez chaque fois que commencerez un séance d'observation.

#### Voir aussi

[MODE ALIGN](#page-38-0) [MODE ALIGN STAR](#page-40-0) [SETUP ALT REF](#page-87-0) [SETUP MNT ERRORS](#page-125-0)

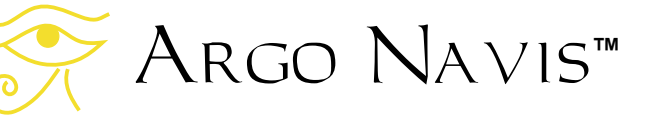

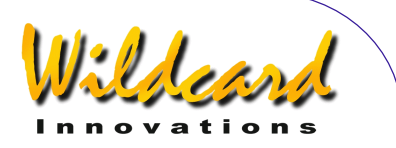

# **MODE IDENTIFY**

MODE IDENTIFY vous permet de tenter d'identifier un objet inconnu ou de localiser le plus proche objet qui vous intéresse.

Dans chaque cas, Argo Navis™ cherche le plus proche objet de l'endroit où est pointé le télescope, dans les données de ses [catalogues.](#page-235-0)

Vous pouvez chercher des types particuliers d'objets, spécifier leur magnitude limite aussi bien que la constellation d'appartenance ou le diamètre de ciel en même temps qu'une élévation angulaire minimale au-dessus de l'horizon pour fixer des limites à la recherche.

Une fois un objet identifié, vous pouvez vous faire guider vers lui en pressant **ENTER**.

En pressant **ENTER** à nouveau, vous obtiendrez une description détaillée le concernant.

Note : MODE IDENTIFY suppose que vous ayez fait un alignement valide. Si vous souhaitez identifier des astéroïdes, des comètes ou des planètes, il faut avoir renseigné la date et l'heure dans [SETUP](#page-100-0)  [DATE/TIME.](#page-100-0) Si vous voulez identifier des satellites ou filtrer les objets qui sont audessus d'une hauteur angulaire définie sur l'horizon, il faut en plus avoir renseigné dans SETUP LOCATION votre localisation et en particulier votre latitude et votre longitude actuelles.

Pour identifier des astéroïdes, des comètes, des satellites et des objets particuliers à l'utilisateur, il faut avoir [chargé](#page-182-0) leur catalogue respectif.

## **Utiliser MODE IDENTIFY**

Tournez le **DIAL** dans le menu le plus haut jusqu'à voir –

## MODE IDENTIFY

puis pressez **ENTER**.

Si un alignement valide n'a pas été fait, vous verrez le message d'alerte suivant –

TWO SIGHTINGS ARE REQUIRED. FIX ALT REF MAY BE REQUIRED. WARNING – DISPLAYED VALUES MAY NOT BE VALID

Sinon, la ligne supérieure de l'écran vous affichera un message tel que –

## FIND ANY OBJECT

où les mots ANY OBJECT clignoteront.

En tournant le **DIAL**, vous pouvez changer la valeur clignotante pour l'une des suivantes –

- ANY OBJECT (mais n'inclut pas les satellites artificiels)
- ASTERISM (groupes d'étoiles)
- ASTEROID (en supposant que votre Argo Navis™ a un [catalogue](#page-178-0) d'astéroïdes chargé)
- BRIGHT NEBULA (comme une nébuleuse à réflexion ou à émission)

Argo Navis**™**

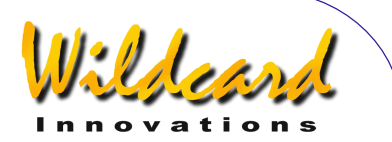

- COMET (en supposant que votre Argo Navis<sup>™</sup> a un catalogue de [comètes](#page-178-0) chargé)
- DARK NEBULA
- DOUBLE STAR
- **GALAXY**
- GALAXY CL (amas de galaxies)
- GLOBULAR CL (amas globulaire)
- MESSIER (objets du catalogue Messier)
- NEBULA (lumineuse ou sombre)
- NON STELLAR (tout objet qui n'est ni une étoile ni un satellite artificiel)
- OPEN CLUST (amas ouvert)
- PLANET (dans notre système solaire)
- PLANETARY N (nébuleuse planétaire)
- POPULAR (objets qui ont un nom familier parmi les objets Messier et les planètes)
- SATELLITE (satellites artificiels en supposant que Argo Navis™ a un [catalogue de satellites](#page-178-0) chargé)
- **STAR**
- **TRIPLE STAR**
- USER OBJECT (en supposant que vous ayez chargé des objets dans le [catalogue utilisateur\)](#page-179-0)
- VARIABLE ST (étoiles variables)

Une fois que vous avez sélectionné le type d'objet qui vous intéresse, pressez **ENTER**. Argo Navis™ affichera alors le message suivant –

# FAINTEST MAG ANY

où le mot ANY clignotera.

En tournant le **DIAL**, vous pouvez spécifier la magnitude limite pour éliminer de la recherche les objets qui pourraient

être trop faibles dans vos conditions d'observation.

Cette magnitude limite comprise entre -6 (très lumineux) et +16 (très faible) est respectée par l'entrée spéciale MAG ANY. Si par exemple vous choisissez une valeur de 10, seuls les objets de magnitude 10 ou plus lumineux seront pris en compte.

**Note : Tous les objets des catalogues Argo Navis™ n'ont pas de magnitude définie. Ces objets ne seront trouvés que si la magnitude limite est laissée à MAG ANY, quelle que soit leur magnitude réelle. Par exemple pour trouver une nébuleuse sombre (DARK NEBULAE) ou des satellites, toujours conserver MAG ANY**.

Une fois que vous avez sélectionné la magnitude limite, pressez **ENTER**. Argo Navis™ affichera alors un message tel que –

# IN ANY CONSTEL

où la lettre «  $A \times$  de  $ANY$  clignotera. En utilisant le **DIAL** et le bouton **ENTER**, vous pouvez utiliser le « Intelligent Editing System™ » pour entrer le nom de toute constellation dans laquelle vous limitez la recherche ou pour laisser le choix général ANY CONSTEL. En tournant le **DIAL** sens horaire (+), la lettre sous le curseur clignotant va passer à la suivante en ordre alphabétique. En tournant le **DIAL** sens antihoraire (-), la lettre passera à la précédente.

La fin des entrées se produit quand le maximum de lettres est affiché et que le **DIAL** est tourné en sens horaire ou quand

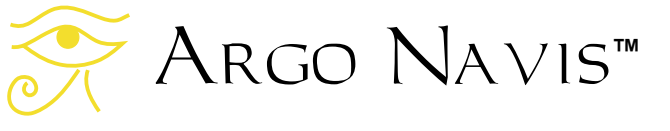

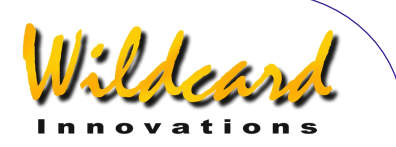

le minimum de lettres est affiché et le **DIAL** tourné en sens antihoraire. Entrez le nom de la constellation lettre après lettre où laissez l'entrée ANY CONSTEL en utilisant le **DIAL** et le bouton **ENTER** pour faire avancer le curseur sur le champ modifiable suivant. Le « Intelligent Editing System™ » ne vous affichera que des noms valables.

Quand il n'y a plus de champs à modifier, pressez **ENTER** .

Si l'entrée spéciale ANY CONSTEL a été sélectionnée, Argo Navis™ affichera à la place un message tel que –

#### WITHIN 360° ARC

où le nombre « 3 » clignotera. En utilisant le **DIAL** et le bouton **ENTER**, vous pouvez utiliser le « Intelligent Editing System™ » pour entrer une valeur entre 1° et 360°. Ceci représente l'angle de recherche dont l'origine est la position RA/Dec actuelle sur laquelle le scope est pointé. Par exemple, si le scope était pointé vers le zénith, une entrée de 180° ne sélectionnerait que des objets audessus de l'horizon alors qu'une entrée de 360° sélectionnerait tous les objets, y compris ceux qui sont au-dessous de l'horizon. Pendant les nuits partiellement nuageuses, vous pouvez limiter la recherche aux zones dégagées en réglant l'angle dans WITHIN.

Quand vous utilisez le « Intelligent Editing System™ » pour entrer un angle dans WTHIN, faites-le un chiffre après l'autre. Par exemple si vous voulez entrer un angle de 15°, tournez le **DIAL** jusqu'à ce que le premier chiffre soir vide (curseur clignotant) puis validez par **ENTER**,

inscrivez 1 dans le second champ puis validez par **ENTER**, inscrivez 5 dans le troisième champ, validez par **ENTER** à nouveau et c'est terminé.

Une fois qu'une constellation ou qu'un diamètre WITHIN a été spécifié, Argo Navis™vous enverra un message tel que –

#### HORIZON MASK OFF

Où le mot « OFF » peut clignoter. Si ce n'est pas le cas, c'est que vous n'avez pas renseigné votre localisation dans SETUP LOCATION. S'il clignote, vous pouvez définir un angle entre 0° et 30° en tournant le **DIAL**. Cela représente une élévation angulaire au-dessus le l'horizon local calculé. Seuls les objets respectant les autres critères de sélection et qui satisfont cette hauteur angulaire minimale seront pris en compte dans la recherche. En laissant la sélection sur OFF, les objets tant au-dessus qu'au-dessous de l'horizon seront pris en compte.

Une fois spécifié un filtre de masque d'horizon, en pressant ENTER, Argo Navis™ recherchera en permanence l'objet le plus proche qui respecte les critères de sélection. Au début, vous verrez –

## **SEARCHING**

Lorsque la recherche est achevée, la ligne supérieure de l'écran affichera le nom de l'objet le plus proche qui remplit vos critères de sélection et la ligne inférieure de l'écran affichera le mot FOUND. Par exemple –

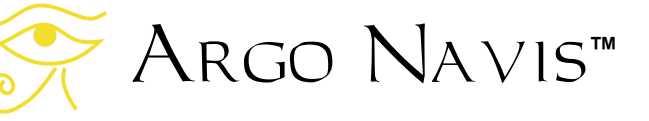

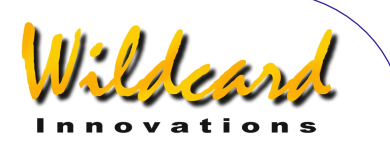

#### ANDROMEDA GALAXY **FOUND**

Si aucun objet ne remplit vos critères de sélection, ce message sera affiché –

## NO MATCH FOUND

Si NO MATCH apparaît, pressez **EXIT** pour quitter le MODE IDENTIFY. Vous pouvez alors entrer à nouveau dans MODE IDENTIFY et modifier vos critères de recherche.

Si un objet a été trouvé, soit pressez **ENTER**, soit tournez le **DIAL** d'un clic pour que Argo Navis™ verrouille cet objet dans le mode GUIDE. Le nom de l'objet apparaîtra sur la ligne supérieure de l'écran et l'information de guidage sur la ligne inférieure. Déplacez le télescope pour aller sur cet objet. Par exemple si l'écran affiche –

# NGC 1407 GUIDE 101→25↓

cela signifie que le télescope devrait être déplacé de 101° en azimut et de 25° en altitude pour trouver NGC 1407. Les flèches représentent un mouvement relatif.

Par exemple, si la flèche  $\rightarrow$  est affichée en pointant vers la droite, savoir s'il faut déplacer votre scope vers la droite ou vers la gauche dépend des différents facteurs de votre installation. Si vous souhaitez modifier le sens de direction de l'une ou des deux flèches, vous pouvez le faire en modifiant les données dans [SETUP GUIDE MODE.](#page-113-0) Dans tous les

cas, vous devrez déplacer votre télescope dans le sens qui fait diminuer l'angle. Lorsque le télescope bouge, l'écran met à jour les angles en permanence et change la direction des flèches si l'objet est dépassé. Quand un angle inférieur à 10° s'affiche, la flèche se comporte comme un point décimal. Par exemple, 5↓3 signifie 5,3°.

Le plus souvent, vous trouverez plus facile de déplacer votre télescope sur un axe à la fois. Quand le télescope a atteint la position correcte, la ligne inférieure de l'écran affichera –

## NGC 1407 GUIDE 0.0 0.0

Si un alignement correct a été fait, l'objet devrait se trouver à l'intérieur du champ d'un oculaire de moyenne puissance (par exemple un oculaire dont le champ est d'environ 30 minutes d'arc). Si les objets ne sont pas dans ce champ d'une manière régulière, vous devriez refaire un alignement ou revoir la section « facteurs [qui affectent la précision du pointage »](#page-240-0).

A chaque instant, en GUIDE MODE, si vous pressez **ENTER**, une description déroulante de l'objet est donnée. Les descriptions typiques incluent le nom complet de l'objet, d'autres noms populaires éventuellement, la constellation d'appartenance de l'objet, sa taille, sa magnitude visuelle, sa luminosité surfacique, sa classe de luminosité spectrale dans le cas d'étoiles, sa morphologie Hubble abrégée dans le cas de galaxies, son ascension droite et sa déclinaison, s'il est actuellement audessus ou au-dessous de l'horizon et sur quelle page de quel volume de l'atlas par

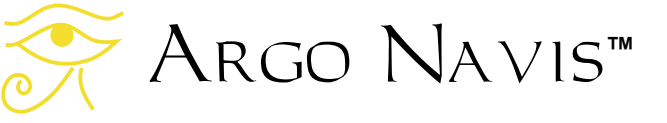

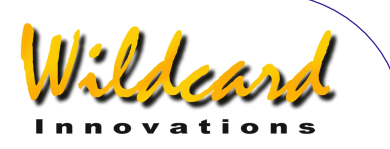

défaut on le trouvera (voir [SETUP](#page-95-0)  [ATLAS\)](#page-95-0). Pendant que la description défile, (pour changer la vitesse de défilement, voir **SETUP SCROLL**), vous pouvez pressez **EXIT** ou **ENTER** pour faire revenir Argo Navis™ en GUIDE MODE ; si vous attendez la fin du défilement, Argo Navis™ reviendra automatiquement en GUIDE MODE. Si vous bougez le **DIAL** pendant que la description défile, le défilement manuel est activé.

Tourner le **DIAL** en sens horaire fait défiler le message vers l'avant pour une lecture plus facile ; tourner le **DIAL** en sens antihoraire le fait reculer. En pressant **EXIT** ou **ENTER** en mode manuel de défilement fait retourner Argo Navis™ en GUIDE MODE.

Notez que quand SAMPLE MODE est ON dans le sous-menu [SETUP MNT](#page-125-0)  [ERRORS/](#page-125-0)ACQUIRE DATA, plutôt que la description déroulante, un nouveau sousmenu apparaît.

Dans ce cas, en tournant le **DIAL** un clic à la fois, la ligne inférieure de l'écran affichera alternativement –

**DESCRIPTION** SAMPLE MNT FRRORS

Si vous voulez voir la description de l'objet, tournez le **DIAL** jusqu'à voir le mot DESCRIPTION puis pressez **ENTER**. Si vous voulez prendre cette position d'objet comme échantillon de test de pointage, tournez le **DIAL** jusqu'à voir SAMPLE MNT ERRORS, puis pressez **ENTER** (voir [SETUP MNT ERRORS](#page-125-0) pour des détails).

Quand vous êtes en mode GUIDE, soit si vous pressez **EXIT**, soit si vous tournez le **DIAL** d'un clic, Argo Navis™ retournera continuellement en recherche de l'objet les plus proche respectant vos critères. Si **EXIT** est pressez à nouveau, , Argo Navis™ sortira du MODE IDENTIFY.

Une fonctionnalité du MODE IDENTIFY est de se souvenir des vos dernières sélections. Ceci inclut le type d'objet à trouver, la magnitude limite, le paramètre HORIZON MASK et si vous avez choisi ANY CONSTEL et le diamètre dans WITHIN. Donc, lorsque vous retournez en MODE IDENTIFY, ces dernières sélections deviendront des valeurs par défaut. Si vous avez choisi une constellation en particulier dans laquelle limiter les recherches, MODE IDENTIFY vous affichera le nom de la constellation où pointe actuellement votre télescope comme sélection de constellation par défaut. Argo Navis™ retournera aux valeurs système par défaut quand l'unité sera éteinte.

Le dernier objet trouvé dans MODE IDENTIFY devient automatiquement l'objet en cours. Cela signifie qu'il apparaîtra comme objet d'alignement quand vous entrerez en MODE ALIGN et comme objet par défaut quand vous entrerez en MODE CATALOG.

#### **Indication de sous horizon**

Avant de pointer un objet, vous pourriez souhaiter de définir automatiquement s'il se trouve ou non sous l'horizon. Pour ce faire, assurez-vous que l'heure de votre zone, la date et l'heure locale sont correctement renseignées dans SETUP DATE/TIME ainsi que vos latitude

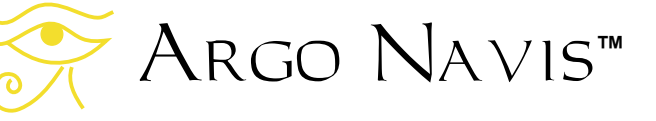

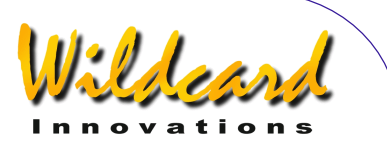

et longitude dans SETUP LOCATION, puis que vous avez bien réglé GUIDE BELOW HORZ à H INDICATOR=ON dans SETUP GUIDE MODE.

Par exemple, si l'écran affichait –

#### GRUS QUARTET GUIDE 19→132↓H

Le symbole H en fin de seconde ligne indique que le GRUS QUARTET est actuellement sous votre horizon local Si vous avez spécifié HORIZON MASK à autre chose que OFF, vous ne devriez jamais voir apparaître l'indicateur H pour aucun objet.

## **Exemples**

FIND GLOBULAR CL FAINTEST MAG ANY IN CENTAURUS HORIZON MASK OFF

peut aboutir à –

#### NGC 5283 FOUND

En pressant **ENTER**, vous irez en mode  $G$ UIDE –

> NGC 5283 GUIDE 25← 3↑2

Ceci vous dit de déplacer le scope de 25° en azimut et de 3,2° en altitude pour localiser l'objet.

Argo Navis**™**

FIND POPULAR FAINTEST MAG +11 IN CETUS HORIZON MASK OFF peut aboutir à –

#### CETUS A FOUND

Soit pressez **ENTER**, soit tournez le **DIAL** d'un clic pour verrouiller cet objet dans mode GUIDE –

> CETUS A GUIDE 5→ 7↑3

Si vous pressez **ENTER** à nouveau, vous ferez afficher l'information déroulante sur cet objet. Pendant que le texte défile, vous pouvez entrer en mode de défilement manuel en déplaçant le **DIAL**.

CETUS A ALSO KNOWN AS M77 ALSO KNOWN AS NGC 1068 GALAXY IN CETUS SIZE=7.1'x6.0' MAG=8.8 SB=12.9 MORPH=(R)SA(rs)b M77. BRIGHT SEYFERT RA=02:42:39 DEC=00°00'50'' J2000.00 ABOVE HORIZON MSA=VOL I 262

En pressant **EXIT**, vous retournerez en mode **GUIDE** –

> CETUS A GUIDE 0→ 0↑0

En pressant **EXIT** à nouveau, vous retournerez en mode recherche –

> CETUS A FOUND

En pressant **EXIT** à nouveau, vous retournerez au niveau le plus haut –

MODE IDENTIFY

ARGO NAVIS™ User Manual Edition 11, Dec 2014, for ARGO NAVIS™ Model 102/102B, Firmware Vers.3.0.0 69

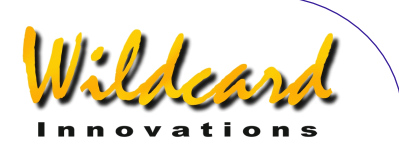

**Voir aussi**  [MODE ALIGN](#page-38-0) [MODE ALIGN STAR](#page-40-0) [MODE CATALOG](#page-45-0) [MODE TOUR](#page-78-0) [SETUP DATE/TIME](#page-100-0) [SETUP GUIDE MODE](#page-113-0)

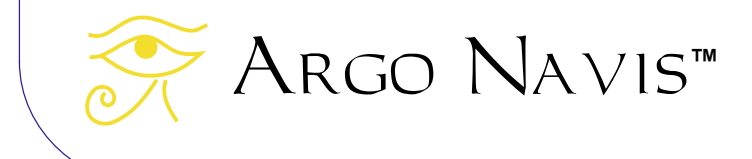

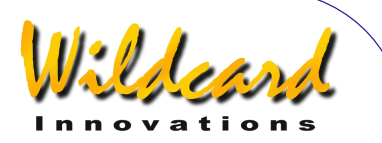

# <span id="page-70-0"></span>**MODE RA DEC**

# **Fonction**

MODE RA DEC vous permet de définir la position de votre télescope dans un système de coordonnées ascension droite / déclinaison. Ces coordonnées sont reportées conformément à l'International Celestial Reference Frame (ICFR) qui est similaire au système de coordonnées FK5 J2000.0. Ceci suppose que vous ayez exécuté un alignement valide.

# **Utiliser le MODE RA DEC**

L'ascension droite est exprimée en heures: minutes : secondes de temps sur une échelle de 24 heures. La déclinaison (Dec) est exprimée en degrés comme un angle et sa valeur varie de -90° à -90° avec +90° au pole Nord céleste(NCP), - 90° au pole Sud céleste (SCP) et 0° à l'équateur céleste.

L'ascension droite peut être exprimée aussi en heures :minutes :secondes ou en heures :minutes :décimales de minutes selon les préférences de l'utilisateur. La déclinaison est toujours exprimée en degrés et minutes d'arc.

Entrez dans MODE RA DEC en tournant le **DIAL** dans le menu le plus haut et en pressant **ENTER** quand vous voyez –

# MODE RA DEC

L'écran affichera l'ascension droite du télescope sur la gauche et sa déclinaison sur la droite. Si un alignement valide n'a pas été exécuté, un message d'erreur

déroulant sera affiché, similaire à celui-ci –

#### TWO SIGHTINGS ARE REQUIRED. FIX ALT REF MAY BE REQUIRED. WARNING – DISPLAYED VALUES MAY NOT BE VALID.

Sinon, la ligne inférieure de l'écran affiche le nom de la constellation sur laquelle pointe le télescope. Par exemple -

#### 12 :26 :51 -63°07' **CRUX**

Indique que le scope est à 12 heures 26 minutes et 51 secondes en RA et -63 degrés 7 minutes d'arc en déclinaison, dans la constellation de la croix. Si le **DIAL** est tourné d'un clic, l'ascension droite sera exprimée en format d'heures :minutes :décimales de minutes. Par exemple –

> 12 :26 :8 -63°07' **CRUX**

En pressant **ENTER**, vous afficherez brièvement le numéro de page de l'atlas par défaut (voir [SETUP ATLAS\)](#page-95-0) qui couvre la zone de ciel où pointe le télescope.

> 12 :26.8 -63°07' MSA=VOL II1002

Dans ce cas, c'est le Millenium Star Atlas™ Volume II page 1002.

Comme vous bougez le scope, les valeurs de l'ascension droite, de la déclinaison et du nom de la constellation seront mises à jour en temps réel.

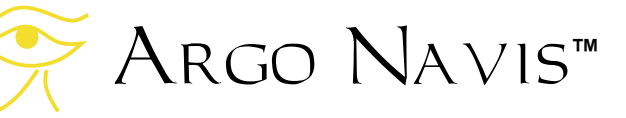

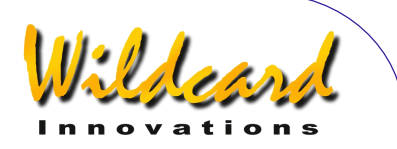

Pour un télescope à poste fixe, l'expression de l'ascension droite varie sans cesse comme l'heure avec la rotation de la Terre. Cette échelle de temps est l'échelle sidérale.

Si votre télescope est précisément aligné sur la polaire, et si le suivi de votre télescope est activé, vous pourriez noter une tendance à voir les valeurs RA augmenter doucement puis brusquement descendre. La raison de cela est la résolution finie de votre encodeur d'ascension droite. Par exemple un encodeur 10.000 pas a au mieux une résolution de 2,16 minutes d'arc. Argo Navis™ a une horloge interne sidérale qui est utilisée pour mettre à jour la valeur de l'ascension droite. Lorsque votre télescope se déplace en azimut aux alentours du zénith, l'encodeur d'azimut va prendre un pas périodiquement. Quand cela se produit, la valeur affichée de l'ascension droite va sembler brusquement sauter en arrière.

Gardez à l'esprit que, pour les scopes non alignés sur la polaire, les déplacer uniquement en azimut ou en altitude va modifier la valeur de RA et Dec à la fois.

Les effets de précession et de nutation provoquent un déplacement apparent des étoiles vues depuis la Terre (voir [glossaire\)](#page-265-0). Cependant, c'est la convention actuelle de l'International Astronomical Union (IAU) que les coordonnées célestes reportent en accord avec le Fixed International Celestial Reference (ICRF) qui est en pratique le même que le précédent système de coordonnées FK5 J2000.0. Ce système de coordonnées demeure invariant aux effets de précession et de nutation. Ainsi, selon la

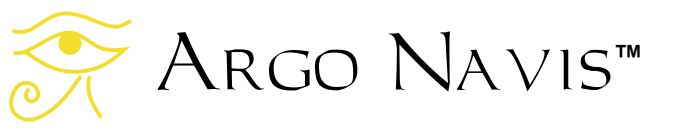

convention IAU, toute position d'un objet est reportée en fonction de sa position à midi TU le 1 janvier 2000. Argo Navis™ suit la convention IAU et affiche les valeurs RA et DEC en accord avec le ICRF.

La réfraction est l'inclinaison des rayons lumineux traversant l'atmosphère ; elle fait apparaître les objets situés près de l'horizon plus hauts en altitude qu'ils ne sont en réalité. Si vous avez précisément renseigné date et heure dans [SETUP](#page-100-0)  [DATE/TIME](#page-100-0) et les latitude et longitude de votre emplacement dans [SETUP](#page-120-0)  [LOCATION,](#page-120-0) et si vous avez activé le modèle de réfraction dans [SETUP](#page-156-0)  [REFRACTION,](#page-156-0) cet effet sera pris en compte lors de l'affichage des valeurs de RA et Dec.

Pour sortir de MODE RA DEC, pressez **EXIT**. Argo Navis™ sauvegardera le dernier affichage de l'ascension droite au format utilisé, dans sa mémoire (EEROM).

#### **Voir aussi**

[MODE ALIGN](#page-38-0) [MODE ALIGN STAR](#page-40-0) [SETUP DATE/TIME](#page-100-0) [SETUP LOCATION](#page-120-0) [SETUP REFRACTION](#page-156-0)
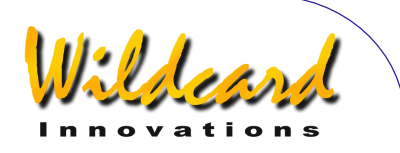

# <span id="page-72-0"></span>**MODE SETUP**

#### **Fonction**

Le MODE SETUP est le point d'entrée de différents sous-menus SETUP

# **Utiliser le MODE SETUP**

Tournez le **DIAL** dans le menu le plus haut jusqu'à voir –

# MODE SETUP

puis pressez **ENTER**. L'écran affichera alors le nom du menu sur lequel vous étiez quand vous avez quitté le MODE SETUP alors que l'unité était allumée.

En tournant le **DIAL**, les différents menus SETUP peuvent être affichés. Les menus apparaîssent en ordre alphabétique quand le **DIAL** est tourné sens horaire. Notez que le menu SETUP EQ TABLE n'apparaîtra que si vous avez déclaré une monture type EQ TABLE EXACT dans [SETUP MOUNT.](#page-124-0)

Les menus SETUP sont –

- SETUP ALIGN PICK
- SETUP ALT REF
- SETUP ALT STEPS
- SETUP ARCHIVE
- SETUP ATLAS
- SETUP AZ STEPS
- SETUP BRIGHTNESS

Argo Navis**™**

- SETUP CONTRAST
- SETUP DATE/TIME
- **SETUP DEBUG**
- **SETUP DEFAULTS**
- **SETUP ENC TIMING**
- SETUP EQ TABLE
- SETUP GO TO
- SETUP GUIDE MODE
- SETUP LCD HEATER
- SETUP LOAD CAT
- **SETUP LOCATION**
- **SETUP MOUNT**
- **SETUP MNT ERRORS** SETUP REFRACTION
- **SETUP SCRATCH**
- SETUP SCROLL
- SETUP SERIAL

# **Voir aussi**

[SETUP ALIGN PICK](#page-85-0) [SETUP ALT REF](#page-87-0) [SETUP ALT STEPS](#page-97-0) [SETUP ATLAS](#page-95-0) [SETUP AZ STEPS](#page-97-0) SETUP ARCHIVE [SETUP BRIGHTNESS](#page-98-0) [SETUP CONTRAST](#page-99-0) [SETUP DATE/TIME](#page-100-0) [SETUP DEBUG](#page-103-0) [SETUP DEFAULTS](#page-104-0) [SETUP ENC TIMING](#page-105-0) [SETUP EQ TABLE](#page-108-0) [SETUP GO TO](#page-110-0) [SETUP GUIDE MODE](#page-113-0) [SETUP LCD HEATER](#page-118-0) [SETUP LOAD CAT](#page-118-0) [SETUP LOCATION](#page-120-0) [SETUP MOUNT](#page-124-0)

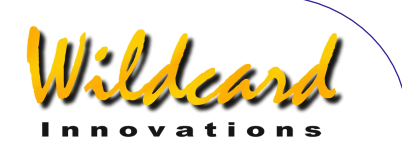

[SETUP MNT ERRORS](#page-125-0) **[SETUP REFRACTION](#page-156-0) [SETUP SCRATCH](#page-158-0)** 

**[SETUP SCROLL](#page-160-0) [SETUP SERIAL](#page-161-0)** 

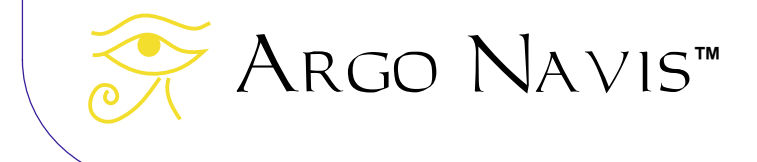

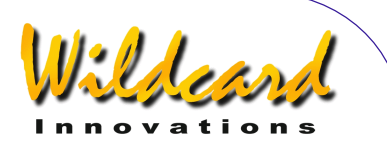

# <span id="page-74-0"></span>**MODE SIDERAL**

# **Fonction**

Le MODE SIDERAL vous affiche le temps sidéral apparent (Local Apparent Sideral Time LAST). Ce mode suppose que vous ayez renseigné la date en cours et l'heure dans [SETUP DATE/TIME](#page-100-0) et que votre localisation, latitude et longitude aient été données dans [SETUP LOCATION.](#page-120-0)

Le temps sidéral apparent correspond à l'heure où l'ascension droite coupe le méridien local, qui est le cercle imaginaire nord-sud qui passe à votre zénith local. Le zénith est le point à la verticale de votre lieu.

Connaître le LAST courant peut être commode, par exemple pour déterminer l'heure d'ascension droite (RA) qui vous surplombe, où le ciel tend à être le plus sombre.

# **Utiliser MODE SIDERAL**

Entrez en MODE SIDERAL en tournant le **DIAL** dans le menu le plus haut et en pressant **ENTER** quand vous voyez –

# MODE SIDERAL

L'écran affichera le LAST sur la ligne supérieure et le nom de la localisation que vous avez notée dans SETUP LOCATION.

Par exemple –

# LAST 23 :48 :27 CAPE TOWN

indique que l'ascension droite 23 :48 :27 coupe le méridien local de votre site d'observation nommé CAPE TOWN. Vous pouvez alors décider d'ouvrir votre carte du ciel correspondant à cette heure de RA. Dans ce cas, vous pourriez décider d'observer dans le Sculpteur qui serait directement au-dessus de votre tête.

Pour quitter le MODE SIDERAL, pressez **EXIT**.

Voir aussi

[SETUP DATE/TIME](#page-100-0) **[SETUP LOCATION](#page-120-0)** 

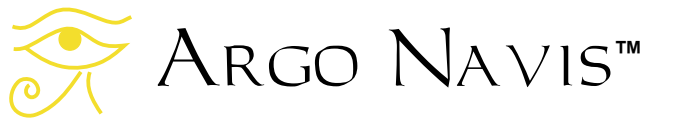

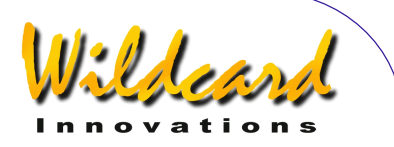

# **MODE STATUS**

# **Fonction**

Le MODE STATUS vous permet de consulter

- le statut de votre source d'alimentation Argo Navis™
- le nom du setup en cours
- la température interne de l'unité
- la version du logiciel chargé

#### **Utiliser MODE STATUS**

Entrez dans MODE STATUS en tournant le **DIAL** dans le menu le plus haut et en pressant **ENTER** quand vous voyez –

# MODE STATUS

Tournez alors le **DIAL** pour choisir quelle information de statut vous intéresse. Par exemple, STATUS POWER vous indiquera si l'unité est alimentée par une source interne ou externe et si le voltage est OK ou faible. Par exemple –

#### SATUS POWER BAT=LOW

indique que l'unité est alimentée par des batteries internes mais qu'elles sont faibles. Alors que -

#### STATUS POWER EXT=OK

indique que l'unité est alimentée par des batteries externes et que leur voltage est suffisant.

STATUS SETUP vous donnera le nom des différents setups. Ce nom peut être défini dans SETUP ARCHIVE, sous-menu LABEL CURRENT. Par exemple –

### STATUS SETUP LABEL=HECTOR

Indique que votre télescope tourne sous un setup que vous avez nommé comme le prince troyen HECTOR.

STATUS THERMAL vous donnera la température interne de l'unité. Par exemple –

#### STATUS THERMAL 32.9°C 91.2°F

exprime la température à la fois en Celsius et en Fahrenheit.

STATUS VERSION donnera la version du logiciel Argo Navis™ sur lequel vous tournez. Par exemple –

#### STATUS VERSION VERSION=3.0.0

vous dit que vous avez la version 3.0.0. Une nouvelle version aura un numéro plus haut.

Pour quitter MODE STATUS, pressez **EXIT**.MODE STATUS garde en mémoire l'état dans lequel vous l'avez laissé la dernière fois. Pourtant, si vous éteignez l'unité, STATUS POWER devient l'état par défaut quand vous rallumerez l'unité.

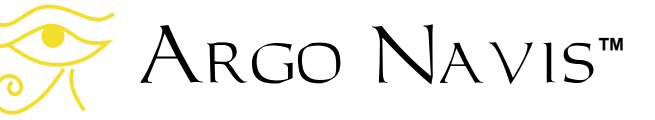

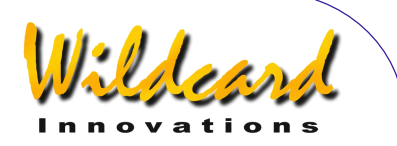

# <span id="page-76-0"></span>**MODE TIME**

# **Fonction**

Le MODE TIME vous affiche les choses suivantes –

- l'heure locale compris le jour de la semaine, le mois et l'année. L'heure est en format 24 heures.
- Le temps universel (UTC) compris le jour de la semaine, le mois et l'année. L'heure est en format 24 heures
- La date sur le calendrier Julien le nombre de jours et les fractions décimales de jours écoulés depuis le jour Julien  $0$ , le 1<sup>er</sup> janvier 4713 avant JC.

Le MODE TIME suppose que vous avez renseigné les date et heure en cours dans SETUP DATE/TIME.

#### **Utiliser MODE TIME**

Entrez dans MODE TIME en tournant le **DIAL** dans le menu le plus haut et en pressant **ENTER** quand vous voyez –

# MODE TIME

L'écran affichera la date et l'heure locales ou en UTC (TU) ou en mode Julien selon l'état dans lequel vous avez quitté MODE TIME depuis que vous avez allumé Argo Navis™.

Par exemple –

LOCAL 13 :15 :47 THU 20 APR 2017

donne l'heure locale en format heures :minutes :secondes et la date sur la ligne inférieure. En tournant le **DIAL** d'un clic en sens horaire, le format de l'heure peut être changé. Par exemple –

# UTC 03 :15 :50 THU 20 APR 2017

donne la date et l'heure en format UTC. L'heure UTC est celle nommé autrefois « de Greenwitch » (GMT). En tournant à nouveau le **DIAL** d'un clic en sens horaire, le format de l'heure peut être changé pour afficher la date Julien. Par exemple –

#### JULIAN DATE 2558099.63587

donne la date Julien en cours, compris une fraction décimale de jours.

Connaître la date sur le calendrier Julien est utile pour les enthousiastes des des étoiles variables qui, par convention, reportent leurs observations en citant la date Julien.

Pour continuer avec notre exemple, si le **DIAL** est tourné à nouveau d'un clic en sens horaire, l'affichage retourne à l'heure locale. (LOCAL).

Pour quitter les MODE TIME, pressez **EXIT** ou **ENTER**.

**Voir aussi**  [SETUP DATE/TIME](#page-100-0)

Argo Navis**™**

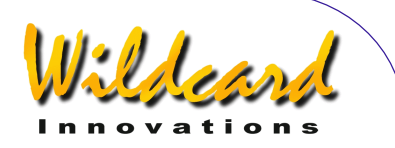

# **MODE TIMER**

# **Fonction**

Le MODE TIMER vous permet de contrôler le minuteur. Vous pouvez le mettre en route, l'arrêter et le réinitialiser. Vous pouvez afficher le temps écoulé en terme soit d'échelle synodique soit d'échelle sidérale. L'échelle de temps synodique est celle du soleil, le temps familier qui s'affiche sur votre montre bracelet. L'échelle de temps sidéral est celle des étoiles, l'échelle de temps du mouvement apparent des étoiles dans le ciel.

# **Utiliser MODE TIMER**

Entrez dans MODE TIMER en tournant le **DIAL** dans le menu le plus haut et en pressant **ENTER** quand vous voyez –

# MODE TIMER

On suppose que vous n'avez pas déjà mis en route le minuteur, l'écran devrait afficher –

> 00 :00 :00.0 SYNODIC RATE

Le temps affiché est en heures :minutes :secondes.décimales de secondes. Pour mettre en marche le minuteur, pressez **ENTER**. Le minuteur va être activé et le mot START apparaîtra brièvement sur l'écran, remplacé par le mot RUN. Par exemple –

### 00 :56 :25.6 RUN SYNODIC RATE

indique que 56 minutes et 25.6 secondes se sont écoulées. En tournant le **DIAL** d'un clic, le temps écoulé peut être exprimé en terme de temps sidéral ainsi –

#### 02 :06 :12.9 stop SIDERAL RATE

En pressant **ENTER**, vous relancerez le minuteur.

Quand vous êtes en MODE TIMER, vous pouvez presser **EXIT** à tout moment, même pendant que le minuteur est en marche. Dans ce cas, il continuera à fonctionner en arrière plan. Lorsque vous retournez en MODE TIMER, le temps écoulé correct sera affiché.

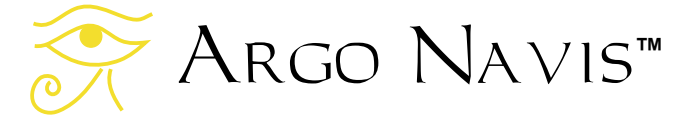

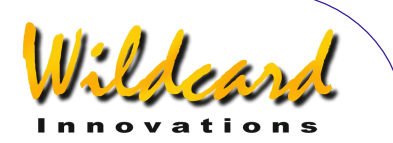

# <span id="page-78-0"></span>**MODE TOUR**

# **Fonction**

Le MODE TOUR vous permet de faire un circuit sur les objets qui vous intéressent.

Vous pouvez choisir un type d'objet, spécifier une magnitude limite aussi bien qu'une constellation ou un diamètre de ciel où limiter la recherche.

Argo Navis™ commence par examiner où est pointé votre télescope, puis cherche l'objet le plus proche qui respecte vos critères de recherche, pour débuter le circuit.

Après avoir fait cela, Argo Navis™ entre automatiquement en mode GUIDE. En suivant les indications de guidage, vous pouvez déplacer votre télescope pour aller sur l'objet.

Si vous pressez **ENTER** en mode GUIDE, vous obtiendrez des informations détaillées sur cet objet ; si vous tournez le **DIAL** en sens horaire d'un clic, vous avancerez à l'objet suivant du circuit et ainsi de suite. Vous pouvez tourner le **DIAL** en sens antihoraire pour reculer dans le circuit.

Argo Navis™ signale la fin du circuit en affichant NO MORE OBJECTS.

Vous pouvez même faire un circuit sur les objets que vous avez chargés dans votre USER CATALOG.

Vous pouvez quitter le circuit à tout instant, exécuter une autre opération, puis éventuellement rejoindre le circuit à l'endroit où vous l'avez quitté.

La flexibilité, la puissance et la vitesse du MODE TOUR vous permet de le considérer en véritable « cheval de bataille » durant vos séances d'observation.

Note : MODE TOUR suppose que vous avez réalisé un alignement valide. Si vous souhaitez faire un circuit sur des astéroïdes, des comètes ou des planètes, on suppose aussi que les date et heure en cours ont été renseignées dans [SETUPDATE/TIME.](#page-100-0) Si vous voulez faire un circuit sur des satellites, on suppose de plus que votre localisation et en particulier votre latitude et votre longitude ont été renseignées dans [SETUP](#page-120-0)  [LOCATION.](#page-120-0) Il faut aussi avoir chargé les catalogues appropriés pour faire un circuit sur les astéroïdes, les comètes et les satellites.

# **Utiliser MODE TOUR**

Pointez votre télescope vers la région du ciel par laquelle vous voudriez commencer votre circuit. Tournez le **DIAL**  dans le menu le plus haut jusqu'à voir -

# MODE TOUR

puis pressez **ENTER**.

Le texte qui sera affiché dépendra de si c'est la première fois que vous entrez dans ce mode depuis l'allumage de l'unité. Les paragraphes suivants supposent que c'est le cas.

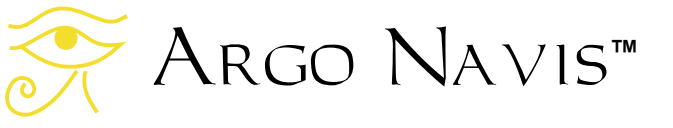

Si un alignement valide n'a pas été exécuté, vous verrez le message d'alerte suivant –

#### TWO SIGHTINGS ARE REQUIRED. FIX ALT REF MAY BE REQUIRED. WARNING – DISPLAYED VALUES MAY NOT BE VALID

Sinon, la ligne supérieure de l'écran affichera un message tel que –

# FIND ANY OBJECT

où les mots ANY OBJECT clignoteront.

En tournant le **DIAL**, vous pouvez changer la valeur clignotante en l'une de celles qui suivent –

- ANY OBJECT (mais n'inclut pas les satellites artificiels)
- ASTERISM (groupe d'étoiles)
- ASTEROID (en supposant que votre Argo Navis™ a un [catalogue](#page-178-0)  [d'astéroïdes](#page-178-0) chargé)
- BRIGHT NEBULA (comme une nébuleuse à réflexion ou à émission)
- COMET (en supposant que votre Argo Navis<sup>™</sup> a un catalogue de [comètes](#page-178-0) chargé)
- DARK NEBULA
- DOUBLE STAR
- **GALAXY**
- GALAXY CL (amas de galaxies)
- GLOBULAR CL (amas globulaire)
- MESSIER (objets du catalogue Messier)
- NEBULA (lumineuse ou sombre)
- NON STELLAR (tout objet qui n'est ni une étoile ni un satellite artificiel)
- OPEN CLUST (amas ouvert)

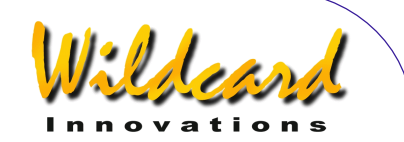

- PLANET (dans notre système solaire)
- PLANETARY N (nébuleuse planétaire)
- POPULAR (objets qui ont un nom familier parmi les objets Messier et les planètes)
- SATELLITE (satellites artificiels en supposant que Argo Navis™ a un [catalogue de satellites](#page-178-0) chargé)
- **STAR**
- **TRIPLE STAR**
- USER OBJECT (en supposant que vous ayez chargé des objets dans le [catalogue utilisateur\)](#page-179-0)
- VARIABLE ST (étoiles variables)

Une fois que vous avez sélectionné le type d'objet qui vous intéresse, pressez **ENTER**. Argo Navis™ vous retournera un message tel que –

#### FAINTEST MAG ANY

où le mot ANY clignote.

En tournant le **DIAL**, vous pouvez spécifier la magnitude limite pour éliminer du circuit les objets trop faibles dans vos conditions d'observation.

L'échelle de valeur des magnitudes limite varie de -6 (très lumineuse) à +16 (très faible), que l'entrée spéciale MAG ANY respecte. Si par exemple vous choisissez une valeur de 12, seuls les objets de magnitude 12 ou plus lumineux seront pris en compte.

**Note : Tous les objets des catalogues Argo Navis™ n'ont pas de magnitude définie. Ces objets ne seront trouvés que si la magnitude limite est laissée à** 

# Argo Navis**™**

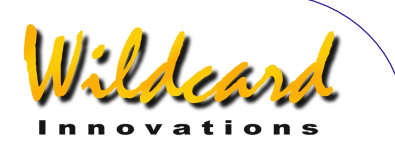

**MAG ANY, quelle que soit leur magnitude réelle. Par exemple pour trouver une nébuleuse sombre (DARK NEBULAE) ou des satellites, toujours conserver MAG ANY**.

Une fois que vous avez sélectionné la magnitude limite, pressez **ENTER**. Argo Navis™ affichera alors un message tel que –

#### IN ANY CONSTEL

où la lettre « A » de ANY clignotera. En utilisant le **DIAL** et le bouton **ENTER**, vous pouvez utiliser le « Intelligent Editing System™ » pour entrer le nom de toute constellation dans laquelle vous limitez la recherche ou pour laisser le choix général ANY CONSTEL. En tournant le **DIAL** sens horaire (+), la lettre sous le curseur clignotant va passer à la suivante en ordre alphabétique. En tournant le **DIAL** sens antihoraire (-), la lettre passera à la précédente.

La fin des entrées se produit quand le maximum de lettres est affiché et que le **DIAL** est tourné en sens horaire ou quand le minimum de lettres est affiché et le **DIAL** tourné en sens antihoraire. Entrez le nom de la constellation lettre après lettre où laissez l'entrée ANY CONSTEL en utilisant le **DIAL** et le bouton **ENTER** pour faire avancer le curseur sur le champ modifiable suivant. Le « Intelligent Editing System™ » ne vous affichera que des noms valables.

Cependant, si la sélection spéciale ANY CONSTEL a été sélectionnée, Argo Navis™ vous affichera un message tel  $que -$ 

### WITHIN 360° ARC

où le chiffre « 3 » clignotera. En utilisant le **DIAL** et le bouton **ENTER**, vous pourrez utiliser le *Intelligent Editing System™* pour entrer une valeur entre 1° et 360°. Elle représente un diamètre angulaire dans lequel limiter le circuit, le point central étant les coordonnées Ra/Dec de l'endroit où le scope était pointé lors de l'entrée en MODE TOUR. Par exemple, si le scope était pointé au zénith, une valeur de 180° ne sélectionnerait que les objets du ciel audessus de l'horizon et une valeur de 360° sélectionnerait tous les objets, même ceux situés actuellement au-dessous de l'horizon. Pendant les nuits partiellement nuageuses, vous pouvez limiter la recherche aux zones dégagées en réglant l'angle dans WITHIN.

Quand vous utilisez le « Intelligent Editing System™ » pour entrer un angle dans WTHIN, faites-le un chiffre après l'autre. Par exemple si vous voulez entrer un angle de 15°, tournez le **DIAL** jusqu'à ce que le premier chiffre soir vide (curseur clignotant) puis validez par **ENTER**, inscrivez 1 dans le second champ puis validez par **ENTER**, inscrivez 5 dans le troisième champ, validez par **ENTER** à nouveau et c'est terminé.

Si une constellation ou un diamètre WITHIN a été spécifié, Argo Navis™ affichera un message tel que –

### HORIZON MASK OFF

où le mot « OFF » peut clignoter. Si ce n'est pas le cas, c'est que vous n'avez pas renseigné votre localisation dans SETUP LOCATION. S'il clignote, vous

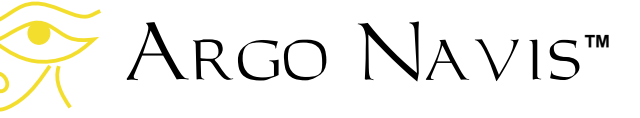

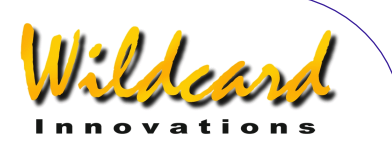

pouvez définir un angle entre 0° et 30° en tournant le **DIAL**. Cela représente une élévation angulaire au-dessus le l'horizon local calculé. Seuls les objets respectant les autres critères de sélection et qui satisfont cette hauteur angulaire minimale seront pris en compte dans la recherche. En laissant la sélection sur OFF, les objets tant au-dessus qu'au-dessous de l'horizon seront pris en compte.

Une fois spécifié un filtre de masque d'horizon, en pressant **ENTER**, Argo Navis™ recherchera en permanence l'objet le plus proche qui respecte les critères de sélection. Pendant ce temps, Argo Navis™ affichera ce message –

#### **SEARCHING**

Lorsque le premier cycle de recherche est terminé, Argo Navis™ soit affichera le nom du plus proche objet qui remplit les critères de sélection soit les mots NO MORE OBJETS si aucun objet ne remplit ces critères.

Si NO MORE OBJETS apparaît, pressez **ENTER** pour quitter le MODE TOUR puis y retourner pour modifier vos critères de recherche.

Si un objet est trouvé pendant la recherche Argo Navis™ passe automatiquement en mode GUIDE. La ligne supérieure de l'écran affichera le nom de l'objet le plus proche qui remplit vos critères de sélection et la ligne inférieure donnera les informations de guidage. Par exemple –

# ABELL 35 GUIDE 25← 3.↑2

qui signifie que le télescope devrait être déplacé de 25° en azimut et 3,2° en

altitude pour aller pointer Abell 35. Les flèches représentent un mouvement relatif.

Par exemple, si la flèche ← est affichée en pointant vers la gauche, savoir s'il faut déplacer votre scope vers la gauche ou vers la droite dépend des différents facteurs de votre installation. Si vous souhaitez modifier le sens de direction de l'une ou des deux flèches, vous pouvez le faire en modifiant les données dans [SETUP GUIDE MODE.](#page-113-0) Dans tous les cas, vous devrez déplacer votre télescope dans le sens qui fait diminuer l'angle. Lorsque le télescope bouge, l'écran met à jour les angles en permanence et change la direction des flèches si l'objet est dépassé. Quand un angle inférieur à 10° s'affiche, la flèche se comporte comme un point décimal. Par exemple, 3.↑2 signifie 3,2°.

Le plus souvent, vous trouverez plus facile de déplacer votre télescope sur un axe à la fois. Quand le télescope a atteint la position correcte, la ligne inférieure de l'écran affichera –

#### ABELL 35 GUIDE 0.0 0.0

Si un alignement correct a été fait, l'objet devrait se trouver à l'intérieur du champ d'un oculaire de moyenne puissance (par exemple un oculaire dont le champ est d'environ 30 minutes d'arc). Si les objets ne sont pas dans ce champ d'une manière régulière, vous devriez refaire un alignement ou revoir la section « facteurs [qui affectent la précision du pointage »](#page-240-0).

A chaque instant, en GUIDE MODE, si vous pressez **ENTER**, une description

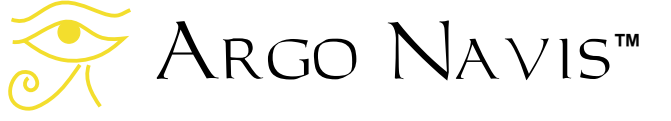

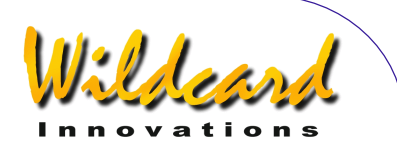

déroulante de l'objet est donnée. Les descriptions typiques incluent le nom complet de l'objet, d'autres noms populaires éventuellement, la constellation d'appartenance de l'objet, sa taille, sa magnitude visuelle, sa luminosité surfacique, sa classe de luminosité spectrale dans le cas d'étoiles, sa morphologie Hubble abrégée dans le cas de galaxies, son ascension droite et sa déclinaison, s'il est actuellement audessus ou au-dessous de l'horizon et sur quelle page de quel volume de l'atlas par défaut on le trouvera (voir [SETUP](#page-95-0)  [ATLAS\)](#page-95-0). Pendant que la description défile, (pour changer la vitesse de défilement, voir [SETUP SCROLL\)](#page-160-0), vous pouvez pressez **EXIT** ou **ENTER** pour faire revenir Argo Navis™ en GUIDE MODE ; si vous attendez la fin du défilement, Argo Navis™ reviendra automatiquement en GUIDE MODE. Si vous bougez le **DIAL** pendant que la description défile, le défilement manuel est activé.

Tourner le **DIAL** en sens horaire fait défiler le message vers l'avant pour une lecture plus facile ; tourner le **DIAL** en sens antihoraire le fait reculer. En pressant **EXIT** ou **ENTER** en mode manuel de défilement fait retourner Argo Navis™ en GUIDE MODE.

Notez que quand SAMPLE MODE est ON dans le sous-menu SETUP MNT [ERRORS/A](#page-125-0)CQUIRE DATA, plutôt que la description déroulante, un nouveau sousmenu apparaît.

Dans ce cas, en tournant le **DIAL** un clic à la fois, la ligne inférieure de l'écran affichera alternativement –

**DESCRIPTION** SAMPLE MNT FRRORS

Si vous voulez voir la description de l'objet, tournez le **DIAL** jusqu'à voir le mot DESCRIPTION puis pressez **ENTER**. Si vous voulez prendre cette position d'objet comme échantillon de test de pointage, tournez le **DIAL** jusqu'à voir SAMPLE MNT ERRORS, puis pressez **ENTER** (voir [SETUP MNT ERRORS](#page-125-0) pour des détails).

En mode GUIDE, si le **DIAL** est tourné dans les sens anti-horaire, vous pouvez reculer dans le tour. Dans ce cas, durant la recherche, Argo Navis™ affichera brièvement le message –

# **BACKTRACKING**

Lorsque vous ne pouvez plus reculer, ce message sera affiché –

# START OF TOUR

A chaque instant en mode GUIDE, si **EXIT** est pressé, Argo Navis™ sortira du MODE TOUR

Une fonctionnalité du MODE TOUR est de se souvenir des vos dernières sélections. Ceci inclut le type d'objet à trouver, la magnitude limite, si vous avez choisi ANY CONSTEL et le diamètre dans WITHIN. Donc, lorsque vous retournez en MODE TOUR, ces dernières sélections deviendront des valeurs par défaut. Si vous avez choisi une constellation en particulier dans laquelle limiter les recherches, MODE TOUR vous affichera le nom de la constellation où pointe

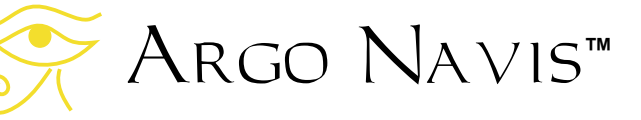

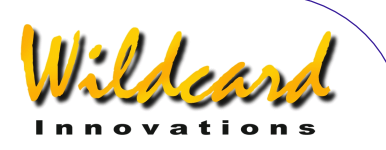

actuellement votre télescope comme sélection de constellation par défaut. Argo Navis™ retournera aux valeurs système par défaut quand l'unité sera éteinte puis rallumée.

Une autre fonctionnalité du MODE TOUR est sa capacité à se retrouver au même point si on est sorti de ce mode, puis entré à nouveau.

Si vous retournez en MODE TOUR que vous auriez quitté en cours de circuit, la ligne supérieure de l'écran affichera un message tel que –

#### FIND ANY OBJECT

Pourtant, cette fois, le terme FIND clignotera.

En tournant le **DIAL**, vous pourrez alterner le message entre –

FIND

ou

# REJOIN LAST TOUR

Si vous pressez **ENTER** pendant l'affichage REJOIN LAST TOUR, vous retournerez dans le circuit à l'endroit où vous l'avez quitté. Ce peut être au début, à la fin ou à tout endroit entre les deux. Vous pouvez toujours rechercher en avant ou en arrière dans ce circuit, en sortir et y revenir à n'importe quel moment.

Notez que le dernier objet trouvé en MODE TOUR devient automatiquement l'objet en cours. Ceci signifie qu'il apparaîtra comme l'objet d'alignement si vous entrez en MODE ALIGN et comme

objet par défaut si vous entrez en MODE CATAL OG

#### **Indication de sous horizon**

Avant de pointer un objet, vous pourriez souhaiter définir automatiquement s'il se trouve ou non sous l'horizon. Pour ce faire, assurez-vous que l'heure de votre zone, la date et l'heure locale sont correctement renseignées dans SETUP DATE/TIME ainsi que vos latitude et longitude dans SETUP LOCATION, puis que vous avez bien réglé GUIDE BELOW HORZ à H INDICATOR=ON dans SETUP GUIDE MODE. Par exemple, si l'écran affichait –

# MURREL 1 GUIDE 18→126↓H

le symbole H en fin de seconde ligne indique que la nébuleuse planétaire est sous l'horizon local.

Si vous avez réglé HORIZON MASK à autre chose que OFF, vous ne verrez jamais aucun objet affecté de l'indicateur H.

#### **Exemples**

*Exemple 1* 

## FIND GLOBULAR CL FAINTEST MAG ANY IN CENTAURUS

pourrait donner –

NGC 5286 GUIDE 4← 41↑

Ceci vous demande de déplacer votre scope 4° en azimut et 41° en altitude pour être dessus. Maintenant en tournant le

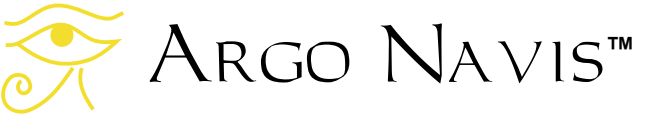

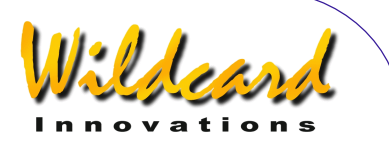

**DIAL** en sens horaire, l'affichage pourrait être –

#### OMEGA CENTAURI GUIDE 3←5 7↑2

En tournant le **DIAL** en sens horaire une fois de plus, l'affichage pourrait être –

> RUPRECHT 106 GUIDE 5→2 5↑7

En tournant le **DIAL** en sens horaire une fois de plus, l'affichage pourrait être –

#### NO MORE OBJECTS

Vous pourriez décider de revenir à Omega Centauri pour y jeter un nouveau coup d'œil : tournez le **DIAL** de 2 clics en sens antihoraire et vous serez guidé vers cet objet une fois de plus.

*Exemple 2* 

TOUR POPULAR FAINTEST MAG +11 I N CETUS

pourrait donner –

CETUS A GUIDE 4→2 0↑3

Vous pourriez alors vous faire guider vers cet objet. Si vous pressez **ENTER** à nouveau, vous afficherez une description déroulante de cet objet. Pendant le défilement, vous pouvez entrer en mode manuel en bougeant le **DIAL**.

CETUS A ALSO KNOWN AS M77 ALSO KNOWN AS NGC 1068 GALAXY IN CETUS SIZE=7.1'x6.0' MAG=8.8

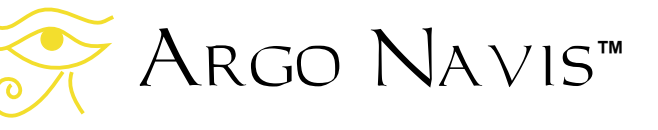

SB=12.9 MORPH=(R)SA(rs)b M77. BRIGHT SEYFERT RA=02:42:39 DEC=00°00'50'' J2000.00 ABOVE HORIZON MSA=VOL I 262

En pressant **EXIT**, vous retournerez en mode GUIDE –

> CETUS A GUIDE 0→0 0↑0

En pressant **ENTER** à nouveau, vous retournerez au niveau le plus haut –

#### MODE TOUR

Vous pourriez décider d'exécuter quelque autre opération puis de rejoindre le mode TOUR. Assurez-vous que l'écran affiche –

#### MODE TOUR

Puis, pressez **ENTER**. Tournez le **DIAL** jusqu'à ce que l'écran affiche –

#### REJOIN LAST TOUR

puis pressez **ENTER** à nouveau. L'écran affichera quelque chose comme –

> CETUS A GUIDE 0→0 0↑0

qui est le point où vous étiez quand vous avez quitté le circuit la dernière fois.

#### **Voir aussi**

[MODE ALIGN](#page-38-0) [MODE ALIGN STAR](#page-40-0) [MODE CATALOG](#page-45-0) [MODE IDENTIFY](#page-63-0) [SETUP DATE/TIME](#page-100-0) [SETUP GUIDE MODE](#page-113-0) [SETUP MNT ERORS](#page-125-0)

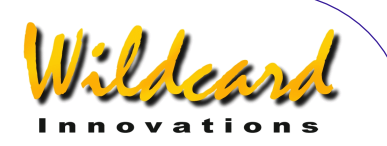

# <span id="page-85-0"></span>**SETUP ALIGN PICK**

### **Fonction**

SETUP ALIGN PICK vous permet de modifier la stratégie que Argo Navis™ utilise pour choisir les objets d'alignement.

Quelque soit votre type de monture (voir [SETUP MOUNT\)](#page-124-0), Argo Navis™ utilise toujours le dernier objet que vous avez aligné dans les opérations [MODE ALIGN](#page-38-0) ou [MODE ALIGN STAR.](#page-40-0) Dans le cas de montures alignées sur la polaire, c'est en fait le seul objet utilisé.

Dans le cas de montures qui demandent au moins deux objets pour l'alignement, vous pouvez choisir que Argo Navis™ fasse un alignement sur deux objets ou, si c'est possible, sur trois objets. Argo Navis™ garde en mémoire une liste de 6 objets sur lesquels vous vous êtes aligné. Vous pouvez définir la profondeur de recherche d'Argo Navis™ dans cette liste pour décider quels objets choisir pour l'alignement.

Gardez à l'esprit que régler SETUP ALIGN PICK pour toujours faire un alignement sur trois objets n'améliorera pas nécessairement la précision de votre pointage. En fait, dans certaines circonstances, cela la dégradera. Wilcard Innovations vous recommande de laisser SETUP ALIGN PICK à ses valeurs par défaut et de plutôt envisager les fonctionnalités plus puissantes de [SETUP](#page-125-0)  [MNT ERRORS](#page-125-0) qui vous permettent effectivement un super alignement sur un nombre arbitraire d'étoiles (jusqu'à 150).

L'importance de la précision de l'étape FIX ALT REF (voir [MODE FIX ALT REF\)](#page-59-0) ne sera jamais assez soulignée. Pour les montures FORK ROUGH ALIGN et ALT/AZ DOBSONIAN, [Wildcard](http://www.wildcard-innovations.com.au/)  **Innovations** vous recommande fortement d'utiliser la procédure AUTO ADJUST ON lorsque vous exécutez FIX ALT REF.

# **Utiliser SETUP ALIGN PICK**

Entrez dans le MODE SETUP puis tournez le **DIAL** jusqu'à voir –

# SETUP ALIGN PICK

Pressez **ENTER** et l'écran devrait afficher quelques chose comme ceci –

### ALIGN PICK=LAST+ PICK 1 OF 1 PREV

où le premier "1" sur la ligne inférieure clignotera. Les mots sur la ligne supérieure indiquent que Argo Navis™ utilisera toujours le dernier objet sur lequel vous vous êtes aligné. C'est le paramètre par défaut. Dans cet exemple, les mots sur la ligne du bas indiquent cela pour les montures qui demandent un alignement sur plus d'un objet. Argo Navis™ prendra un autre objet dans sa liste de profondeur 1. En d'autres termes, Argo Navis™ fera un alignement sur deux objets et choisira celui sur lequel vous êtes aligné et le précédent, pour le faire.

En tournant le **DIAL**, le nombre de « PICK » peut passer de « 1 » à « 2 ». Si vous avez choisi « 2 », Argo Navis™ fera un alignement sur 3 objets.

Une fois que vous avez choisi le nombre « PICK » désiré, pressez **ENTER**. Pour

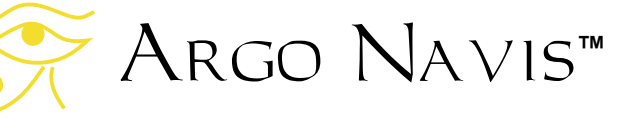

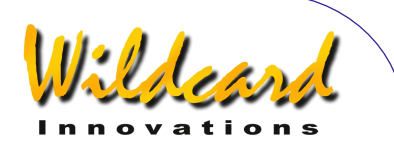

pouvez ensuite tournez le **DIAL** et choisir la profondeur de liste que Argo Navis™ prendra en compte. Si le nombre « PICK » était « 1 », alors le nombre « PREV » peut aller de « 1 » à « 5 ». Si le nombre « PICK » était « 2 », le nombre « PREV » peut aller de «  $2 \times a \times 5 \times b$ . Par exemple –

#### ALIGN PICK=LAST+ PICK 1 OF 5 PREV

précise qu'il faut exécuter un alignement sur deux objets, en utilisant le dernier objet et un autre pris parmi les 5 derniers.

Pour décider quel objet choisir, Argo Navis™ prendra celui qui a la plus grande distance angulaire depuis celui sur lequel vous vous êtes aligné en dernier. Dans le cas d'un alignement sur trois objets, Argo Navis™ prendra les deux objets qui sont les plus éloignés de celui sur lequel vous vous êtes aligné en dernier.

Pour quitter SETUP ALIGN PICK pressez soit **EXIT** soit **ENTER**. Si les valeurs ont été modifiées, Argo Navis™ affichera brièvement les mots –

# SAVING…

pendant qu'il sauvegarde vos données en mémoire (EEROM), puis affiche le message –

#### SETUP ALIGN PICK

Note : Quand il y a eu des alignements insuffisants pour exécuter la stratégie choisie d'alignement, Argo Navis™ se rabat sur une autre approche. Par exemple, dans le cas d'une monture à fourche ou équatoriale allemande

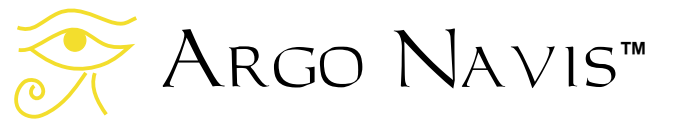

sommairement alignée sur la polaire, une étape FIX ALT REF et un alignement sur deux objets sont requis. Cependant, Argo Navis™ fera différentes suppositions et exécutera un alignement partiel pour ALIGN ou ALIGN STAR. Dans ce cas, il supposera que la monture est proche de l'alignement polaire et il utilisera cette information depuis l'opération ALIGN et l'étape FIX ALT REF.

Note : Il n'y a aucun moyen de supprimer un alignement exécuté sur un objet mal identifié. Si un objet correctement identifié n'a pas été bien centré dans l'oculaire au moment de l'alignement, réalignez-le aussi souvent que vous le voulez.

Note : Il faut aussi penser que quand Argo Navis™ a le choix entre deux objets pour faire l'alignement, leur écart angulaire (apparent) dépend de l'heure. Bien que la distance angulaire de deux objets dans le ciel soit fixe à chaque instant, la rotation de la Terre fait que l'alignement sur eux varie.

**Voir aussi** 

[SETUP DATE/TIME](#page-100-0)

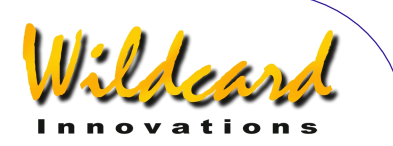

# <span id="page-87-0"></span>**SETUP ALT REF**

### **Fonction**

SETUP ALT REF vous permet de spécifier l'angle défini par l'utilisateur, qui peut ensuite être affiché en option dans le menu MODE FIX ALT REF (voir [MODE](#page-59-0)  [FIX ALT REF\)](#page-59-0).

Le menu MODE FIX ALT REF propose les choix suivants –

- 0° AUTO ADJUST OFF
- 90° AUTO ADJUST OFF
- L'angle défini par l'utilisateur avec AUTO ADJUST OFF
- L'angle défini par l'utilisateur avec AUTO ADJUST ON

Donc –

- si vous avez une monture qui demande un alignement sur au moins deux objets (voir [SETUP](#page-124-0)  [MOUNT\)](#page-124-0)
- et que vous souhaitiez utiliser FIX ALT REF avec un angle autre que 0° ou 90°
- ou si vous voulez utiliser AUTO ADJUST ON,

alors SETUP ALT REF vous permettra de spécifier votre propre angle.

Un bon exemple de l'utilité de SETUP ALT REF est son usage avec certains dobsons. La plupart des dobsons ne vous permettront pas de beaucoup dépasser leur zénith quand vous les bougez en altitude (le point 90°). Quelques uns s'arrêtent légèrement avant le zénith. D'autres vous permettent d'aller un peu plus loin au-delà. Mais beaucoup ont une butée mécanique, qui empêche de placer

Argo Navis**™**

votre scope à une altitude supérieure. Cette butée peut être utilisée pour définir un point pratique de référence FIX ALT REF. En faisant des tests ou en le mesurant directement, vous devriez être capable de déterminer l'angle de votre télescope quand il est en butée verticale. Vous pouvez alors programmer cet angle comme point de référence dans FIX ALT REF. Vous débuteriez alors votre séance d'observation en plaçant votre scope dans cette position pour exécuter FIX ALT REF depuis ce point.

De la même manière, beaucoup de dobsons ont une butée basse, quand le tube atteint la position la plus proche du sol possible. Cet angle pourrait être aussi déterminé et utilisé comme point de référence dans FIX ALT RFF

Comme dernier exemple, certaines installations d'encodeurs d'azimut adaptés sur des montures à fourches empêchent le tube de passer au travers de la fourche. L'encodeur d'azimut immobilise alors le tube et cette position et peut définir un point de référence pratique pour ce style de télescope.

Déterminer le point de référence en altitude aussi précisément que possible influe considérable sur la précision de votre pointage.

#### **Utiliser SETUP ALT REF**

Entrez dans le menu MODE SETUP puis tournez le **DIAL** jusqu'à voir –

# SETUP ALT REF

Pressez **ENTER** et l'écran pourrait afficher quelque chose comme –

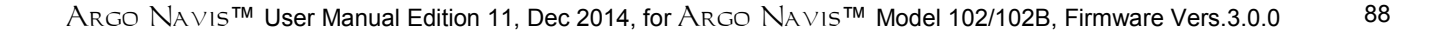

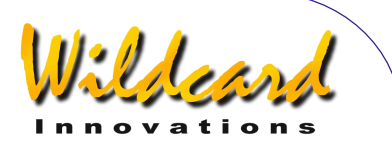

### ALT REF=+000.000

où le premier signe « + » clignotera. En tournant le **DIAL**, le signe peut passer de  $\kappa$  +  $\kappa$  à  $\kappa$  -  $\kappa$ . Les angles vont de -180° à+180°. Quand vous avez sélectionné le signe correct, presser **ENTER** fera avancer le curseur clignotant sur le premier champ numérique. Vous pouvez changer la valeur de ce champ en tournant le **DIAL**. Quand vous avez mis la valeur correcte, avancez le curseur vers la droite en pressant **ENTER** à nouveau et ainsi de suite. Quand vous avez terminé de modifier le dernier champ, pressez **ENTER** pour sortir de SETUP ALT REF. Sinon, vous pouvez pressez **EXIT**  à chaque instant. Si l'angle a été modifié, Argo Navis™ affichera brièvement les mots –

# SAVING …

tout en sauvegardant vos données dans sa mémoire (EEROM), puis affichera le message –

# SETUP ALT REF

Si on suppose que vous avec sélectionné une monture qui demande plus d'un objet pour son alignement (voir [SETUP](#page-124-0)  [MOUNT\)](#page-124-0), vous pouvez alors presser **EXIT** et tourner le **DIAL** jusqu'à voir –

# MODE FIX ALT REF

puis, pressez **ENTER**. Vous pouvez alors tourner le **DIAL** jusqu'à voir l'angle défini

par l'utilisateur que vous venez juste d'entrer.

#### **Exemple**

*Vous avez déterminé l'angle de butée verticale de votre dobson. Il est de +89,25°* 

Si vous aviez entré cet angle dans SETUP ALT REF, puis si vous étiez allé sur MODE FIX ALT REF vous verriez –

### ALT REF=+089.250 AUTO ADJUST OFF

En tournant le **DIAL** à nouveau, vous verriez –

### ALT REF=+089.250 AUTO ADJUST ON

Après avoir décidé d'utiliser AUTO ADJUS OFF ou ON, vous déplacerez votre scope jusqu'en butée verticale et presserez **ENTER** pour exécuter FIX ALT REF. AUTO ADJUST ON peut être utilisé avec les montures Alt/Az (e.g. les dobsons) et les montures à fourches alignées sommairement sur la polaire ; cela peut aider à ajuster une légère erreur de référence du point d'ajustement.

**Voir aussi**  [MODE FIX ALT REF](#page-59-0) [MODE SETUP](#page-72-0)

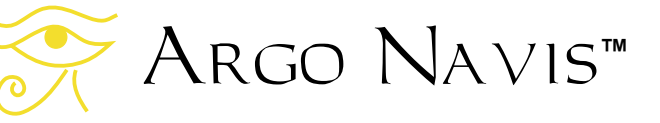

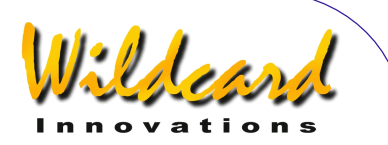

# **SETUP ALT STEPS**

# **Fonction**

SETUP ALT STEPS vous permet de définir le sens de direction et le nombre de pas (résolution) de votre encodeur d'altitude.

# **Utiliser SETUP ALT STEPS**

Entrez dans le menu MODE SETUP, puis tournez le **DIAL** jusqu'à voir –

# SETUP ALT STEPS

Pressez **ENTER** à nouveau et l'écran devrait afficher quelque chose comme –

# ALT=+0010000

où le signe « + » clignotera. En tournant le **DIAL**, ce signe peut passer de « + » à « - ». Ce signe indique le sens de direction de l'encodeur d'altitude et il est très important de le définir correctement. Suivez les instructions pour [déterminer le](#page-17-0)  [sens de direction des encodeurs,](#page-17-0) sur « [L'installation Initiale d'Argo Navis ™ »](#page-12-0), afin de définir les données correctes pour votre télescope.

Une fois que vous avez défini le sens correct, pressez **ENTER** et modifiez les champs nécessaires en utilisant le **DIAL** pour changer une valeur et **ENTER** pour avancer au champ suivant. Quand le nombre correct de pas est affiché, pressez **ENTER** ou **EXIT** et si la valeur été modifiée, Argo Navis ™ affichera brièvement les mots –

#### **SAVING**

tout en sauvegardant vos données dans sa mémoire (EEROM), puis affichera le message –

# SETUP ALT STEPS

Vous aurez alors installé le nombre de pas et le sens de votre encodeur d'altitude. Notez que si vous changez le nombre de pas, vous invalidez tout alignement d'étoile antérieur, y compris FIX ALT REF, ALIGN ou ALIGN STAR.

Le nombre de pas va de 1 à 9.999.999. L'installation par défaut est +10.000 pas. Pourtant, quelques montures peuvent être équipées d'encodeurs qui ont un nombre de pas différent par révolution, comme 8192 ou 5000.

Les possesseurs de montures équatoriales allemandes (GEM) peuvent avoir à changer le signe du sens de direction s'ils souhaitent s'aligner sur une étoile située de l'autre côté de la monture qu'ils utilisent généralement. Dans ce cas, modifiez le signe et pressez soit **ENTER**  soit **EXIT**. Le sens de direction sera changé et l'alignement pourra être démarré avec le scope de l'autre côté de la monture.

Changer le sens de l'encodeur n'invalidera pas tout alignement antérieur.

**Voir aussi** 

[MODE SETUP](#page-72-0) [SETUP AZ STEPS](#page-97-0)

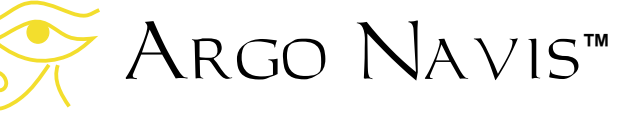

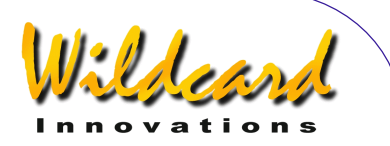

# **SETUP ARCHIVE**

# **Fonction**

SETUP ARCHIVE vous permet de –

- appliquer un nom aux paramètres en cours afin de les mémoriser. Les paramètres en cours sont ceux qui sont stockés dans la EEROM
- stocker ces paramètres nommés dans la mémoire archive FLASH Vous pouvez stocker jusqu'a quatre setups sous différents noms
- charger un setup en le sélectionnant par son nom dans la mémoire archive FLASH. Le système le chargera dans la EEROM et il deviendra le setup en cours.

Ainsi SETUP ARCHIVE est le moyen idéal pour partager votre Argo Navis™ entre plusieurs télescopes et pour être facilement capable de passer de l'un à l'autre en chargeant les paramètres appropriés.

Un autre usage possible de SETUP ARCHIVE est de tester différents modèles Tpas<sup>™</sup> (Telescope Pointing Analysis System  $t_{\text{M}}$  ).

# **Contexte technique**

Argo Navis™ possède deux types de mémoire non volatile, EEROM et FLASH. Ces mémoires conservent leur contenu quand toutes les sources d'alimentations sont coupées. Les paramètres en cours sont toujours stockés dans EEROM. Cependant, vous pouvez sauvegarder le contenu de EEROM dans une archive

FLASH comme vous pouvez charger depuis l'archive FLASH vers EEROM.

# **Utilisation de SETUP ARCHIVE**

Entrez en MODE SETUP puis tournez le **DIAL** jusqu'à voir –

# SETUP ARCHIVE

Pressez ENTER et l'écran devrait afficher quelque chose comme –

### LABEL CURRENT SETUP=NO LABEL

où la ligne supérieure du texte clignotera. EN tournant le DIAL un clic à la fois, la ligne supérieure peut afficher successivement –

- LABEL CURRENT
- LOAD SETUP
- STORE SETUP

Lorsque vous avez choisi le sous-menu désiré, pressez **ENTER.**  Par exemple, si vous avez sélectionné LABEL CURRENT, vous pourriez voir –

# LABEL CURRENT SETUP=NO LABEL

où NO LABEL clignotera. Si vous voulez changer le nom pour qu'il devienne mnémotechnique, utilisez le **DIAL** et le bouton **ENTER** pour modifier le nom un caractère à la fois. Par exemple, modifions le nom « NO LABEL » qui est le nom usine par défaut en « OBS 25 ». Pour ce faire, pressez le bouton **ENTER**. Vous êtes alors entré en mode modification du nom.

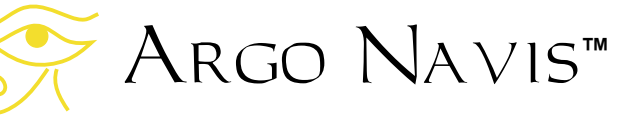

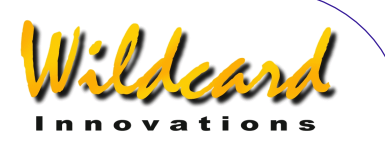

Le caractère N clignote pour indiquer que le curseur est à cet emplacement. Tournez le **DIAL** en sens horaire jusqu'à ce que la lettre O apparaîsse puis pressez **ENTER** pour avancer à la lettre suivante qui est un O. Tournez le **DIAL** dans n'importe quelle direction pour trouver un B, pressez **ENTER** et ainsi de suite jusqu'à ce que vous ayez écrit le mot OBS 25.

Continuez à effacer le reste des caractères de NO LABEL en les remplaçant par des espaces. Le caractère SPACE se trouve juste après la lettre Z si vous tournez le DIAL en sens horaire. Lorsque vous avez entré deux caractères SPACE successifs, Argo Navis™ quitte automatiquement le mode modification du nom et la ligne supérieure du texte clignote à nouveau.

En exécutant ce qui précède, vous avez maintenant assigné le nom OBS 25 au setup en cours, ceux qui sont conservés dans EEROM.

Maintenant, disons que vous souhaitez créer de nouveaux paramètres pour une monture de télescope différente. D'abord, il vous faut sauvegarder votre setup en cours contenu dans EEROM qui, dans l'exemple précédent, a été nommé OBS 25.

Pour le faire, tournez le **DIAL** jusqu'à ce que la ligne supérieure affiche –

# STORE SETUP

Puis pressez ENTER. L'affichage sera –

#### STORE OBS 25 NEW=OBS 25

Ceci montre que vous êtes sur le point de stocker le setup en cours avec le nom OBS 25 dans un emplacement de

mémoire archive dont le nom sera aussi **OBS 25.** 

Pour le faire, pressez ENTER. Sur la ligne inférieure de l'écran, vous pourriez voir brièvement les mots SAVED TO ARCHIVE suivi de –

# STORE SETUP ARCHIVE THE SAME

où la ligne supérieure de l'écran clignotera. Le texte ARCHIVE THE SAME montre que la mémoire archive FLASH a maintenant une entrée identique à votre setup en cours chargé en EEROM. Dans le futur, si vous voyez ces mots, Argo Navis™ vous indique que vous n'avez pas à sauvegarder à nouveau vos paramètres en cours puisque vous avez déjà une mémoire archive FLASH sous le même nom avec les mêmes paramètres. Pour continuer avec l'exemple, maintenant que nous avons sauvegardé le setup OBS 25 dans l'archive, nous sommes désormais libres d'altérer le setup en cours contenu dans EEROM et de lui donner un autre nom. Changeons d'abord le nom. Tournez le **DIAL** jusqu'à voir –

# LABEL CURRENT SETUP=OBS 25

Puis pressez **ENTER**. Utilisez le **DIAL** et le bouton **ENTER** pour modifier le nom un caractère à la fois. Par exemple, modifions le nom en GEM. Après avoir modifié le nom, vous souhaiterez logiquement sortir de SETUP ARCHIVE puis modifier les différents paramètres du setup pour les adapter à votre autre monture de télescope. Par exemple, vous pourriez utiliser le menu SETUP MOUNT et sélectionner GEM

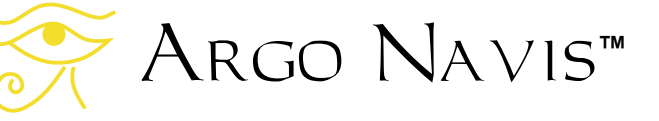

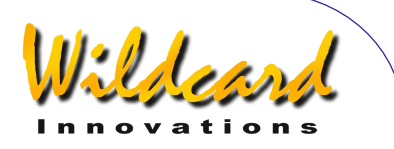

EXACT ALIGN. Les paramètres additionnels tels que SETUP ALT STEPS et SETUP AZ STEPS doivent fréquemment être modifiés. Une fois que vous avez modifié les paramètres pour cette autre monture de télescope, il serait avisé d'en faire une sauvegarde dan la mémoire archive FLASH. Retournez à SETUP ARCHIVE, pressez **ENTER** et tournez le **DIAL** jusqu'à voir –

### STORE SETUP

Puis pressez **ENTER**.L'écran affichera –

#### STORE SETUP NEW=GEM

Ceci indique que vous allez stocker les paramètres en cours sous le nom de GEM dans un emplacement vide de la mémoire archive qui aura aussi le nom de GEM.

Pour ce faire, pressez le bouton **ENTER**. Sur la ligne inférieure de l'écran, vous pourrez voir brièvement les mots SAVED TO ARCHIVE suivis de –

#### STORE SETUP ARCHIVE THE SAME

Vous avez maintenant les setups pour deux différents télescopes sauvegardés dans la mémoire archive FLASH. Le setup en cours, qui est aussi celui stocké en EEROM, est nommé GEM. Il y en a un autre dans la mémoire archive FLASH que vous avez précédemment nommé OBS 25.

Pour charger celui nommé OBS 25 à nouveau dans la EEROM afin qu'il devienne le setup en cours, tournez le **DIAL** jusqu'à voir –

#### LOAD SETUP 2 MEMBERS

La ligne inférieure de l'écran indique que vous avez deux setups stockés dans la mémoire archive FLASH. Pressez **ENTER** et l'écran devrait afficher quelques chose comme –

> LOAD SETUP FROM=GEM

où le mot GEM clignotera. Tournez le **DIAL** un clic à la fois jusqu'à ce que l'écran affiche –

#### LOAD SETUP FROM=OBS 25

puis pressez **ENTER**. L'écran affichera brièvement –

#### ARGO NAVIS RESTARTING

Rapidement suivi de –

#### ARGO NAVIS SETUP=OBS 25

Rapidement suivi de –

#### ARGO NAVIS INITIALIZING

Argo Navis™ a chargé les paramètres pour la monture OBS 25 et s'est réinitialisé. Tout alignement existant est désormais invalidé.

Lors que l'unité est ensuite allumée, s'il y a plus d'un setup stocké dans la mémoire archive FLASH, Argo Navis™affichera

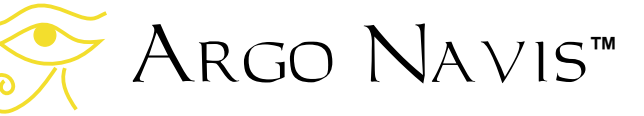

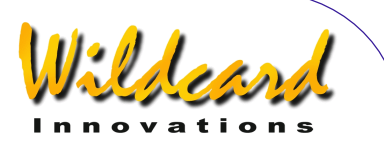

brièvement le nom du setup actuellement en cours.

Vous pouvez aussi déterminer quel setup est actuellement en cours via MODE STATUS. Pour y accéder, tournez le **DIAL** au niveau supérieur MODE jusqu'à faire afficher –

# MODE STATUS

Puis pressez **ENTER**. Ensuite, tournez le DIAL jusqu'à ce que l'écran affiche, par exemple –

#### STATUS LABEL  $L$ ABEL = OBS 25

où le texte suivant le mot LABEL est le nom assigné au setup en cours dans EEROM.

SI vous modifiez les paramètres en cours, vous ne modifiez que les valeurs contenues dans EEROM. Si vous souhaitez par la suite réutiliser les paramètres stockés dans l'archive, revenez dans le menu SETUP ARCHIVE et utilisez le sous-menu LOAD SETUP pour recharger le setup approprié.

Autrement, si vous voulez mettre à jour le setup dans la mémoire archive FLASH, utilisez le sous-menu STORE SETUP. Pour commencer, l'écran pourrait afficher –

#### STORE SETUP ARCHIVE DIFFERS

Le texte ARCHIVE DIFFERS montre que la mémoire archive FLASH a un enregistrement sous le même nom dont le contenu est différent des paramètres de EEROM.

Pour mettre à jour l'enregistrement en archive, pressez **ENTER**. L'écran pourrait alors afficher –

#### STORE OBS 25 TO=OBS 25

Si vous pressez **EXIT**, Argo Navis™ annulera l'opération. Sinon, si vous pressez **ENTER**, Argo Navis™ sauvegardera le setup en cours contenu dans EEROM vers la mémoire archive FLASH. Su la ligne inférieure de l'écran, vous pouvez voir brièvement les mots SAVED TO ARCHIVE suivis de –

# STORE SETUP ARCHIVE THE SAME

#### **Nombre d'enregistrements permis dans l'archive**

La mémoire archive FLASH vous autorise à sauvegarder jusqu'à quatre setups. Vous pouvez savoir combien d'enregistrements il y a dans l'archive en examinant la ligne inférieure du sousmenu LOAD SETUP.

#### **Purger un enregistrement en l'écrasant lorsque l'archive est pleine**

Quand la mémoire archive FLASH a quatre enregistrements, elle est pleine. Pourtant, Argo Navis™ vous permet de purger un enregistrement lorsque vous tentez de stocker un nouveau setup avec un nouveau nom.

Par exemple, si l'archive était pleine, tournez le **DIAL** jusqu'à ce que la ligne supérieure de l'écran affiche –

# STORE SETUP

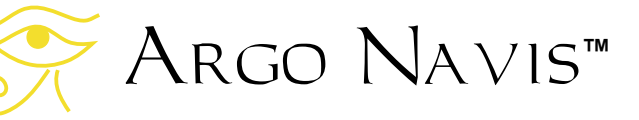

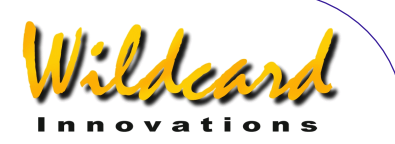

Puis pressez **ENTER**. L'écran affichera alors brièvement –

# STORE G11 ARCHIVE FULL

où, dans cet exemple, G11 pourrait être un nom assigné au setup en cours. Rapidement après, l'écran affiche –

#### STORE G11 PURGE=GEM

Où dans cet exemple, GEM pourrait être le nom d'un enregistrement existant en archive et dont le texte clignotera. Si nécessaire, tournez le **DIAL** jusqu'à sélectionner un enregistrement que vous souhaitez écraser. Puis pressez **ENTER**. Sur la ligne inférieure de l'écran vous pouvez voir brièvement les mots SAVED TO ARCHIVE suivis de –

# STORE SETUP ARCHIVE THE SAME

#### **Destruction définitive d'un enregistrement à partir de SETUP ARCHIVE**

Pour détruire définitivement un enregistrement dans la mémoire archive FLASH, utilisez le sous-menu LABEL CURRENT et modifiez le nom en DELETE, un nom spécialement réservé. Puis utilisez le sous-menu STORE SETUP pour le charger sur l'enregistrement que vous souhaitez détruire définitivement. Cet enregistrement sera alors purgé, le nombre d'enregistrements aura décru de un et un nouvel emplacement libre sera disponible dans la mémoire archive FLASH.

Argo Navis**™**

Dès le moment où le nom actuel a été changé en DELETE, vous allez normalement souhaiter restaurer le nom approprié soit en rechargeant l'enregistrement correct par le sous-menu LOAD SETUP, soit en modifiant le nom par le sous-menu LABEL CURRENT.

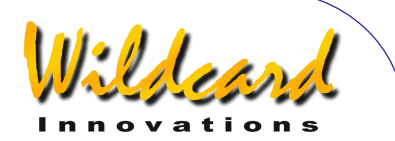

# <span id="page-95-0"></span>**SETUP ATLAS**

# **Fonction**

SETUP ATLAS vous permet de spécifier l'atlas stellaire de référence. Cette référence est notée dans les descriptions des objets et peuvent l'être aussi dans les MODE AZ ALT et MODE RA DEC. Les choix pour l'atlas stellaire en cours sont –

- Herald-Bobroff ASTROATLAS™ publié par HB2000 Publications
- Millenium Star Atlas™ publié par Sky Publishing
- Star Atlas 2000™ par Will Tirion
- Uranometria 2000™ Edition 1 par Tirion, Rappaport & Lovi, publié par Willmann-Bell, Inc
- Uranometria 2000™ Edition 2 par Tirion, Rappaport & Lovi, publié par Willmann-Bell, Inc

### **Utiliser SETUP ATLAS**

Entrez dans le menu MODE SETUP puis tournez le **DIAL** jusqu'à voir –

# SETUP ATLAS

puis pressez **ENTER.** L'écran affichera l'atlas de référence en cours. Par exemple

# HERALD-BOBROFF

indique que le Herald-Bobroff ASTROATLAS™ est l'atlas de référence en cours ; c'est celui qui est donné par défaut. En tournant le **DIAL** d'un clic à la fois, vous pourrez choisir soit le HERALD-BOBROFF, soit le MILLENIUM ATLAS, soit le STAR ATLAS, soit l'URANOMETRIA 2K 1 (première édition),

Argo Navis**™**

soit l'URANOMETRIA 2K 2 (seconde étition).

Quand vous avez installé l'atlas souhaité en référence, pressez **EXIT** ou **ENTER**. Si vous avez fait une modification, Argo Navis™ sauvegardera vos nouvelles données dans sa mémoire (EEROM).

Dans les commentaires, Herald-Bobroff ASTROATLAS est abrévié HB, Millenium Star Atlas™ est SA, Unanometria 2000™ Edition 1 est UM et Unanometria 2000™ Edition 2 est UM2.

Pour ce qui concerne le Herald-Bobroff ASTROATLAS, Argo Navis™ donnera une référence à la carte de plus haute résolution (l'une des cartes F, E ou D) et à la carte de plus basse résolution (carte C), sur lesquelles l'objet ou ses coordonnées apparaîssent.

# **Exemple**

Supposons que votre télescope pointe sur les coordonnées 12 :26 :8 RA et 63°07' Dec. Dans le menu le plus haut, tournez le **DIAL** jusqu'à trouver –

# MODE RA DEC

Puis pressez **ENTER** et pressez **ENTER** à nouveau. L'écran affichera brièvement –

# 12 :26.8 -63°07' MSA=VOL II 1002

L'atlas stellaire de référence est noté sur la ligne inférieure. Dans ce cas, Millenium Star Atlas™ Volume II page 1002.

**Voir aussi**  [MODE AZ ALT](#page-44-0)

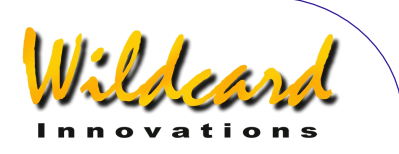

[MODE CATALOG](#page-45-0) [MODE IDENTIFY](#page-63-0) [MODE SETUP](#page-72-0) [MODE RA DEC](#page-70-0) [MODE TOUR](#page-78-0)

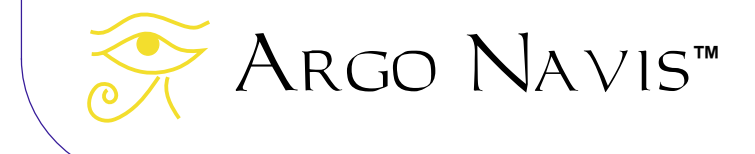

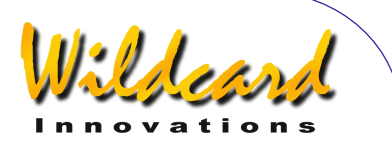

# <span id="page-97-0"></span>**SETUP AZ STEPS**

# **Fonction**

SETUP AZ STEPS vous permet de définir le sens de direction et le nombre de pas (résolution) de votre encodeur d'azimut.

# **Utiliser SETUP AZ STEPS**

Entrez dans le menu MODE SETUP, puis tournez le **DIAL** jusqu'à voir –

# SETUP AZ STEPS

Pressez **ENTER** à nouveau et l'écran devrait afficher quelque chose comme –

# $AZ=+0010000$

où le signe « + » clignotera. En tournant le **DIAL**, ce signe peut passer de « + » à « - ». Ce signe indique le sens de direction de l'encodeur d'azimut et il est très important de le définir correctement. Suivez les instructions pour [déterminer le](#page-17-0)  [sens de direction des encodeurs,](#page-17-0) sur « [L'installation Initiale d'Argo Navis ™ »](#page-12-0), afin de définir les données correctes pour votre télescope.

Une fois que vous avez défini le sens correct, pressez **ENTER** et modifiez les champs nécessaires en utilisant le **DIAL** pour changer une valeur et **ENTER** pour avancer au champ suivant. Quand le nombre correct de pas est affiché, pressez **ENTER** ou **EXIT** et si la valeur été modifiée, Argo Navis ™ affichera brièvement les mots –

**SAVING** 

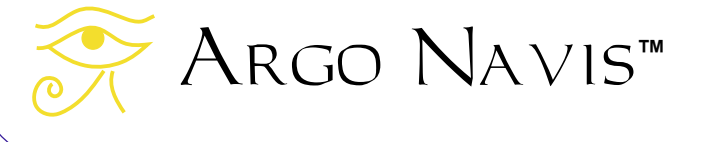

tout en sauvegardant vos données dans sa mémoire (EEROM), puis affichera le message –

# SETUP AZ STEPS

Vous aurez alors installé le nombre de pas et le sens de votre encodeur d'azimut. Notez que si vous changez le nombre de pas, vous invalidez tout alignement d'étoile antérieur, y compris FIX ALT REF, ALIGN ou ALIGN STAR.

Le nombre de pas va de 1 à 9.999.999. L'installation par défaut est +10.000 pas. Pourtant, quelques montures peuvent être équipées d'encodeurs qui ont un nombre de pas différent par révolution, comme 8192 ou 5000.

Si vous voulez savoir à combien de minutes d'arc un pas d'encodeur correspond, divisez 21.600 par le nombre de pas de l'encodeur. Ainsi un encodeur 10.000 pas a une résolution d'environ 2,16' par pas.

#### **Voir aussi**

[MODE ENCODER](#page-52-0) [MODE SETUP](#page-72-0) [SETUP ALT STEPS](#page-72-0)

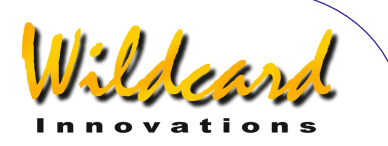

# <span id="page-98-0"></span>**SETUP BRIGHTNESS**

#### **Fonction**

SETUP BRIGHTNESS vous permet d'ajuster la luminosité (intensité) de l'affichage LCD.

Diminuer la luminosité de l'affichage a deux avantages –

- préserver votre vision nocturne pour observer des objets faibles
- réduire d'une manière importante la consommation électrique. Si vous alimentez votre unité à partir des piles AA internes, cela peut considérablement augm**enter** leur durée de vie.

#### **Utiliser SETUP BRIGHTNESS**

Entrez dans le menu MODE SETUP puis tournez le **DIAL** jusqu'à voir –

# SETUP BRIGHTNESS

puis pressez **ENTER**. Tournez le **DIAL** en sens horaire pour augm**enter** la luminosité et en sens antihoraire pour la réduire. L'échelle de luminosité va de 1% (faible) à 100% (lumineux). Le taux par défaut est de 50%. Par exemple –

# BRIGHTNESS= 3%

indique que la luminosité est de 3%, qui va donner un affichage faible et une faible consommation électrique.

Lorsque vous avez ajusté la luminosité à votre convenance, pressez **EXIT** ou **ENTER**. Si vous avez modifié la valeur, le mot SAVING … apparaîtra brièvement sur

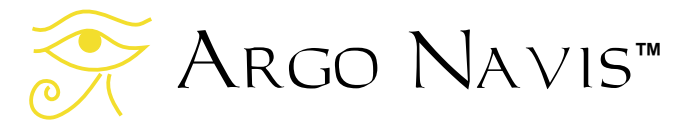

la ligne inférieure pendant que Argo Navis™ sauvegarde vos données dans sa mémoire (EEROM).

**Voir aussi** 

[MODE SETUP](#page-72-0) [SETUP CONTRAST](#page-99-0) **SETUP SCROLL** 

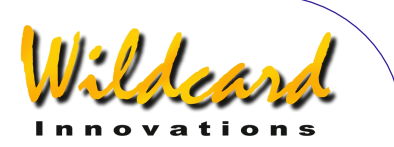

# <span id="page-99-0"></span>**SETUP CONTRAST**

**Voir aussi** 

**Fonction** 

Normalement, le taux de contraste prévu par défaut pour l'écran à cristaux liquides (LCD) doit apporter le meilleur confort visuel. Cependant, SETUP CONTRAST vous permet de l'ajuster si nécessaire.

# **Utiliser SETUP CONTRAST**

Entrez dans le menu MODE SETUP puis tournez le **DIAL** jusqu'à voir –

# SETUP CONTRAST

puis pressez **ENTER**. Placez votre tête selon l'angle de vision vers l'écran normalement utilisé. Puis tournez le **DIAL** dans le deux sens pour obtenir le meilleur contraste. Vérifiez que les deux lignes de l'écran sont lisibles. L'échelle de variation du contraste varie de 1% à 100%. La valeur par défaut est 67%.

Par exemple –

CONTRAST = 67% MUST BE VISIBLE

indique que le contraste est à 67%. Notez que le texte sur la ligne inférieure devrait être lisible.

Quand vous avez aiusté le contraste à votre convenance, pressez **EXIT** ou **ENTER**. Si vous avez modifié la valeur, le mot SAVING… apparaîtra brièvement sur la ligne inférieure pendant qu'Argo Navis™ sauvegarde vos données dans sa mémoire (EEROM).

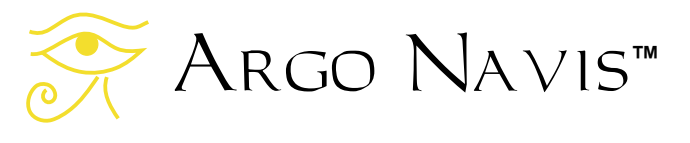

[MODE SETUP](#page-72-0) [SETUP BRIGHTNESS](#page-98-0) **[SETUP SCROLL](#page-160-0)** 

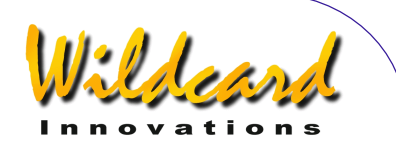

# <span id="page-100-0"></span>**SETUP DATE/TIME**

# **Fonction**

SETUP DATE/TIME vous permet de renseigner votre zone horaire et votre date et heure locales.

Argo Navis™ possède une horloge date/heure sur batterie. Une pile bouton au lithium alimente l'horloge même lorsque l'unité est éteinte ou les batteries enlevées.

Bien que Argo Navis™ n'ait pas besoin de renseigner l'heure ou la localisation, le faire apporte les possibilités et les avantages suivants :

- l'heure et la date locales, l'heure et la date de Greenwitch (UTC), la date du calendrier Julien seront disponibles dans le menu [MODE](#page-76-0)  [TIME](#page-76-0)
- l'heure locale apparente sidérale (LAST) sera disponible en [MODE](#page-74-0)  [SIDERAL](#page-74-0) si vous avez aussi spécifié votre localisation dans SETUP LOCATION.
- l'altitude et l'azimut topocentriques seront disponibles dans le [MODE](#page-44-0)  [AZ ALT](#page-44-0) si vous avez aussi spécifié votre localisation et effectué un alignement d'étoiles valide
- le filtre HORIZON MASK en option sera correctement appliqué en MODE IDENTIFY et MODE TOUR si vous avez défini votre **localisation**
- si, en SETUP GUIDE MODE, le GUIDE BELOW HORIZON a été réglé sur H INDICATOR ON, alors, le symbole H apparaîtra sur l'affichage du mode GUIDE si un

objet a été calculé comme étant sous l'horizon, ce qui suppose à son tour que vous avez spécifié votre localisation

- la correction de la réfraction atmosphérique sera faite durant votre pointage si vous avez spécifié votre localisation et activé la correction de la réfraction dans le sous-menu [SETUP](#page-156-0)  [REFRACTION.](#page-156-0)
- Les objets subiront la précession et la nutation depuis leurs positions à l'époque J2000.0 stockées jusqu'à leur position actuelle au moment de l'observation.
- La position des planètes sera déterminée plus précisément
- La position des astéroïdes et des comètes pourra être calculée à partir de leurs caractéristiques orbitales
- La position des satellites orbitant autour de la terre peut aussi être calculée si vous avez spécifié votre localisation.
- Si vous avez le ServoCat™ GOTO and track system, Argo Navis™ vous fournira un test de limite de déplacement vers l'horizon lorsque vous utilisez la commande servocat STARTUP sur le port série Argo Navis™. Le test sur l'horizon suppose que vous avez défini votre localisation.

Pour ces raisons, il vaut la peine de renseigner votre zone horaire locale, la date et l'heure. Puisque Argo Navis™ garde l'heure même quand il est éteint, vous n'avez qu'à le faire une seule fois et éventuellement de corriger les dérives normales de l'horloge.

# Argo Navis**™**

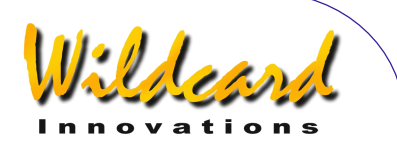

#### **Utiliser SETUP DATE/TIME**

Entrez dans le menu MODE SETUP puis tournez le **DIAL** jusqu'à voir –

#### SETUP DATE/TIME

puis pressez **ENTER**. Argo Navis™ affichera quelques chose comme –

#### TIMEZONE=+00 :00

où le signe « + » (ou éventuellement « - ») clignoteront.

Pour comprendre le concept de la zone horaire locale, il est important de savoir que Argo Navis™ garde trace en interne de l'heure en temps universel (UTC) qui se référait précédemment à celle de Greenwitch (Greenwitch Mean Time GMT). La zone horaire locale est le nombre d'heures de décalage par rapport à l'UTC. Par exemple à New York quand on n'est pas en heure d'été (Daylight Savings Time), la zone locale horaire est - 05 :00 heures. En heure d'été, la zone locale horaire est +4 :00. A Sydney quand on n'est pas en heure d'été, la zone locale horaire est +10 :00 heures; elle est de +11 :00 en heure d'été. A New Dehli, la zone locale horaire est +5 :30.

Utilisez l'Appendice I « zones horaires dans le monde » de ce manuel pour déterminer votre propre zone horaire locale. Si vous êtes dans une zone horaire à l'Ouest de Greenwitch, vous mettrez le signe « - ». Si vous êtes à l'Est de Greenwitch, vous mettrez le signe  $x + y$ .

En tournant le **DIAL**, vous pouvez modifier le + en – et réciproquement. Quand vous avez sélectionné le signe correct, faites **ENTER** qui fait avancer le curseur clignotant au premier champ numérique. Vous pouvez changer la valeur de ce champ en tournant le **DIAL**. Quand vous avez mis la bonne valeur, faites avancer le curseur vers la droite en pressant **ENTER** de nouveau et ainsi de suite. Quand vous avez terminé de modifier le dernier champ (la plupart des gens vivent dans une zone dont le décalage depuis l'UTC est un nombre entier d'heures), en pressant **ENTER** de nouveau, vous afficherez quelque chose comme –

#### DATE=23 APR 2006 TIME =15 :30 :45

où le premier chiffre clignotera. A nouveau, comme vous avez modifié la zone horaire, modifiez la date et l'heure locale en utilisant le **DIAL** et **ENTER** pour avancer le long des champs. Si vous faites une faute, pressez **EXIT** et recommencez. Gardez à l'esprit que vous devez entrer votre date et votre heure locales, non l'heure en temps universel (UTC). Argo Navis™ exécutera l'opération arithmétique pour convertir la date et l'heure que vous entrez, en temps UTC en prenant en compte votre propre zone horaire.

Lorsque vous avez modifié le dernier champ, vous pourrez synchroniser la référence correcte de temps en pressant **ENTER**. Argo Navis™ affichera brièvement les mots –

#### SAVING …

Argo Navis**™**

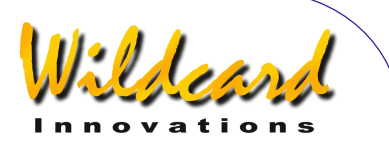

puis les mots

# INITIALIZING …

Sur la ligne inférieure de l'écran, avant de retourner au sous-menu SETUP avec le message –

# SETUP DATE/TIME

Maintenant, vous avez renseigné avec succès votre zone locale horaire et vos date et heure locales.

Pendant que le message SAVING … apparaît, Argo Navis™ a sauvegardé votre zone horaire locale dans sa mémoire (EEROM) et vos date et heure dans son horloge sur batterie permanente. Pendant que le message INITIALIZING … apparaît, Argo Navis™ a réinitialisé des paramètres comme la position des planètes, des astéroïdes et des comètes ; il a recalculé la précession et la nutation depuis l'époque J2000.0.

Il est pratique de se souvenir que lorsque votre localité entre ou sort de l'heure d'été, il suffit d'ajouter ou supprimer une heure si nécessaire. Il n'est aucun besoin de changer l'heure locale car la zone horaire permettra de faire la correction arithmétique.

Normalement, la batterie bouton au lithium utilisée pour l'horloge des jours et heures devrait durer plusieurs années. Si pour quelque raison elle devrait être à plat, au moment où Argon avis est allumé, le message suivant sera affiché brièvement –

# RTC BATTERY FLAT

suivi par ce message –

#### SETTING DATE TO 12.00 1 JAN 2000

Voir l'appendice F « [Comment remplacer](#page-243-0)  [la batterie bouton au lithium »](#page-243-0) pour avoir des détails.

#### **Voir aussi**

[MODE SIDERAL](#page-74-0) [MODE SETUP](#page-72-0) [MODE TIME](#page-76-0) **[SETUP LOCATION](#page-120-0)** [SETUP REFRACTION](#page-156-0)

Argo Navis**™**

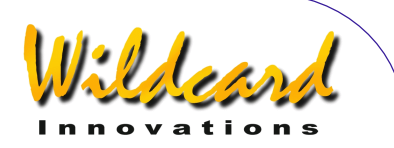

# <span id="page-103-0"></span>**SETUP DEBUG**

# **Fonction**

SETUP DEBUG vous permet de mettre l'état DEBUG soit sur ON, soit sur OFF. Lorsqu'il est sur ON, Argo Navis ™ envoie une information additionnelle de débogage sur le port **SERIAL1** quand certaines opérations ou évènements se produisent. Si vous utilisez **SERIAL1** pour d'autres usages, cette donnée complémentaire peut interférer avec ce flux de communication. De plus, la transmission de cette donnée additionnelle peut parfois ralentir la capacité de réponse de votre unité.

[Wildcard Innovations](http://www.wildcard-innovations.com.au/) utilise le mode debug pour les opérations de maintenance des utilisateurs.

#### **Utiliser SETUP DEBUG**

Entrez dans le menu MODE SETUP puis tournez le **DIAL** jusqu'à voir –

# SETUP DEBUG

puis pressez **ENTER**. Tournez le **DIAL** un clic à la fois pour placer l'état DEBUG en ON ou OFF.

Par exemple-

# DEBUG=OFF

indique que le mode debug est OFF. C'est l'état d'usine par défaut.

Lorsque vous changerez le mode de OFF à ON, vous verrez –

Argo Navis**™**

#### DEBUG=ON  $KFY=$

Dans ces circonstances, Argo Navis™ vous demande d'entrer un mot de passe. Ce mot de passe vous sera fourni par [Wildcard Innovations](http://www.wildcard-innovations.com.au/) seulement s'il a besoin d'une information additionnelle de débogage. Nous vous conseillons donc de maintenir le mode debug sur OFF jusqu'à ce que Wildcard vous demande de le mettre sur ON suite à une demande d'assistance.

Quand vous avez défini l'état souhaité, pressez **ENTER**. Si vous avez modifié cet état, le mot SAVING… apparaîtra brièvement sur la ligne inférieure pendant qu'Argo Navis™ sauvegarde la nouvelle donnée dans sa mémoire (EEROM).

**Voir aussi**  [MODE SETUP](#page-72-0)

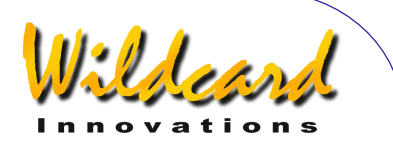

# <span id="page-104-0"></span>**SETUP DEFAULTS**

# **Fonction**

SETUP DEFAULTS vous permet de restaurer votre unité à ses valeurs d'usine par défaut. Ceci effacera toutes les données que vous avez entrées dans les menus SETUP. Il est donc judicieux de conserver une copie sur papier de toutes vos entrées que vous souhaiteriez recharger par la suite. En particulier, vous devriez prendre note de vos données concernant SETUP ALT STEPS, SETUP AZ STEPS, SETUP LOCATION, SETUP MOUNT et SETUP MNT ERRORS.

# **Utiliser SETUP DEFAULTS**

Entrez dans le menu MODE SETUP puis tournez le **DIAL** jusqu'à voir –

# SETUP DEFAULTS

puis pressez **ENTER**. L'écran affichera alors –

# FACTORY=NO

Tournez le **DIAL** un clic à la fois pour passer l'état FACTORY soit à YES soit à NO. Par exemple –

# FACTORY=YES

Indique que les valeurs usine par défaut seront rétablies quand vous quitterez SETUP DEFAULTS.

Quand vous avez installé l'état souhaité, pressez **EXIT** ou **ENTER**. Si vous avez changé l'état à YES, Argo Navis™

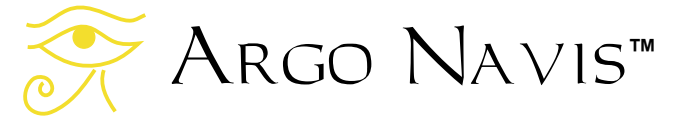

restaurera les valeurs usine par défaut dans sa mémoire (EEROM). Vos vieilles données seront effacées.

Il y a un autre moyen de rétablir votre unité dans ses valeurs usine par défaut. Allumez votre unité en pressant en même temps les boutons **EXIT** et **ENTER**. Le message –

#### FACTORY DEFAULTS RESTORED

devrait apparaître, suivi par –

#### ARGO NAVIS INITIALIZING

Vous pourrez alors relâcher les boutons. Si le message suivant apparaît –

#### FACTORY DEFAULTS NOT RESTORED

il pourrait y avoir un problème dans votre unité. Dans ce cas, contactez [Wildcard](http://www.wildcard-innovations.com.au/)  [Innovations.](http://www.wildcard-innovations.com.au/)

**Voir aussi**  [MODE SETUP](#page-72-0)

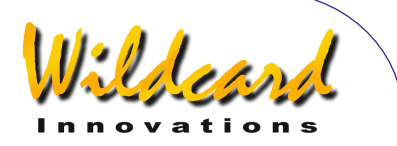

# <span id="page-105-0"></span>**SETUP ENC TIMING**

# **Fonction**

SETUP ENC TIMING permet de modifier l'horloge des encodeurs. Modifier l'horloge des encodeurs depuis leur valeur usine par défaut peut faire que Argo Navis™ ne puisse plus les lire correctement. En cas de doute, contactez [Wildcard Innovations](http://www.wildcard-innovations.com.au/) pour un conseil.

# **Utiliser SETUP ENC TIMING**

Entrez dans le menu SETUP puis tournez le **DIAL** jusqu'à voir –

# SETUP ENC TIMING

puis pressez **ENTER**. L'écran devrait afficher quelques chose comme –

#### SETUP ENC TIMING TON= 17 TOFF= 17

où le « 17 » clignotera. C'est le paramètre « Time-ON » et sa valeur par défaut est « 17 ». Elle peut être changée dynamiquement en tournant le **DIAL**.

Une fois que vous avez sélectionné une valeur pour le paramètre « Time-ON », pressez **ENTER**. Le paramètre « Time-OFF » peut être modifié dynamiquement en tournant le **DIAL**. Sa valeur usine par défaut est « 17 ». La valeur « 0 » est particulière et laissera les encodeurs sur ON en permanence. Cette valeur absorbera un maximum d'énergie depuis votre unité. Si vous l'alimentez depuis les piles AA internes, leur vie sera considérablement raccourcie.

Une fois que vous avez sélectionné la valeur du paramètre « Time-OFF », pressez **ENTER**. Le mot SAVING … sera affiché brièvement sur la ligne inférieure pendant qu'Argo Navis™ sauvegarde vos données dans sa mémoire (EEROM).

S'il y a nécessité d'arrêter à un moment donné, la procédure suivante peut être utilisée. Eteignez Argo Navis™ et gardez pressé le bouton **ENTER**. Maintenant, allumez l'unité. L'écran affichera –

#### ARGO NAVIS INITIALIZING

suivi brièvement par –

# ENCODERS STOPPED

Relâchez le bouton **ENTER** puis pressez **EXIT** et vous serez dans le menu le plus haut. Les encodeurs seront stoppés.

# **Horloge encodeur**

Le tableau suivant décrit quelques états TON/TOF en montrant les temps ON/OFF en microsecondes et l'échelle d'échantillonnage. On peut voir la consommation d'énergie en pourcentage quand les encodeurs sont ON en permanence.

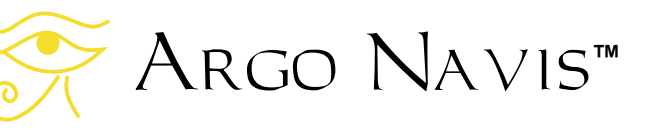

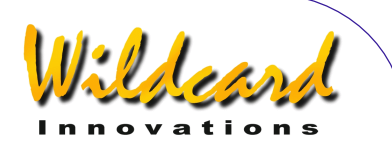

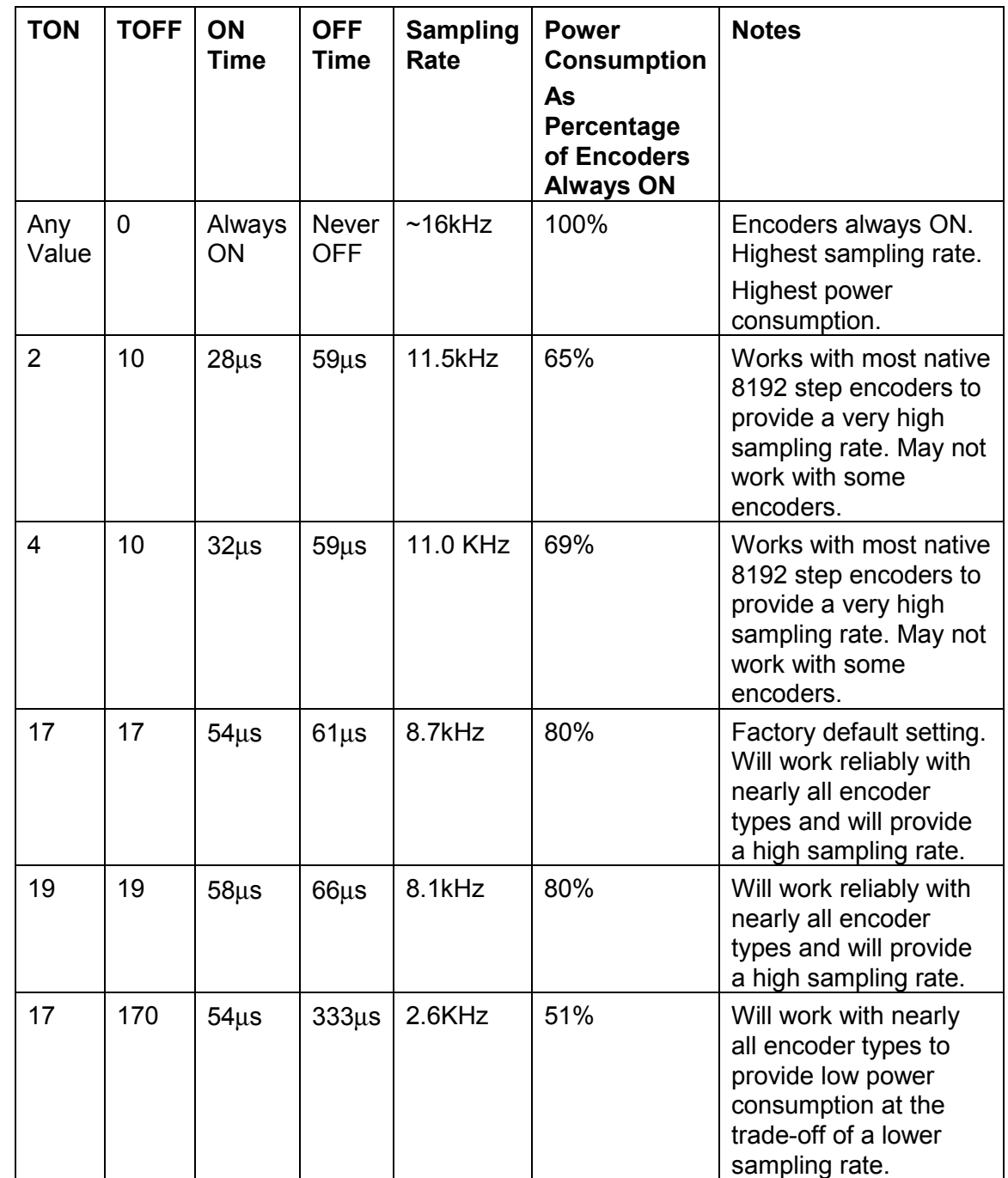

Argo Navis**™**

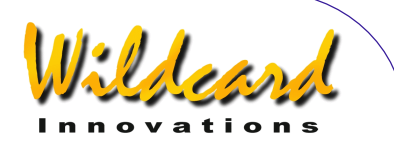

Une installation incorrecte des paramètres TON/TOFF provoquera une lecture incorrecte des encodeurs.

A cause de leurs caractéristiques d'horloge, les encodeurs qui ont une résolution native de 8192 pas demandent un réglage TON de 2 ou supérieur. Ces encodeurs sont typiquement conditionnés dans des boîtes de diamètre 55,9mm  $(2.2$  ").

Les encodeurs de plus basse résolution demandent souvent un TON de 17 ou plus haut. Ces encodeurs sont typiquement conditionnés dans des boîtes de diamètre 30mm (1.18'').

### **Sauf pour le cas spécial où le TOFF est égal à 0, le TOFF doit toujours être fixé égal ou supérieur au TON.**

Les valeurs de TON et TOFF influencent la fréquence des impulsions des encodeurs et leur consommation d'énergie. Voir [MODE ENCODER](#page-52-0) pour une discussion plus profonde de la fréquence des encodeurs.

Une fréquence d'impulsions plus rapide signifie que le télescope peut être déplacé plus rapidement sans que les encodeurs sautent des pas. Quand un encodeur a sauté des pas, un message d'erreur d'encodeur est affiché.

Les valeurs de TON et TOFF influencent aussi la quantité d'énergie totale consommée par les encodeurs. Ceci peut avoir un impact sur la durée de vie des piles.

Si l'unité est alimentée en permanence en courant continu par une batterie externe telle qu'une batterie de voiture où la

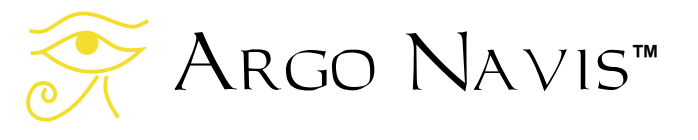

consommation n'est pas un problème, alors on peut envisager de mettre TON sur n'importe quelle valeur et TOFF sur 0. Puisque les encodeurs ne sont alors jamais éteints, il en résultera la plus haute de fréquence d'émission. Ce mode d'opération peut aussi être utile pour aider à détecter une panne d'encodeur ou une erreur de câblage. Si en déplaçant le télescope on obtient un message d'erreur quand l'unité a été ainsi configurée, il y a des chances qu'il y ait un défaut sur le câble ou que l'un ou plusieurs encodeurs eux-mêmes soient en défaut.

En utilisant l'alimentation interne par piles AA et les deux encodeurs d'une résolution native de 8192 pas, il peut être intéressant d'essayer une valeur de TON de 2 et une valeur de TOFF de 10. Cela donnera une fréquence d'émission rapide avec une consommation d'énergie modeste. Si cette configuration provoque de fréquents messages d'erreur, essayez ensuite TON=4 et TOFF=10.

# **Voir aussi**

[MODE ENCODER](#page-52-0) [MODE SETUP](#page-72-0) [SETUP DEFAULTS](#page-104-0) [SETUP LCD HEATER](#page-115-0)
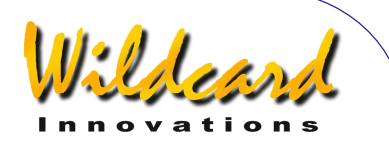

# <span id="page-108-0"></span>**SETUP EQ TABLE**

# **Fonction**

Le menu SETUP EQ TABLE apparaîtra seulement si vous avez déclaré une monture type EQ TABLE EXACT dans [SETUP MOUNT.](#page-124-0)

SETUP EQ TABLE ouvre des sousmenus qui vous permettent de consulter ou installer ce qui suit –

- l'horloge EQ TABLE ALARM qui compte le temps sidéral (voir [glossaire\)](#page-265-0) qui sera affiché sur l'écran EQ TBL REMAINING de [MODE EQ TABLE,](#page-56-0) lorsque la table équatoriale est stoppée.
- L'alarme EQ TABLE SOUND qui se fera entendre quand l'écran du temps EQ TBL REMAINING arrive à 00 :00 :00.0 dans MODE EQ TABLE

# **Utiliser SETUP EQ TABLE**

On suppose que vous avez déclaré une monture type EQ TABLE EXACT dans SETUP MOUNT. Entrez dans le menu MODE SETUP puis tournez le **DIAL** jusqu'à voir –

# SETUP EQ TABLE

puis pressez **ENTER**. Puis tournez le **DIAL** pour choisir une des sous-menus suivants –

> EQ TABLE ALARM EQ TABLE SOUND

Pressez **ENTER** à nouveau pour entrer dans le sous-menu choisi.

EQ TABLE ALARM peut être utilisé pour renseigner la durée de temps sidéral qui apparaîtra sur l'écran de EQ TBL REMAINING de [MODE EQ TABLE](#page-56-0) quand la table équatoriale est stoppée. Par exemple si vous entrez dans EQ TABLE ALARM, l'écran pourrait afficher –

> EQ TABLE ALARM TIME=12 :00 :00

où le premier chiffre à droite du signe « = » clignotera. L'exemple indique une durée avant alarme de 12 heures sidérales. En tournant le **DIAL**, vous pouvez changer la valeur numérique qui est dans le champ clignotant. Lorsque vous avez entré la valeur souhaitée, pressez **ENTER** qui fera avancer le curseur clignotant sur le champ numérique suivant. En utilisant le **DIAL** pour changer les valeurs et **ENTER** pour faire avancer sur les champs successifs. vous pouvez mettre l'alarme sur la durée désirée. Vous pouvez soit presser **ENTER** après avoir modifié le champ le plus à droite, soit pressez **EXIT** à n'importe quel moment et la durée avant alarme sera renseignée. Si vous avez changé la durée avant alarme, le mot SAVING… apparaîtra brièvement sur la ligne inférieure pendant qu'Argo Navis™ sauvegarde les nouvelles données dans sa mémoire (EEROM). Le mot INITIALIZING… s'affichera ensuite et Argo Navis™ invalidera tout alignement précédent et arrêtera l'horloge de la table équatoriale si elle était en marche.

EQ TABLE SOUND est utilisé pour définir si une alarme audible sonnera quand

Argo Navis**™**

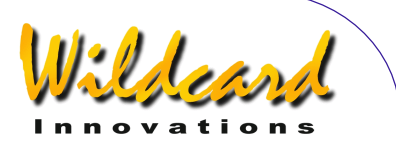

l'écran de EQ TBL REMAINING aura atteint le temps 00 :00 :00.0 dans [MODE](#page-56-0)  [EQ TABLE.](#page-56-0) Par exemple si vous entrez dans EQ TABLE SOUND, l'écran pourrait afficher –

#### EQ TABLE SOUND ALARM=OFF

où le champ à droite du signe « = » clignotera. En utilisant le **DIAL,** vous pouvez passe de « OFF » à « ON ».

Après avoir fait votre choix, pressez **ENTER** ou **EXIT**. Si vous avez modifié ce qui existait, le mot SAVING… apparaîtra brièvement sur la ligne inférieure pendant que Argo Navis™ sauvegarde la nouvelle donnée dans sa mémoire (EEROM).

#### **Voir aussi**

[MODE EQ TABLE](#page-56-0) [MODE SETUP](#page-72-0)

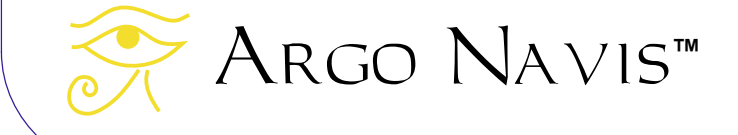

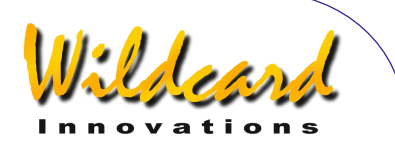

# **SETUP GOTO**

# **Fonction**

SETUP GOTO est utilisé pour régler ou vérifier les paramètres qui limitent le mouvement en altitude, à travers une alarme sonore et lorsque Argo Navis™ est interfacé avec des contrôleurs de GOTO motorisé.

Le tableau suivant donne une synthèse des fonctionnalités de SETUP GOTO qui sont prises en compte sur les différents contrôleurs GOTO, quand le port de communication d'Argo Navis™ auquel le contrôleur est branché envoie la commande de mise en marche citée.

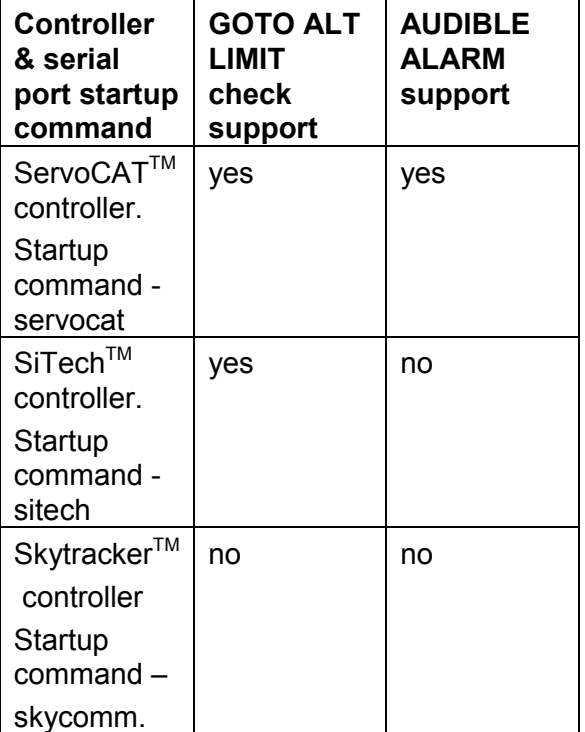

Il est de la responsabilité de l'utilisateur de s'assurer que la monture ne dépasse pas ses limites mécaniques.

Pour vous aider à le faire, vous pouvez souhaiter régler les paramètres de limite de déplacement inférieur et supérieur en altitude dans SETUP GOTO.

Dans ce cas, l'altitude du scope est définie par la valeur angulaire de l'encodeur d'altitude, qui peut être examinée à chaque instant en utilisant MODE ENCODER.

Quand la monture déclarée dans SETUP MOUNT est d'un type qui nécessite d'exécuter FIX ALT REF et un alignement sur deux étoiles, vous devez savoir que l'altitude du scope ne peut pas être établie avant l'exécution de FIX ALT REF. Donc les limites réglées dans SETUP GOTO ne seront pas valides avant l'exécution de FIX ALT REF. De même, pour les montures qui ne nécessitent qu'une étoile d'alignement, la valeur de l'altitude ne peut pas être établie avant d'avoir exécuté une opération valide de MODE ALIGN STAR ou MODE ALIGN.

Lorsque le port série de communication d'Argo Navis™ sur lequel le contrôleur est branché envoie les commandes de mise en marche soit de Servocat soit de Sitech, en plus de la vérification précédente sur la valeur de l'encodeur d'altitude, Argo Navis™ vérifie aussi les demandes du contrôleur GOTO qui aboutiraient à un déplacement sous l'horizon local topocentrique.

Argo Navis™ ne peut déterminer où se situe votre horizon local que si vous avez renseigné une zone horaire valable, la

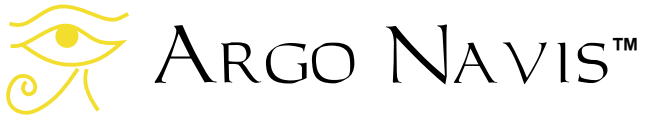

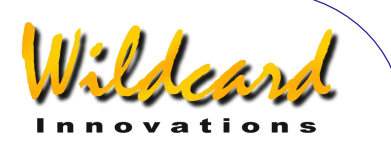

date, l'heure, la localisation et un alignement valide. L'endroit où est pointé le télescope en termes de coordonnées dans un système topocentrique azimut / altitude peut être déterminé en consultant MODE AZ ALT.

Le contrôleur ServoCat™ peut demander à Argo Navis™ d'émettre une alarme sonore lorsque les deux unités reçoivent la commande de mise en service. Le sous-menu GOTO LIMIT SOUND peut être utilisé pour soit activer, soit désactiver cette alarme.

Le contrôleur ServoCat™ peut envoyer cette demande d'alarme pour différentes raisons. Par exemple, il peut envoyer un son aigu de « bonne alarme » si vous utilisez la raquette d'alignement ServoCat™ ; il peut envoyer un son grave de « mauvaise alarme » si vous tentez de déplacer la monture au-delà de ses limites mécaniques.

### **Utiliser SETUP GOTO**

Entrez dans le menu MODE SETUP puis tournez le **DIAL** jusqu'à voir –

# SETUP GOTO

puis pressez **ENTER**. L'écran devrait alors afficher –

#### GOTO LIMIT SOUND ALARM=ON

où la ligne supérieure du texte clignotera. En tournant le **DIAL** un clic à la fois, la ligne supérieure peut changer comme suit –

Argo Navis**™**

# GOTO LIMIT SOUNDS

## GOTO LIMITS

Lorsque vous avez choisi ce que vous voulez modifier, pressez **ENTER**.

Par exemple si vous sélectionnez GOTO LIMIT SOUND, vous pourriez voir –

### GOTO LIMIT SOUND ALARM=ON

où « ON » clignotera. Le ON indique que Argo Navis™ émettra une alarme sonore quand le contrôleur du GOTO le demandera.

En tournant le **DIAL** un clic à la fois, la valeur peut passer de ON à OFF. Par exemple –

### ALARM=OFF

indique que Argo Navis™ restera silencieux quand le contrôleur GOTO demandera une alarme.

Lorsque vous avez réglé votre préférence pour l'alarme, pressez **EXIT** ou **ENTER**. Si vous avez modifié ce qui existait, Argo Navis™ sauvegardera vos données dans sa mémoire (EEROM).

Pour modifier les limites de déplacement du scope en altitude, tournez le **DIAL** jusqu'à ce que la ligne supérieure de l'écran affiche la sélection GOTO LIMITS puis pressez **ENTER**. Par exemple, l'écran pourrait alors afficher –

#### GOTO LIMITS LOW=10° HI=+80°

où la valeur après LOW= clignotera. Cette valeur qui est exprimée en degrés est la

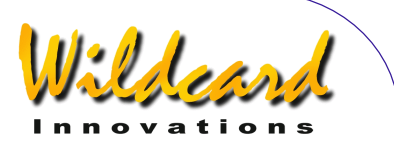

limite inférieure de déplacement qui peut être demandée par le contrôleur GOTO.

Pour changer cette valeur, tournez le **DIAL** jusqu'à ce que la limite inférieure souhaitée apparaîsse, puis pressez **ENTER**. La valeur après HIGH= clignotera alors. Cette valeur qui est exprimée en degrés est la limite supérieure de déplacement qui peut être demandée par le contrôleur GOTO. Pour changer cette valeur, tournez le **DIAL** jusqu'à ce que la limite supérieure souhaitée apparaîsse.

Lorsque vous avez réglé vos préférences de limite de GOTO, pressez **EXIT** ou **ENTER**. Si vous avez modifié les valeurs existantes, Argo Navis™ sauvegardera vos données dans sa mémoire (EEROM).

#### **Voir aussi**

MODE ALIGN MODE ALIGN STAR MODE ALT AZ MODE ENCODER MODE FIX ALT REF MODE SETUP SETUP DATE/TIME SETUP LOCATION SETUP SERIAL Utiliser Argo Navis™ avec le contrôleur ServoCatTrack/GOTO

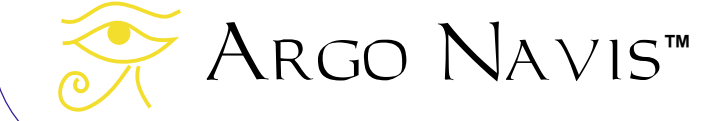

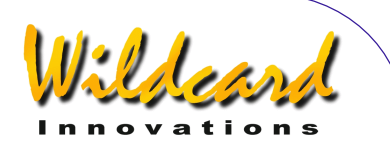

# **SETUP GUIDE MODE**

# **Fonction**

SETUP GUIDE MODE vous permet de consulter ou régler certains attributs qui influencent la manière dont l'information est affichée quand l'unité est en GUIDE MODE.

On entre dans GUIDE MODE lui-même via les menus MODE CATALOG, MODE IDENTIFY ou MODE TOUR.

SETUP GUIDE MODE donne accès à des sous-menus qui vous permettent de consulter ou régler les attributs suivants –

Le sens de la direction du GUIDE ALT ARROW. Les sélections possibles sont DEFAULT ou REVERSED. Quand elles sont en mode « reversed », une flèche du mode GUIDE qui serait normalement affichée « ↑ » sera affichée « ↓ » et vice versa. Ne confondez pas la direction des flèches du mode GUIDE avec le sens de direction de l'encodeur d'altitude (voir SETUP ALT STEPS). La direction des flèches du mode GUIDE n'est qu'un symbole qui est affiché pour donner une direction de guidage et la changer ne répond qu'à une préférence personnelle. Le sens de direction de l'encodeur renseigné dans SETUP ALT STEPS dépend de plusieurs facteurs et n'a qu'un seul réglage correct pour votre monture.

- Le sens de direction du GUIDE AZ ARROW. Les sélections possibles sont DEFAULT ou REVERSED. Quand elles sont en mode « reversed », une flèche du mode GUIDE qui serait normalement affichée «  $→$  » sera affichée «  $\leftarrow$  » et vice versa. Comme pour le réglage GUIDE ALT ARROW, ne confondez pas cela avec le sens de direction de l'encodeur d'azimut (voir SETUP AZ STEPS).
- L'indicateur GUIDE BELOW HORIZON : si le réglage de GUIDE BELOW HORIZON a été placé sur H INDICATOR ON, alors le symbole H apparaître sur l'écran en mode GUIDE si un objet a été calculé comme étant sous l'horizon, ce qui suppose en retour que vous avez spécifié vos date/heure et localisation
- Le mode GUIDE DECIMAL. Ceci permet de spécifier si un ou deux chiffres sont affichés après la virgule dans les opérations en mode GUIDE lorsque l'angle est inférieur à 0,1°. Les angles peuvent donc être affichés soit au 1/10<sup>ème</sup> soit au 1/100<sup>ème</sup> de degré. Pensez que l'angle affiché est toujours limité par la résolution de votre encodeur. Régler l'affichage à 2 décimales ne peut être valable que si la résolution de votre encodeur est de 8192 ou plus.

# **Utiliser SETUP GUIDE MODE**

Entrez dans le menu MODE SETUP puis tournez le **DIAL** jusqu'à voir –

# Argo Navis**™**

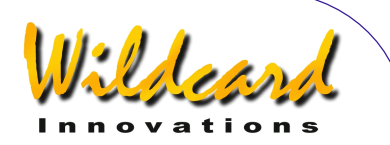

#### SETUP GUIDE MODE

puis pressez **ENTER**. L'écran pourrait alors afficher –

#### GUIDE ALT ARROW DEFAULT.

où la ligne supérieure du texte clignotera. En tournant le **DIAL** un clic à la fois, la ligne supérieure de l'écran peut cycler comme suit –

-

GUIDE ALT ARROW GUIDE AZ ARROW GUIDE BELOW HORIZON GUIDE DECIMAL

Lorsque vous avez choisi ce que vous souhaitez modifier, pressez **ENTER.** Par exemple, dans le cas de sélection de GUIDE DECIMAL, vous pourriez voir –

#### GUIDE DECIMAL 1 DECIMAL PLACE

où le « 1 » clignotera. Ceci indique qu'un seul chiffre après la virgule est affiché durant le guidage quand l'angle est inférieur à 0,1°. C'est la précision d'usine par défaut.

En tournant le **DIAL** un clic à la fois, vous passerez de «  $1 \times a \times 2 \times P$ ar exemple –

# GUIDE DECIMAL 2 DECIMAL PLACES

indique que deux décimales seront affichées après la virgule au cours du guidage quand l'angle est inférieur à 0,1°. Lorsque vous avez réglé le nombre de décimales, pressez **EXIT** ou **ENTER**. Si vous avez modifié les valeurs existantes, Argo Navis™ sauvegardera vos données dans sa mémoire (EEROM).

#### Exemple 1.

*Vous avez réglé le GUIDE DECIMAL sur 1. Durant le guidage, l'écran pourrait ressembler à ceci –* 

> DUNLOP 203 GUIDE  $0 \rightarrow 1010$

#### Exemple 2.

*Vous avez réglé le GUIDE DECIMAL sur 2. Durant le guidage, l'écran pourrait ressembler à ceci –* 

> DUNLOP 203 GUIDE 0→0.8 0↓03

Exemple 3. *Le GUIDE AZ ARROW est laissé par défaut*. *Durant le guidage, l'écran pourrait ressembler à ceci –* 

#### TARANTULA NEBULA GUIDE 25→4 0↓01

Vous pourriez pourtant souhaiter que la flèche d'azimut pointe dans la direction opposée, car ce serait plus intuitif pour déplacer votre télescope. Il vous faudrait alors modifier GUIDE AZ ARROW en REVERSED. L'écran apparaîtrait alors comme ce ci –

#### TARANTULA NEBULA GUIDE 25←4 0.01

Exemple 4

Argo Navis**™**

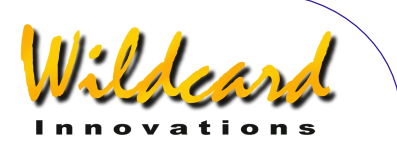

*Vous avez réglé le GUIDE BELOW HORIZON à H INDICATOR ON. Si Saturne était sous votre horizon local, alors en mode GUIDE, l'écran pourrait ressembler à –* 

# **SATURN** GUIDE 12→ 15↓ H

*Ici, le symbole H sur la ligne inférieure de l'écran montre que l'objet cible est audessous de l'horizon local calculé*.

# **Voir aussi**

[MODE CATALOG](#page-45-0) [MODE IDENTIFY](#page-63-0) [MODE SETUP](#page-72-0) [MODE TOUR](#page-78-0) **[SETUP DATE/TIME](#page-100-0)** [SETUP LOCATION](#page-120-0)

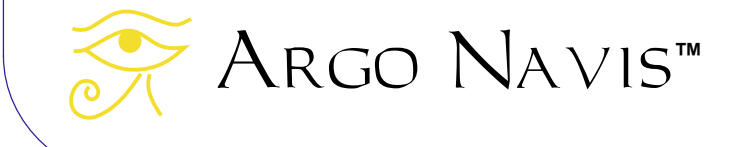

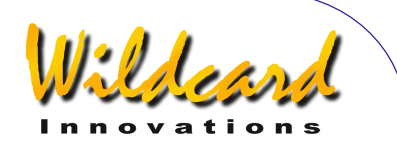

# **SETUP LCD HEATER**

# **Fonction**

SETUP LCD HEATER permet d'établir la stratégie de réchauffage de l'écran à cristaux liquides (LCD).

Le temps de réponse de tous les LCD se dégrade avec l'abaissement de la température ; il en résulte des caractères qui s'effacent ou qui s'affichent plus lentement. Argo Navis™ est équipé d'un LCD adapté à une plage étendue de températures. Cependant à des températures inférieures à 0°C (32°F), vous pourriez noter qu'il s'affiche plus lentement.

Le LCD peut être réchauffé de différentes manières –

- en utilisant le réchauffeur de LCD interne. Il peut être programmé sur ON ou OFF pour qu'il s'active ou non lorsque la température change. Mais si vous alimentez votre unité depuis les piles AA internes, cela peut considérablement réduire leur durée de vie
- en alimentant Argo Navis™ depuis une source de courant continu extérieure, ce qui provoque une dissipation d'énergie interne qui aide à élever la température du LCD
- en augmentant la luminosité du LCD, ce qui dissipe plus d'énergie à l'intérieur de l'unité. Mais si vous alimentez votre unité depuis les

piles AA internes, cela peut considérablement réduire leur durée de vie

en isolant ou en réchauffant par l'extérieur votre unité Argo Navis™. En conservant votre unité à l'intérieur d'une enveloppe de laine ou thermiquement isolante, l'énergie dissipée à l'intérieur peut être gardée plus longtemps. Vous pouvez aussi utiliser une source extérieure de chaleur comme un réchauffeur de buée, pour aider à élever la température de l'unité par temps glacial.

Sous des conditions de froid extrême, une combinaison de ces méthodes peut être employée.

# **Utiliser SETUP LCD HEATER**

Entrez dans le menu MODE SETUP puis tournez le **DIAL** jusqu'à voir –

# SETUP LCD HEATER

puis pressez **ENTER**. L'écran indiquera l'état en cours du réchauffeur. Par exemple –

# LCD HEATER=OFF

qui est l'état par défaut. En tournant le **DIAL** un clic à la fois, vous cyclez les états sur OFF, ON ou AUTO.

AUTO activera le réchauffeur à 2°C (35.6F) et le coupera à 3°C (37.4°F). Quand vous avez sélectionné l'état désiré, pressez **EXIT** ou **ENTER**. Si vous avez modifié l'état existant, Argo Navis™

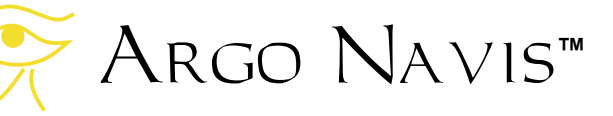

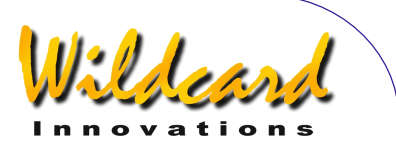

sauvegardera le nouveau réglage dans sa mémoire (EEROM).

**Voir aussi** 

**[SETUP BRIGHTNESS](#page-98-0)** 

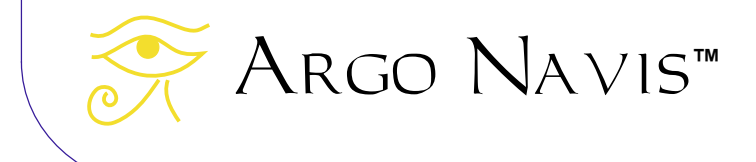

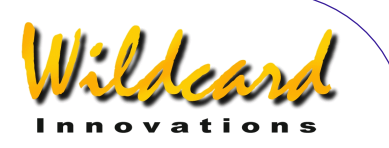

# **SETUP LOAD CAT**

# **Fonction**

Vous devez mettre Argo Navis™ dans l'état SETUP LOAD CAT chaque fois que vous voulez charger, ou détruire un catalogue d'astéroïde de comète, de satellite ou votre catalogue d'utilisateur à partir de votre PC.

Quand vous le faites, assurez-vous que Argo Navis™ n'essaiera d'accéder à ces catalogues pendant que vous les chargez, les détruisez ou les modifiez.

Vous devrez aussi mettre Argo Navis™ en mode SETUP LOAD CAT chaque fois que vous voudrez sauvegarder les données de votre EEROM vers votre PC ou les recharger.

Argonaut™ est un programme utilitaire fourni qui fonctionne sur votre PC. Il peut charger ou détruire les catalogues via n'importe lequel des ports série de votre unité. Argo Navis™ ne permettra pas le chargement d'un catalogue s'il n'est pas dans l'état SETUP LOAD CAT.

Lorsque les catalogues sont en cours de chargement, Argo Navis™ les place dans sa RAM (random access memory). Quand l'utilitaire Argonaut™ le lui demande, Argo Navis™ transfère alors les catalogues dans la mémoire FLASH afin qu'ils soient conservés même lorsque l'unité est éteinte. L'opération de transfert dure une seconde ou deux. Dans ce bref laps de temps, Argo Navis™ ne peut pas exécuter une autre tâche. Pour cette

raison, un alignement que vous auriez fait peut être invalidé parce que Argo Navis™ n'aurait pas pris en compte que le télescope bougeait. Il est donc conseillé de refaire l'alignement de votre unité après le chargement de nouveaux catalogues.

Pour mettre à jour votre logiciel, ne placez pas l'unité dans l'état SETUP LOAD CAT. A la place, vous devez la mettre fans l'état BOOT LOADER. « Voir transférer des fichiers logiciels ».

# **Utiliser SETUPLOAD CAT**

Entrez dans le menu SETUP LOAD CAT puis tournez le **DIAL** jusqu'à voir –

# SETUP LOAD CAT

puis pressez **ENTER.** L'écran affichera alors –

### LOAD CATALOG **READY**

L'unité est maintenant prête à charger des catalogues. Utilisez Argonaut™ pour commencer votre transfert.

Pendant le transfert, Argonaut™ affichera des messages de mise en garde et d'erreur dans sa fenêtre d'état et montrera la progression du transfert sur la barre d'avancement. Des messages seront aussi affichés sur la ligne inférieure de l'écran. Voici quelques exemples –

Dans le cas de transfert d'un catalogue utilisateur, vous verrez le message –

> LOAD CATALOG USER LOAD …

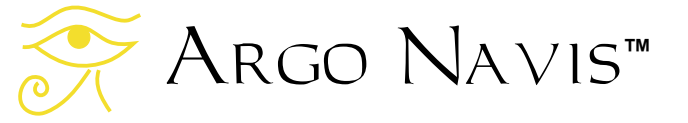

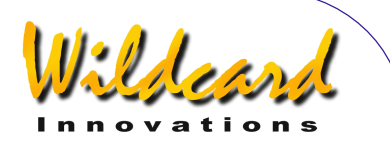

Souvenez-vous que les catalogues ne seront placés en mémoire FLASH que quand Argonaut™ aura envoyé une commande écrite. Pour un catalogue utilisateur, vous verrez brièvement –

#### LOAD CATALOG USER WRITE …

En cas de fichier mal formaté, l'écran affichera –

# LOAD CATALOG FORMAT ERROR !

Un champ d'ascension droite invalide dans le catalogue utilisateur donnera –

> LOAD CATALOG RA VALUE ERROR … !

Un champ de déclinaison invalide dans le catalogue utilisateur donnera –

> LOAD CATALOG DEC VALUE ERROR … !

Un type d'objet non valide dans le catalogue utilisateur donnera –

> LOAD CATALOG USER BAD TYPE

Une magnitude hors de l'échelle dans le catalogue utilisateur donnera -

> LOAD CATALOG MAG VALUE ERROR !

S'il y a une commande non prévue, l'écran affichera –

LOAD CATALOG

Argo Navis**™**

# COMMAND ERROR … !

Beaucoup d'autres messages peuvent apparaître qui s'expliquent d'eux-mêmes.

Quand vous videz un catalogue de comètes, l'écran affichera –

> LOAD CATALOG COMET PURGE

Lorsque le transfert d'un catalogue utilisateur est terminé, l'écran affichera –

#### LOAD CATALOG USER DONE

A cet instant ou en fait à chaque instant durant le transfert, si vous pressez **ENTER** ou **EXIT**, Argo Navis™ affichera brièvement –

> LOAD CATALOG INITIALIZING …

Les entrées des catalogues chargés apparaîtront alors dans le MODE CATALOG.

Si vous interrompez le chargement des catalogues en pressant **ENTER** ou **EXIT** au milieu d'un transfert, retournez simplement dans le menu SETUP LOAD CAT et le transfert reprendra là où vous l'avez laissé.

#### **Voir aussi**

[MODE SETUP](#page-72-0) **[SETUP SERIAL](#page-161-0)** [Argonaut software utility](#page-165-0)

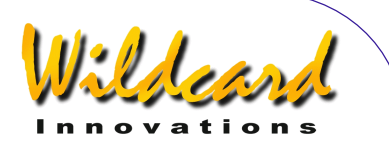

# <span id="page-120-0"></span>**SETUP LOCATION**

# **Fonction**

SETUP LOCATION vous permet de sauvegarder les noms, les latitudes et les longitudes de plus de 10 localisations d'où vous observez. Il vous permet aussi de configurer votre lieu d'observation actuel. Argo Navis™ n'a pas besoin que vous configuriez ni votre lieu d'observation ni la date et l'heure mais si vous le faites, vous aurez accès à d'autres fonctionnalités et avantages qui incluent –

- l'option de filtre HORIZON MASK sera appliquée correctement en MODE IDENTIFY et MODE TOUR pour autant que l'heure et la date soient bien réglées
- si, en SETUP GUIDE MODE, le GUIDE BELOW HORIZON a été placé sur H INDICATOR ON, alors un symbole H sur l'écran en mode GUIDE si un objet a été calculé comme étant au-dessous de l'horizon, en supposant que date et heures soient correctement réglées
- l'heure locale apparente sidérale (LAST) sera disponible dans [MODE SIDE](#page-74-0)RAL si vous avez aussi spécifié vos date et heure en cours
- l'altitude et l'azimut topocentriques seront disponibles dans le [MODE](#page-44-0)  [AZ ALT](#page-44-0) si vous avez aussi spécifié vos date et heure en cours et

effectué un alignement d'étoiles valide

- la correction de la réfraction atmosphérique sera faite durant votre pointage si vous avez spécifié vos date et heure en cours et activé la correction de la réfraction dans le sous-menu [SETUP REFRACTION.](#page-156-0)
- La position des satellites orbitant autour de la terre peut aussi être calculée si vous avez spécifié vos date et heure en cours.
- Quand le type de monture est déclaré en FORK EXACT ALIGN ou GEM EXACT ALIGN dans [SETUP MOUNT,](#page-124-0) la correction applicable aux termes MA & ME de la monture sera correctement rapportée. Voir [SETUP MNT](#page-125-0)  [ERRORS](#page-125-0) pour plus de détails.
- Si vous avez le système ServoCat<sup>™</sup> GOTO and track, Argo Navis™ vous proposera un test de limiter de déplacement par rapport à l'horizon lorsque vous activerez la commande servocat STARTUP sur le port série Argo Navis™. Le test sur l'horizon suppose aussi que vous avez réglé date et heure en cours.

# **Utiliser SETUP LOCATION**

Entrez dans le menu MODE SETUP puis tournez le **DIAL** jusqu'à voir –

# SETUP LOCATION

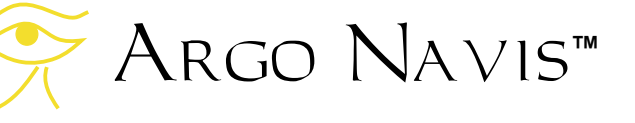

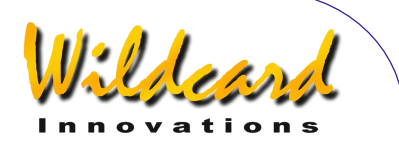

puis pressez **ENTER**, où vous verrez alors le nom d'une localisation comme –

# NOWHERE, ATLANTIC

Si vous tournez le **DIAL**, vous verrez alors le nom de 10 localisations. Si vous vivez dans l'une d'elles, simplement pressez **EXIT** pendant que le nom s'affiche sur l'écran et ce sera terminé.

Cependant, il y a des chances que vous ne viviez dans aucune des localités indiquées. Ce n'est pas un problème puisque vous pouvez modifier ces localisations pour placer celle d'où vous observez. Par exemple, disons que vous ne souhaitiez pas observer depuis Mawson base en Antarctique. Modifions la localisation MAWSON BASE en « HOME ».

Quand vous êtes en MODE LOCATION, tournez le **DIAL** jusqu'à ce que

# MAWSON BASE

apparaîsse sur l'écran. La ligne entière clignotera.

Maintenant, pressez **ENTER**. Vous entrez dans le mode modification du nom de la localisation. Le caractère « M » clignote pour montrer que le curseur est à cet emplacement. Tournez le **DIAL** sens antihoraire jusqu'à afficher la lettre «  $H$  » puis pressez **ENTER** pour avancer à la lettre suivante. Tournez le **DIAL** dans n'importe quel sens pour afficher « O », pressez **ENTER** et ainsi de suite jusqu'à avoir épelé le mot « HOME ». Continuer en effaçant le reste des caractères de l'ancien MAWSON BASE en les affichant

comme des espaces. Le caractère espace est juste après la lettre « Z » si vous tournez le **DIAL** dans le sens horaire. Quand vous avez effacé le dernier caractère, pressez **ENTER** plusieurs fois jusqu'à afficher ceci

# LAT=67 :35 :59 S LONG=062 :53 :00 W

La ligne supérieure est la latitude de Mawson Base que vous devez changer pour votre propre latitude locale. Pour déterminer votre latitude, consultez un atlas ou l'une des bases de données de localisation (telle que [www.heavens](http://www.heavens-above.com/)[above.com\)](http://www.heavens-above.com/) accessible sur internet. A moins que vous pensiez observer des satellites, ou que vous connaîssiez précisément votre heure sidérale apparente (LAST), ne soyez pas trop inquiet si vous ne parvenez pas à savoir les coordonnées exactes de votre localisation. Dans une marge de un degré environ, vous devriez être bon dans la plupart des cas.

En utilisant le **DIAL** et **ENTER**, modifiez les champs de la latitude vers les valeurs appropriées du lieu de votre observation. La latitude est affichée en degrés :minutes :secondes soit au Nord soit au Sud de l'équateur terrestre. Changez le caractère de la première colonne « : » en point décimal « . » si votre latitude est en format de degrés et décimales de degré. Changez le « S » en « N » si vous êtes dans l'hémisphère Nord.

Après avoir modifié le champ Nord/Sud, pressez à nouveau **ENTER** pour commencer à modifier la longitude sur la ligne inférieure de l'écran.

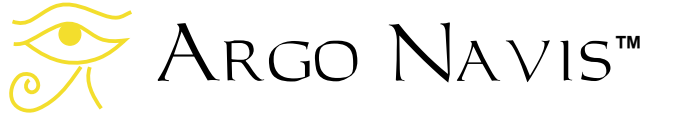

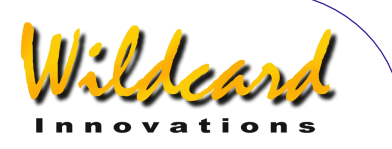

Modifiez-la comme vous avez procédé pour la latitude, en remplaçant les champs par la valeur appropriée de votre lieu d'observation. La longitude est affichée en termes de degrés :minutes :secondes soit Est soit Ouest par rapport à Greenwitch. Changez le « W » en « E » selon que vous vous trouvez à l'Est ou à l'Ouest du méridien de Greenwitch. Par exemple si vous vivez aux Etats Unis ou au Canada, vous êtes à l'Ouest de Greenwitch et vous entrerez un « W ». Si vous vivez en Australie par exemple, vous êtes à l'Est de Greenwitch et vous entrerez donc un « E ».

Quand vous avez modifié le dernier champ de la longitude, pressez **ENTER**. L'écran affichera –

#### **HOME**

où le mot HOME clignotera. Pressez **EXIT** pour fixer HOME comme votre lieu d'observation. L'écran affichera brièvement -

#### SAVING …

puis les mots –

# INITIALIZING …

Sur la ligne inférieure de l'écran avant de retourner au sous-menu SETUP avec le message –

# SETUP LOCATION

Maintenant, vous avez renseigné votre localisation avec succès.

Pendant l'affichage du message SAVING …, Argo Navis™ a sauvegardé vos caractéristiques de localisation dans sa mémoire (EEROM). Pendant l'affichage du message INITIALIZING …, Argo Navis™ a réinitialisé des choses comme le temps sidéral local apparent (LAST).

Vous pouvez modifier autant de localisations dans le menu SETUP LOCATION que vous le souhaitez. Chaque fois que vous changez de lieu d'observation, entrez simplement dans le menu SETUP LOCATION, tournez le **DIAL** jusqu'à afficher le nom de votre nouveau lieu d'observation, puis pressez **EXIT**.

Pour faciliter les choses, quand vous modifiez le nom de la localisation, Argo Navis™ vous mettra automatiquement dans le sous-menu latitude/longitude lorsque vous entrerez deux espaces vides après le nom de cette localisation.

Quand vous modifiez le nom d'une localisation puis pressez **EXIT**, Argo Navis™ les trie automatiquement en ordre alphabétique pour plus de commodité.

Souvenez-vous que pour faire un alignement et pour utiliser la plupart des fonctionnalités d'Argo Navis™, vous n'avez pas besoin de renseigner votre zone horaire, la date, l'heure ou votre localisation, à moins que vous ne décidiez d'activer le module de correction de réfraction ou de prendre des étoiles en échantillons sur une monture GEM EXACT ALIGN ou FORK EXACT ALIGN ou utiliser les termes d'erreur DAF ou TF pour calculer ou utiliser un modèle ou encore si vous souhaitiez bénéficier des

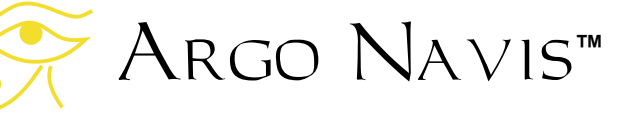

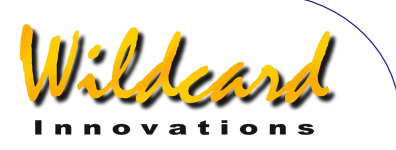

fonctionnalités et avantages précédemment mentionnés.

Notez que lorsque vous sortez de SETUP LOCATION après avoir changé latitude et longitude, tout alignement d'étoiles que vous avez fait sera invalidé, y compris les opérations FIX ALT REF, ALIGN ou ALIGN STAR.

Vous pouvez aussi consulter votre localisation en cours en utilisant [MODE](#page-74-0)  [SIDERAL.](#page-74-0)

**Voir aussi** 

[MODE SIDERAL](#page-74-0) [MODE TIME](#page-76-0) [MODE SETUP](#page-72-0) [SETUP DATE/TIME](#page-100-0) [SETUP REFRACTION](#page-156-0)

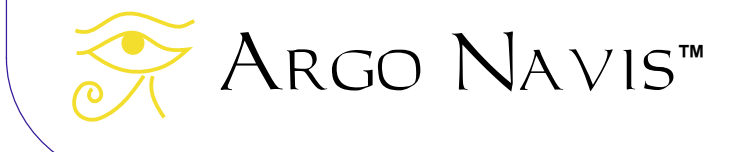

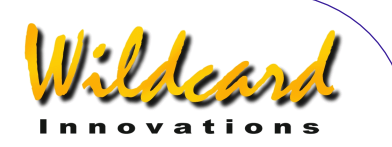

# <span id="page-124-0"></span>**SETUP MOUNT**

# **Fonction**

SETUP MOUNT vous permet de spécifier le type de monture qui supporte votre télescope. Vous devez configurer ceci avant de commencer à utiliser Argo Navis™.

#### **Utiliser SETUP MOUNT**

Entrez dans le menu MODE SETUP puis tournez le **DIAL** jusqu'à voir –

## SETUP MOUNT

puis pressez **ENTER**. L'écran affichera le type de monture en cours.

Par exemple -

### ALTAZ/DOBSONIAN

Indique que la monture en cours est du type Altitude/Azimut. En tournant le **DIAL** un clic à la fois, vous faites défiler les types de montures dont la liste est dans le tableau ci-dessous.

Lorsque vous avez déclaré le type de monture souhaité, pressez **EXIT** ou **ENTER**. Si vous avez modifié le type de monture en cours, Argo Navis™ sauvegardera la nouvelle donnée dans sa mémoire (EEROM). Il invalidera aussi tout alignement précédemment fait.

Installer une monture qui demande une opération [FIX ALT REF](#page-59-0) dans sa procédure d'alignement fera apparaître le menu [MODE FIX ALT REF](#page-59-0) dans le menu le plus haut.

#### **Voir aussi**

[MODE SETUP](#page-72-0)

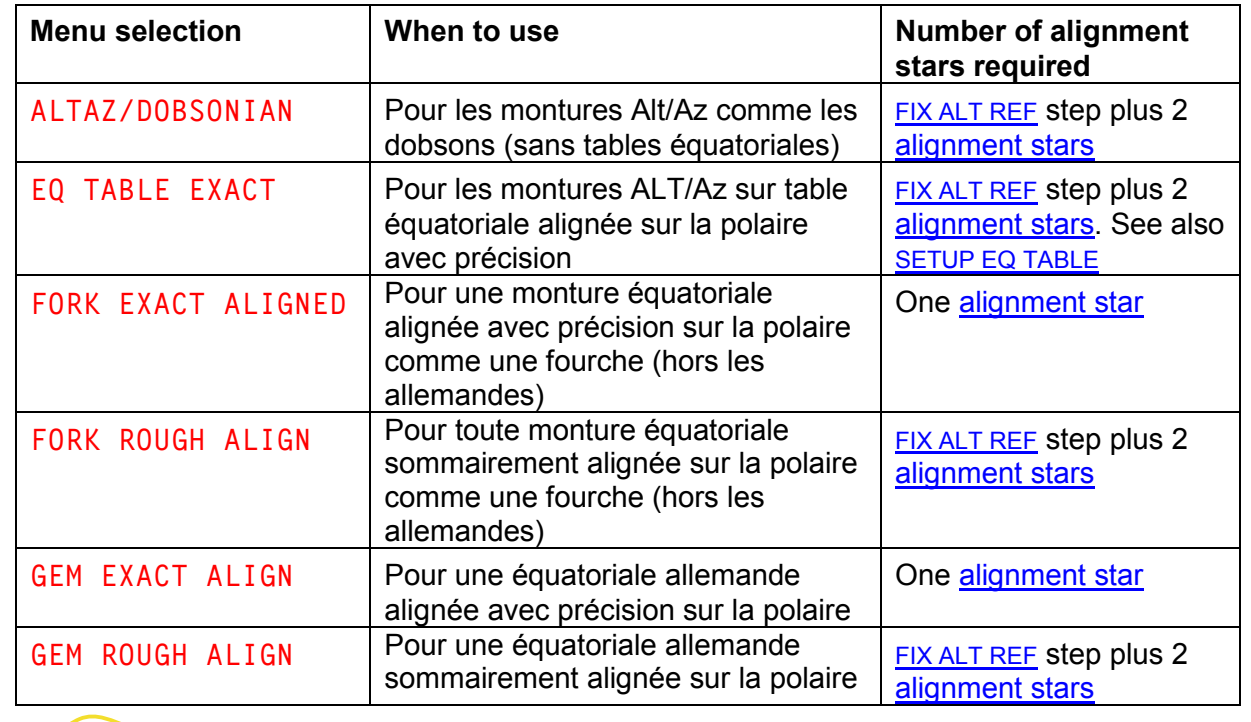

Argo Navis**™**

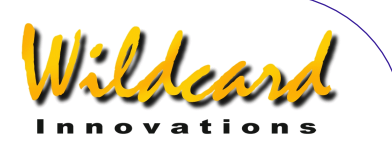

# <span id="page-125-0"></span>**SETUP MNT ERRORS**

# **Fonction**

SETUP MNT ERRORS est le point central de contrôle du puissant Telescope Pointing Analysis System™ (TPAS™) de l'Argo Navis™, qui vous permet de mesurer, modéliser, calculer, analyser et stocker les valeurs de différents types d'erreurs systématiques sur votre monture/télescope.

En utilisant ce modèle de correction, Argo Navis™ cherche à compenser ces erreurs lorsque vous alignez et pointez votre télescope.

Le système fonctionne avec tous les types de montures. Avec les montures type FORK EXACT ALIGN et GEM EXACT ALIGN, le modèle offre l'avantage complémentaire de pouvoir vous assister lors de l'alignement polaire.

# **A propos des erreurs de pointage**

Vous lisez cette section sans doute parce que vous avez une question sur le pointage.

Donc avant de détailler comment utiliser les fonctionnalités de SETUP MNT ERRORS, il est préférable de revoir ici le sujet des erreurs de pointage en général.

Historiquement, quelques télescopes utilisaient des échelles mécaniques nommés cercles gradués pour aider l'opérateur à trouver les coordonnées du point de pointage du télescope. Que l'on utilise un cercle gradué ou qu'on lise

l'affichage digital d'un ordinateur tel que Argo Navis™, l'écart angulaire entre les coordonnées données par l'ordinateur et celles qui résultent du pointage du télescope est nommé « erreur de pointage résiduelle » ou plus simplement « résiduel ».

Pratiquement, lorsque vous utilisez Argo Navis™ pour localiser un objet, les erreurs de pointage peuvent se scinder en deux catégories –

- 1. erreurs de configuration de l'unité, erreurs dues à l'opérateur et erreurs d'installation d'encodeurs. Ces erreurs ne peuvent pas être corrigées par les fonctionnalités de SETUP MNT ERRORS
- 2. Erreurs de fabrication de la monture. Certains de ces types d'erreurs peuvent être compensés par les fonctionnalités de SETUP MNT ERRORS.

# **Erreurs de catégorie 1**

Sans préjuger de votre propre expérience de votre configuration, vous devez toujours penser d'abord aux erreurs de catégorie 1 car elles sont de loin majoritaires dans les questions sur le pointage dans la vraie vie.

Les erreurs de catégorie 1 les plus communes concernent les installations dans [SETUP AZ STEPS,](#page-97-0) [SETUP ALT](#page-100-0)  [STEPS, SETUP DATE/TIME](#page-100-0) et [SETUP](#page-120-0)  [LOCATION.](#page-120-0)

Par exemple le nombre de pas des encodeurs et plus particulièrement le

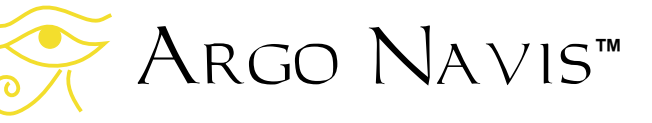

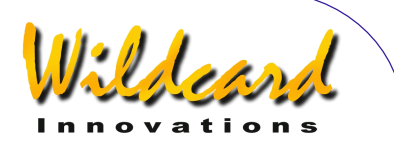

signe de leur sens de direction doit être [correctement renseigné.](#page-17-0)

Lorsque **SETUP REFRACTION** est sur ON, Argo Navis™ suppose que vous avez renseigné correctement votre zone horaire locale et votre localisation afin de déterminer où se trouve votre horizon. Si ces renseignements ne sont pas corrects, alors la correction de pointage que cette fonctionnalité apporte sera appliquée de manière erronée, peut-être même sur une zone de ciel lointaine.

A ce propos, une erreur commune pour les utilisateurs qui vivent en Amérique du Nord, Centrale ou du Sud est d'entrer une valeur positive pour leur zone horaire locale dans SETUP DATE/TIME. Les utilisateurs situés dans cette partie du monde sont à l'Ouest du méridien de Greenwitch et auront donc un signe négatif pour l'installation de leur zone horaire. En modifiant l'installation de votre zone horaire locale, vérifiez que vos date et heure locales sont correctes.

De la même manière, quand [SETUP](#page-156-0)  [REFRACTION](#page-156-0) est ON, il vous faut vérifier si les latitude et longitude du lieu d'observation sont correctement renseignées dans [SETUP LOCATION,](#page-120-0) en portant votre attention sur le fait que vous vivez soit au Nord soit au Sud de l'équateur et soit à l'Est soit à l'Ouest du méridien de Greenwitch.

Les erreurs de catégorie 1 les plus courantes incluent le mauvais alignement du point [ALT REF](#page-59-0) des montures qui requièrent un alignement sur deux étoiles et une identification incorrecte de ces étoiles d'alignement.

Si votre monture est d'un type qui nécessite une opération [FIX ALT REF,](#page-59-0) vous est fortement incité à revoir et utiliser la fonctionnalité AUTO ADJUST ON. Voyez aussi [SETUP ALT REF](#page-87-0) pour les détails. Utiliser AUTO ADJUST ON peut parfois apporter une amélioration considérable des performances de pointage ; pour les montures qui ont des erreurs de fabrication négligeables, son seul usage peut s'avérer suffisant pour aboutir à une excellente performance de pointage.

Les erreurs de catégorie 1 concernant les encodeurs incluent les axes qui glissent à cause d'une vis de blocage desserrée ou de problème de connexion.

Par exemple, les joints toriques en caoutchouc utilisés par certaines connexions peuvent durcir à basse température et permettre aux axes de glisser.

Les possesseurs de dobsons doivent vérifier que la pièce d'accouplement Az est fermement solidarisée avec la base qui repose sur le sol et que l'axe de l'encodeur est tout à fait solidaire de cette pièce d'accouplement. Lorsque ce pivot n'est pas fermement bloqué sur la base, il peut jouer en va-et-vient. Ce dernier effet tombe dans une classe d'erreurs techniquement nommée « hystérésis ».

Pour les encodeurs accouplés à des engrenages, vérifiez que les vis qui solidarisent l'accouplement ne permettent pas de glissement sur les axes ou les supports.

Quelques installations utilisent des tiges nommées « bras tangents » fabriquées

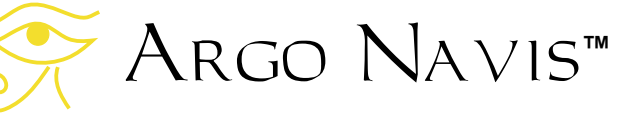

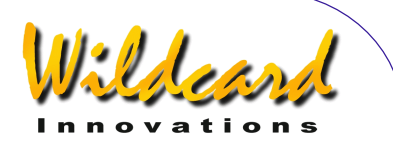

soit en métal, soit en plastique ; elles relient le corps de l'encodeur à un point fixe sur la monture. Vérifiez que l'écrou hexagonal placé sur l'axe de l'encodeur fixe fermement ce bras tangent. Vérifiez aussi que cette tige ne repousse pas l'axe de l'encodeur, qui amènerait l'axe de l'encodeur à ne plus être parallèle à l'assemblage sur lequel il est fixé.

Pour aider à identifier les erreurs d'installation des encodeurs, il est fortement recommandé d'exécuter un test de jour de ces encodeurs.

#### **Test de jour des encodeurs**

Ce qui suit décrit comment exécuter un test de jour sur les encodeurs.

Pendant la journée, utilisez un oculaire de fort grossissement ou un oculaire réticulé puis centrez-le sur un objet terrestre éloigné.

Allumez Argo Navis™ et après qu'il se soit initialisé, tournez le **DIAL** jusqu'à ce que l'écran affiche –

#### MODE ENCODER

puis pressez **ENTER**. Maintenant, tournez le **DIAL** jusqu'à ce que l'écran affiche –

#### AZ/ALT ENC STEPS +0000 \*0000

Dans ce mode, la valeur des pas en Azimut varie de 0 au nombre de pas renseigné dans SETUP AZ STEPS moins 1. La valeur des pas en Altitude varie de 0 au nombre de pas renseigné dans SETUP ALT STEPS moins 1.

Si votre monture est du type qui permet de bloquer l'axe Alt (Dec), bloquez-le.

Notez de la valeur affichée à gauche, qui est le comptage de l'encodeur Az (ou Ra).

Tournez la monture en Az (Ra) sur 360° et recentrez-vous sur l'objet. Notez la valeur du comptage de l'encodeur affichée sur l'écran. Idéalement, elle devrait être proche d'un pas d'encodeur ou deux de la valeur d'où vous êtes parti. Pensez bien que le comptage affiché est cumulé, ainsi par exemple, une valeur qui est équivalente au nombre de pas renseigné dans SETUP ALT STEPS moins 1 n'est qu'à 1 pas de 0.

Maintenant, bougez votre télescope d'avant en arrière en AZ (Ra) pour tenter de provoquer une éventuelle erreur de glissement de l'axe de l'encodeur ou similaire. De nouveau, recentrez l'objet et vérifiez que la valeur est bien revenue à celle que vous aviez au départ.

Maintenant, notez la valeur affichée à droite qui est le comptage de l'encodeur Alt (ou Dec).

Si votre monture est du type qui permet de bloquer l'axe Az (Ra), bloquez-le.

Maintenant, bougez votre télescope de haut en bas en Alt (Dec) pour tenter de provoquer une éventuelle erreur de glissement de l'axe de l'encodeur ou similaire. De nouveau, recentrez l'objet et vérifiez que la valeur est bien revenue à celle que vous aviez au départ.

Pour diagnostiquer les effets de l'hystérésis, observez attentivement l'écran en **MODE ENCODER** tout en

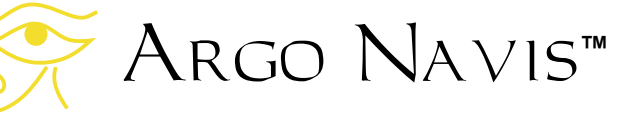

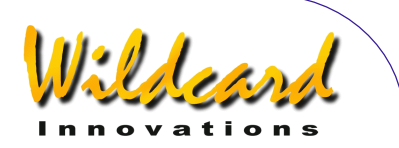

imprimant un mouvement de va-et-vient à votre télescope. Quand vous commencez à bouger votre scope, regardez s'il n'y a pas un délai visible entre le début du mouvement et le début du moment où l'encodeur enregistre ce mouvement.

Commencez par tourner le télescope dans une direction, puis en renversant la direction du mouvement. Si vous notez le délai mentionné ci-dessus lorsque le télescope commence à bouger, c'est le signe révélateur de l'hystérésis. C'est parfaitement rectifiable en inspectant votre montage de cet encodeur et en renforçant sa fixation.

# **Erreurs de catégorie 2**

Le développement qui suit doit être vu comme un sujet d'un niveau supérieur. On suppose que vous êtes totalement familiarisé avec l'installation, l'alignement et le guidage d'Argo Navis™ et que vous avez réussi à l'utiliser durant plusieurs séances d'observation. Si ce n'est pas le cas, il vous est recommandé de revoir la section [d'alignement initial d'Argo Navis™](#page-12-0) et celle des [procédures d'alignement.](#page-25-0)

Les erreurs de catégorie 2 peuvent être divisées en trois sous-catégories –

- a. les erreurs aléatoires : ni Argo Navis™ ni aucun autre système ne peut modéliser ou compenser des erreurs aléatoires qui sont non répétitives par nature
- b. les erreurs systématiques d'un type non supporté par Argo Navis™

c. les erreurs systématiques d'un type que Argo Navis™ peut modéliser et compenser

Les exemples d'erreurs de catégorie 2a incluent un mouvement soudain du miroir secondaire ou des tubes d'un dobson non fixés qui permettraient à l'araignée de bouger. Il est toujours préférable de régler le problème à la source.

Les erreurs de catégorie 2c peuvent être calculées en utilisant les fonctionnalités de SETUP MNT ERRORS et le reste de ce développement sera dévolu à ce sujet.

Même les télescopes professionnels de plusieurs milliards de dollars ont des erreurs systématiques intrinsèques de fabrication sur leurs montures.

# **L'approche TPAS™**

**Tpas™** peut vous aider à mesurer les erreurs de pointage résiduelles ; il calcule et compense beaucoup des types les plus courantes d'erreurs systématiques de fabrication.

**Tpas™** a une formule mathématique interne pour chacune des erreurs supportées. Une telle formule est nommée un « terme ». Un ensemble de termes qui travaillent à l'unisson forment ce que nous nommons un « modèle » qui, quand il est activé, peut être utilisé pour aider à améliorer le pointage de votre télescope.

L'approche **Tpas™** vous demande de faire un alignement initial de l'unité puis de centrer des étoiles dans l'oculaire et d'enregistrer leur position. Idéalement, les

# Argo Navis**™**

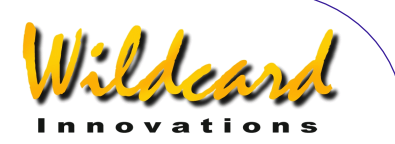

étoiles choisies sont distribuées uniformément dans le ciel.

Une fois que vous avez enregistré un nombre suffisant d'étoiles (n'importe où, de 2 à 150 selon ce que vous souhaitez), vous pouvez définir un modèle puis faire calculer à **Tpas™** les valeurs de chacun des termes dans ce modèle. Quand **Tpas™** calcule la valeur des termes du modèle défini, il vous fournit aussi un important retour statistique qui vous aide à déterminer la qualité globale du modèle et celle de chacun de ses termes.

Selon les valeurs fournies pas ce retour statistique, vous pouvez alors décider soit d'utiliser ce modèle pour le pointage, soit de le rejeter et d'en essayer un autre. Par exemple, vous pourriez décider de tester l'ajout ou le retrait de certains termes de votre modèle. **Tpas™** vous permet de le faire d'une manière rapide et aisée.

Une fois que vous avez défini un modèle qui procure le meilleur pointage pour votre télescope vous pouvez le sauver dans la mémoire non volatile (EEROM) et le réutiliser au cours des nuits suivantes. Si aucune modification n'a été faite au télescope, alors beaucoup de termes peuvent rester les mêmes d'une séance à l'autre. Quelques termes pourtant ne seront pas persistants entre les séances, mais vous pourrez rapidement les rétablir en exécutant un rapide échantillonnage au début de la nuit.

**Tpas™** fonctionne sur tous les types de montures, qu'elles soient équatoriales (à fourche ou allemande) ou alt/az (dobson). Les erreurs de pointage interagissent entre elles d'une manière très compliquée. Un aspect remarquable de **Tpas™** est qu'il peut démêler chacun des termes de l'erreur. **Tpas™** calculera la valeur de chaque terme de telle manière que le modèle que vous avez choisi procure le meilleur résultat à partir de vos données sélectionnées.

#### **Root Mean Square (RMS)**

Une mesure statistique que le système fournit est une valeur connue comme le Root Mean Square (RMS).

Mathématiquement, le RMS est défini comme la racine carrée de la moyenne des carrés des erreurs de pointage résiduelles.

Il suffit de dire que le RMS donne une mesure à partir de laquelle on peut estimer la performance de pointage du télescope.

Vous serez sans doute intéressé de connaître la performance de pointage de votre télescope sans modèle appliqué (raw RMS) et la performance de pointage après qu'un modèle soit appliqué (modelled RMS).

Exactement comme une erreur unique de pointage, l'erreur globale est exprimée par un angle, c'est le cas du RMS. Plus le RMS est faible, meilleure est la performance.

La valeur du RMS peut être comprise comme le rayon d'un cercle. En général, pour chaque RMS donné, approximativement 68% des étoiles sélectionnées tomberont à l'intérieur d'un

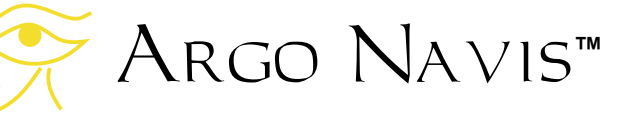

cercle dont le diamètre est équivalent au RMS de cette donnée.

Les figures 11 et 12 sont des exemples en 2 dimensions des points d'erreurs de pointage, connu sous le nom de diagramme de dispersion.

Chacun des petits carrés représente la position d'une étoile du modèle, 46 en tout. Ces positions étaient plus ou moins réparties en altitude et azimut sur le ciel pour donner une valeur moyenne de performance de pointage du télescope sur l'ensemble du ciel.

La distance d'un carré du centre du cercle représente la grandeur de l'erreur résiduelle pour chaque étoile. La direction à partir du centre du cercle est la direction de l'erreur.

Le cercle intérieur a un rayon équivalent au résultat RMS, Le cercle extérieur a un rayon qui enveloppe toutes les erreurs.

La figure 11 montre l'erreur de pointage brute d'un vrai télescope. Le « raw RMS » pour les 46 étoiles analysé par **Tpas™** est de 14,5' (arc minute) et quelques erreurs étaient proches de 26,7' (cercle extérieur). Ceci représente la performance brute de ce télescope quand aucun modèle de correction d'erreur ne lui est appliqué.

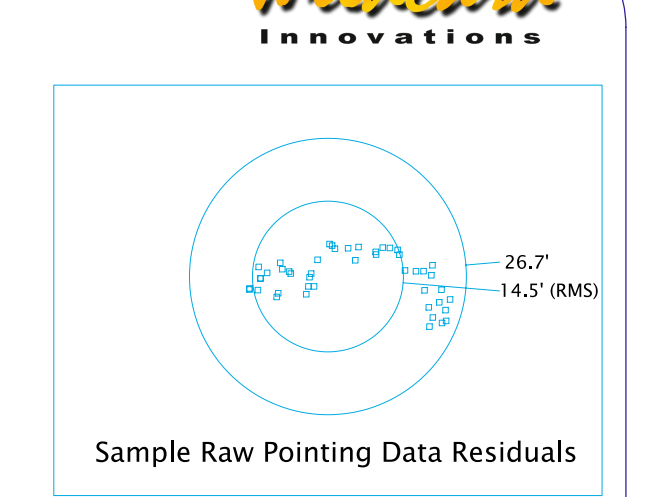

#### **Figure 11**

La figure 12 montre les erreurs de pointage après qu'un modèle **Tpas™** lui soit appliqué. Le RMS tombe à 2,1' (à peu près la même résolution qu'un pas d'un encodeur 10.000 pas, dont ce télescope précis est équipé) et l'erreur la plus grande tombe à moins de 4,5'.

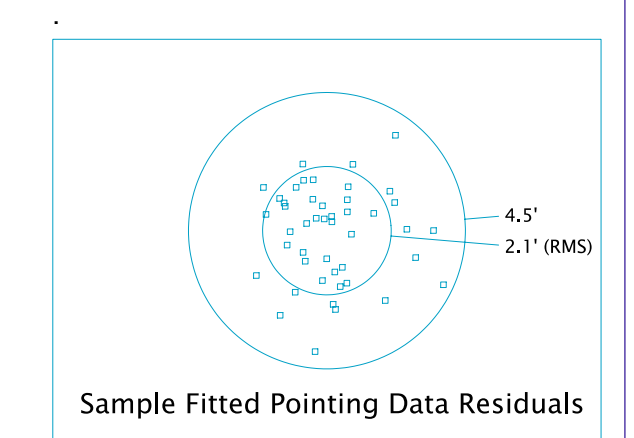

#### **Figure 12**

Ces deux diagrammes donc aident à illustrer la signification de la mesure statistique nommée RMS et donnent un exemple de l'influence de **Tpas™** sur la performance de pointage de ce télescope. Il peut être pratique d'imaginer le cercle du champ d'un oculaire. Il est alors clair

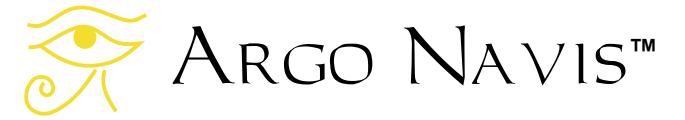

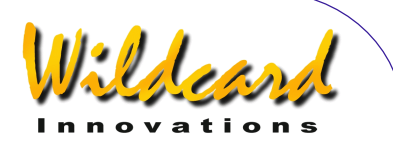

qu'après application d'un modèle de correction, plus d'objets vont tomber dans le champ d'un oculaire de fort grossissement.

## **Termes de pointage**

La philosophie de **Tpas™** est, autant que possible, de fournir des termes de correction qui décrivent les effets réels, comme les désalignements géométriques et les flexions dues à la gravité.

Quelques avantages de cette approche –

- le modèle peut vous aider à identifier, diagnostiquer et corriger les défauts mécaniques de votre télescope
- si vous ne faites aucune modification à votre télescope, certains termes seront maintenus d'une session à l'autre. Cela vous permet de faire une courte séance d'échantillonnage pour resynchroniser les termes non maintenus.
- Pour les « exact align mount », un mauvais alignement de la polaire sur les deux axes peut être déterminé en choisissant deux termes d'erreur spécifiques.

Le tableau 1 liste les erreurs supportées par **Tpas™**.

La première colonne donne le nom abrégé de chaque terme. Ces abréviations sont les mêmes que celles utilisées par beaucoup d'observatoires professionnels et sont donc de facto des standards industriels de nomenclature. Argo Navis™ affiche aussi les termes abrégés en utilisant la même convention.

Quand Argo Navis™ affiche le nom complet des termes, il le fait comme noté sur la seconde colonne.

La troisième colonne contient le nom complet et une description détaillée de chaque terme. Notez que les termes d'erreur que va rendre disponible **Tpas™** dépend de votre type de monture défini dans « [SETUP MOUNT »](#page-124-0)..

Par exemple, si la monture est une « FORK EXACT ALIGN », des termes complémentaires seront disponibles comparés à ceux d'une « FORK ROUGH ALIGN ».

Des exemples de termes ajoutés dans ce cas sont les termes de désalignement de la polaire (MA et ME), les termes de flexion (FO et TF) et les termes d'axe RA (HCEC et HCES).

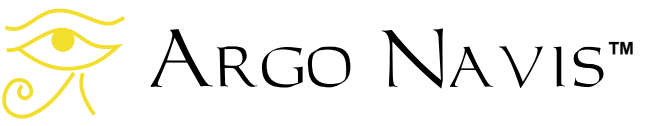

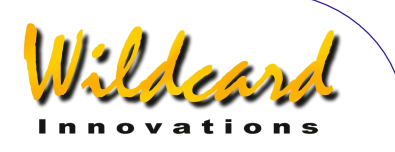

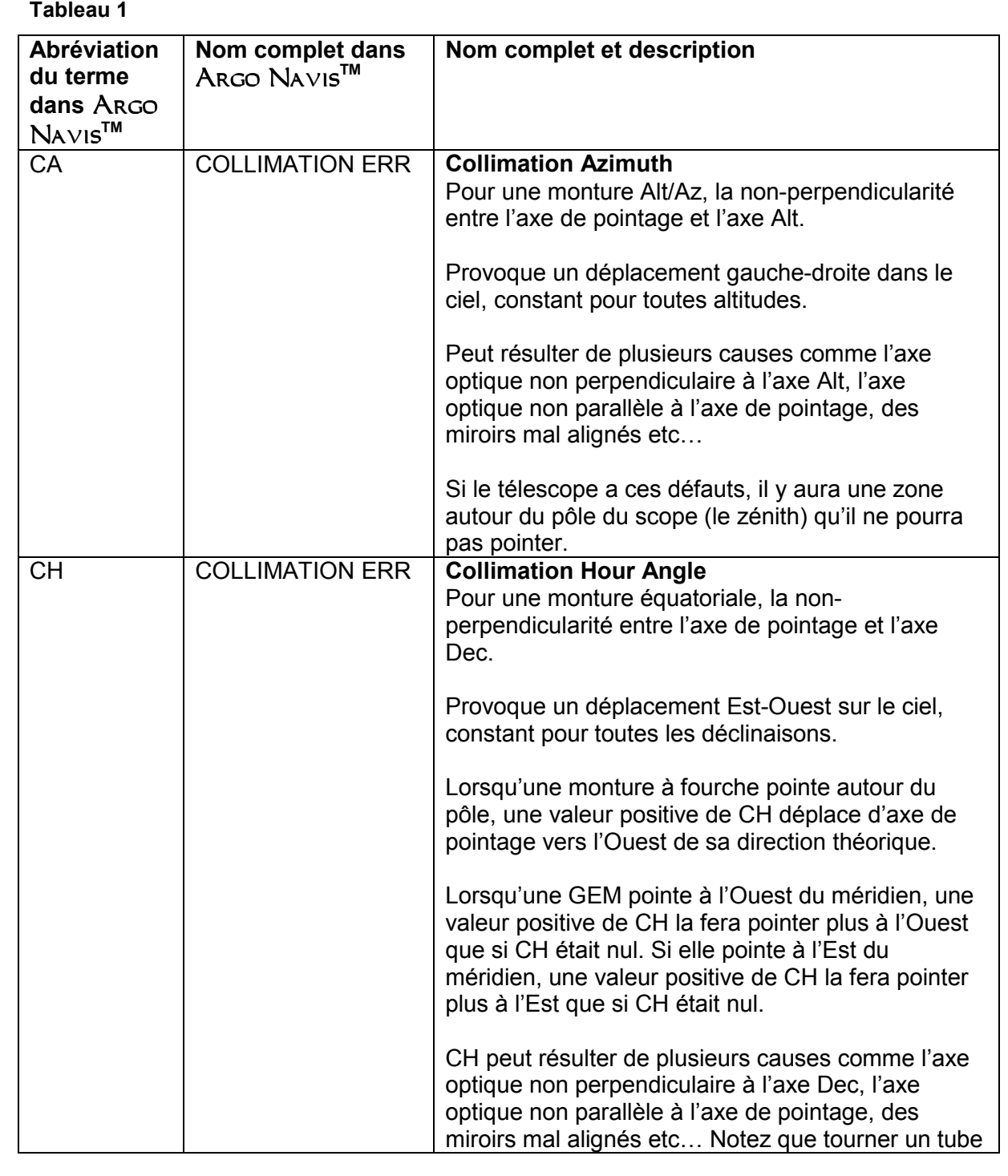

Argo Navis**™**

 $\sum_{\Lambda}$ 

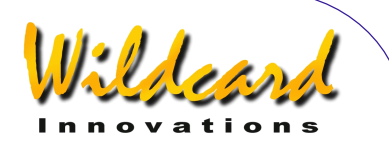

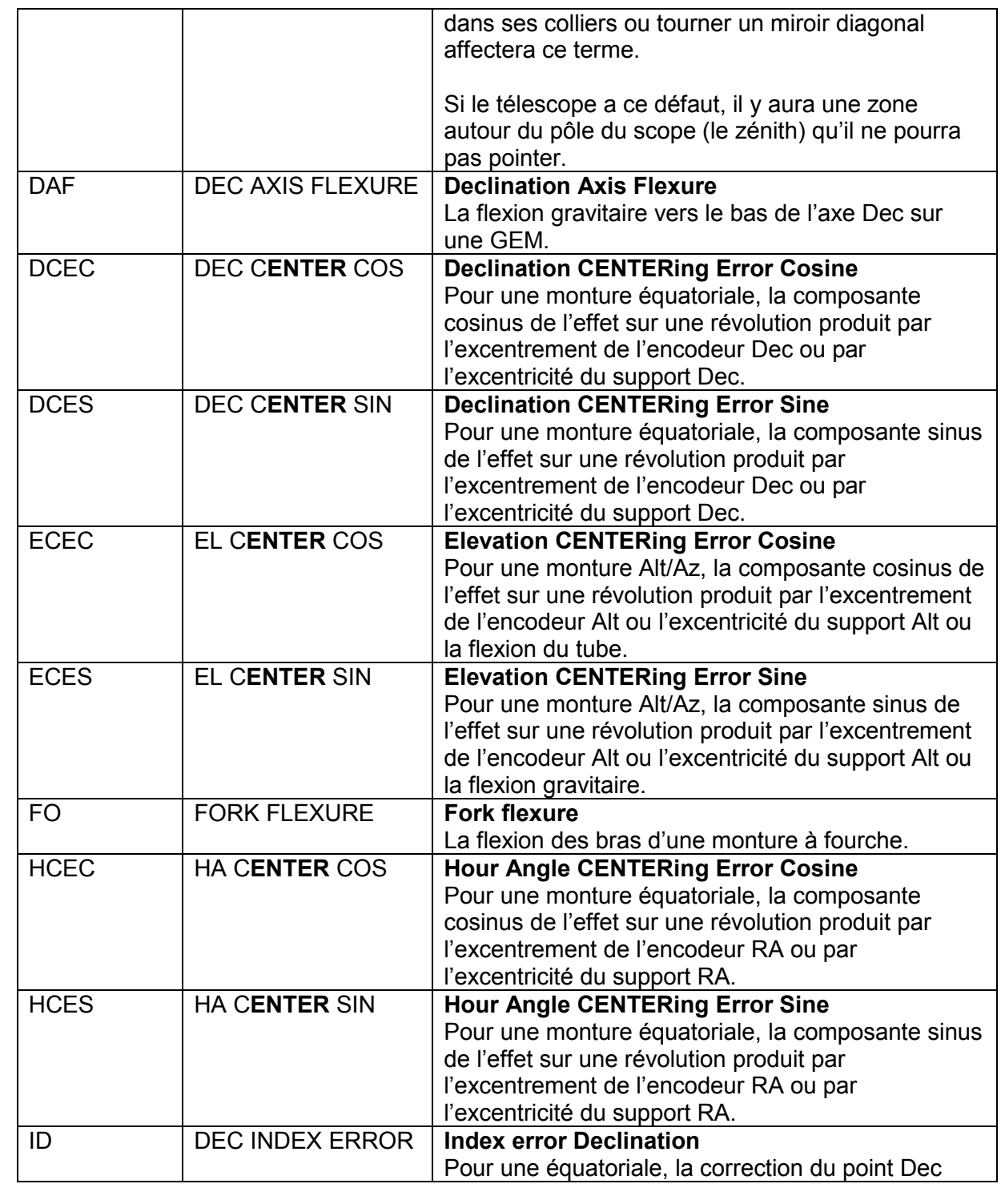

Argo Navis**™**  $\sum_{\lambda}$ 

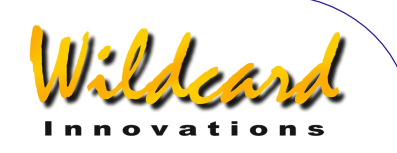

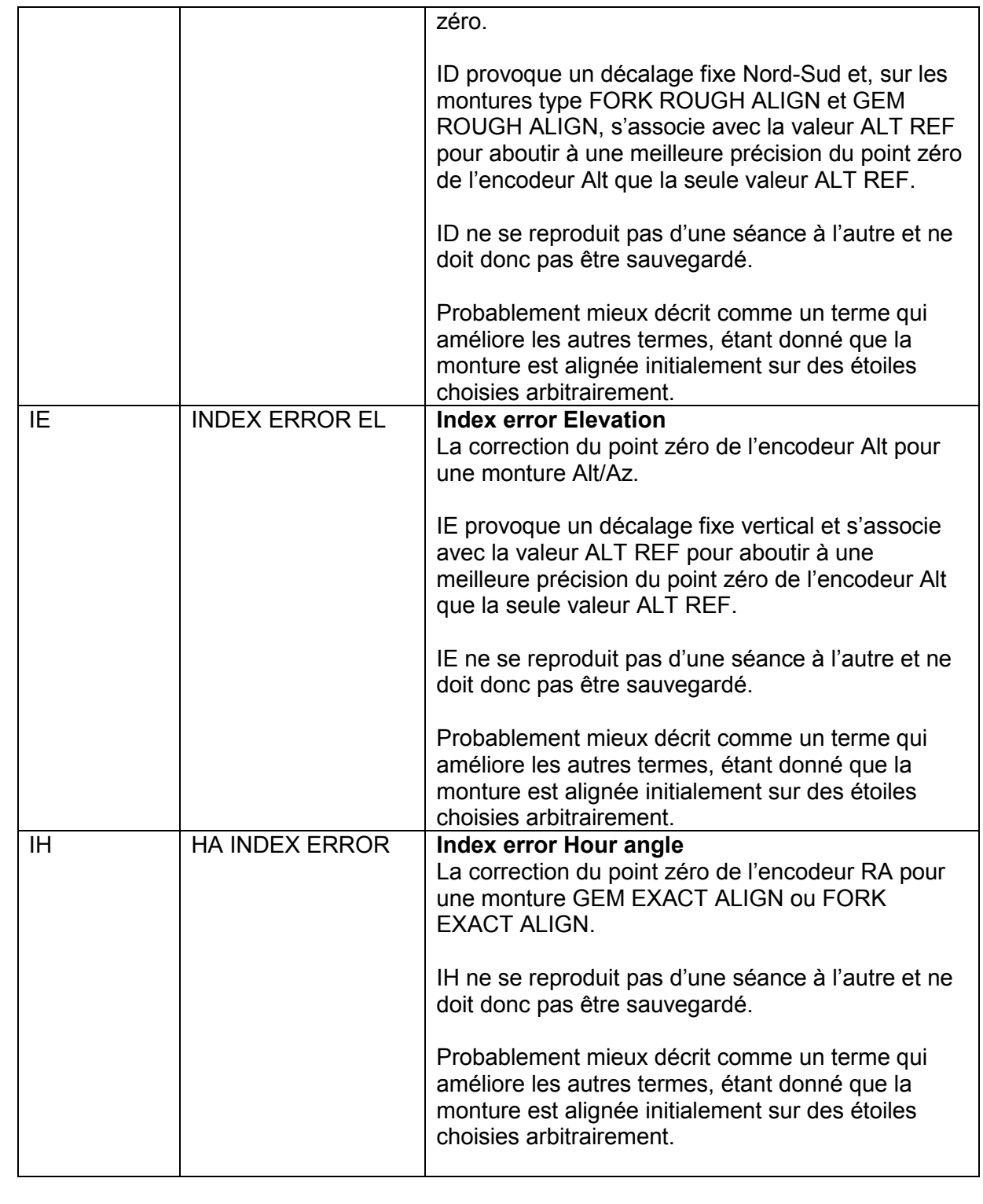

Argo Navis**™**

 $\sum_{\Lambda}$ 

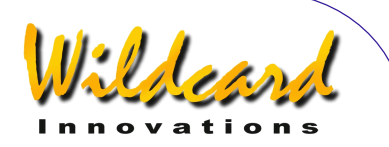

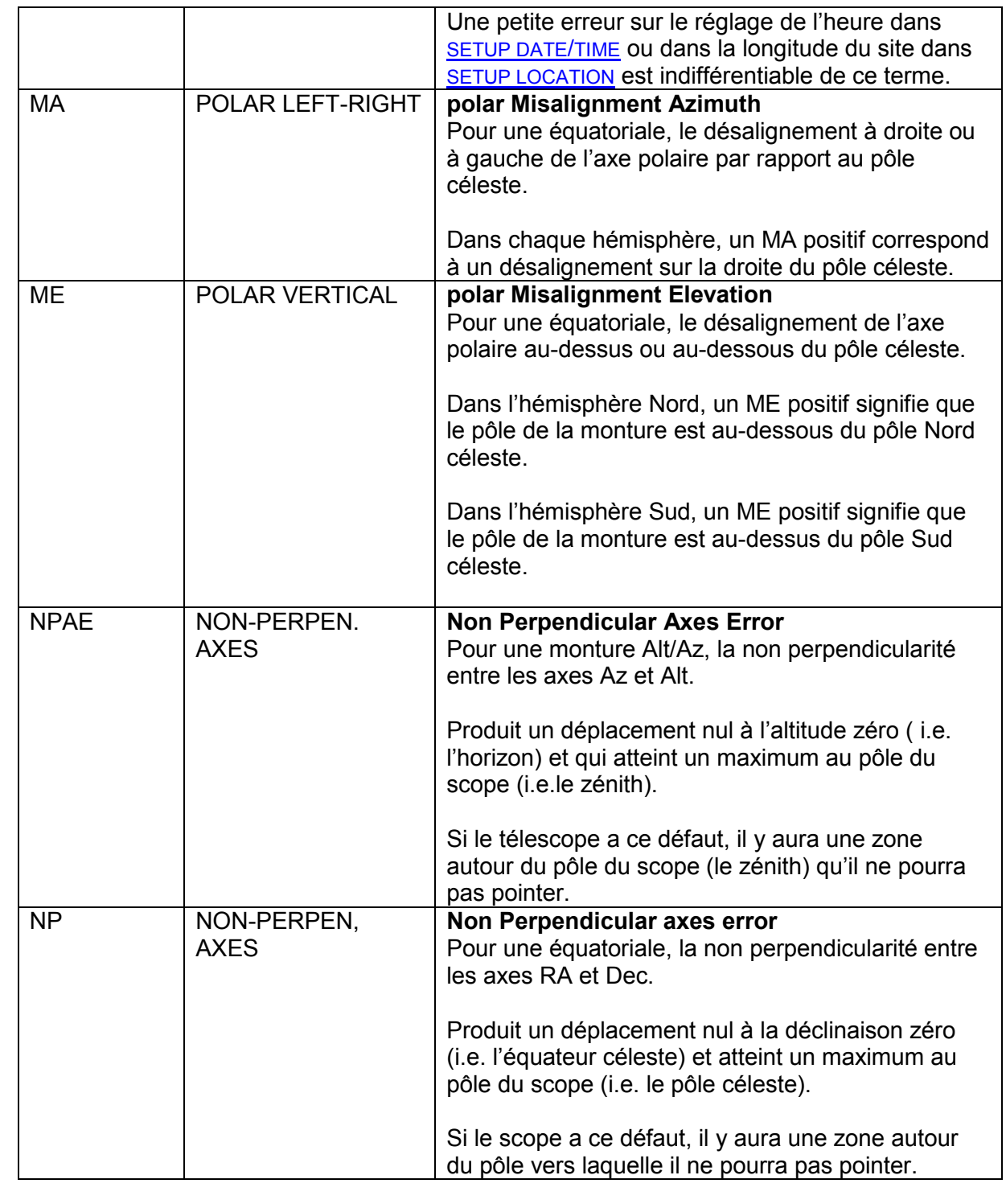

Argo Navis**™**  $\sum_{\Lambda}$ 

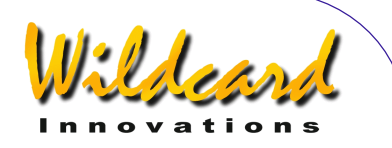

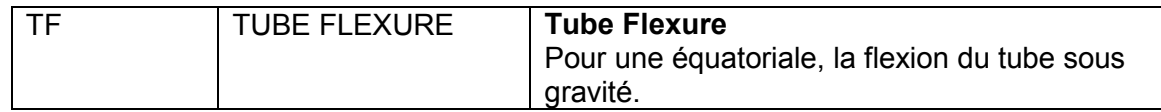

Les tableaux suivants listent les termes disponibles selon le type de monture.

Les tableaux indiquent aussi quels termes il est recommandé d'utiliser toujours, quels termes ne sont pas persistants et ne devraient jamais être sauvegardés et quels termes doivent plutôt être recalculés d'une séance à l'autre par un court recalage.

En particulier en dernière approche, les erreurs de collimation CA et CH, pour les montures équatoriales et alt/az respectivement, ne devraient pas être les mêmes en grandeur et direction d'une séance à l'autre, surtout si le scope est recollimaté, si le tube est tourné dans ses anneaux, si le secondaire est tourné, etc.

Donc, il est préférable de ne pas sauvegarder les termes CA ou CH et plutôt de les recalculer à chaque séance.

Pour les montures EXACT ALIGN, la décision de sauvegarder les termes de désalignement de la polaire MA et ME va dépendre du cas où la monture est portable ou installée à demeure sur un pilier.

D'autres termes peuvent ou non être persistants selon la manière dont le télescope est modifié entre les séances.

Par exemple, si un dobson est démonté et remonté d'une séance à l'autre et a une erreur de centrage de l'encodeur, alors les termes ECEC et ECES peuvent

changer chaque fois que l'encodeur d'altitude est replacé.

Cependant, ECEC et ECES modèlent aussi la flexion de gravité (i.e.la flexion d'une monture alt/az a une signature mathématique qu'on ne peut pas distinguer d'une erreur de centrage d'encodeur).

Si les termes ECEC et ECES sont principalement le résultat d'une flexion sous gravité, alors ils peuvent être plus permanents d'une séance à une autre.

Cependant, Argo Navis™ ne vous oblige pas à mettre votre monture à niveau pour aligner, localiser ou identifier les objets, même si une horizontalité raisonnable peut aider à donner des termes de flexion plus permanents d'une séance à l'autre.

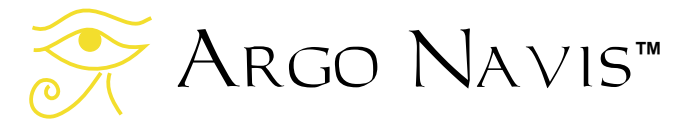

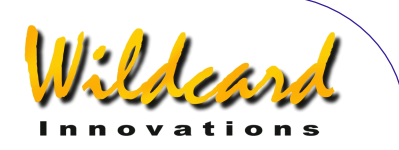

## **Tableau 2**

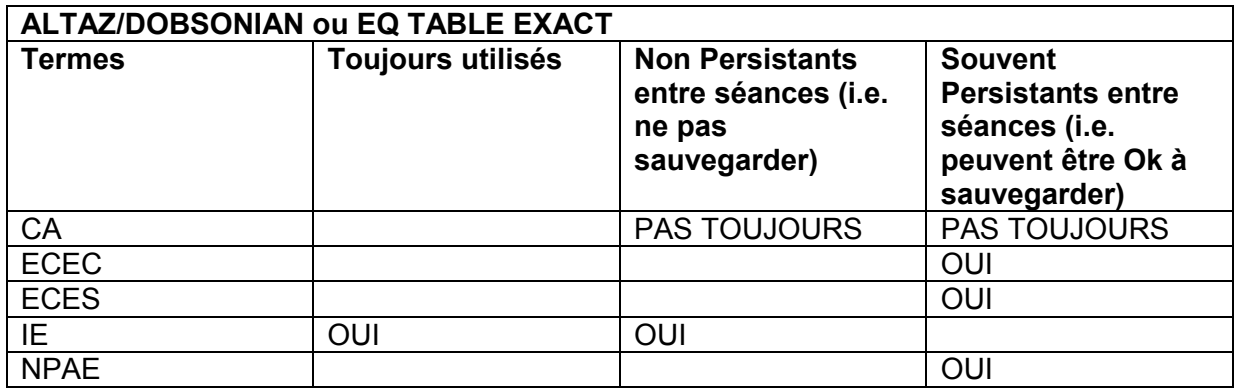

# **Tableau 3**

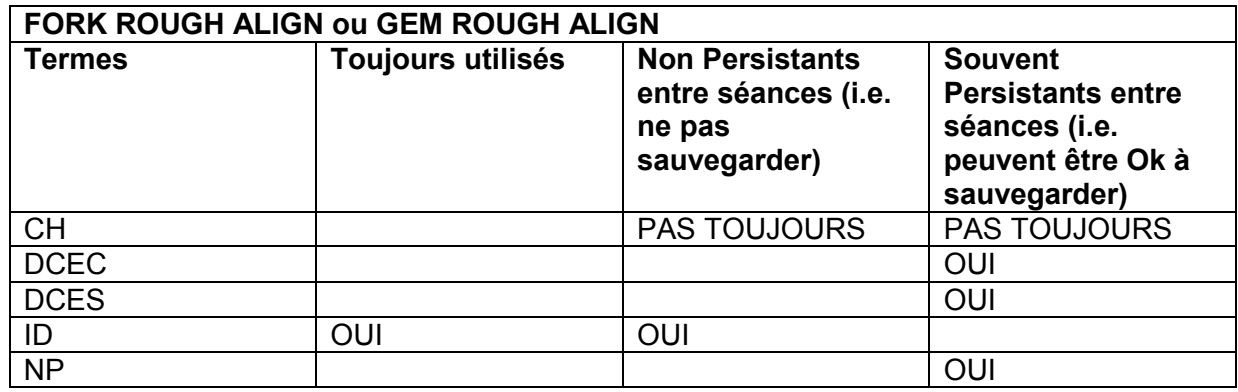

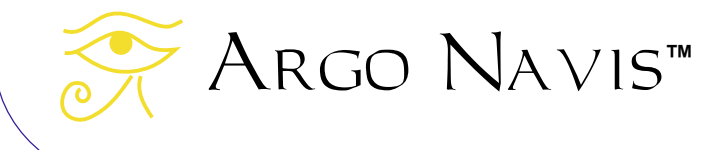

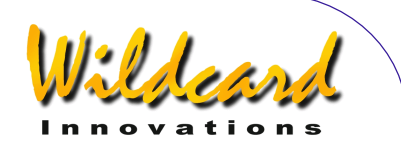

#### **Tableau 4**

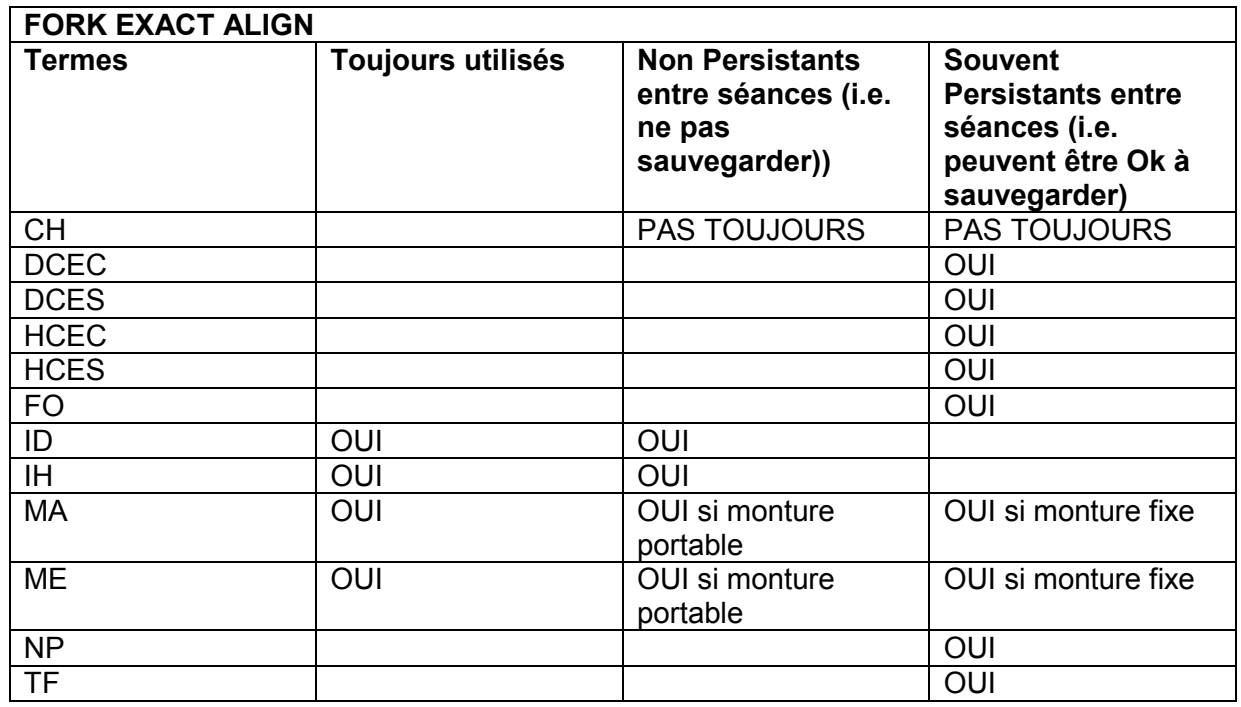

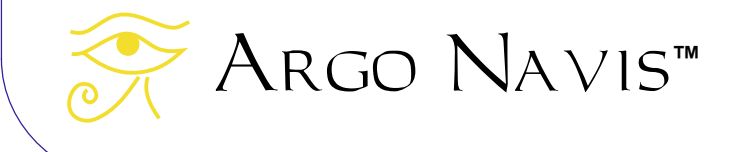

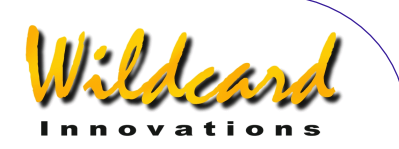

#### **Tableau 5**

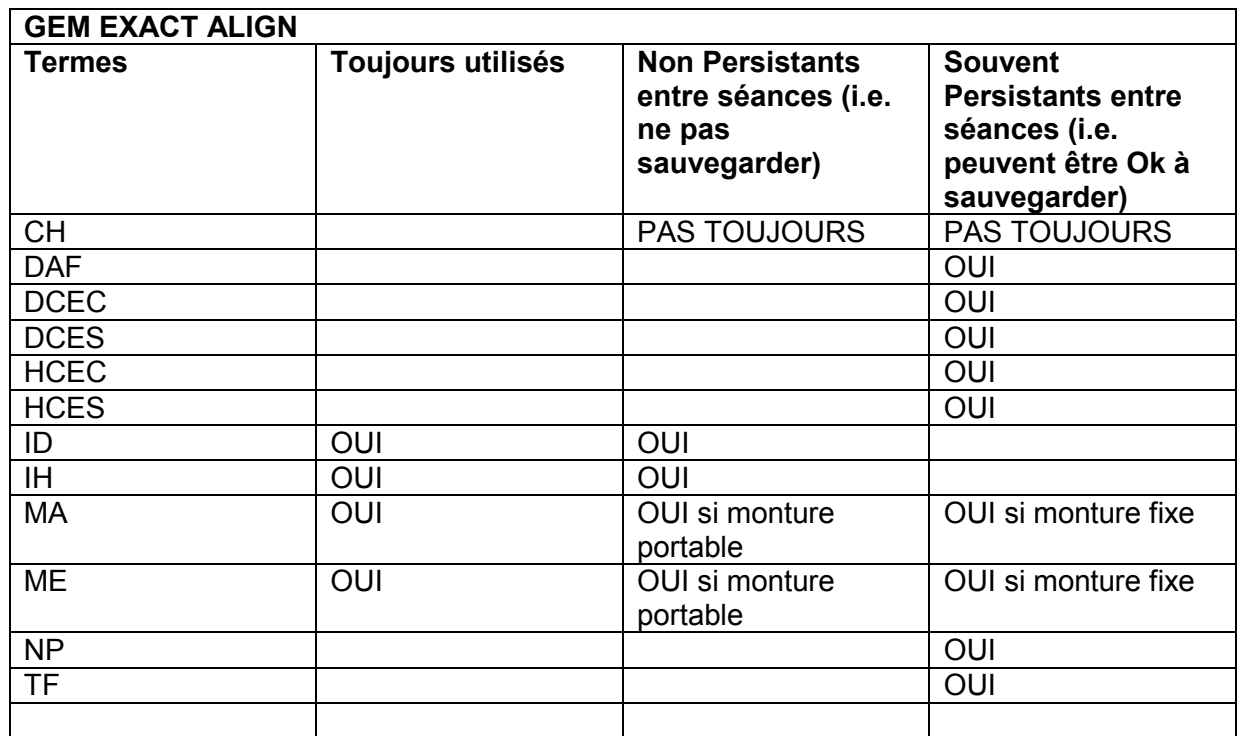

#### **Recommandations pour la batterie avant d'effectuer un long pointage d'étoiles**

Si vous envisagez de faire une grande séance de test de pointage afin de vous aider à diagnostiquer les erreurs de fabrication de votre télescope, alors il est hautement recommandé d'installer un ensemble de batteries chargées dans votre unité ou de l'alimenter par une batterie extérieure. Une grande séance de test de pointage peut prendre plusieurs heures et si la source d'alimentation tombe en panne, vos précieuses données de pointage seront perdues.

# **Utiliser SETUP MNT ERRORS**

Avant d'utiliser SETUP MNT ERRORS, vous devriez vous assurer que votre zone locale, date et heure sont renseignées dans [SETUP DATE/TIME](#page-100-0) et que votre localisation est indiquée dans [SETUP](#page-120-0)  [LOCATION.](#page-120-0) Vous devriez ensuite mettre **[SETUP REFRACTION](#page-156-0) sur ON.** Dans SETUP GUIDE MODE, vous devriez trouver plus pratique de mettre GUIDE DECIMAL sur 2.

Une fois que vous avez exécuté les points précédents, entrez dans le menu [MODE](#page-72-0)  [SETUP,](#page-72-0) puis tournez le **DIAL** jusqu'à voir –

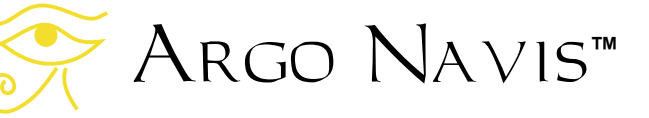

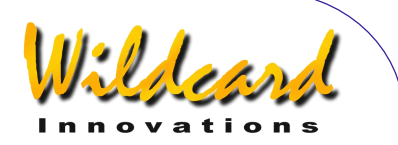

# SETUP MNT ERRORS

Pressez alors **ENTER**. L'écran devrait alors afficher –

# ACQUIRE DATA

où la ligne du haut clignotera. En tournant le **DIAL** un clic à la fois, la ligne supérieure peut faire un cycle comme suit

- **ACQUIRE DATA**
- COMPUTE ERRORS
- DEFINE MODEL
- REVIEW DATA
- SET ERROR VALUES

Chacun d'eux correspond à un sousmenu dont les paragraphes suivants donnent un premier bref aperçu.

Le sous-menu ACQUIRE DATA vous permet de switcher SAMPLE MODE sur ON ou OFF. Quand SAMPLE MODE est ON, un sous-menu additionnel apparaîtra quand vous presserez **ENTER** en mode GUIDE.

Le sous-menu COMPUTE ERRORS vous permet de calculer les valeurs des termes que vous avez sélectionnés pour calcul dans le sous-menu DEFINE MODEL. Il vous rapporte aussi la valeur du RMS avant et après l'application du modèle, la déviation standard de la population (PSD) avant et après, et une autre mesure statistique nommée la déviation standard de chaque terme, en même temps qu'une autre information de diagnostic utile. Une fois que le calcul est fait, il vous permet soit d'accepter (i.e. utiliser et en option sauvegarder pour usage ultérieur) ou de rejeter le modèle de pointage.

Le sous-menu DEFINE MODEL vous permet de définir quels termes vous souhaitez inclure dans les calculs, quels termes seront considérées comme valeurs fixes et quels termes ne seront pas inclus du tout dans le calcul.

Le sous-menu REVIEW DATA vous permet d'examiner les données de pointage que vous avez échantillonnées. Vous pouvez examiner et détruire des entrées, voir les erreurs de pointage originelles et après correction par le modèle pour chaque étoile des échantillons et aussi examiner les valeurs RMS d'origine et après correction pour l'ensemble des données.

Le sous-menu SET ERROR VALUES vous permet d'examiner ou de modifier manuellement deux ensembles de termes. L'un des ensembles est celui qui est en cours d'utilisation. L'autre ensemble est celui qui est sauvegardé dans la mémoire non volatile de l'unité (EEROM), pour servir aux sessions ultérieures. Normalement, vous ne devriez pas modifier manuellement l'un ou l'autre ensemble de termes, mais plutôt utiliser la fonction COMPUTE ERRORS pour déterminer et sauvegarder les termes pour vous.

### **Le sous-menu ACQUIRE DATA**

On suppose que vous vouliez faire un test de pointage d'étoiles; commencez par switcher SAMPLE MODE à ON.

Tourner le **DIAL** jusqu'à voir –

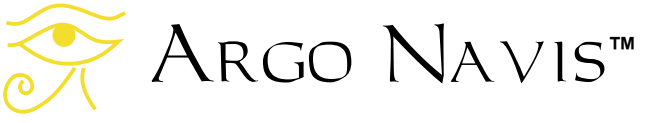

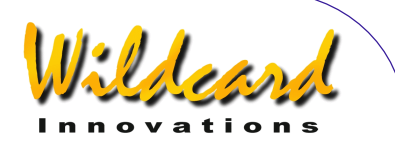

# ACQUIRE DATA

puis pressez **ENTER**. L'écran devrait alors afficher –

# SAMPLE MODE=OFF

où OFF clignote. Tournez le **DIAL** jusqu'à voir –

### SAMPLE MODE=ON

puis pressez **EXIT** ou **ENTER**. Si vous avez changé l'état original. Argo Navis™ sauvegardera le nouvel état dans sa EEROM.

Quand SAMPLE MODE est ON et quand l'unité est en mode GUIDE, si vous pressez **ENTER**, un nouveau sous-menu va apparaître. Le mode GUIDE est atteint depuis [MODE CATALOG,](#page-45-0) [MODE](#page-63-0)  [IDENTIFY](#page-63-0) ou [MODE TOUR.](#page-78-0)

#### **Alignement initial**

Alignez l'unité comme vous le feriez normalement.

Par exemple, si votre [type de monture](#page-124-0) est FORK EXACT ALIGN ou GEM EXACT ALIGN, faites un alignement sur une étoile en utilisant soit [MODE ALIGN](#page-40-0)  [STAR](#page-40-0) soit [MODE ALIGN.](#page-38-0)

Si votre monture est d'un autre type, on vous demandera de faire un [FIX ALT REF](#page-59-0) et un alignement sur 2 étoiles.

Sauf si votre monture est du type GEM ROUGH ALIGN, vous pouvez utiliser AUTO ADJUST ON quand vous exécutez [FIX ALT REF](#page-59-0) selon votre choix. Une partie de l'utilité du système **Tpas™** est

qu'une fois que vous avez pris quelques étoiles comme échantillons et mis en œuvre un modèle, il peut par la suite affiner votre point de référence d'altitude (ALT REF), quelque soit votre monture compris les allemandes.

#### **Prendre des étoiles comme échantillons**

Une fois le système aligné, vous pouvez commencer à prendre des étoiles comme échantillons. Les étoiles d'alignement sont un bon départ.

Puisque la dernière étoile d'alignement deviendra l'objet par défaut quand vous entrerez dans [MODE CATALOG,](#page-45-0) il est parfois pratique d'utiliser ce mode pour guider jusqu'à cette étoile.

Par exemple, disons que votre dernière étoile d'alignement est SIRIUS. Allez sur [MODE CATALOG](#page-45-0) et pressez **ENTER** plusieurs fois jusqu'à ce que le mode GUIDE apparaîsse sur la ligne du bas. Dans cet exemple, l'affichage pourrait être

> **SIRIUS** GUIDE 0→01 0.00

Maintenant, pressez **ENTER**. L'écran pourrait alors afficher –

### **SIRIUS DESCRIPTION**

où le mot DESCRIPTION clignote.

Normalement, à ce point plutôt que le mot DESCRIPTION, Argo Navis™ aurait affiché une description déroulante de l'objet. Cependant, quand SAMPLE

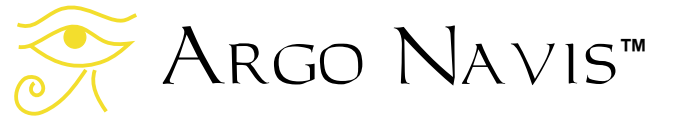

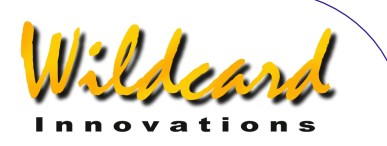

MODE est ON, ce nouveau sous-menu apparaît.

En tournant le **DIAL** un clic à la fois, la ligne du bas de l'écran peut changer comme suit –

- DESCRIPTION
- SAMPLE MNT ERROR

Si vous voulez visualiser une description de l'objet, tournez le **DIAL** jusqu'à ce que le mot DESCRIPTION apparaîsse, puis pressez **ENTER**.

Cependant, pour continuer sur l'exemple de prendre une étoile comme échantillon, tournez le **DIAL** jusqu'à ce que l'écran affiche SAMPLE MNT ERROR. Maintenant, centrez l'étoile en utilisant un oculaire de fort grossissement ou réticulé. Puis, pressez **ENTER** pour échantillonner la position de l'étoile.

Par exemple, l'écran pourrait afficher pendant deux secondes –

## **SIRIUS** ITEM=1 ∆=30 ''

ITEM=1 indique que c'était la première étoile choisie.

Le symbole ∆ est la lettre capitale grecque « delta » et Argo Navis™ l'utilise pour noter une erreur de pointage initiale. Ainsi, ∆=30'' indique que l'erreur initiale de pointage était de 30 secondes d'arc.

Dans cet exemple, vous pourriez être surpris que l'erreur initiale de pointage ne soit pas zéro malgré le fait que cette étoile était parfaitement alignée. Il peut y avoir plusieurs raisons à cela. L'un des facteurs

est dû à la résolution finie des encodeurs. Par exemple, la résolution d'un encodeur 10.000 pas est d'environ 2 ,6 arc minute par pas.

#### [MODE IDENTIFY](#page-63-0) et [MODE](#page-78-0) TOUR

peuvent aussi être utilisés pour vous assister lors du choix des étoiles.

Par exemple, vous pourriez pointer votre télescope sur une étoile brillante, puis en utilisant le **DIAL** et le bouton **ENTER**, vous pourriez sélectionner –

> MODE IDENTIFY FIND STAR FAINTEST MAG +4 IN ANY CONSTEL WITH 360° ARC

L'écran pourrait afficher –

**CAPELLA FOUND** 

Pressez **ENTER**. L'écran affiche –

CAPELLA GUIDE 0→02 0↓01

Pressez **ENTER**. L'écran devrait afficher

CAPELLA SAMPLE MNT ERROR

Centrer l'étoile au mieux possible dans l'oculaire et presser **ENTER** pour l'échantillonner.

Le [MODE TOUR](#page-78-0) est particulièrement pratique en assistance pour choisir les étoiles du test de pointage.

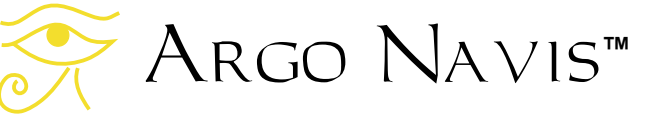

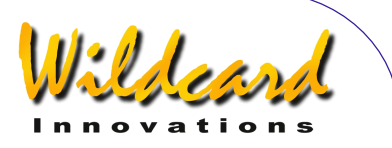

Par exemple, vous pourriez décider de pointer le scope au zénith et commencer le tour des étoiles brillantes à partir de là.

Pour minimiser les chances de mal identifier un objet à échantillonner, utilisez uniquement des étoiles brillantes (par exemple celles de magnitude 6 ou plus brillantes, comme celles qui apparaîssent dans le catalogue BRIGHT STAR) et les planètes.

Eviter l'utilisation de –

- Objets non stellaires. Par exemple, il peut être difficile de déterminer le centre d'un objet non stellaire étendu.
- Etoiles doubles ou multiples.
- Etoiles variables (magnitude fluctuante).

Les MODE IDENTIFY et MODE TOUR filtrent les objets selon leur magnitude maximale. Le système peut donc suggérer un tel objet mais l'étoile pourrait être trop faible pour être identifiée avec certitude.

Pour une longue séance d'échantillonnage, il est recommandé de choisir d'abord 4 étoiles. A ce moment, il est souhaitable de définir, calculer et accepter un modèle de départ. Cela affinera votre pointage initial et vous pourrez alors retourner à votre séance de sélection

#### **Le sous-menu DEFINE MODEL**

Entrez dans SETUP MNT ERROR et tournez le **DIAL** jusqu'à voir –

DEFINE MODEL

puis, pressez **ENTER**. Selon le choix dans [SETUP MOUNT,](#page-124-0) l'écran pourrait alors afficher –

#### COLLIMATION ERR CH=DONT' USE

où la ligne du haut clignotera. Si vous tournez le **DIAL** un clic à la fois, vous pouvez faire défiler les différents termes disponibles pour votre monture.

La ligne supérieure de l'écran donne le nom complet du terme, la ligne inférieure son nom abrégé et comment il est défini dans le modèle.

Un terme peut être défini dans l'un ou l'autre des états suivants –

- COMPUTE Le terme sera pris en compte dans le calcul par la fonction COMPUTE ERRORS.
- DONT' USE Le terme sera ignoré dans le calcul par la fonction COMPUTE ERRORS..
- Fixed Value Le terme sera maintenu à la valeur spécifiée quand la fonction COMPUTE ERRORS sera lancée.

Pour changer l'état d'un terme en particulier, pressez **ENTER** puis tournez le **DIAL** pour sélectionner l'état souhaité.

Pour modifier une valeur fixe, pressez **ENTER**, puis tournez le **DIAL** et cliquez **ENTER** pour altérer la valeur un champ à la fois. Les valeurs sont exprimées en +/ minutes d'arc et décimales de minutes d'arc. (Il y a 60 minutes d'arc dans 1 degré).

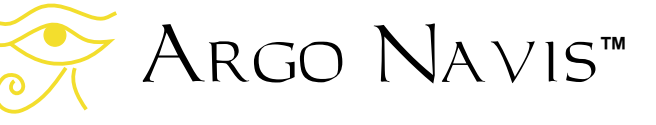
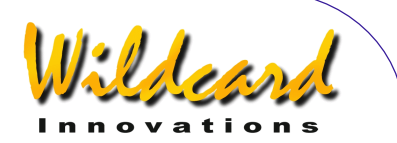

Une fois que vous avez sélectionné l'état souhaité, pressez **EXIT** ou **ENTER**. Si vous avez changé l'état de ce qu'il était initialement, Argo Navis™ sauvegardera le nouveau paramétrage dans sa mémoire (EEROM).

Pour continuer avec l'exemple précédent, supposons que vous ayez pris un échantillon d'au moins 4 étoiles.

Si votre choix dans [SETUP MOUNT](#page-124-0) est FORK EXACT ALIGN ou GEM EXACT ALIGN, le nombre de termes que vous pourrez utiliser pour le calcul est égal au nombre d'étoiles échantillonnées.

Si votre monture est d'un autre type, le nombre de termes que vous pourrez utiliser pour le calcul est égal au nombre d'étoiles échantillonnées moins 3.

Si votre choix dans [SETUP MOUNT](#page-124-0) est FORK EXACT ALIGN ou GEM EXACT ALIGN, alors il vous est recommandé de désigner les termes suivants pour le calcul -

- DEC INDEX ERROR ID=COMPUTE
- HA INDEX ERROR IH=COMPUTE
- POLAR LEFT-RIGHT MA=COMPUTE
- POLAR VERTICAL ME=COMPUTE

Tous les autres termes devraient être définis à DON'T USE.

Si votre choix dans [SETUP MOUNT](#page-124-0) est FORK ROUGH ALIGN ou GEM ROUGH ALIGN, alors il vous est recommandé de désigner les termes suivants pour le calcul -

- DEC INDEX ERROR ID=COMPUTE

Tous les autres termes devraient être définis à DON'T USE.

Si votre choix dans [SETUP MOUNT](#page-124-0) est ALTAZ/DOBSONIAN or EQ TABLE EXACT, alors il vous est recommandé de désigner les termes suivants pour le calcul -

- INDEX ERROR EL
	- IE=COMPUTE

Tous les autres termes devraient être définis à DON'T USE.

Une fois que vous avez déclaré l'état des termes comme recommandé, sortez du sous-menu DEFINE MODEL en pressant **EXIT**.

# **Le sous-menu COMPUTE**

Tournez le **DIAL** jusqu'à voir –

# **COMPUTE**

Puis pressez **ENTER**. Après un bref instant, la ligne supérieure de l'écran affichera –

# **COMPUTING**

suivi par –

# COMPUTATION DONE

La ligne inférieure de l'écran commencera à faire défiler des informations. Pendant le défilement (pour modifier les paramètres de défilement, voir [SETUP SCROLL\)](#page-160-0), plusieurs options vous sont proposées -

- pressez **EXIT** pour sortir du sousmenu COMPUTE

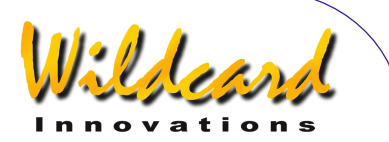

- pressez **ENTER** pour passer au choix d'accepter, rejeter ou sauvegarder les termes

attendre jusqu'à ce que le texte ait complètement défilé et Argo Navis™ passera automatiquement à l'état qui vous permet d'accepter, rejeter ou sauvegarder les termes.

- Tourner le **DIAL** et le mode de défilement manuel est activé. Sens horaire le texte avance, sens antihoraire il recule. En pressant **EXIT** durant le défilement, on sort du sous-menu COMPUTE. En pressant **ENTER**, on accède au choix d'accepter, rejeter ou sauvegarder les termes.

Par exemple, si votre monture est déclarée dans [SETUP MOUNT](#page-124-0) comme FORK EXACT ALIGN ou GEM EXACTALIGN, l'information défilante devrait être –

> RMS=1.5' (WAS 6.7') ID=-78.8±12.9' IH=+1.0±1.0' MAS=-11.1±5.4' (POLAR AXIS EASTOF SCP, MOVE WEST 13.2') ME=+78.6±12.5' (POLAR AXIS ABOVE SCP . LOWER 1.31°)

Dans cet exemple, TPAS™ a calculé la meilleure combinaison des 4 termes qui étaient définis à l'état COMPUTE dans DEFINE MODEL. Il a fait cela en se basant sur les erreurs résiduelles des données prises pour échantillons.

Le RMS de la donnée résultante, modèle appliqué, est de 1,5'.

Le RMS de la donnée IN USE était de 6,7'.

TPAS™ donne -78,8±12,9' pour le terme ID.

La valeur donnée après le signe ± est une mesure statistique de ce terme nommée Déviation Standard (connue aussi en tant que « sigma »). La signification de la Déviation Standard sera développée cidessous.

La valeur résultante du terme IH est  $+1.0+1.0'$ .

ID et IH sont des termes importants et vous devriez toujours les calculer et les utiliser. Cependant, comme les valeurs des termes ID et IH varient entre les tests d'échantillons, leurs valeurs réelles peuvent largement être ignorées et leurs termes simplement acceptés de fait.

La valeur de MA qui désigne le terme de désalignement en azimut de la polaire, était -11,1±5,4'. **Tpas™** rapporte alors que cette valeur est équivalente à l'axe polaire qui est 13,2' à l'est du pole sud céleste (SCP), cet exemple ayant été conduit dans l'hémisphère sud.

La valeur de ME, qui est le désalignement polaire en élévation (i.e. en altitude) était de +78,6±12,5'. **Tpas™** rapporte alors que cette valeur est équivalente au fait que l'axe polaire est 1,31° sous le SCP.

A ce point, il peut être tentant d'ajuster la monture en AZ et Alt pour améliorer l'alignement polaire. Cependant, il y a deux inconvénients à le faire à ce moment :

- chaque fois que vous bougez votre monture, la donnée de pointage devient

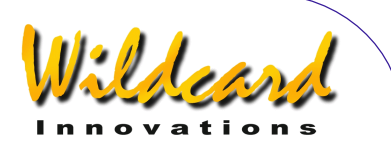

invalide, elle devrait être détruite et le test de pointage serait à refaire.

- en prenant plus d'étoiles comme échantillons, d'autres termes peuvent être essayés dans le modèle et les termes de désalignement polaire peuvent être définis plus précisément.

Plus loin dans cette section, on suggèrera une procédure pour utiliser **Tpas™** dans le but d'améliorer l'alignement polaire.

Si vous avez examiné les informations rapportées en mode défilement manuel et souhaitez en accepter les termes, pressez **ENTER**. L'écran devrait afficher –

#### ID=-78.8±12.9' USE NOW

où les mots « USE NOW » clignoteront. En tournant le **DIAL** un clic à la fois, la ligne inférieure de l'écran peut afficher successivement ce qui suit –

- USE NOW sélectionnez cela si vous voulez utiliser ce terme pour le pointage en cours
- USE NOW & SAVE sélectionnez cela si vous voulez utiliser ce terme pour le pointage en cours aussi bien que le sauvegarder dans la mémoire non volatile (EEROM) pour usage lors d'une session ultérieure
- DON'T USE sélectionnez cela si vous ne voulez utiliser ce terme pour le pointage en cours. -

Une fois que vous avez sélectionné ce que vous voulez faire de ce terme, pressez **ENTER**. **Tpas™** passera au terme suivant. Par exemple –

 $I = +1.0 + 1.0'$ USE NOW

Faites votre choix et pressez **ENTER** comme précédemment. A chaque instant si vous décidez de ne plus accepter le modèle entier, pressez **EXIT**. L'écran affichera ce message bref –

# ALL SETTINGS CANCELLED …

Sinon, quand vous pressez **ENTER** lorsque le dernier terme apparaît, l'écran retournera à –

# **COMPUTE**

# **Tout ce qui concerne la déviation standard**

Quand la fonction COMPUTE rapporte les valeurs des termes, elle rapporte aussi la mesure statistique du terme nommé « déviation standard ». C'est le nombre qui apparaît après le symbole ±.

Vous êtes sans doute habitué à la mesure statistique la plus courante, qui est la moyenne (aussi nommée « mean » en anglais). Pour trouver la valeur moyenne d'un ensemble de données, nous additionnons la valeur de chaque donnée pour chaque item puis le divisons par le nombre d'items.

La déviation standard donne quelque mesure sur la distribution ou étalement de la donnée depuis la moyenne. Donc quand la donnée d'un item a une faible déviation standard, on pourrait espérer que le plus grand nombre de valeurs soient groupées autour de la moyenne.

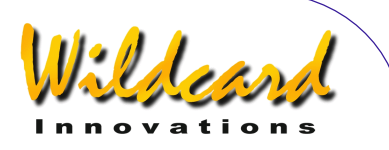

Donc, idéalement nous souhaitons que la déviation standard d'un terme soit aussi petite que possible et que le ratio de la valeur réelle d'un terme par rapport à sa déviation standard soit aussi grand que possible.

Une analogie qui peut permettre de comprendre la signification de cela est de penser à un signal radio provenant d'une station radio éloignée. Le signal est sujet à des interférences qui se manifestent par du bruit. Pensez à la déviation standard comme un bruit. L'ingénieur radio veut obtenir le meilleur rapport signal sur bruit possible.

De même, si les valeurs de vos termes contiennent de grandes déviations standard, il est difficile de distinguer ce qui est réel de ce qui est bruit.

Comme bonne pratique, sauf pour les termes ID, IE, IH, MA & ME, ne jamais utiliser un terme dans un modèle sauf si la valeur de ce terme est au moins 2 à 3 fois plus grand que sa propre déviation standard.

# **Tout ce qui concerne la population standard (PSD)**

Quand il y a plus de données échantillonnées que de termes dans le modèle, en même temps que le RMS, la fonction COMPUTE rapporte aussi une autre mesure statistique utile nommée déviation standard de population (PSD). PDS est semblable à RMS. Cependant, PSD prend en compte le nombre de termes utilisés dans le modèle pour obtenir une meilleure estimation de la performance de ce modèle.

Parfois, lorsque vous ajoutez un nouveau terme au modèle, le RMS diminuera. Si le PSD diminue aussi, alors c'est bon. Mais si le PSD augmente, alors le nouveau terme devrait probablement être supprimé car il fait plus de mal que de bien.

Donc, notez bien le RMS, le PSD et les déviations standard individuelles quand vous calculez un modèle.

**Tpas™** fournit ces mesures statistiques pour vous aider à déterminer les qualités de votre modèle.

# **Le sous-menu SET ERROR VALUES**

En utilisant le sous-menu SET ERROR VALUES, vous pouvez –

- revoir et optionnellement modifier les valeurs des termes qui sont actuellement « IN USE » dans le pointage en cours
- revoir et optionnellement modifier les valeurs des termes qui sont actuellement sauvegardées dans la mémoire non volatile (EEROM) pour usage dans les sessions ultérieures.

Pour accéder à ce sous-menu, tournez le **DIAL** jusqu'à voir –

# SET ERROR VALUES

Puis, pressez **ENTER**. L'écran devrait afficher alors –

#### SET ERROR VALUES IN USE NOW

où la ligne inférieure clignotera.

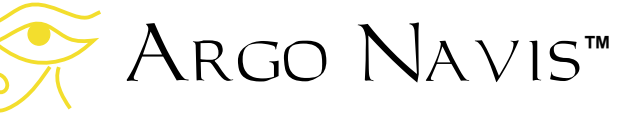

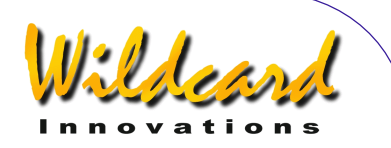

Si vous souhaitez quitter le sous-menu SET ERROR VALUES, pressez **EXIT**.

Autrement, en tournant le **DIAL** un clic à la fois, la ligne inférieure de l'écran peut être alternée comme suit –

#### - IN USE NOW

SAVED IN NVRAM

Par exemple, pour revoir les termes utilisés actuellement par le pointage en cours, tournez le **DIAL** jusqu'à voir IN USE NOW puis pressez **ENTER**. Selon l'installation définie dans [SETUP MOUNT,](#page-124-0) l'écran devrait alors afficher –

#### COLLIMATION ERR CH=+0000.'

où la ligne supérieure clignotera. Si vous tournez le **DIAL** un clic à la fois, vous pouvez faire défiler les différents termes disponibles pour votre monture. La ligne supérieure de l'écran montre le nom complet du terme et la ligne inférieure montre son nom abrégé et sa valeur actuelle utilisée.

Par exemple, vous pourriez tourner le **DIAL** jusqu'à ce qu'il affiche –

#### POLAR LEFT-RIGHT  $MA = -011.1'$

La ligne inférieure affiche la valeur du terme MA dans cet exemple.

Si vous souhaitez quitter le sous-menu IN USE NOW, pressez **EXIT**. Si vous souhaitez modifier la valeur, pressez **ENTER**. Puis utilisez le **DIAL** et **ENTER** pour altérer la valeur d'un champ

à la fois. Les valeurs sont exprimées en + ou – minutes et décimales minutes d'arc.

Revoir et modifier les valeurs dans SAVED IN NVRAM se font de manière identique. Si vous avez modifié la valeur d'un terme dans SAVED IN NVRAM par rapport à ce qu'elle était, Argo Navis™ sauvegardera la nouvelle description dans sa mémoire non volatile (EEROM).

Normalement, il n'est pas vraisemblable que vous ayez à modifier manuellement les entrées de cette manière et vous trouverez plus pratique d'utiliser le sousmenu COMPUTE pour désigner pour vous les termes « in use » et/ou « save ».

Quand Argo Navis™ est allumé, pour tous les termes non nuls du sous-menu SAVED IN NVRAM, les choses suivantes se passent - -

- ils seront copiés dans le sousmenu IN USE
- ils seront immédiatement mis en service pour le pointage en cours
- ils seront copiés dans le sousmenu DEFINE MODEL où ils seront disponibles pour être choisi, si vous décidez d'intervenir dessus

Les caractéristiques SAVED IN NVRAM donc vous permettent de sauvegarder les termes que vous avez jugés persistants au cours des séances d'observation. Puisqu'elles sont activées à l'instant où vous allumez l'unité, votre alignement initial et le pointage qui en résulte bénéficie du modèle précédemment en place à partir du début de la séance.

Pour resynchroniser le modèle, il est recommandé d'exécuter un test de pointage sur 4 à 8 étoiles.

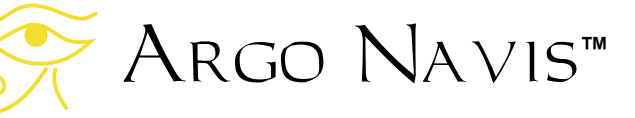

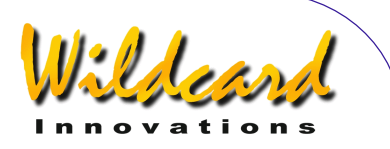

En utilisant DEFINE MODEL, vous cocherez chaque terme non persistant (comme chaque IE et éventuellement le désalignement polaire et l'erreur de collimation) pour être calculées, en laissant chaque terme persistant en valeurs fixes.

Si vous avez une monture équatoriale sur poteau fixe, vous pourriez n'avoir besoin que d'aussi peu que 2 à 4 étoiles pour resynchroniser le modèle et ne recalculer que ID et IH et éventuellement CH.

#### **Le sous-menu REVIEW DATA**

En utilisant le sous-menu REVIEW DATA, vous pouvez –

- revoir les échantillons de tests de pointage un item à la fois et examiner leur erreur de pointage initiale
- revoir les échantillons de tests de pointage un item à la fois et examiner leur erreur de pointage corrigée (déterminée par le modèle « in use » sur le pointage en cours)
- détruire tout terme individuel
- détruire tous les items
- examiner le RMS initial pour l'ensemble des données de pointage (i.e. comme si tous les termes étaient nuls)
- examiner le RMS corrigé pour l'ensemble des données de pointage (comme définies par le modèle actuellement « in use » pour le pointage en cours).

On suppose que vous êtes dans le menu SETUP MNT ERROR, tournez le **DIAL** jusqu'à voir –

Argo Navis**™**

# REVIEW DATA

Puis pressez **ENTER**. Par défaut, **Tpas™** affiche alors le dernier objet échantillonné. Par exemple, l'écran devrait afficher –

# **CANOPUS** ITEM=4 ∆=12.0'

La capitale grecque « delta », symbole ∆, indique que l'erreur de pointage initial de l'étoile échantillonnée Canopus était 12'. Si vous tournez le **DIAL** dans le sens antihoraire un clic à la fois, vous pouvez revoir les échantillons de pointage précédents. Par exemple en tournant le **DIAL**, dans le sens antihoraire d'un cran, l'affichage pourrait être –

#### PROCYON ITEM=3  $A=3.4'$

En tournant le **DIAL** sens antihoraire d'un cran de plus, on pourrait voir –

> CAPELLA ITEM=2 ∆=57''

Notez que dans l'affichage précédent, l'erreur était affichée en secondes d'arc. En tournant le **DIAL** sens antihoraire d'un cran de plus, on devrait voir –

# **SIRIUS** ITEM=1 ∆=30''

En tournant le **DIAL** sens antihoraire d'un cran de plus, on devrait voir –

# START OF DATA

Quand l'écran affiche START OF DATA, si vous pressez **ENTER**, l'affichage sera –

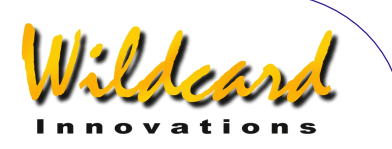

#### START OF DATA DELETE ALL ? NO

où le NO clignotera. En tournant le **DIAL**, vous pouvez passer le texte clignotant de NO à YES.

Pour détruire toutes les données de pointage, sélectionnez YES et pressez **ENTER**.

Pour ne pas détruire les données, soit pressez **EXIT**, soit choisir NO et pressez **ENTER** ou **EXIT**.

Vous pouvez aussi détruire un item seul. Par exemple, tournez le **DIAL** sens horaire un cran à la fois et l'écran pourrait afficher –

> SIRIUS ITEM=1 ∆=30''

Si vous pressez **ENTER**, l'écran affichera

# **SIRIUS** DELETE ITEM ?

Pour détruire l'item, pressez **ENTER**, sinon pressez **EXIT**. Si vous détruisez un item, la numérotation sera automatiquement retriée.

Maintenant, tournez le **DIAL** sens horaire jusqu'à afficher par exemple –

#### END OF DATA RAW RMS=6.7' ∆

Ceci montre le RMS initial des données de l'échantillon. C'est-à-dire le RMS comme si aucun terme n'était utilisé.

Maintenant pressez **ENTER**. L'écran devrait alors afficher -

#### END OF DATA DELTAS=RAW ∆

Où le texte "RAW ∆" clignotera.

En tournant le **DIAL** un cran à la fois, la ligne inférieure de l'écran peut afficher alternativement ce qui suit –

> - DELTAS=RAW ∆ - DELTAS=FITTED ∂

Le symbole ∂ est la minuscule de la lettre grecque delta et Argo Navis™ l'utilise pour définir la valeur d'une erreur de pointage corrigée.

Par exemple, tournez le **DIAL** jusqu'à afficher

> END OF DATA DELTAS=FITTED ∂

Pressez **ENTER**. L'écran doit alors afficher –

#### END OF DATA FIT RMS=1.5' ∂

Ceci montre le RMS corrigé pour les données échantillonnées. C'est-à-dire le RMS résultant des termes qui sont actuellement utilisés pour le pointage en cours. Les valeurs de ces termes peuvent être examinées dans le sous-menu « IN USE NOW » du sous-menu SET ERROR VALUES.

Notez que dans cet exemple le RMS initial de 6,7' est tombé à une valeur corrigée de 1,5'.

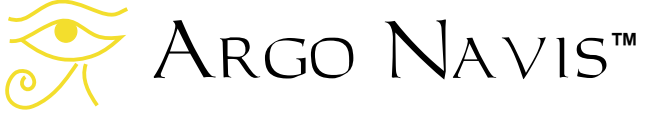

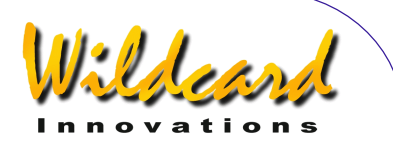

Pour examiner les erreurs corrigées de chaque objet, tournez le **DIAL** sens antihoraire un cran à la fois.

Par exemple, en tournant le **DIAL** sens antihoraire un seul cran, on devrait afficher -

# **CANOPUS** ITEM=4 ∂=1.5'

Notez que les erreurs corrigées des items pris un par un devraient généralement être plus petites comparées à leur erreur initiale, bien que quelques unes pourraient réellement augmenter. Cependant, **Tpas™** calculera toujours la meilleure valeur pour chaque terme dans le modèle afin de fournir la meilleure correction pour le pointage.

Immédiatement après avoir activé la fonction COMPUTE et avoir mis un modèle en service, il est recommandé d'utiliser le sous-menu REVIEW DATA pour examiner les erreurs de pointage corrigées.

Si l'un des items met en évidence une trop grande erreur corrigée comparée aux autres termes, alors vous pourriez vous demander si l'objet n'a pas été mal identifié et donc devrait être détruit.

Après avoir détruit un terme, il est recommandé d'utiliser la fonction COMPUTE pour corriger et activer un nouveau modèle.

Cependant, il est recommandé de détruire judicieusement. Détruire des échantillons parfaitement valides qui semblent avoir des erreurs importantes, afin de réduire le RMS global, est en contradiction avec le

Argo Navis**™**

but d'un test de pointage. Le système aura alors moins d'informations pour extraire une bonne moyenne pour votre télescope.

# **Poursuivre le test de pointage**

L'intérêt de créer et activer une modèle rapidement pendant le test de pointage est que votre pointage s'améliore et que le risque de mal identifier un échantillon d'étoile ultérieur se réduit.

Ainsi après avoir activé un premier modèle, vous pouvez souhaiter continuer à prendre plus d'étoiles comme échantillons.

Une caractéristique pratique en utilisant le [MODE TOUR](#page-78-0) pour échantillonner est la sélection REJOIN LAST TOUR.

Par exemple, disons que vous utilisez le MODE TOUR pour faire votre séance d'échantillonnage et que vous soyez sorti de ce mode pour utiliser SETUP MNT ERRORS.

Si vous retournez au [MODE TOUR,](#page-78-0) la ligne supérieure de l'écran affichera le message –

# FIND ANY OBJECT

Cependant, le mot FIND clignotera. En tournant le **DIAL**, vous pouvez alterner soit –

FIND

ou

REJOIN LAST TOUR

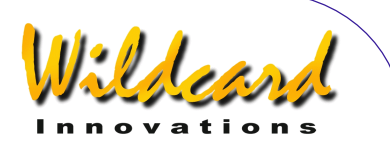

En pressant **ENTER** quand l'écran affiche REJOIN LAST TOUR, vous retournerez au point où vous l'avez quitté. Si vous tournez le **DIAL** d'un cran sens horaire, on vous proposera l'étoile suivante dans le tour. Par exemple, l'écran devrait afficher –

# RIGEL GUIDE 5→0 7↓3

Comme précédemment, centrez l'étoile en utilisant un oculaire très grossissant ou réticulé. Puis pressez **ENTER** pour enregistrer la position de l'étoile.

Par exemple, l'écran devrait afficher –

# RIGEL ITEM=5 ∂=15''

ITEM=5 indique que c'était la cinquième étoile prise pour échantillon.

Le symbole ∂ indique que c'est la valeur d'une erreur de pointage corrigée. Une fois qu'il n'y a plus de terme nul dans le sous-menu SET ERROR VALUE / IN USE NOW, le pointage en cours utilisera ces termes et le symbole ∂ agit comme rappel que vous avez un modèle de pointage en cours.

De même, si vous avez des termes non nuls dans le sous-menu SET ERROR VALUES / IN USENOW et effectuez une opération d'alignement, plutôt que le mot

#### **WARP**

L'écran affichera

∂WARP

De nouveau ceci agit pour vous rappeler que vous avez des termes non nuls et un modèle de pointage associé en cours.

#### **Redéfinir et recalculer souvent un modèle pendant un test de pointage**

Comme cela a été dit précédemment, il est intéressant de créer et mettre en œuvre un modèle tôt durant un test de pointage.

Pour un long test de pointage, une stratégie est de n'échantillonner que peu d'étoiles qui peuvent être proches les unes des autres, par exemple dans la même constellation. A ce moment, créez et activez un modèle de départ. Vous pouvez ensuite trouver que la précision de pointage du télescope s'est suffisamment améliorée pour permettre d'échantillonner des étoiles plus éloignées de ce point de départ.

En prenant d'autres échantillons d'étoiles, prenez le temps de retourner à SETUP MNT ERRORS et tenter de créer un nouveau modèle. Pensez aux sousmenus DEFINE MODEL et COMPUTE comme tables de travail pour experts. Si les RMS résultant et le PSD ne s'améliorent pas quand vous calculez un nouveau modèle, pressez simplement **EXIT**, retournez au sous-menu DEFINE MODEL et essayez d'ajouter ou supprimer des termes.

Notez que quand vous vous déplacez sur différentes zones du ciel, les valeurs RMS et PSD peuvent augmenter à cause d'une erreur de fabrication non prise en compte dans le modèle qui peut être plus importante dans cette région.

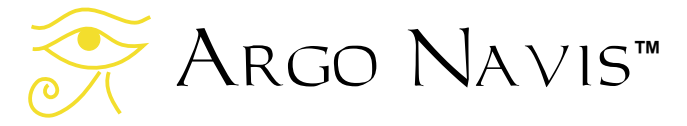

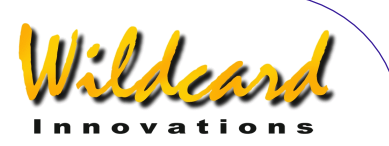

celles qui sont trop proches du pole du télescope.

#### **Recommandations sur le nombre et la distribution des étoiles échantillonnées**

Le nombre d'étoiles à échantillonner dépend de votre type de télescope, de monture et de vos exigences de pointage.

Par exemple, pour réaliser une première analyse de votre télescope, vous devriez envisager de 10 à 30 étoiles.

Une analyse plus profonde peut demander de 50 à 100 étoiles, particulièrement si votre modèle a beaucoup de termes.

Selon vos buts, vous pourriez décider de faire plus d'une séance de pointage. La valeur d'un modèle réside dans sa capacité prédictive. Si vous constatez que vous obtenez des valeurs similaires pour les termes, d'une session à la suivante, votre confiance dans la capacité prédictive du modèle augmentera.

Les télescopes installés à poste fixe sur des piliers sont de bons candidats pour les longues séances de pointage car le modèle risque moins de changer.

Idéalement, les étoiles prises pour échantillons devraient être distribuées de manière égale sur le ciel en azimut et altitude. Gardez à l'esprit qu'à cause de la rotation apparente du ciel, choisir des étoiles avec une égale distribution en RA et DEC n'est pas la même chose.

Quand vous échantillonnez les étoiles, Argo Navis™ rejètera celles qui ne sont au moins à 10° au-dessus de l'horizon et

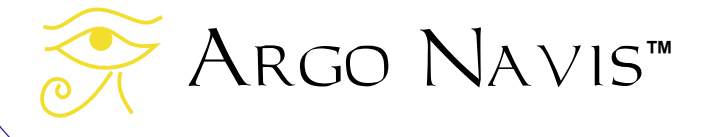

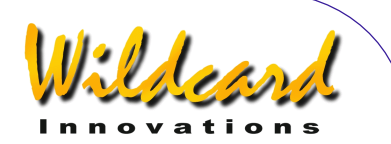

#### **Recommandations sur les termes à ajouter et sur quand les ajouter**

Ce qui suit donne une grossière ligne à suivre à propos des termes qu'on peut envisager d'ajouter au modèle et sur le moment de le faire.

Pour FORK EXACT ALIGN et GEM EXACT ALIGN – 2 étoiles – ID, IH 4 étoiles - MA, ME 5 – 6 étoiles – NP 6 – 10 étoiles – CH 10 – 30 étoiles – DCEC, DCES,HCEC, **HCES** 30 – 100 étoiles – DAF, FO, TF

Pour FORK ROUGH ALIGN et GEM ROUGH ALIGN 4 étoiles – ID 5 – 6 étoiles – NP 6 – 10 étoiles – CH 10 – 30 étoiles – DCEC, DCES

Pour ALTAZ/DOBSONIAN et EQ TABLE EXACT – 4 étoiles – IE 5 – 6 étoiles – NPAE 10 – 30 étoiles – ECEC, ECES

Il peut sembler tentant de définir simplement tous les termes à COMPUTE. Pourtant, le meilleur modèle est celui qui procure le meilleur résultat possible avec le moindre nombre de termes.

Les règles suivantes peuvent vous aider à ce propos –

sauf pour les termes d'erreur d'index (ID, IE, IH) et les termes de désalignement polaire (MA, ME), n'utilisez jamais un terme si sa valeur n'est pas au moins 2 oui 3 fois plus grande que sa déviation standard (aussi connue comme « sigma »).

• Quand vous ajoutez un terme à un modèle, regardez sa déviation standard, ses effets sur les autres termes et si le RMS et le PSD diminuent tous deux. Les PSD est souvent une meilleure indication pour savoir si c'est une vraie amélioration. Si le RMS décroît mais non le PSD, envisagez de revoir le modèle pour enlever un terme ou en essayer un autre.

#### **Utiliser TPAS pour aider à l'alignement polaire de la monture**

Si dans [SETUP MOUNT,](#page-124-0) votre monture est FORK EXACT ALIGN ou GEM EXACT ALIGN et que vous souhaitiez aligner votre monture plus précisément, la procédure suivant vous sera utile.

Faites un test de pointage et créez le meilleur modèle possible en donnée. Puis, manuellement mettez à 0 les termes MA et ME dans les sous-menus SET ERROR VALUES, IN USE NOW.

Puis GUIDE vers une étoile telle que la ligne inférieure de l'écran affiche le plus près possible de –

# GUIDE 0.00 0.00

Maintenant, regardez dans votre télescope (ou le chercheur) et observez où se trouve l'étoile. La différence entre la position donnée par le système et celle qu'elle a réellement est principalement due au désalignement polaire de la monture.

Argo Navis**™**

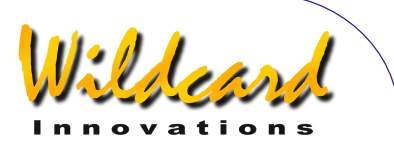

Sans bouger le télescope ni en RA ni en DEC, bougez la monture sur les 2 axes pour centrer l'étoile dans un oculaire de fort grossissement ou réticulé.

GUIDE vers une seconde étoile et ajuster la monture sur les 2 axes si nécessaire. Répétez au besoin.

L'intérêt de cette approche est qu'elle peut souvent être plus rapide qu'un test de mouvements (Bigourdan, King) et qu'elle peut prendre en compte les erreurs de monture contrairement aux tests de mouvements. Le facteur limitant est la résolution finie des encodeurs de votre système.

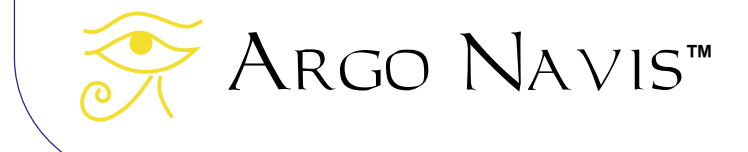

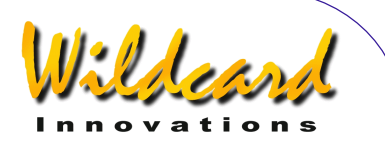

# **SETUP REFRACTION**

# **Fonction**

SETUP REFRACTION vous permet de placer le modèle de réfraction sur ON ou OFF.

A cause du phénomène de réfraction astronomique, les objets situés près de l'horizon vont sembler plus élevés en altitude que dans la réalité. Argo Navis™ peut compenser les effets de la réfraction astronomique. Cependant, pour ce faire, Argo Navis™ doit connaître la zone horaire locale, la date, l'heure et la localisation, d'une manière assez précise. Il utilise ces paramètres en conjonction avec les informations qu'il obtiendra lorsque vous exécuterez un alignement, pour déterminer où se situe l'horizon local. Ayant défini cela, il peut alors corriger la réfraction.

Si, par inadvertance, vous avez renseigné la zone horaire locale, la date, l'heure ou la localisation d'une manière très différente pour votre séance actuelle et que vous ayez activé le modèle de correction de réfraction, alors il peut en résulter une grande erreur de pointage sur certaines régions du ciel. Vous devez donc vérifier deux fois ces paramètres.

Si vous n'envisagez pas d'observer des objets près de l'horizon, vous pourriez décider de ne pas activer le modèle de réfraction. En revanche, si vous êtes certain d'avoir parfaitement renseigné votre zone horaire locale, la date, l'heure et la localisation, c'est une bonne idée de l'activer pour tester l'amélioration de votre pointage.

Il est hautement recommandé d'activer le modèle de réfraction lorsque vous exécutez un test de pointage sur les étoiles pour échantillonnage car cela peut aider à affiner la définition de certains termes d'erreur de monture. [Voir SETUP](#page-125-0)  [MNT ERRORS](#page-125-0) pour les détails.

Si la prise d'échantillons d'étoiles a été faite avec le modèle de réfraction activé, il est hautement recommandé de le laisser activé pendant l'utilisation ultérieure de ce modèle de pointage.

# **Utiliser SETUP REFRACTION**

Entrez dans le menu MODE SETUP puis tournez le **DIAL** jusqu'à voir –

# SETUP REFRACTION

puis pressez **ENTER**. L'écran indiquera si le modèle de réfraction est actuellement ON ou OFF. Par exemple –

# REFRACTION=OFF

indique que le modèle de réfractions est actuellement OFF, ce qui est la valeur usine par défaut. En tournant le **DIAL** un clic à la fois, l'état alterne de OFF à ON.

Lorsque vous avez réglé sur l'état souhaité, pressez **EXIT** ou **ENTER**. Si vous avez modifié l'état existant, Argo Navis™ sauvegardera le nouveau réglage dans sa mémoire (EEROM).

Notez que comme fonctionnalité particulière, si votre latitude est réglée à 000 :00 :00, qui sont les valeurs par

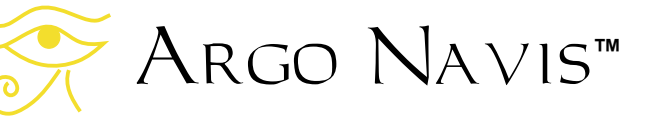

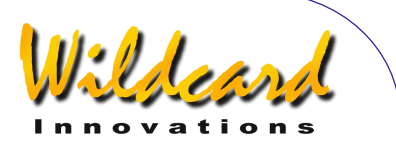

défaut pour [SETUP LOCATION,](#page-120-0) alors si vous tentez d'activer le modèle de réfraction, Argo Navis™ vous retournera le message de mise en garde –

#### REFRACTION=ON CHECK LOCATION

#### **Voir aussi**

[MODE SETUP](#page-72-0) [SETUP DATE/TIME](#page-100-0) **[SETUP LOCATION](#page-120-0)** [Facteurs qui affectent la précision](#page-240-0)  [du pointage](#page-240-0)

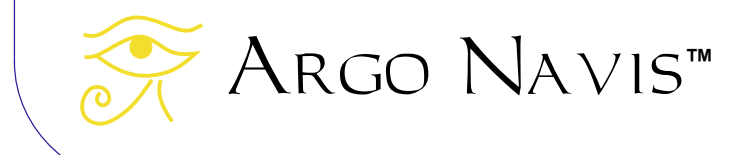

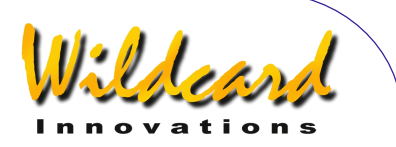

# **SETUP SCRATCH**

# **Fonction**

SETUP SCRATCH vous permet d'entrer le nom, l'ascension droite (RA) et la déclinaison (Dec) d'au plus deux objets, sur lesquels vous pouvez être guidé à partir du catalogue SCRATCH OBJECTS du [MODE CATALOG.](#page-45-0)

Si vous voulez créer plus de deux objets définis par l'utilisateur en même temps, il vous est recommandé de voir la fonctionnalité du [USER CATALOG](#page-179-0) téléchargeable.

# **Utiliser SETUP SCRATCH**

Entrez dans le menu MODE SETUP puis tournez le **DIAL** jusqu'à voir –

# SETUP SCRATCH

puis, pressez **ENTER** et vous verrez le nom d'un objet et sa paire de coordonnées RA/Dec comme suit –

#### SCRATCH 1 00 :00 :00 +00°00'

où la ligne supérieure de l'écran clignotera. Si vous tournez le **DIAL**, vous pouvez alterner les deux « scratch objects ».

Si vous souhaitez conserver le nom existant, pressez simplement **ENTER** plusieurs fois jusqu'à ce que le curseur clignotant arrive au départ des coordonnées RA/Dec sur la ligne inférieure de l'écran.

Si vous souhaitez changer le nom de l'objet pour qu'il soit plus simple à mémoriser, utilisez le **DIAL** et le bouton **ENTER** pour modifier le nom un caractère à la fois. Par exemple, modifions en « NOVA » le nom de l'objet « SCRATCH 1 » qui est le nom usine par défaut.

Sélectionnez l'objet à modifier, dans ce cas SCRATCH 1 en tournant le **DIAL**.

Maintenant, pressez le bouton **ENTER**. Vous êtes maintenant entré en mode modification dans le nom de l'objet.

Le caractère « S » clignotera pour indiquer que le curseur est à cet endroit. Tournez le **DIAL** en sens antihoraire iusqu'à ce que la lettre «  $N \times$  apparaîsse. puis pressez **ENTER** pour avancer à la lettre suivante qui est un « C ». Tournez le **DIAL** dans n'importe quelle direction pour la changer en « O », pressez **ENTER** et ainsi de suite jusqu'à ce que vous ayez épelé le mot « NOVA ».

Continuez à effacer les autres caractères du nom de SCRATCH 1 en insérant des espaces. Le caractère espace se trouve juste après la lettre « Z » si vous tournez le **DIAL** en sens horaire. Lorsque vous avez entré deux espaces successifs, Argo Navis™ sort automatiquement du mode modification du nom en entre en mode modification de RA/Dec. Par exemple, l'écran pourrait afficher ceci –

> NOVA 00 :00 :00 +00°00'

où le premier « 0 » de la ligne inférieure clignotera.

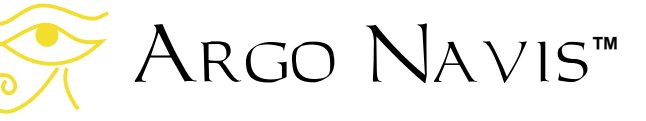

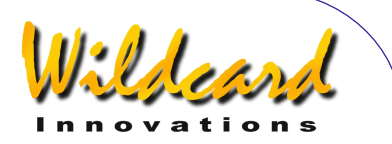

Utilisez Le **DIAL** et le bouton **ENTER** pour modifier le RA/Dec de l'objet.

RA est affiché en

heures :minutes :secondes ou en heures :minutes et décimales de minutes. Changez le caractère de la seconde colonne « : » en point décimal « . » si le RA dont vous disposez est en format heures :minutes :décimales de minutes.

Dec est affiché en +/- degrés et minutes. Changez le signe « + » ou le « - » et modifiez les champs restants comme il faut.

Lorsque vous avez modifié le dernier champ Dec, pressez **ENTER**.

L'unité retournera au mode où la ligne supérieure de l'écran clignote. Si vous voulez modifier le second « scratch object », tournez le **DIAL** pour le sélectionner et modifiez-le comme dans le précédent exemple.

Quand vous avez terminé de modifier vos objets scratch, pressez **EXIT** ou **ENTER**. Si vous avez modifié les noms ou les coordonnées de l'un ou l'autre des objets, Argo Navis™ sauvegardera les nouvelles valeurs dans sa mémoire (EEROM).

Pour vous guider vers un objet scratch, pressez **EXIT** et tournez le **DIAL** jusqu'à voir –

# MODE CATALOG

puis pressez **ENTER**. Si besoin est, tournez le **DIAL** jusqu'à voir –

SCRATCH OBJECTS

Argo Navis**™**

puis pressez **ENTER**.

Utilisez « *Intelligent Editing System*™ » pour entrer le nom de l'objet « scratch » qui vous intéresse pis pressez **ENTER**.

L'écran pourrait alors afficher –

NOVA GUIDE 125→ 7↓3

Déplacez le télescope sur ses deux axes jusqu'à lire –

# NOVA GUIDE 0.0 0.0

Si vous pressez **ENTER** à nouveau, vous afficherez l'information déroulante suivante concernant l'objet. Par exemple -

NOVA SCRATCH OBJECT IN HYDRA RA=10 :22 :22'' DEC=-20°01'00'' J2000.0 ABOVE HORIZON HB=C67

Pendant le défilement du texte, vous pouvez passez en mode manuel en utilisant le **DIAL**.

**Voir aussi**  [MODE CATALOG](#page-45-0)

ARGO NAVIS™ User Manual Edition 11, Dec 2014, for ARGO NAVIS™ Model 102/102B, Firmware Vers.3.0.0 160

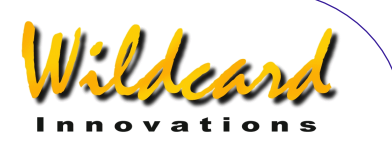

# <span id="page-160-0"></span>**SETUP SCROLL**

# **Fonction**

SETUP SCROLL vous permet de régler la vitesse de défilement automatique du texte.

Argo Navis™ fait automatiquement défiler tout texte qui est plus long que la largeur de l'écran. Par exemple la description des objets et quelques messages de mise en garde défilent automatiquement pour permettre leur lecture possible.

Cependant, vous devez vous souvenir que vous pouvez toujours faire défiler manuellement un long message simplement en agissant sur le **DIAL**.

La lisibilité des textes déroulants peut être influencée par un certain nombre de facteurs –

- la vitesse de défilement
- la luminosité de l'écran LCD. Un écran brillant peut rendre le texte plus facile à lire mais fortement altérer votre vision nocturne. (Voir [SETUP BRIGHTNESS\)](#page-98-0).
- Le contraste du LCD qui doit être réglé à la valeur optimale. (Voir [SETUP CONTRAST\)](#page-99-0).
- La température du LCD qui peut donner des réponses plus lentes (particulièrement sous 0°C ou 32°F). (Voir [SETUP HEATER\)](#page-115-0).
- La perception humaine.

# **Utiliser SETUP SCROLL**

Entrez dans le menu MODE SETUP puis tournez le **DIAL** jusqu'à voir –

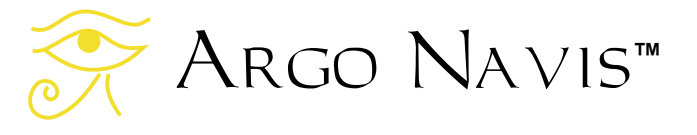

# SETUP SCROLL

puis pressez **ENTER**. L'écran pourrait afficher quelque chose comme –

# SCROLL RATE=3

Ceci indique que le réglage en cours du défilement est de 3, la valeur usine par défaut. Tournez le **DIAL** dans l'une ou l'autre des directions pour sélectionner un autre taux de défilement. L'échelle de réglage varie de 0 (très lent) à 9 (très rapide).

Lorsque vous avez réglé le taux désiré, pressez **EXIT** ou **ENTER**. Si vous avez modifié le taux existant, le mot SAVING … apparaîtra brièvement sur la ligne inférieure pendant que Argo Navis™ sauvegarde le nouveau réglage dans sa mémoire (EEROM). Vous pourrez alors souhaiter vérifier le taux de défilement en vous verrouillant sur la description d'un objet dans MODE CATALOG.

# **Voir aussi**

[MODE CATALOG](#page-45-0) [MODE IDENTIFY](#page-63-0) [MODE TOUR](#page-78-0) [MODE SETUP](#page-72-0) **[SETUP BRIGHTNESS](#page-98-0)** [SETUP CONTRAST](#page-99-0) [SETUP LCD HEATER](#page-115-0)

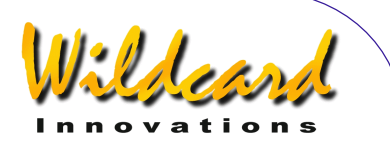

# **SETUP SERIAL**

# **Fonction**

Argo Navis™ est équipé de deux ports série de communication nommés **SERIAL1** et **SERIAL2**. Les ports série vous permettent de connecter votre Argo Navis™ à un ordinateur PC ou Macintosh™.

SETUP SERIAL vous permet de régler le nombre de Bauds (vitesse de communication) et la commande de départ pour chacun d'eux.

Pour comprendre ce qu'est la commande de départ, il faut quelques explications complémentaires. Chaque port série répond à un puissant interpréteur de commandes nommé le « [shell](#page-211-0) ». Le « Shell » accepte le nom des programmes et d'autres paramètres de commande (nommés arguments) sur une ligne de commande puis demande au système multitâches d'Argo Navis™ de les exécuter. Les différentes commandes que le « shell » peut exécute sont listées dans la « [référence du programmeur »](#page-211-0). Une fonctionnalité particulière du « shell » est de pouvoir exécuter automatiquement quelques unes de ces commandes, lors de l'allumage d'Argo Navis™. Ce sont les commandes de départ.

L'une des commandes de départ est appelée « [navis](#page-222-0) ». Vous règlerez votre commande de départ sur « navis » si vous voulez utilisez ce port pour le téléchargement d'un catalogue d'utilisateur, d'astéroïdes, de satellite ou d'un élément de comète orbital, à partir du

programme utilitaire Argonaut™ fourni. Vous le règlerez aussi sur « navis » pour l'utilisation des programmes « Argo Navis™ aware » tel que Star Atlas PRO™ qui permettent d'avoir un curseur affiché sur une carte du ciel, pendant que vous déplacez votre scope, ou bien Astroplanner™ qui vous permet de télécharger des listes d'observations dans le catalogue utilisateur d'Argo Navis™.

Une autre de ces commandes se nomme « [meade](#page-220-0) » car lorsqu'on l'exécute, elle émule le protocole de commandes Meade LX-200™. Ceci vous permet d'interfacer votre Argo Navis™ avec un PC qui exécute un programme tel que TheSky™ ou SkyMap Pro™, que vous configurerez comme pour un télescope Meade. Vous pourriez aussi afficher un curseur sur une carte du ciel sur votre écran de PC.

Lorsque la commande de départ appropriée lui est donnée, Argo Navis™ peut être interfacé à tout programme de planétarium connu.

Les programmes de planétarium sous ASCOM pour Windows sont totalement supportés. Dans ce cas, vous devez configurer les pilotes ASCOM comme pour une communication sous Meade LX-200™.

Les programmes de planétarium qui tournent sous Linux™ sont totalement supportés par la librairie INDI.

Argo Navis™ supporte le contrôleur ServoCAT™ GOTO via la commande de départ « [servocat](#page-227-0) ».

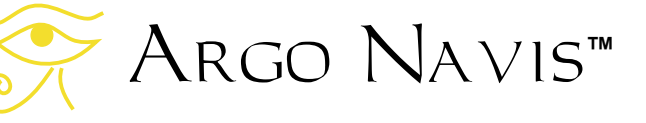

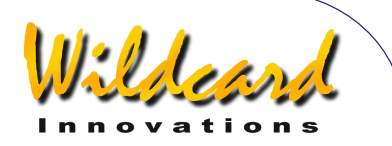

Argo Navis™ supporte le contrôleur SiTech™ GOTO via la commande de départ « [sitech](#page-229-0) ».

Argo Navis™ supporte le contrôleur SkyTracker™ GOTO via la commande de départ « [skycomm](#page-230-0) ».

Argo Navis™ peut être ajouté à un système qui répond au protocole de commande Tangent™ via la commande « [pbt](#page-223-0) ». Ce système est utilisé par Orion Intelliscope™, NGC-MAX™, Celestron Advanced Astromaster™, le Lumicom Sky Vector™ et le Software Bisque BBox™. Pour s'interfacer avec Argo Navis™, un câble spécial est nécessaire, qui agit comme un système « null-modem ». Contactez [Wildcard Innovations](http://www.wildcard-innovations.com.au/) pour détails sur l'endroit où acheter ce câble.

# **Utiliser SETUP SERIAL**

Entrez dans le menu MODE SETUP puis tournez le **DIAL** jusqu'à voir –

# SETUP SERIAL

puis pressez **ENTER**. Par exemple, l'écran pourrait afficher quelque chose comme –

# SERIAL1 BAUD

où le « 1 » clignotera. En tournant le **DIAL** un clic à la fois, faites varier la sélection du port soit en « 1 » soit en « 2 ». Lorsque vous avez choisi le bon port, pressez **ENTER**. Sur cet exemple, le mot « BAUD » commencera alors à clignoter. En tournant le **DIAL** un clic à la fois, modifiez la sélection soit sur « BAUD » soit sur « STARTUP ». Pour modifier ou consulter le nombre de bauds en cours,

sélectionnez « BAUD » puis pressez **ENTER**. Par exemple, l'écran pourrait alors afficher quelque chose comme –

#### SERIAL1 BAUD= 38400

Dans ce cas, le nombre de bauds en cours du port de communication **SERIAL1** est de 38400. C'est la valeur usine par défaut. En tournant le **DIAL** un clic à la fois, cette valeur peut être changée. Les possibilités de valeur de baud sont –

- 300
- $600$ - 1200
- 2400
- 4800
- 9600
- 19200
- 38400
- 57600

 Vous devez vous assurer que le nombre de baud que vous sélectionnez s'adapte à celle de votre application PC. Par exemple l'utilitaire Argonaut™ a une valeur de baud par défaut de 38400. On peut pourtant la changer. Argo Navis™ ignore aussi le nombre de bauds que vous avez choisi pour charger le logiciel lors qu'il est en mode BOOT LOADER. Dans ce mode, le nombre de bauds est fixé à 38400. Pour télécharger un logiciel en mode BOOT LOADER, Argonaut™ doit donc aussi est réglé sur 38400 bauds. Seul le port **SERIAL1** peut être utilisé en mode BOOT LOADER.

Quelques programmes tel que SkyMap Pro™ demandent un nombre de bauds de 9600 lorsqu'ils sont configurés pour communiquer avec un télescope Meade.

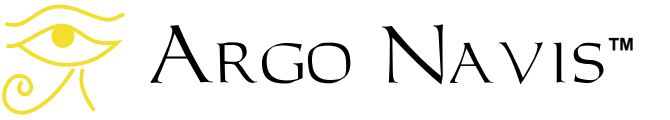

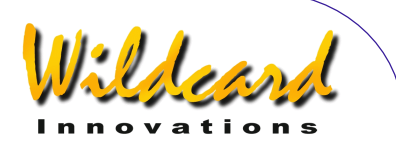

Argo Navis™ utilise toujours des données en 8 bits, 1 bit stop sans parité pour la communication de données.

Pour continuer avec l'exemple, une fois que vous avez sélectionné le nombre de bauds pour ce port, pressez soit **EXIT** soit **ENTER**. Si vous avez modifié la valeur existante, le mot SAVING … apparaîtra brièvement sur la ligne inférieure pendant que Argo Navis™ règle le port série sur cette vitesse et sauvegarde le nouveau réglage dans sa mémoire (EEROM). L'écran devrait maintenant afficher une fois de plus –

#### SERIAL BAUD

où le mot « BAUD » clignotera. Tournez le **DIAL** jusqu'à voir –

#### SERIAL 1 STARTUP

puis pressez **ENTER**. L'écran devrait alors afficher –

#### SERIAL1 STARTUP= **Navis**

C'est la commande usine par défaut. En tournant le **DIAL** un clic à la fois, la commande de départ peut être changée. Les choix possibles sont –

- meade
- navis
- pbt
- **servocat**
- sitech
- skycomm
- tangent

Voir la « [référence du programmeur »](#page-211-0) pour une explication sur ces commandes.

Une fois que vous avez sélectionné la commande de départ souhaitée pour ce port, pressez **EXIT** ou **ENTER**. Si vous avez changé la valeur existante, le mot SAVING… apparaîtra brièvement sur la ligne inférieure pendant qu'Argo Navis™ sauvegarde le nouveau réglage dans sa mémoire (EEROM). **Gardez à l'esprit que la commande de départ choisie ne s'exécutera qu'au prochain allumage de votre Argo Navis™.** 

Si vous pressez **EXIT** à nouveau, votre écran affichera –

#### SERIAL1 STARTUP

où le « 1 »clignotera. En tournant le **DIAL** jusqu'à lire « 2 », puis en pressant **ENTER**, il est alors possible de modifier le nombre de bauds et la commande de départ pour **SERIAL2** comme cela a été fait pour **SERIAL1**. Sinon, si vous pressez le bouton **EXIT**, l'unité retournera au niveau du menu SETUP. Si vous pressez **EXIT** une fois de plus, vous retournerez au menu principal MODE.

Bien entendu, il est possible d'exécuter les actions ci-dessus dans un autre ordre, en modifiant uniquement les paramètres nécessaires sur les ports nécessaires.

#### **Interfacer via un port USB**

Si votre PC/Mac n'a pas de port série RS-232 mais est équipé d'un port USB, [Wildcard Innovations](http://www.wildcard-innovations.com.au/) a un adaptateur USB vers RS-232 disponible ([Wildcard](http://www.wildcard-innovations.com.au/)  [Innovations](http://www.wildcard-innovations.com.au/) Part No. Pn-usb) qui fonctionne en conjonction avec le câble série optionnel RS-232 (pn-ser-cbl).

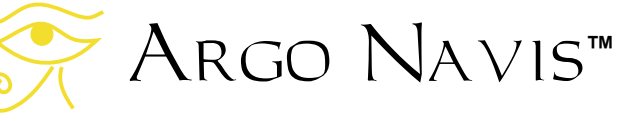

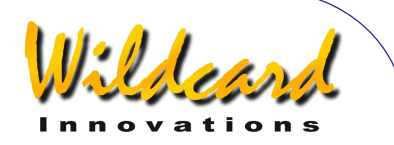

#### **Interfacer via WIFI ou Bluetooth**

Le câble série Argo Navis™ RS232 (Part No. pn-ser-cbl) peut être utilisé avec un troisième intervenant Wifi ou des adaptateurs Bluetooth.

#### **Interfacer avec un contrôleur ServoCAT™ GOTO**

Argo Navis™ supporte totalement le système ServoCAT™ GOTO. Dans ce cas, la commande de départ du bon port série doit être réglée sur « servocat » et le nombre de bauds de ce même port sur 19200. Notez que le câble qui interface Argo Navis™ à ServoCAT™ est différent de celui qui est utilisé pour le connecter à

un PC. Soyez certain de bien avoir identifié le câble correct en interfaçant les deux unités. Voir la section « Utiliser Argo Navis™ avec le contrôleur ServoCat Track/GOTO » pour plus de détails.

#### **Voir aus**si

[MODE SETUP](#page-72-0)

[SETUP LOADCAT](#page-118-0)

Using [Argo Navis](#page-205-0) with the *ServoCAT* [Track/GOTO controller](#page-205-0)

[Programmer's reference](#page-205-0) – shell commands

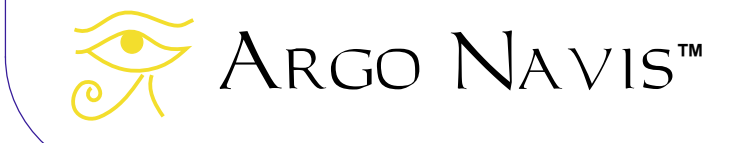

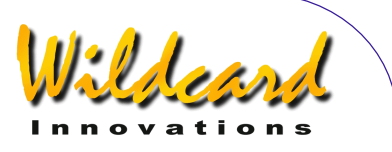

# **Programme utilitaire Argonaut Version 2.0**

#### **Introduction à Argonaut™ Version 2.0**

Le programme utilitaire Argonaut™ version 2.0 est capable de tourner sous les systèmes suivants –

- Windows 2000™
- Windows  $XP^{TM}$
- Windows Vista<sup>™</sup>
- Windows  $7<sup>TM</sup>$
- Windows 8<sup>™</sup> et Windows 8.1 ™

SI vous avez une version de Windows™ plus récente que celle-ci-dessus, alors Argonaut™ peut aussi fonctionner. Mais il n'a été testé que sur les versions ci-dessus. Un utilitaire avec les même fonctionnalités est aussi [disponible pour l'OS Linux™](#page-195-0) et pour Apple Computer [Mac OS X™.](#page-204-0)

Cette section décrit l'installation et l'utilisation d'Argonaut™ sur la plate-forme Windows™.

#### **Que fait Argonaut™ ?**

Argonaut™ est un programme de communication qui peut transférer des données entre votre PC et Argo Navis ™. Il transfère les données via un port série [RS-232](#page-265-0) sur chaque appareil. Les types de données qui peuvent être transférées sont –

- des [fichiers d'éléments d'astéroïdes orbitaux](#page-178-0)
- des [fichiers d'éléments de comètes orbitales](#page-178-0)
- des fichiers de satellites orbitaux
- des [fichiers de catalogue utilisateur](#page-179-0)
- le programme Argo Navis™ et la mise à jour des catalogues.
- La sauvegarde et la restauration des setups
- Les paramètres de date et heure de l'unité
- L'échelle de l'horloge du système

#### **De quoi d'autre ai-je besoin à côté d'Argonaut™ ?**

Afin d'utiliser Argonaut™, vous aurez aussi besoin de ce qui suit –

Argo Navis**™**

• un PC avec un port [RS-232.](#page-265-0) Beaucoup de PC ont des connecteurs males à 9 broches comme port série de communication. Notez que les ports USB ne sont pas des ports série RS-232. Si vous n'avez pas de port série ou si vous souhaitez en installer un nouveau sur votre PC, alors il est recommandé

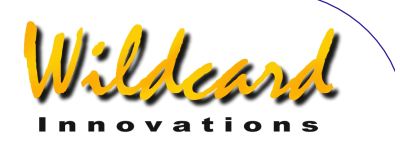

d'utiliser un adaptateur USB vers port série RS-232. Nous recommandons le Keyspan USA-19HS qui peut être acheté chez [Wildcard Innovations](http://www.wildcard-innovations.com.au/) (Part No pn-usb). Sinon, les cartes Série qui se branchent sur PCIe ou PCI bus sur votre tour sont disponibles chez un grand nombre de distributeurs. Une recherche rapide sous Google vous en montrera beaucoup à acheter en ligne.

- Le câble série optionnel Argo Navis™ ([Wildcard Innovations](http://www.wildcard-innovations.com.au/) part No pn-srcbl).
- Si vous voulez [retrouver](#page-178-0) le dernier astéroïde, la dernière comète ou satellite ou obtenir la dernière mise à jour du programme ou des fichiers catalogue, vous aurez aussi besoin d'une connexion internet. Vous utiliserez votre programme d'accès à internet existant pour retrouver ces fichiers sur le net. Ensuite, vous utiliserez Argonaut™ pour les transférer de votre PC à Argo Navis™.

#### **Installer Argonaut™**

 Vous pouvez installer Argonaut™ depuis le CD-ROM fourni ou en le téléchargeant depuis [Wildcard Innovations.](http://www.wildcard-innovations.com.au/) Si vous l'installez depuis le CD-ROM, utilisez Explorer pour aller sur le répertoire du soft, puis sur le répertoire windows. Double-cliquez sur l'icone **Argonaut\_2\_0\_Setup**

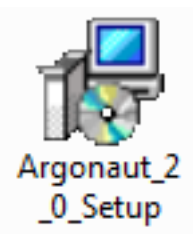

Sur certaines versions de Windows, le message suivant apparaîtra -

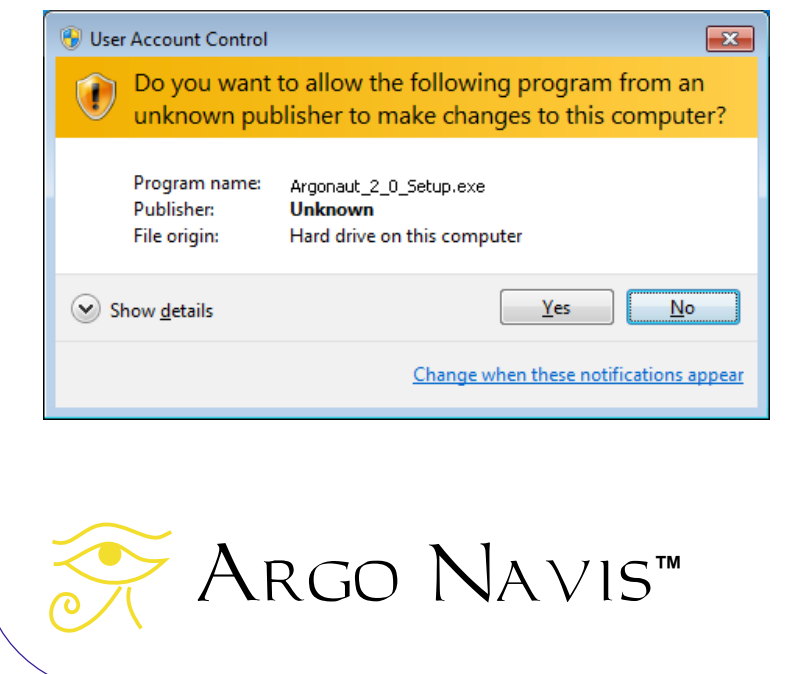

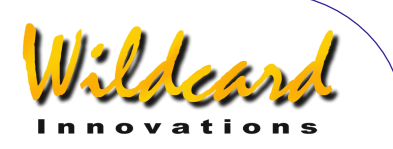

Le « publisher », bien que listé comme unknown est Wildcard Innovations Pty Ltd et il n'est pas dangereux de presser Yes.

La boîte de dialogue de sélection de langage apparaîtra –

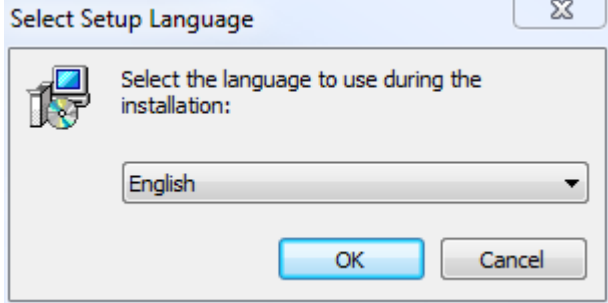

Sélectionnez votre langue. Notez que l'interface Argonaut™ n'est elle-même disponible qu'en anglais.

Pressez OK.

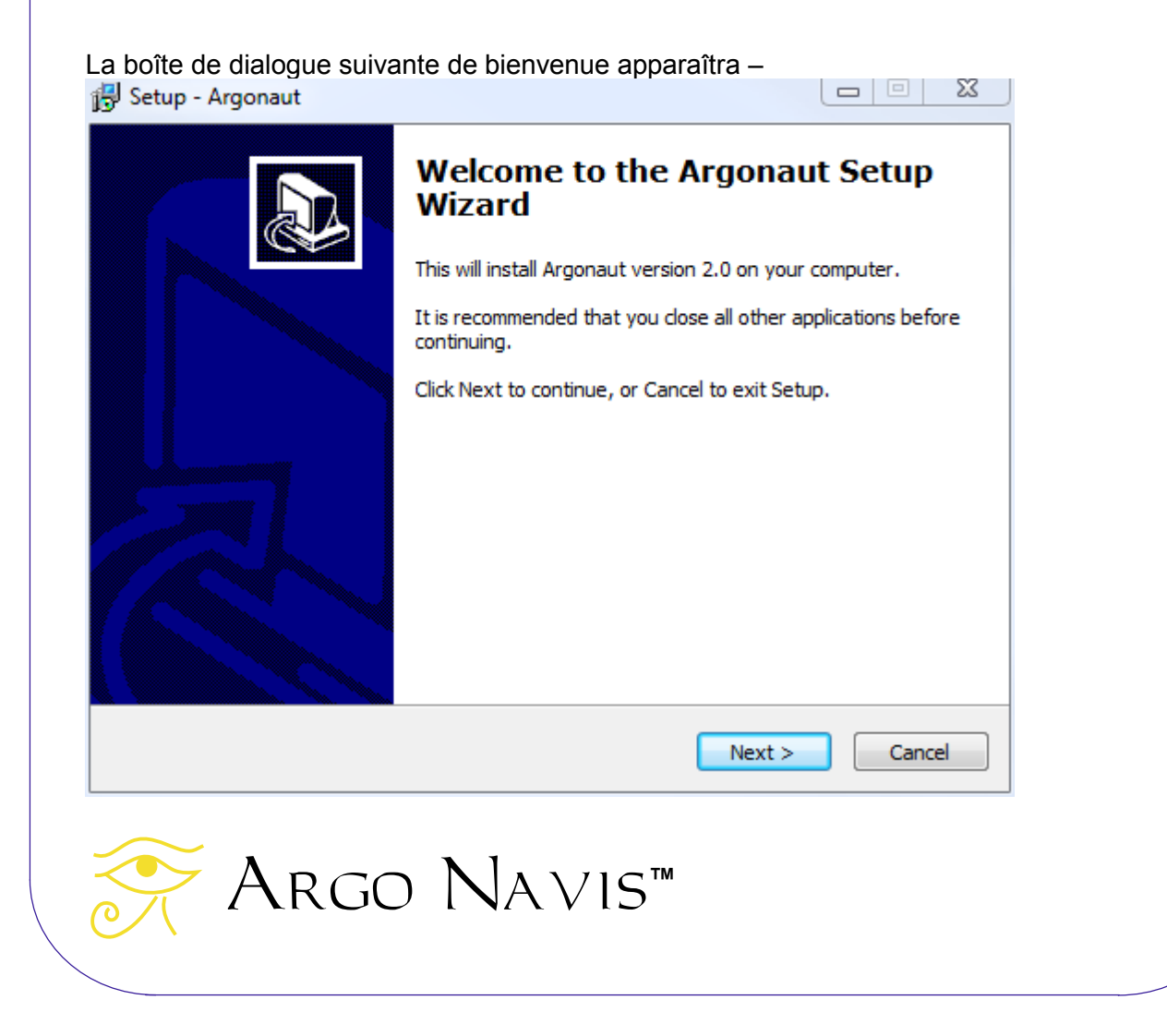

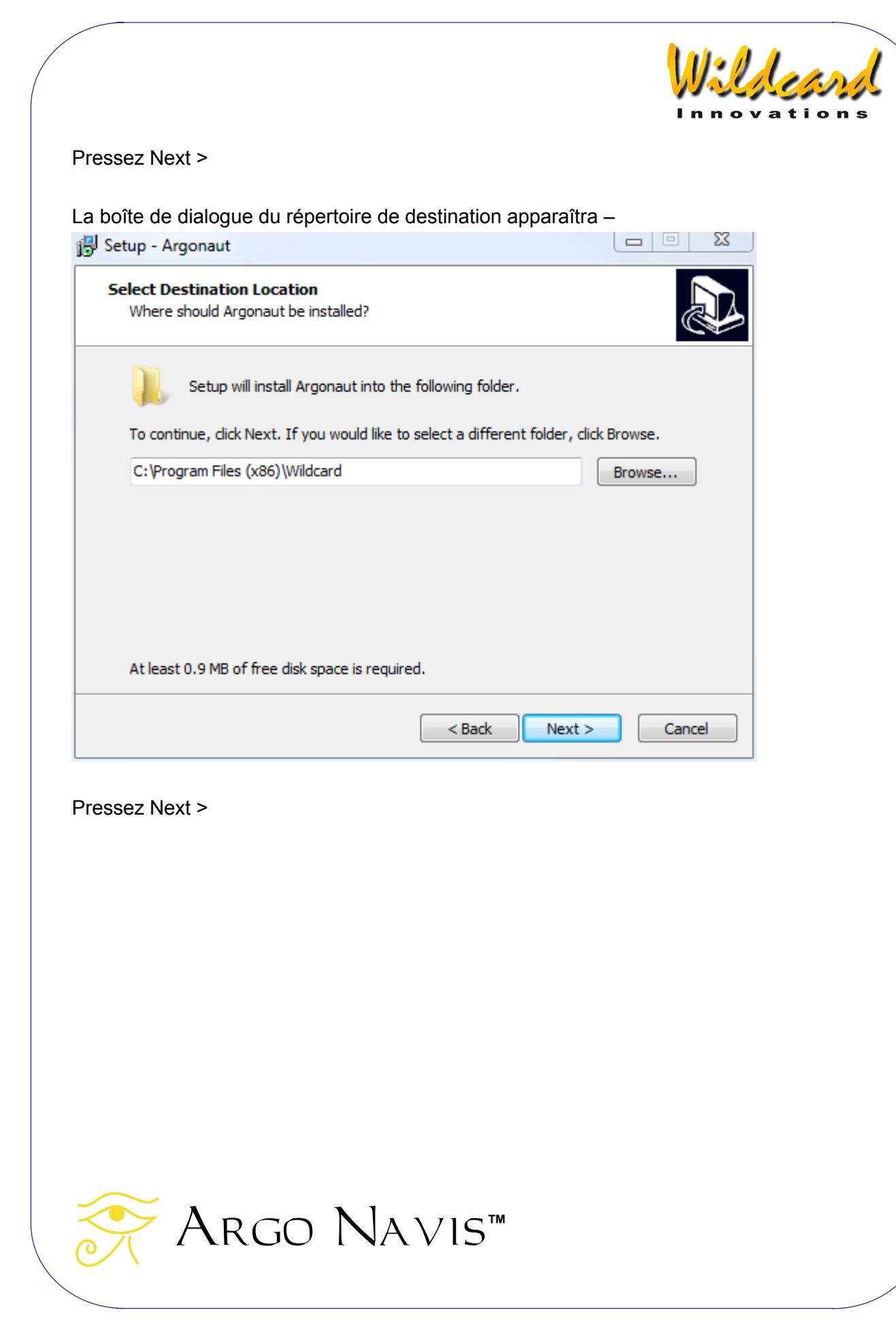

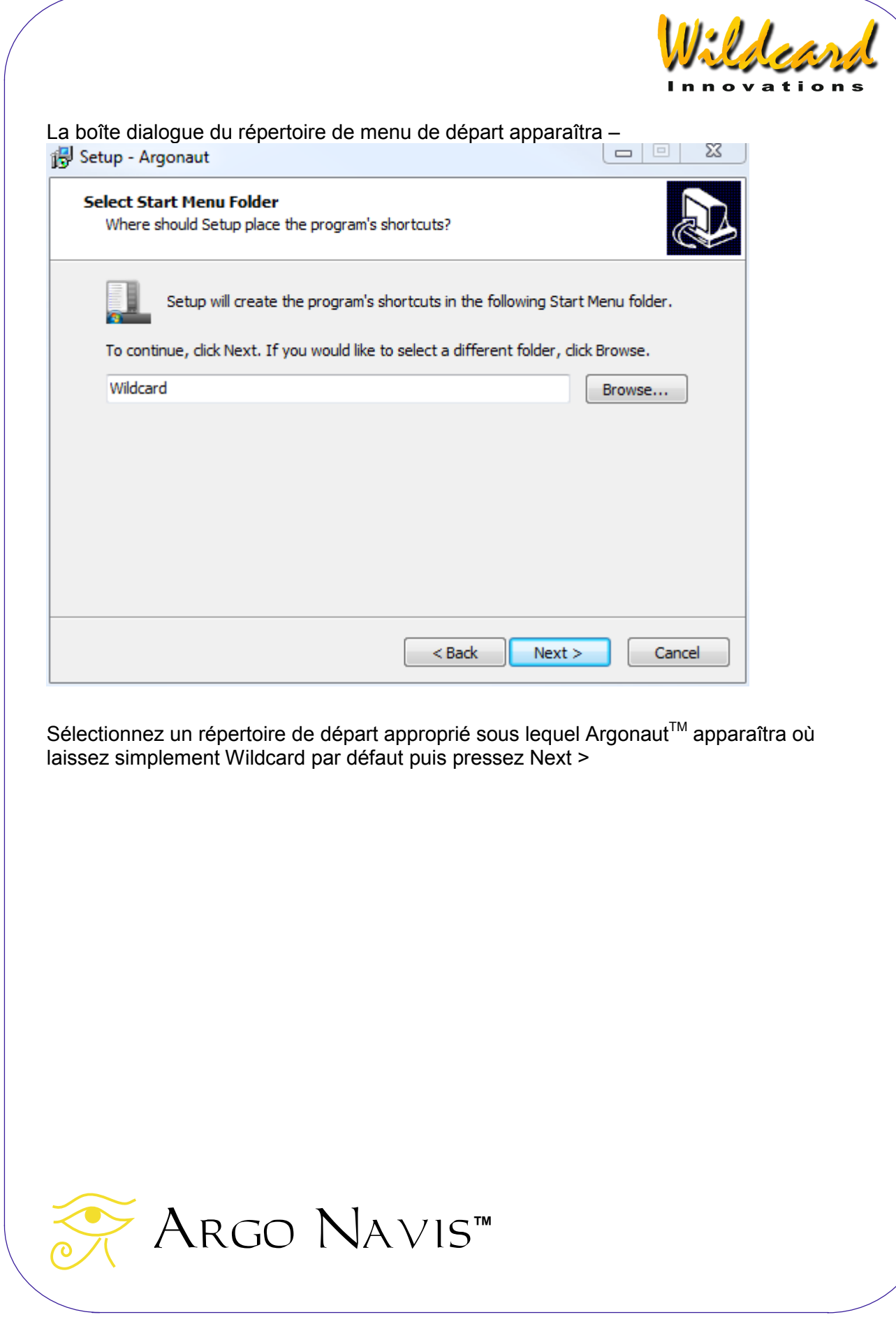

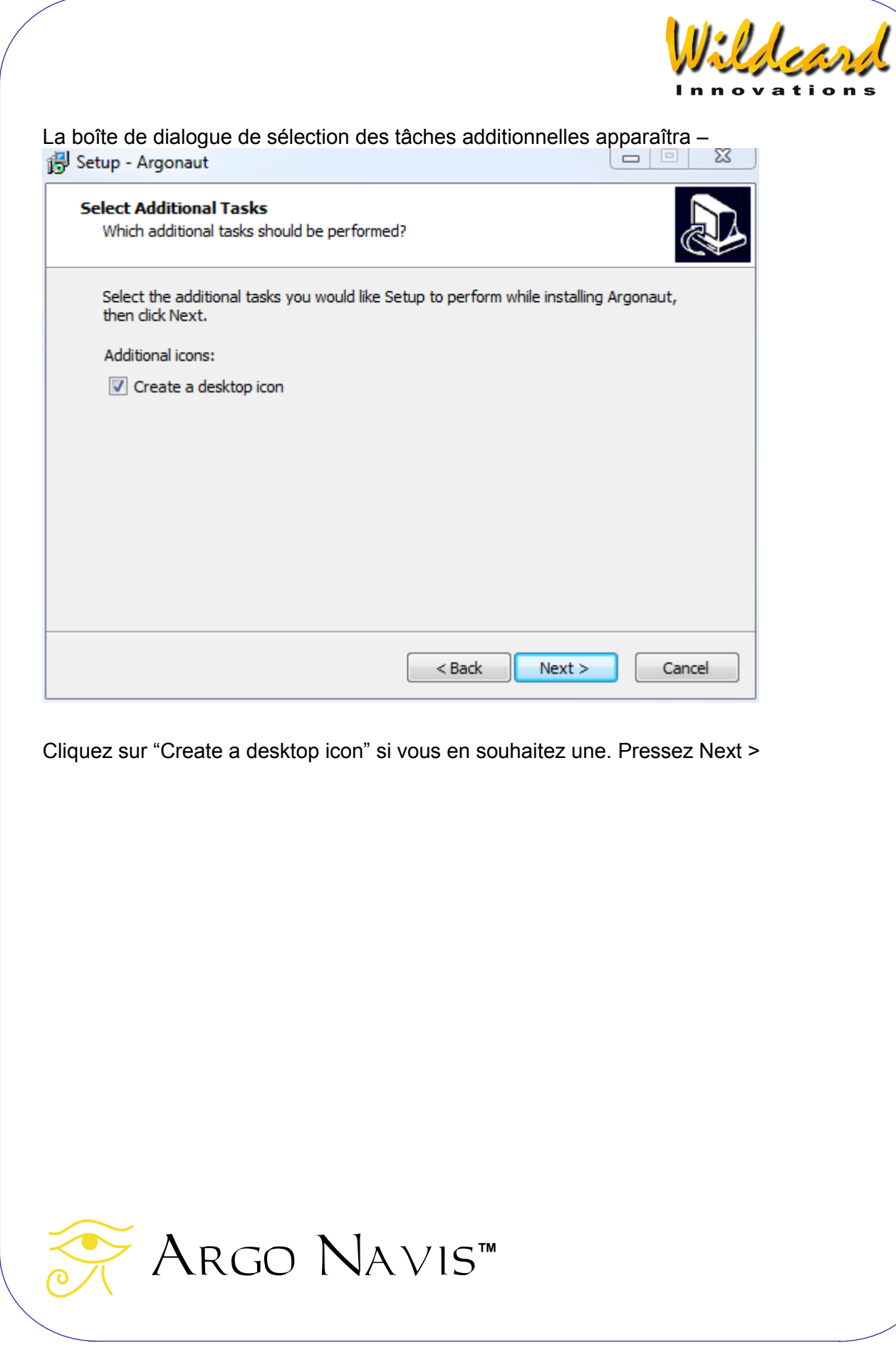

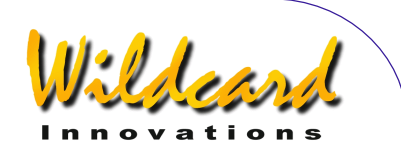

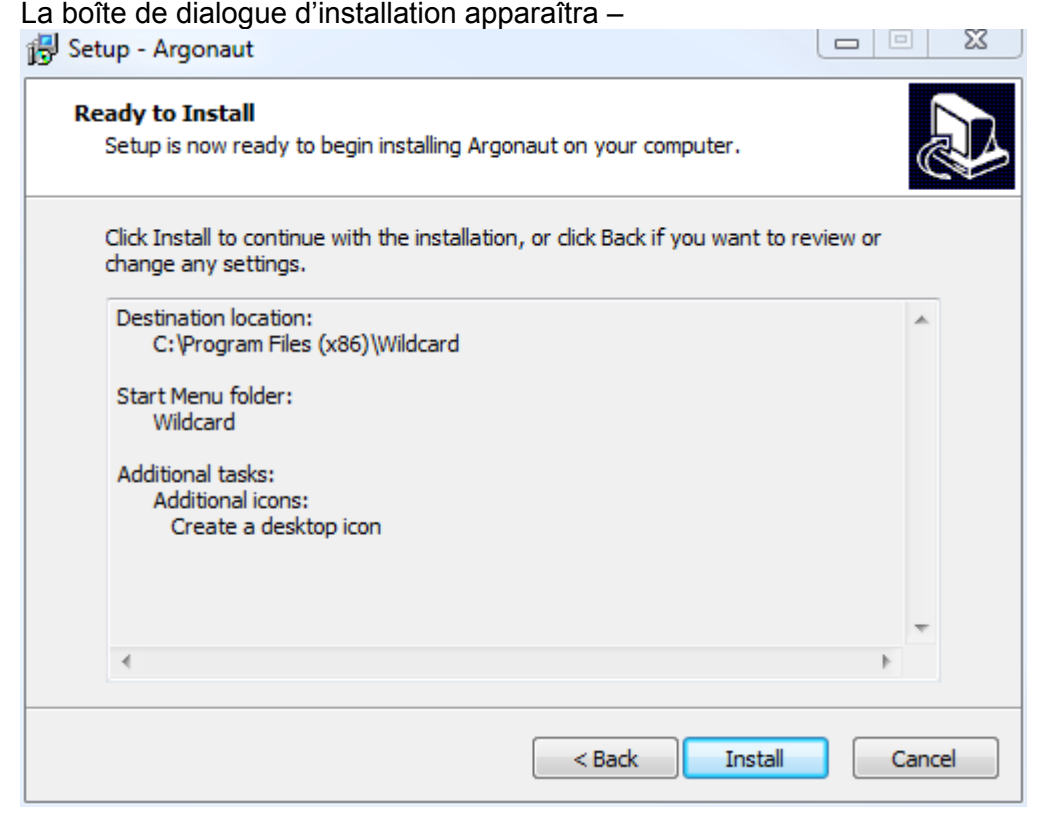

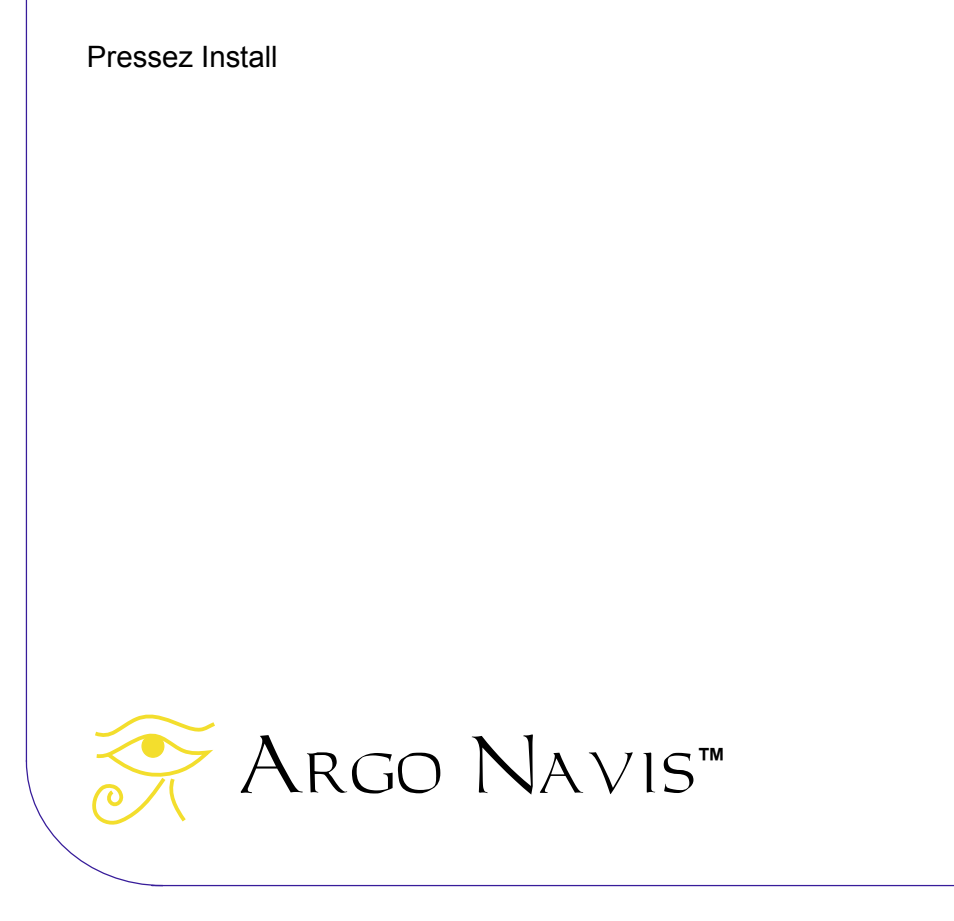

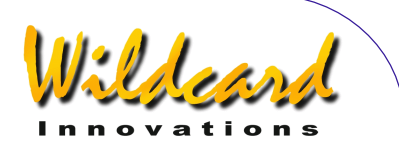

La boîte de dialogue de fin apparaîtra –

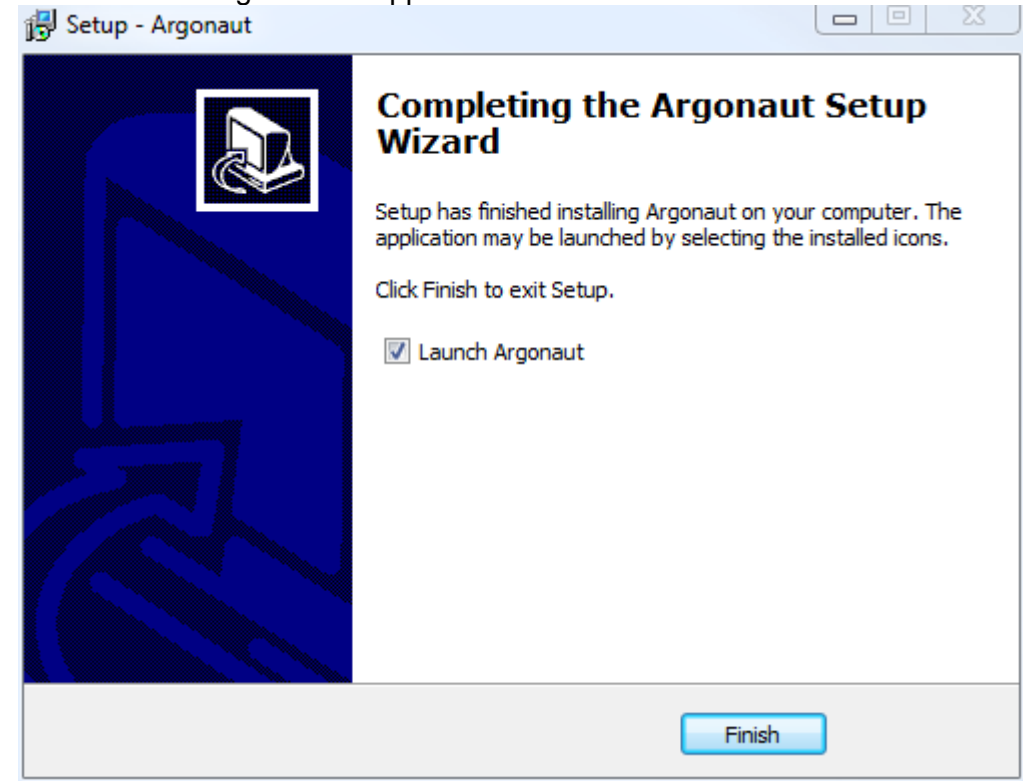

Argonaut TM sera alors installé sur votre système. Pressez Finish pour sortir du setup et pour lancer Argonaut TM.

Lancement d'Argonaut<sup>TM</sup>

Pour lancer le programme, allez sur l'icone de départ dans le coin en bas à gauche de votre ordinateur. Pressez Start->Programs->Wildcard->Argonaut Argonaut ™ devrait alors démarrer –

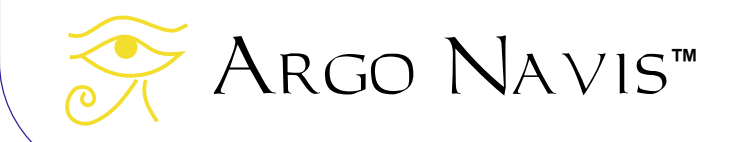

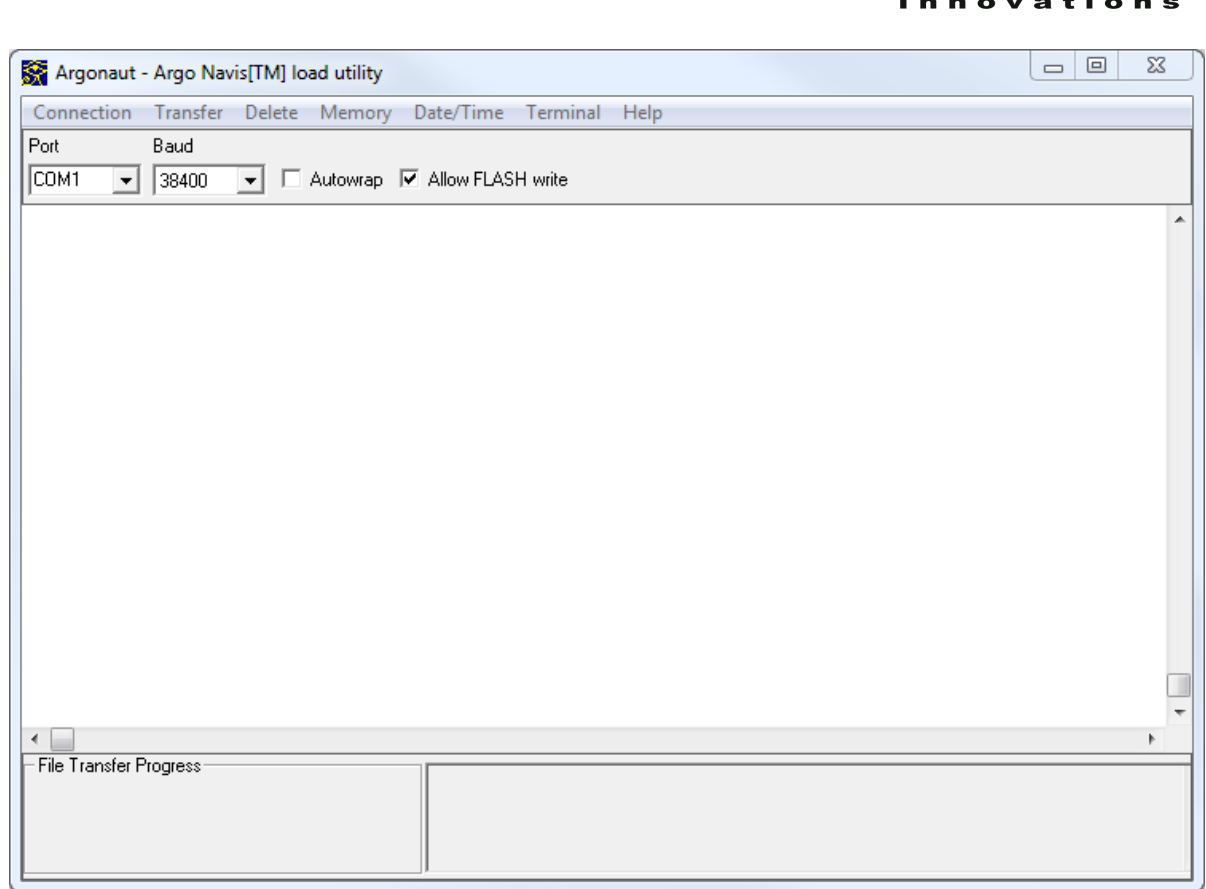

Wildeard

# Etablir la communication

Connecter le câble série optionnel entre votre PC et Argo Navis™. Si votre PC a un port série RS 232, vous pouvez le faire directement.

Sinon, utilisez le câble série optionnel avec un adaptateur USB / Série. Wildcard recommande et a en stock l'adaptateur Keyspan USA-19HS USB. Installez le driver qui est fourni avec l'adaptateur si vous ne l'avez pas déjà fait et alors seulement, branchez l'adaptateur.

Si vous voulez mettre à jour le logiciel, il vous faut utiliser le **SERIAL1** sur Argo Navis™. Le nom des ports est indiqué sur le dessus de l'unité (Voir figure 2).

Pour exécuter toute opération hormis mettre à jour le logiciel, utilisez la procédure suivante. Pour mettre à jour le logiciel, il vous faut lire la section « transfert des fichiers [programme »](#page-188-0)..

Le nombre de **bauds réglé dans** Argo Navis<sup>™</sup> et Argonaut™ doit être identique. [Wildcard Innovations](http://www.wildcard-innovations.com.au/) vous recommande de les mettre tous deux à 38400. C'est le taux par défaut pour ARGONAUT<sup>™</sup>.

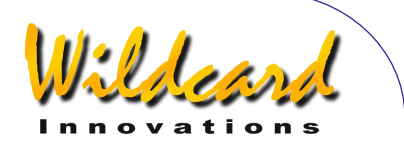

Pour régler le nombre de bauds sur Argo Navis™, faites comme suit. Allumez votre unité, allez sur MODE SETUP, puis SETUP SERIAL, puis pressez **ENTER**. Tournez le **DIAL** jusqu'à la sélection des bauds, puis **ENTER**. Tournez le **DIAL** pour choisir 38400 (recommandé) puis pressez **EXIT**. Tournez le **DIAL** d'un clic et vous verrez la sélection STARTUP. Pressez **ENTER** puis tournez le **DIAL** jusqu'à voir navis, pressez **EXIT**. Eteignez votre Argo Navis™ puis rallumez-le.

Il vous faut déterminer le bon port COM sur Argonaut™. Une solution pour le faire est d'ouvrir le panneau de configuration dans le panneau de contrôle Windows et de développer l'onglet Gestionnaire de périphériques –

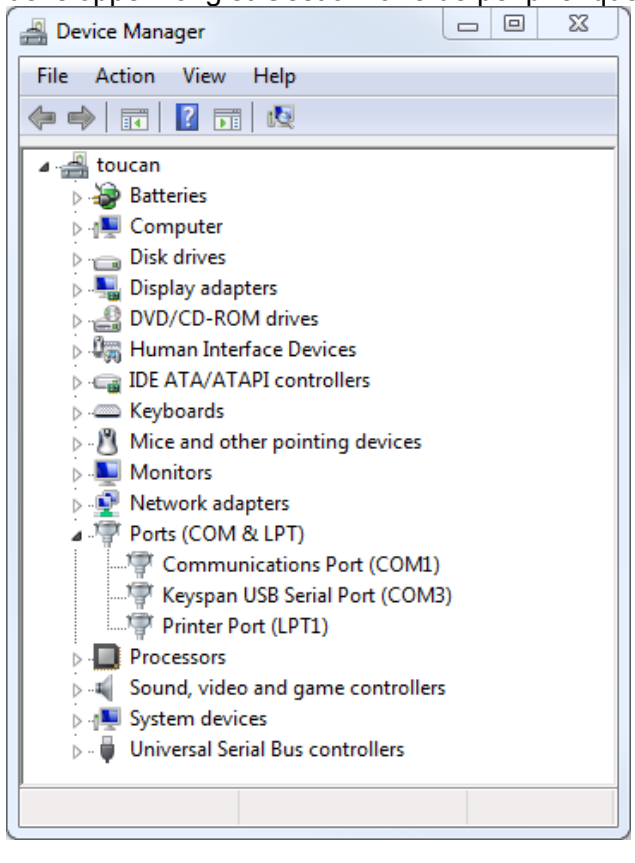

Vous pouvez voir sur la capture d'écran précédente que l'ordinateur a deux ports COM. COM1 est en RS-232. COM3 est un adaptateur série USB Keyspan.

Argonaut™ vous permet de choisir entre 4 ports série. Si windows a assigné votre adaptateur USB / Série à un port plus haut que 4, vous pouvez le réassigner dans le panneau de configuration.

Par exemple, cliquez droit sur Keyspan USB Serial Port (COM3) et sélectionnez Properties dans le menu déroulant. La fenêtre de dialogue suivante s'ouvrira –

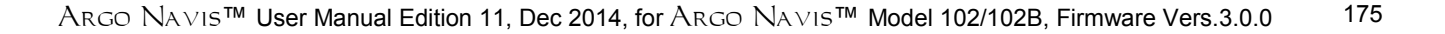

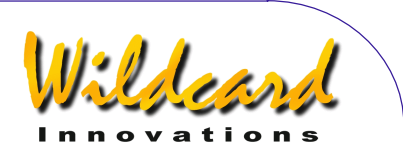

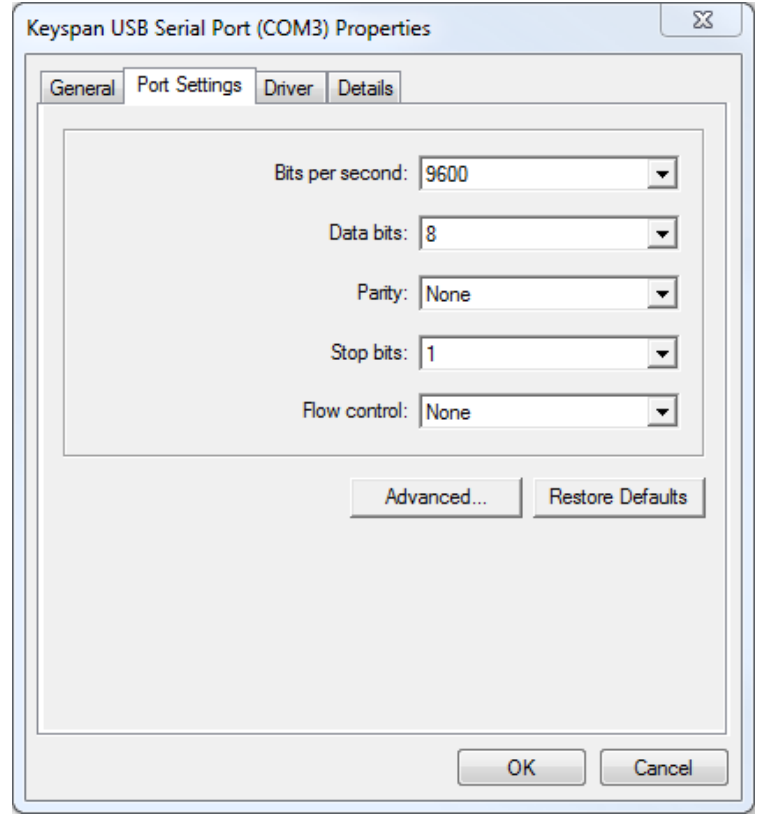

# Sélectionnez l'onglet Port Settings et cliquez sur « Advanced …»

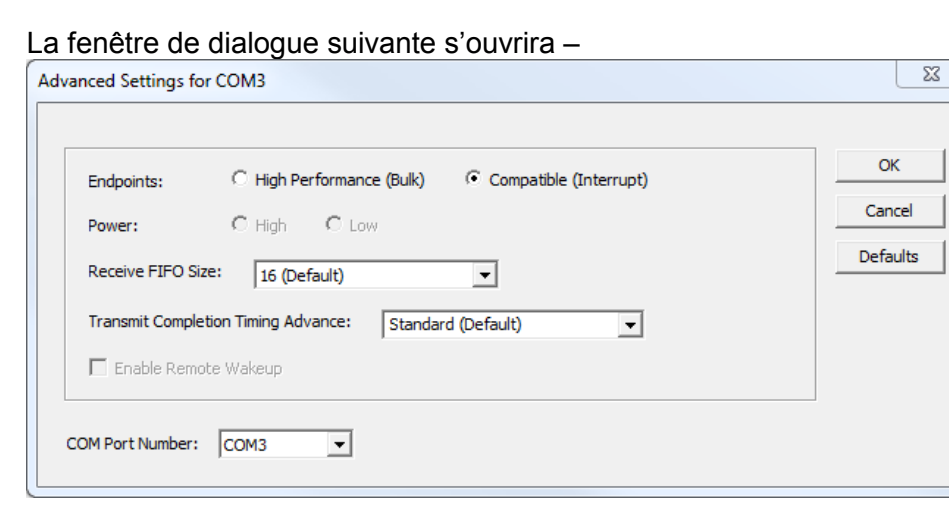

Utilisez les « COM Port Number » pour changer l'assignation entre 1 et 4.

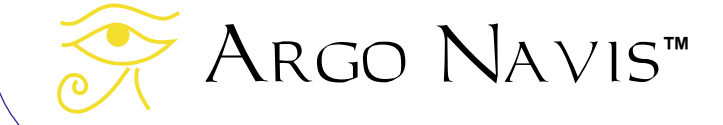

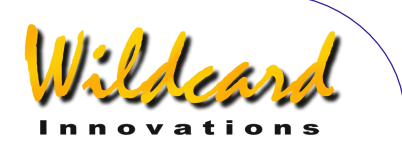

 Autrement, si vous utilisez le Keyspan USA-19HS USB Serial Adapter, sous le répertoire « Keyspan USB Serial Adapter » dans le menu de départ de Windows, vous pouvez appeler un utilitaire nommé « Keyspan Serial Assistant ». Dans l'onglet « Port Mapping », utilisez « COM port mapping » pour faire une assignation.

Utilisez le menu Port de Argonaut<sup>™</sup> pour choisir votre port COM ainsi –

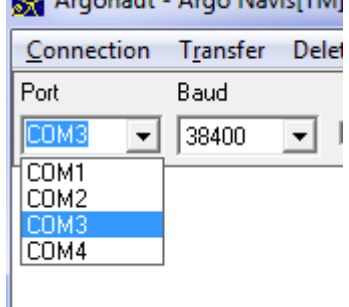

Assurez-vous que le nombre de Bauds sélectionné est identique à celui d'Argo Navis<sup>™</sup>.

Puis, préparez vous à vous connecter au port COM du PC en utilisant l'onglet « connection ».

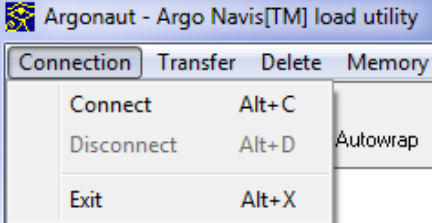

Pour vérifier si votre PC peut communiquer avec Argo Navis™, essayez de placer le curseur de votre souris dans la grande fenêtre blanche Terminal Window (voir figure cidessous pour localisation) et pressez Enter plusieurs fois sur le clavier de votre ordinateur .

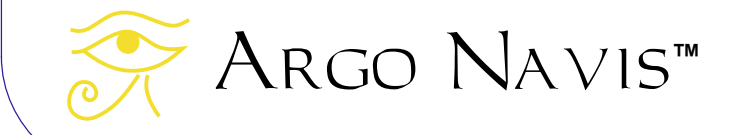

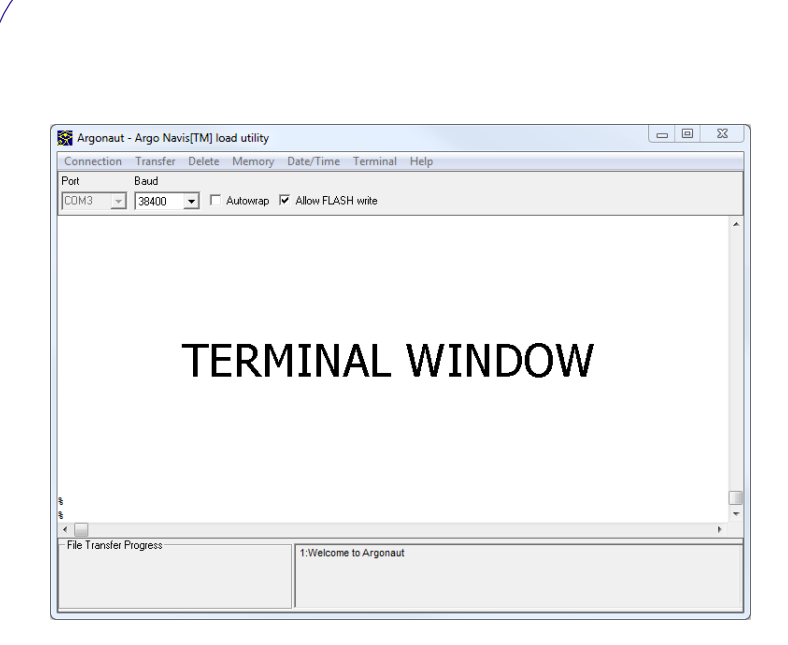

Argo NavisTM devrait répondre avec le caractère % si la communication a été établie.

Elder

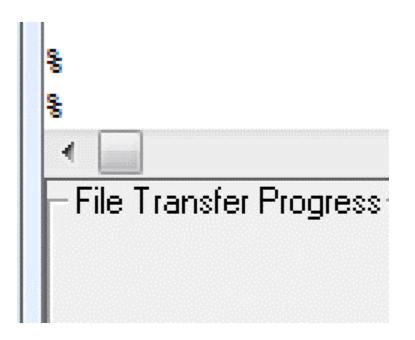

Si vous n'obtenez pas de réponse avec le caractère %, ou si Windows affiche un message d'erreur tel que –

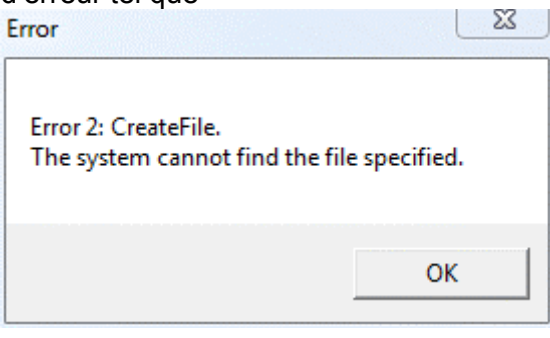

Cela indique que vous avez choisi un port COM non valide ou que vous avez une autre session Argonaut<sup>™</sup> en cours sur le même port COM. Il est important de savoir que l'apparence du curseur clignotant sur le Terminal Windows

n'indique pas nécessairement que le bon port COM a été utilisé. Si vous n'avez pas reçu le

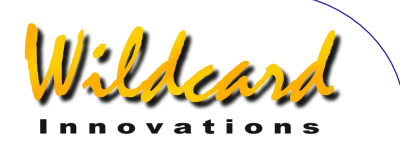

<span id="page-178-0"></span>caractère % ou si vous avez reçu un message d'erreur, faire ce qui suit. Utilisez « disconnect » dans l'onglet « connection ». Vérifiez le port COM correct dans le panneau de configuration décrit précédemment. Changez la sélection du port COM. Puis reconnectez-vous en cliquant sur « connect ». Si vous êtes toujours incapable d'établir la communication, vérifiez les connexions du port série aux deux extrémités et vérifiez à nouveau le SERIAL SETUP d'Argo Navis<sup>TM</sup>.

#### **Où obtenir des catalogues d'astéroïdes, de comètes ou de satellites orbitaux**

Argo Navis™ utilise le même format que le logiciel TheSky™.

Vous pouvez obtenir les caractéristiques orbitales des astéroïdes (Minor Planet) sur Internet, sur le site du IAU Minor Planet Center –

<http://www.minorplanetcenter.net/iau/Ephemerides/Soft06.html>

Argo Navis™ vous permet actuellement de télécharger un maximum de 50 astéroïdes et 10 comètes en même temps. SI nécessaire, utilisez un éditeur de texte comme Notepad™ pour modifier vos fichiers téléchargés, afin de choisir ceux que vous souhaitez charger. N'utilisez pas Word™ ou WordPad™ car ils peuvent insérer des caractères de formatage cachés qui corrompra votre fichier. Sauvegardez vos fichiers avec l'extension « txt ».

Ensuite, quand vous aurez chargé un fichier d'astéroïdes dans Argo Navis™, un catalogue ASTEROID apparaîtra dans le menu [MODE CATALOG.](#page-45-0) De même, quand vous aurez chargé un fichier de comètes, un catalogue COMETS apparaîtra.

 Lorsque des comètes sont découvertes, elles peuvent n'avoir pas été suffisamment observées sur un période assez longue pour que le Minor Planet CENTER ait pu définir précisément leurs caractéristiques orbitales. Vous devez donc mettre à jour régulièrement leurs caractéristiques orbitales, tout spécialement si vous envisagez d'observer une comète découverte récemment. Vous devez aussi vous assurer que la [date et l'heure encours](#page-100-0) sont correctement renseignées sur Argo Navis™, sinon il calculera la position des astéroïdes et des comètes à partir de l'heure qu'il a. Bien plus, à cause de la méthode itérative employée pour calculer les positions, une date incorrecte ou des caractéristiques orbitales obsolètes risquent d'empêcher Argo Navis™ d'aboutir à une solution. Dans ce cas, il se placera sur la position, [J2000.0](#page-265-0) de l'objet RA=00 :00 :00 et Dec=00 :00 :00. Il retournera aussi un message de mise en garde à la place de la description de l'objet. Vous devrez alors [détruire](#page-186-0) le catalogue périmé et le remplacer par un nouveau catalogue de caractéristiques orbitales.

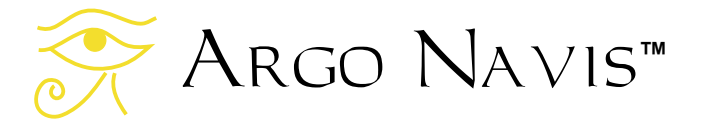

.

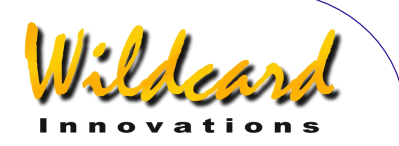

<span id="page-179-0"></span>Les caractéristiques orbitales des satellites (connus comme des « Two Line Elements – TLE's » même si elles sont longues de trois lignes) sont disponibles depuis plusieurs sites sur internet, dont –

<http://celestrak.com/NORAD/elements>

Argo Navis™ vous permet actuellement de télécharger un maximum de 25 satellites en même temps. Utilisez un éditeur de texte tel que Notepad™ pour modifier les fichiers téléchargés. N'utilisez pas un éditeur de texte comme Word™ ou WordPad™. Sauvegardez vos fichiers avec l'extension « txt ».

Lorsque vous aurez chargé un catalogue de satellites dans Argo Navis™, un catalogue SATELLITES apparaîtra dans le menu MODE CATALOG.

. Comme les orbites des satellites se décalent et s'altèrent assez rapidement, il vous faudra toujours utiliser des caractéristiques récentes si vous envisagez de les observer. Gardez à l'esprit aussi que les navettes spatiales se placent sur orbite et la quittent d'une manière périodique. Comme règle de conduite, n'utilisez pas de caractéristiques orbitales de satellites datant de plus d'une semaine. Soyez absolument certain du réglage précis de votre date, de votre heure et de votre localisation. Argo Navis™ risque de passez un temps inutile en calcul pour essayer de définir la position d'un satellite quand la date est incorrecte ou quand les caractéristiques orbitales sont obsolètes. Détruisez ou mettrez à jour régulièrement les vieux catalogues de satellites.

Bien que Argo Navis™ autorise des noms d'objets de 32 caractères, les 16 premiers caractères doivent être identiques. Modifiez les noms si nécessaire pour créer cette partie commune.

Argo Navis™ signalera les champs manquants ou mal formatés comme erreurs et le transfert sera arrêté s'il les rencontre.

Argo Navis™ organise sa zone de catalogues chargeables comme un bloc de mémoire partagé entre les astéroïdes, les satellites et le catalogues utilisateur. Si ce bloc de mémoire est plein, il vous faudra détruire un catalogue avant d'en recharger un autre.

#### **Comment créer votre propre catalogue utilisateur**

Argo Navis™ possède une fonctionnalité puissante qui vous permet de créer votre propre catalogue utilisateur. Utilisez un éditeur de texte tel que NotePad™. N'utilisez pas Word™ ou WordPad™ qui vont insérer des caractères de formatage cachés qui vont corrompre votre fichier. Sauvegardez votre fichier avec l'extension « txt ».

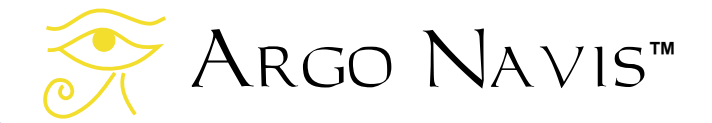
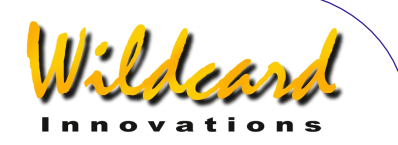

En principe, vous pouvez charger jusqu'à 1100 objets selon l'espace disponible dans votre bloc de mémoire affecté au chargement des catalogues et selon la longueur des noms et descriptions des objets.

Lorsque vous avez chargé un catalogue utilisateur dans Argo Navis™, un catalogue USER apparaîtra dans le menu MODE CATALOG. Votre catalogue utilisateur pourra même être utilisé en MODE IDENTIFY et MODE TOUR.

Voici un exemple d'un petit catalogue utilisateur contenant quelques objets fictifs –

BEBOP GALAXY|12:34:56|+12:34|GALAXY|14.2|COOL OBJECT, FIRST SHOWN TO ME BY CHARLIE JAZZ GALAXY|00:01:23|-52:09|GALAXY|15.2|SIZE=10', BRIGHT CORE, MORPH=Sa, OBSERVED IN THE 20" SAX NEBULA|13:45.2|-12.33|PLANETARY|12.1|MAG 15 STAR AT CENTER. USE FILTER. THE SPOT|18:12:00|-75:00|DARK NEBULA|ANY|SIZE=2.0'x3.0' VERY OPAQUE BIG NOVA|23:34:14|+75:34|VARIABLE|-6| THELONIOUS TRIPLE|03:09:12|+12:23:45|TRIPLE STAR|10.2|TRIANGLE OF RED, WHITE , BLUE STARS

Les règles de formatage pour le catalogue utilisateur sont les suivantes –

Il ne peut y avoir qu'un seul objet entré et il ne doit pas avoir plus d'une ligne de longueur. Une ligne ne contient pas plus de 254 caractères. Les différents champs de l'entrée sont séparés par une barre verticale « │ ». Des espaces et tabulations sont autorisées avant et après les barres verticales. Les lignes vides sont permises. Argo Navis™ signalera les champs manquants ou mal formatés comme erreurs et le transfert sera arrêté s'il les rencontre. Le format de l'entrée est –

## **NAME | RA | DEC | OBJECT TYPE | MAGNITUDE | OPTIONAL DESCRIPTION**

Les noms(NAME) peuvent avoir 32 caractères de long mais seuls les 16 premiers servent à les différencier. Les noms respectent la casse. L'objet « BEBOP GALAXY » est considéré comme différent de « bebop galaxy ». Les noms ne peuvent pas commencer par le caractère « # ».

RA est exprimé en heures, minutes et secondes. Beaucoup de formats sont acceptés comme 12 :34 :56, 12 :34.5, 12 :34 etc..

DEC est exprimé en degrés. Beaucoup de formats sont acceptés comme 12 :34 :56,12 :34.5, 12.34, +12 :34 :56, -12 :34 etc .. N'oubliez pas le signe « - » pour les objets sud.

OBJECT TYPE ne respecte pas la casse et peut être l'un de ceux-ci –

- **ASTERISM**
- **ASTEROID**
- BRIGHT[NEBULA]
- COMET

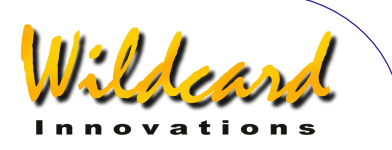

- DARK[NEBULA]
- DOUBLEISTARI
- EMISSION[NEBULA]
- GALAXY
- GALAXY CL[USTER]
- GLOBAL[CLUSTER]
- **NEBULA**
- OPENICLUSTERI
- PLANETARY[ NEBULA]
- STAR
- TRIPLE[STAR]
- USER
- VARIABLE[ STAR]

Les caractères entre les crochets « [ ] » sont optionnels. Par exemple, vous n'avez besoin que d'entrer « GALAXY CL » ou « galaxy cl » pour « GALAXY CLUSTER ».

En MODE IDENTIFY et MODE TOUR, la recherche « FIND » cherchera à faire coïncider le type spécifié aussi avec le type « USER OBJECT ». Par exemple, si vous avez chargé un objet avec le type « GALAXY », vous pourrez le rechercher en spécifiant « GALAXY » ou « NON STELLAR OBJECT » ou « USER OBJECT ».

Si vous donnez le type « USER » à un objet, alors la recherche « FIND » n'aboutira que si vous spécifiez « USER OBJECT ».

Si vous donnez à un objet le type « ASTEROID » ou « COMET », il n'apparaîtra que dans le catalogue USER et non dans les catalogues ASTEROID ou COMET. Cependant, les recherches « FIND » en MODE IDENTIFY et MODE TOUR trouveront une correspondance si vous spécifiez « ASTEROID » ou « COMET ». Ceci peut être pratique si vous connaîssez le RA et le Dec d'un astéroïde ou d'une comète durant la nuit de votre observation, mais que vous ignorez ses caractéristiques orbitales.

MAGNITUDE est sur une échelle de -26,7 à +28 ou sur la clé spéciale ANY (ou any). Utilisez ANY si vous ignorez la magnitude ou si la magnitude n'est pas adaptée à votre entrée. Un champ de magnitude vide est équivalent à ANY.

La OPTIONAL DESCRIPTION peut soit être laissée vide soit comporter autant de caractères que voulu, tant que la ligne n'excède pas 254 caractères. Une combinaison de majuscules et minuscules peut être utilisé si souhaité.

En général, les majuscules sont mieux vues sur le LCD et sont donc recommandées en pratique. La clé « Caps Lock » de votre clavier peut vous aider à taper un grand nombre de lettres en majuscule.

ARGO NAVIS™ User Manual Edition 11, Dec 2014, for ARGO NAVIS™ Model 102/102B, Firmware Vers.3.0.0 182

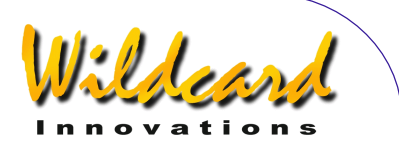

## <span id="page-182-0"></span>**Transférer des fichiers catalogue**

Pour transférer des fichiers d'astéroïdes, de comètes, de satellites ou d'utilisateur, assurezvous d'abord que le nombre de bauds dans SETUP SERIAL est identique à celui d'Argonaut<sup>™</sup> et que la commande STARTUP est bien sur « navis ». Pour modifier le STARTUP, il faut éteindre l'unité puis la rallumer pour démarrer le nouveau STARTUP Placez l'unité en mode SETUP LOAD CAT puis cliquez sur « transfert » et sélectionnez le type approprié. –

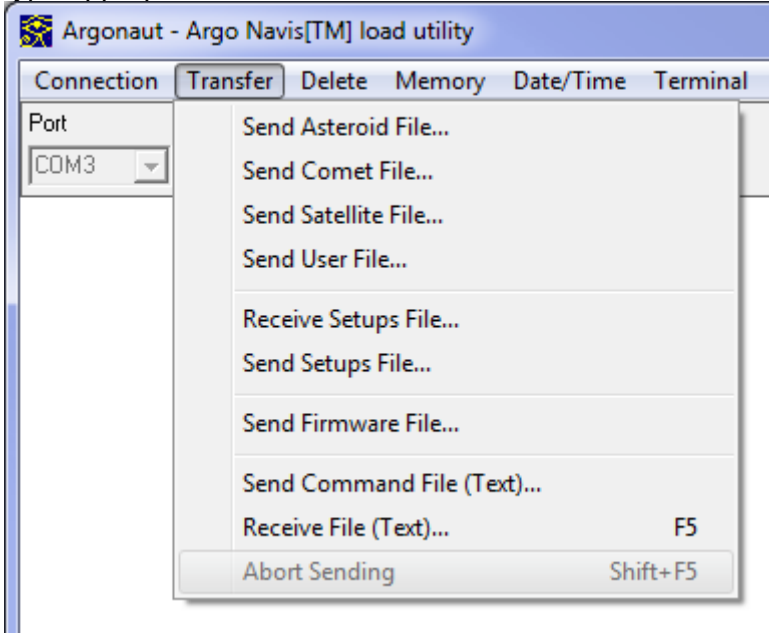

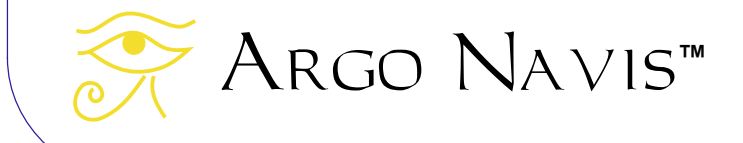

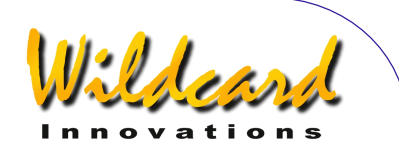

Puis utilisez la boîte de dialogue de navigation pour choisir le fichier correct –

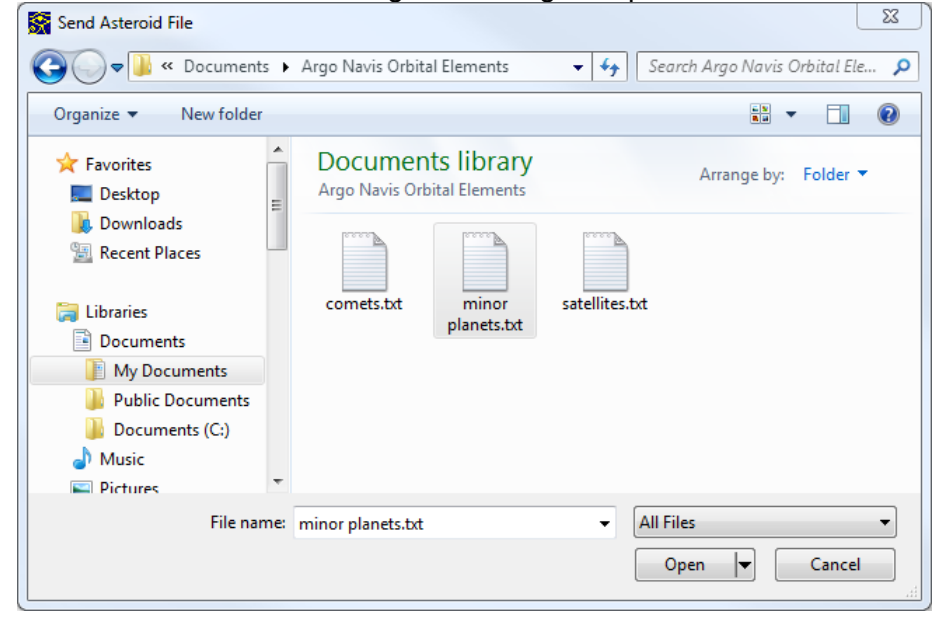

Ensuite, pressez Open. Le transfert des fichiers devrait démarrer. Dans la fenêtre finale Windows, vous devriez voir la réponse d'Argo Navis<sup>™</sup> à chaque ligne reçue depuis Argonaut ™ A chaque ligne, il affiche aussi OK. L'avancement du transfert des fichiers

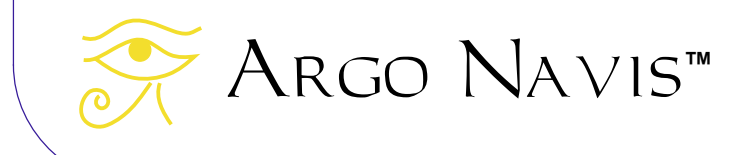

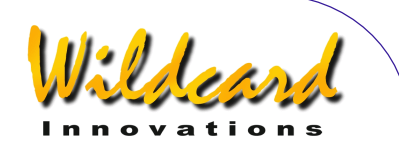

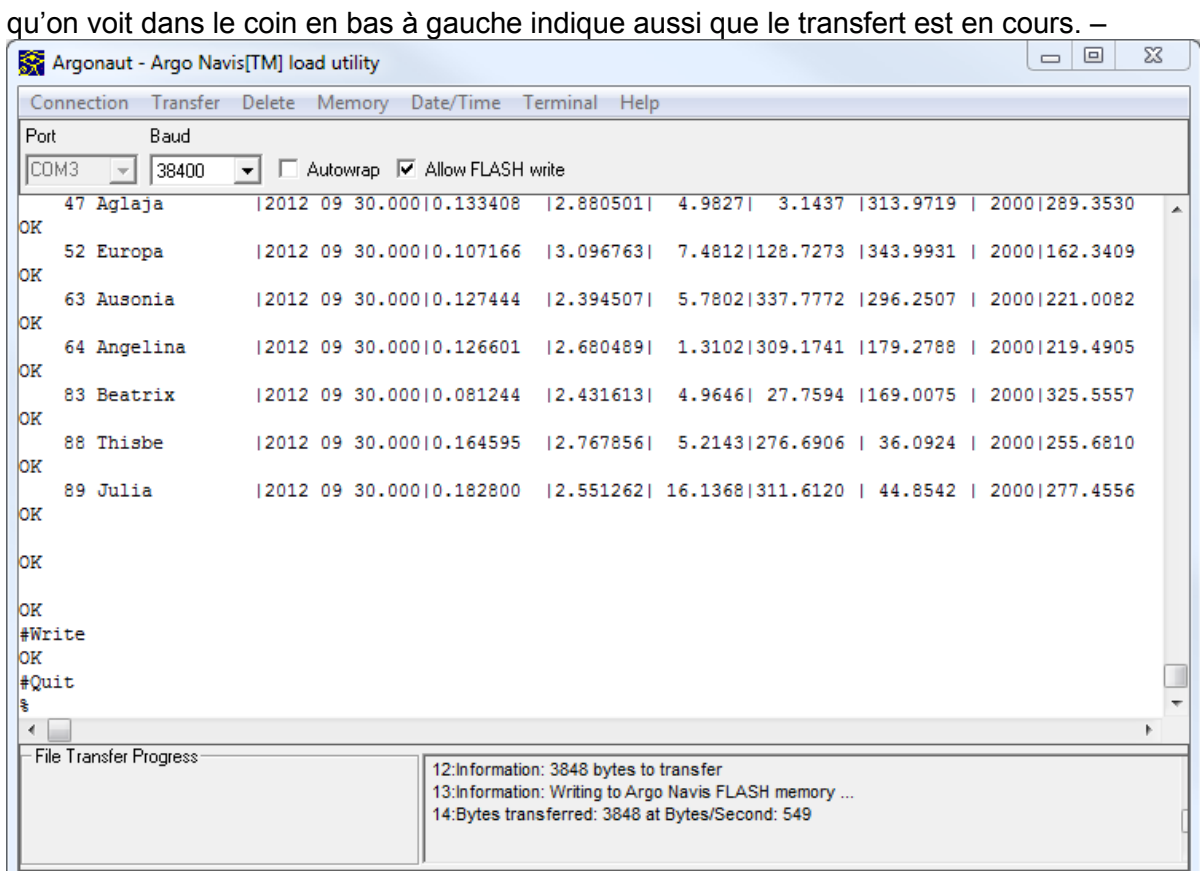

En même temps que le transfert se déroule, l'information du statut peut se voir sur la ligne inférieure de l'écran d'Argo Navis TM –

LOAD CATALOG ASTEROID LOAD …

Lorsque le fichier est transféré, Argonaut ™ envoie à Argo Navis ™ une commande #Write. Ceci dit à Argo Navis <sup>™</sup> d'envoyer les données vers la mémoire FLASH. Cette opération d'écriture prend une seconde environ. Dans l'exemple d'un fichier astéroïde, l'écran d' Argo Navis TM affichera –

LOAD CATALOG ASTEROID WRITE

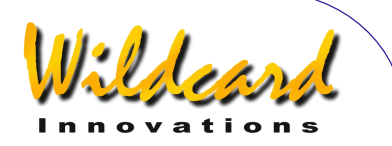

Alors, Argonaut<sup>™</sup> envoie à Argo Navis<sup>™</sup> une commande #Quit, qui signale la fin du transfert. Par exemple dans le cas du transfert d'un fichier astéroïde, l'écran d' Argo Navis<sup>™</sup> affichera quelque chose comme –

## LOAD CATALOG ASTEROID FINISH

Si vous n'avez plus de fichier à transférer, pressez le bouton **EXIT** sur Argo Navis™. L'écran affichera pendant quelques secondes –

LOAD CATALOG INITIAI IZING

avant de retourner au niveau du menu SETUP. Votre catalogue sera alors chargé. La mémoire FLASH le gardera même après mise hors tension de l'unité.

Avant et après le transfert, vous devriez aussi examiner le panneau Status dans le coin en bas à droite de l'écran d'Argonaut™. En combinaison avec la fenêtre finale du PC et l'écran d'Argo Navis™, vous pourriez obtenir une information valable pour comprendre l'erreur qui a provoqué l'arrêt ou la suspension du transfert.

Par exemple, en cas de transfert réussi, vous pourriez voir quelque chose qui ressemble à –

1:Welcome to Argonaut 2:Information: 2979 bytes to transfer 3:Information: Writing to Argo Navis FLASH memory ... 4:Bytes transferred: 2979 at Bytes/Second: 595

Si vous aviez omis de mettre Argo Navis™ en mode LOAD CAT, vous pourriez voir ceci -–

8:Information: 2979 bytes to transfer 9: Timeout: Is Argo Navis in SETUP LOAD CAT mode? 10: Timeout: Is Argo Navis in SETUP LOAD CAT mode? 11: Timeout: Is Argo Navis in SETUP LOAD CAT mode?

## **Mettre à jour les catalogues**

Vous pouvez modifier et recharger un catalogue existant à tout moment en utilisant la même procédure que celle pour les charger.

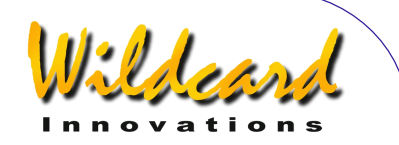

Chaque fois qu'une entrée de catalogue chargeable est transférée, Argo Navis™ examine les 16 premiers caractères du nom de l'objet. S'ils sont identiques à une entrée existante, Argo Navis™ met à jour cette entrée avec la nouvelle donnée.

Par exemple, disons que vous avez précédemment chargé les caractéristiques orbitales du satellite Hubble Space Telescope. L'entrée dans le fichier aurait pu être listée sous le nom « HST ». Si vous chargez un nouveau satellite qui a aussi une entrée « HST », votre ancienne entrée sera remplacée par la nouvelle, ce qui est probablement ce que vous aviez l'intention de faire.

Pour l'exemple suivant, disons que vous avez chargé un objet sous le nom de « SUPERNOVA DISCOVERY 1 ». Plus tard, vous chargez un objet sous le nom de « SUPERNOVA DISCOVERY 2 ». Comme les 16 premiers caractères sont identiques, le second objet remplacera le premier. Si vous aviez réellement souhaité créer deux objets distincts, il vous faudrait les renommer avant de les charger. Par exemple, vous pourriez les renommer « SUPERNOVA 1 DISCOVERY » et « SUPERNOVA 2 DISCOVERY ».

Les entrées des [catalogues](#page-235-0) téléchargeables ne remplaceront pas les objets des catalogues [fournis](#page-235-0) dans Argo Navis™. Les catalogues chargeables sont stockés dans une zone différente de la mémoire de l'unité. Par exemple, dans le catalogue NGC fourni, il y a une entrée « NGC 1234 ». Si vous téléchargez votre objet nommé aussi « NGC 1234 », il sera considéré comme un objet totalement séparé.

Lorsque vous modifiez et rechargez un fichier catalogue, tout objet que vous avez détruit dans ce fichier restera présent dans Argo Navis™ jusqu'à ce que vous les détruisiez depuis ici.

#### **Détruire des catalogues chargeables**

Les catalogues chargeables peuvent être détruits un par un.

Argonaut™ n'offre actuellement aucune possibilité de détruire des entrées indivuelles. Pour cette raison, vous devriez garder votre fichier source du catalogue sur votre PC pour pouvoir le modifier et le recharger dans Argo Navis™ si besoin est.

Pour détruire un catalogue de Argo Navis™, mettez [votre unité dans la même situation](#page-182-0) que pour [transférer](#page-182-0) des fichiers. Assurez-vous d'être dans l'état [SETUP LOAD CAT,](#page-118-0) puis utilisez le menu déroulant Argonaut™ pour sélectionner le type de catalogue que vous voulez supprimer –

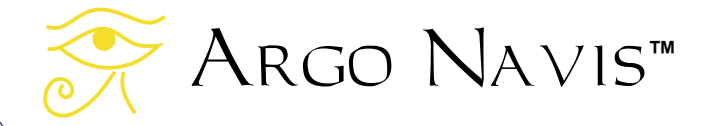

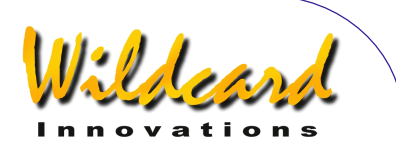

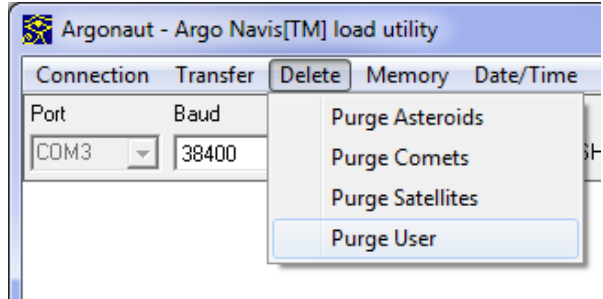

Si vous étudiez la sortie sur la Terminal Window, vous verrez que Argonaut™ envoie la commande « asteroid », « comet », « satellite » ou « user » selon le cas, suivie par les commandes « #Purge », « #Write » et #Quit ». Argo Navis™ affichera le message « FINISH » lorsque la suppression est terminée.

Si vous avez de nouveaux catalogues à transférer, vous pouvez les charger maintenant.

## **Interroger la mémoire libre pour les catalogues chargeables**

Vous pouvez utiliser Argonaut™ pour savoir combien il reste de mémoire libre dans le bloc de mémoire d'Argo Navis™ dédié aux catalogues chargeables.

Pour ce faire, l'unité doit être dans le même état que pour le [transfert](#page-182-0) des fichiers. Soyez certain de bien être sur [SETUP LOAD CAT](#page-118-0) puis servez-vous du menu déroulant de la mémoire d'Argonaut™ et sélectionnez « Report Free Memory ».

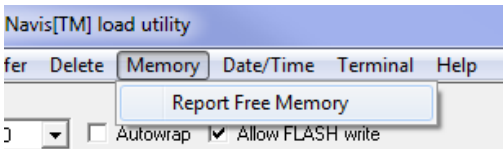

Le nombre de bytes de mémoire libre est noté en bas à droite de la fenêtre d'état -

1:Welcome to Argonaut 2:Information Argo Navis reports bytes free: 125919

Gardez à l'esprit que Argo Navis™ peut retourner une certaine quantité de mémoire libre, qui peut néanmoins s'avérer insuffisante pour recevoir de nouvelles entrées.

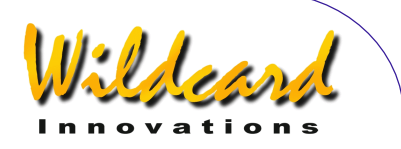

Lorsqu'aucun catalogue n'est chargé, la quantité de mémoire libre est d'environ 125919 bytes (environ 123 Kb).

#### **Transférer les paramètres**

Argo Navis™ vous permet de sauvegarder les paramètres de votre menu SETUP en cours contenus en EEROM vers un fichier de votre PC. Il vous permet aussi de les restaurer dans la EEROM d'Argo Navis™ pour qu'ils apparaîssent dans le menu SETUP.

Puisque certaines mises à jour du programme vont faire un reset de EEROM vers les valeurs usine par défaut, c'est une fonction capable de sauvegarder vos paramètres avant d'effectuer la mise à jour et de les restaures par la suite.

Dans les paragraphes précédents, on a expliqué comment utiliser Argo Navis™ pour transférer des catalogues téléchargeables. Cette section explique comme transférer les setups d'Argo Navis™. Vous devriez vous familiariser avec le fonctionnement d'Argonaut<sup>™</sup> comme expliqué précédemment, car une partie de l'opération est semblable et ne sera pas explicitée de nouveau ici.

Assurez-vous que la vitesse de transfert en bauds de votre SETUP SERIAL est identique à celle d'Argonaut™ et que la commande STARTUP est réglée sur « navis ». Pour modifier le STARTUP, l'unité doit être éteinte puis rallumée pour réinitialiser le STARTUP.

## **Recevoir les paramètres depuis Argo Navis™ vers le PC**

Pour recevoir les paramètres en cours depuis Argo Navis™, placez d'abord l'unité en mode SETUP LOAD CAT. Puis utilisez le menu déroulant Transfert et sélectionnez « Receive Setups File … »

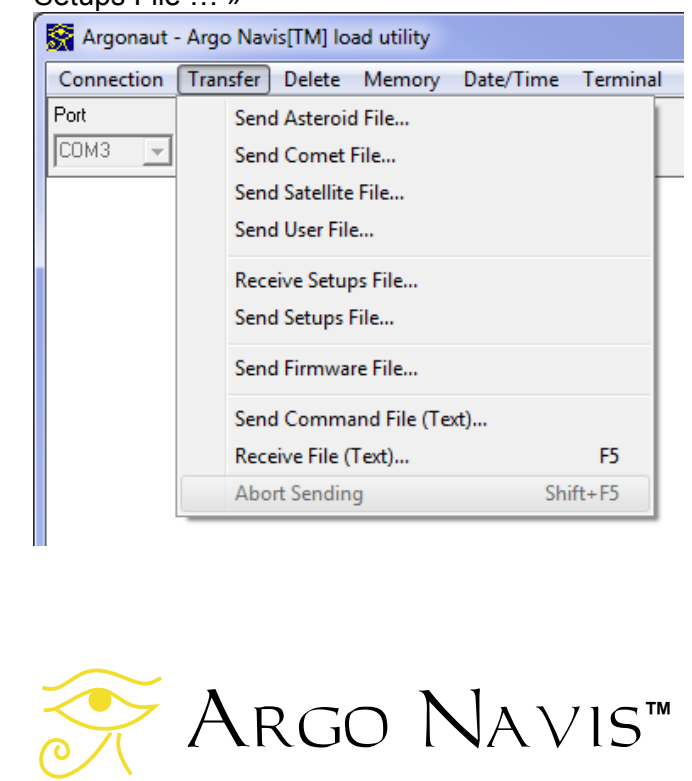

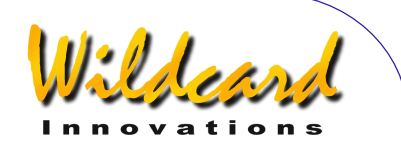

Puis utilisez l'écran de dialogue de navigation pour choisir un répertoire approprié et nommez un fichier dans lequel enregistrer les paramètres. Si vous lui donnez l'extension « .txt », le fichier sera alors lisible par bon nombre d'éditeurs de texte tels que NotePadTM .

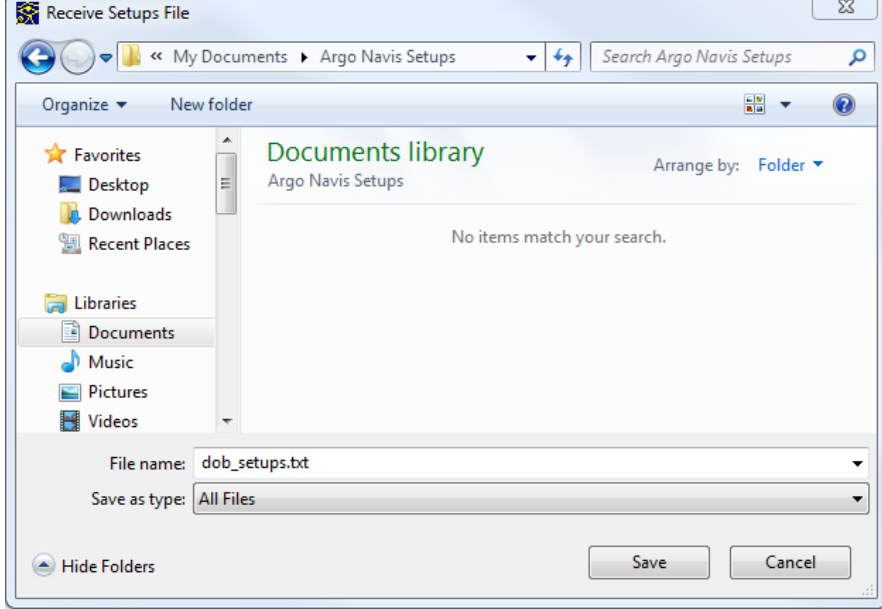

Puis pressez Save. Le transfert des paramètres devrait démarrer. Sur la fenêtre de windows, vous devriez voir les réponses d'Argo Navis ™ aux requêtes « Read » d'Argonaut<sup>™</sup> et ensuite vous devriez voir Argo Navis ™ transmettre le paramètre. L'avancement du transfert visible dans le coin inférieur gauche devrait aussi indiquer le

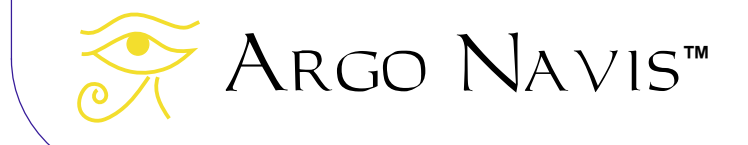

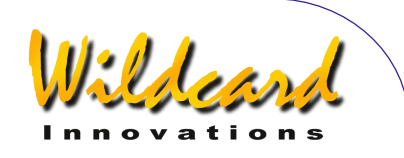

#### déroulement du transfert. –

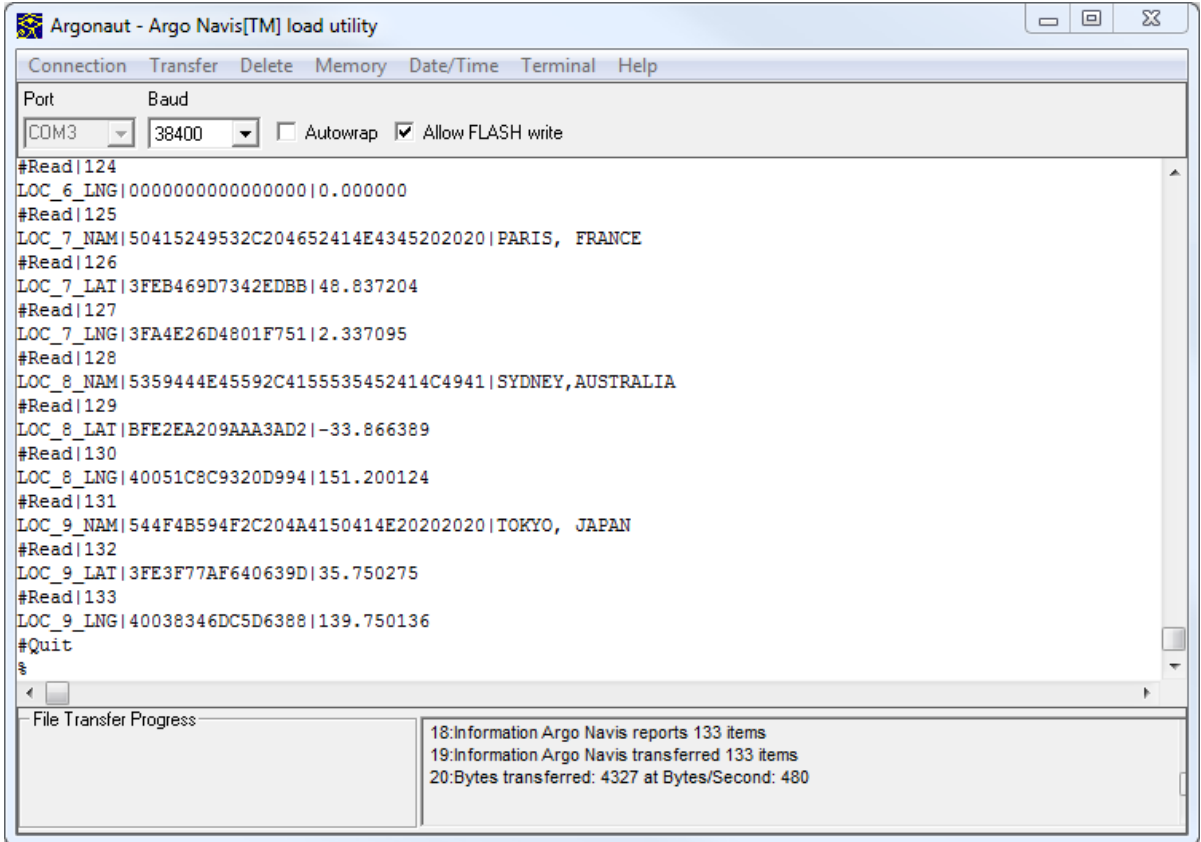

Durant le déroulement du transfert, le statut devrait aussi être affiché sur l'écran de l'Argo Navis<sup>™</sup>. Par exemple, durant le transfert, vous devriez voir –

LOAD CATALOG SETUPS …

Lorsque le transfert des données est terminé, Argonaut<sup>™</sup> envoie une commande #Quit à Argo Navis ™. L'écran d'Argo Navis<sup>™</sup> affiche alors –

LOAD CATALOG SETUPS FINISHED

Notez que si vous avez d'autres setups sauvegardés dans la mémoire archive FLASH SETUP ARCHIVE, il vous faudrait faire ce qui suit. Pour chaque setup, utilisez la fonction SETUP ARCHIVE, LOAD SETUP pour le charger en EEROM puis utilisez le menu « Receive Setups File ... » dans Argonaut™ pour le charger dans un fichier sous un nom identifiable sur votre PC.

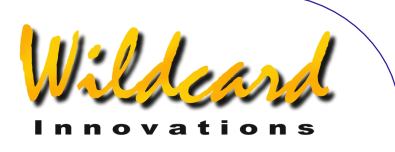

## **Envoyer des paramètres depuis le PC vers Argo NavisTM**

Pour charger des setups sur Argo Navis<sup>™</sup> depuis votre PC, placez d'abord l'unité en mode SETUP LOAD CAT. Puis utilisez le menu déroulant « Transfer » et sélectionnez « Send Setups File… ».

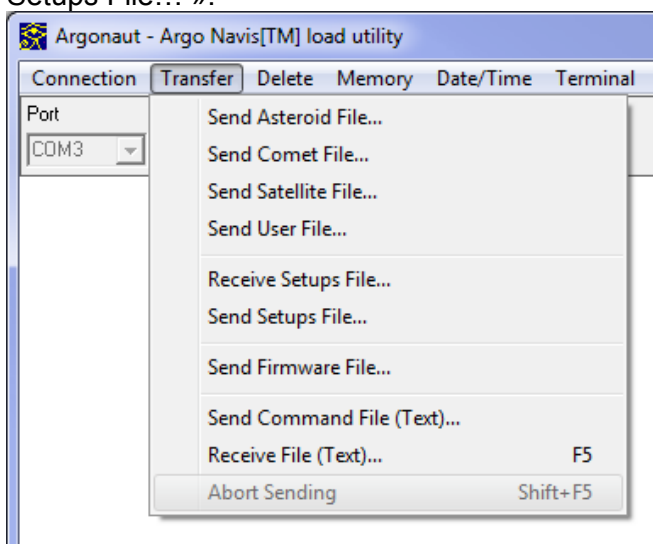

Puis utilisez l'écran de navigation pour sélectionner le fichier que vous avez créé précédemment lorsque vous avez transféré les paramètres depuis Argo Navis TM vers votre PC.

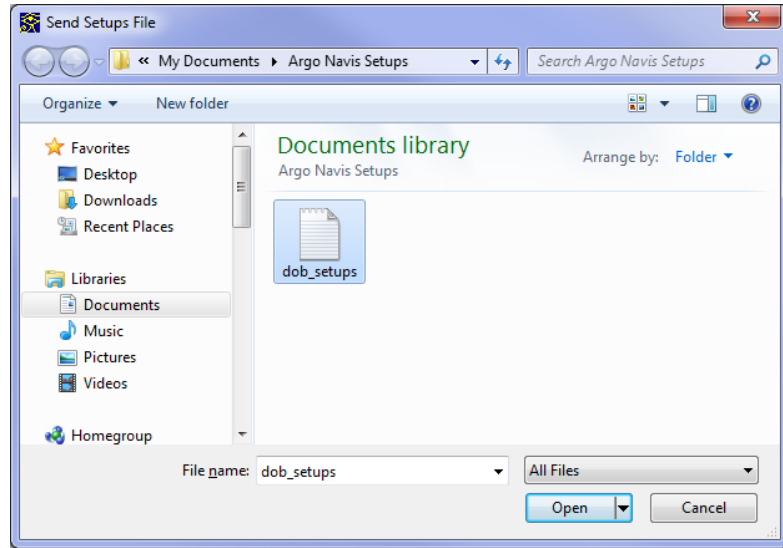

Argo Navis**™**

Puis pressez Open. Le transfert des paramètres devrait démarrer. Sur la fenêtre Windows, vous devriez voir la réponse d'Argo Navis ™ aux requêtes « Write » d'Argonaut ™ puis

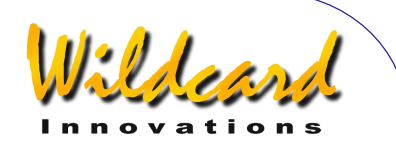

accuser réception à chaque paramètre par « OK ». L'avancement du transfert visible dans le coin inférieur gauche devrait aussi indiquer le déroulement du transfert.

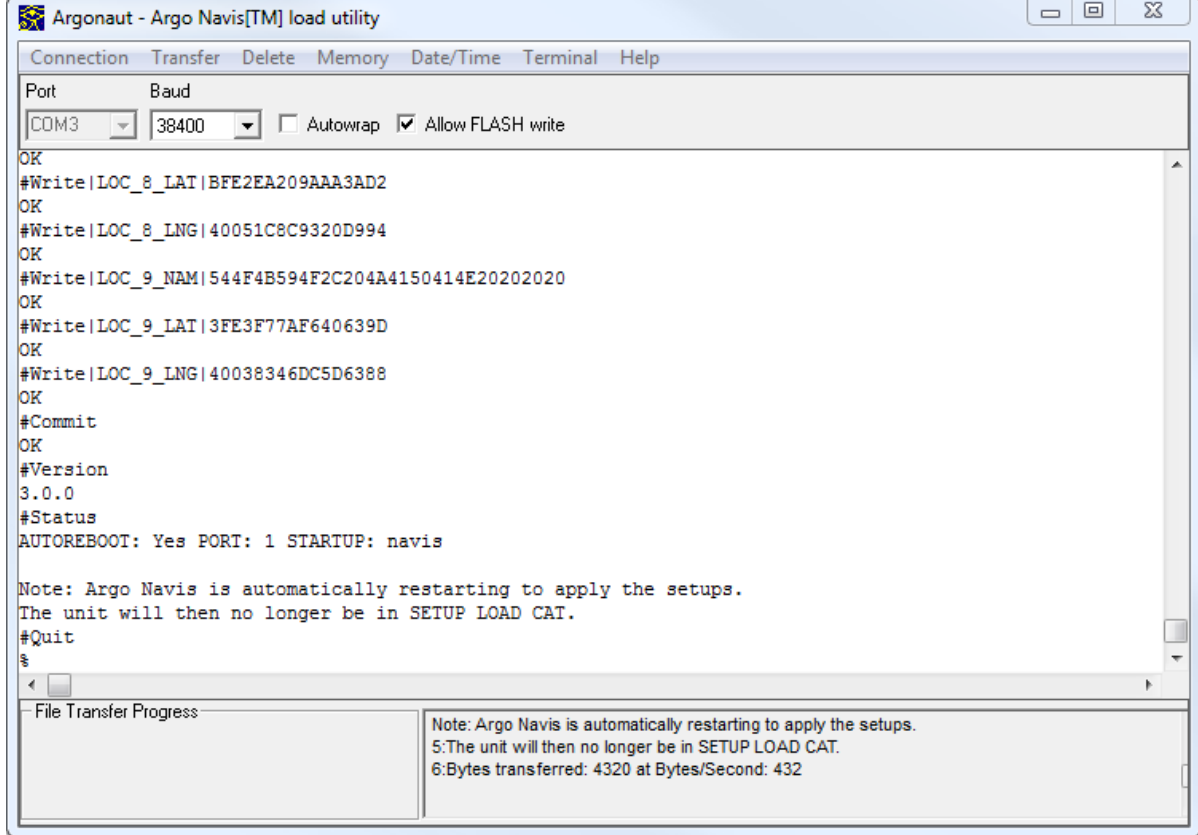

Durant le déroulement du transfert, le statut devrait aussi être affiché sur l'écran de l'Argo Navis  $TM$ . Par exemple, durant le transfert, vous devriez voir –

#### LOAD CATALOG SETUPS …

Lorsque le transfert des données est terminé, Argonaut™ envoie une commande #Commit à Argo Navis ™ pour déclarer les paramètres à EEROM. L'écran d'Argo Navis<sup>™</sup> affiche alors –

#### LOAD CATALOG SETUPS FINISHED

**Il envoie ensuite une commande #Version et Argo Navis TM indique la version actuelle du programme. Il envoie ensuite une commande #Status. Si Argo NavisTM répond « AUTOREBOOT : Yes », alors une réinitialisation automatique de l'unité est nécessaire et aura lieu. Il indique aussi à quel numéro de port série vous êtes** 

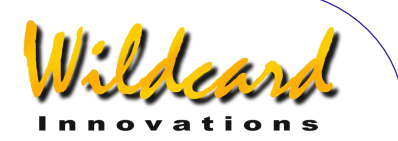

#### **connecté et quelle commande STARTUP sera exécutée sur ce port série après la prochaine réinitialisation.**

SI votre fichier de paramètres a chargé une commande différente que « navis » ou une vitesse en bauds différente, Argonaut TM ne sera pas capable de communiquer avec l'unité jusqu'à ce que vous changiez ces paramètres.

.<br>De même, si une réinitialisation automatique a été exécutée, Argo Navis ™ ne sera plus dans le menu SETUP LOAD CAT. Pour continuer à utiliser toute commande d'Argonaut<sup>™</sup>. l'unité doit être en menu SETUP LOAD CAT.

Notez que si vous avez d'autres setups que vous souhaiteriez charger dans la mémoire archive FLASH SETUP ARCHIVE, vous devrez utiliser la fonction SETUP ARCHIVE STORESETUP après chaque chargement pour le déplacer en EEROM.

Transférer des fichiers programme

Un point caractéristique d'Argo Navis™ est de pouvoir mettre à jour son logiciel via le port série. [Wildcard Innovations](http://www.wildcard-innovations.com.au/) offrira périodiquement des mises à jour gratuites pour votre Argo Navis™. Les avantages de cette procédure incluent –

- nouvelles fonctionnalités et améliorations
- nouveaux catalogues, correction de catalogues et descriptions améliorées
- bugs réparés
- c'est gratuit

Pour ces raisons il vaut la peine d'acquérir le câble série optionnel (pn-ser-cbl) si vous ne l'avez déjà fait.

La mémoire FLASH d'Argo Navis™ est divisée en 3 zones –

- la zone Boot Loader
- la zone programme compris les catalogues fournis
- les setups archivés
- la zone des catalogues chargeables

La zone boot ne peut pas être effacée. La zone dévolue au logiciel et celle des catalogues chargeables peut être effacée et réécrite. L'utilitaire Argonaut™ permet cette fonction.

Dans les sections précédentes, il a été expliqué comment utiliser Argonaut™ pour transférer les catalogues chargeables. Cette section explique comment mettre à jour le logiciel d'Argo Navis™. Il vous faut vous familiariser avec l'installation et l'utilisation d'Argonaut™ comme cela a été expliqué dans les précédentes sections car une partie de l'opération est la même et ne sera pas expliquée à nouveau en détail ici. Cependant, il y a quelques points différents sur comment l'unité d'Argo Navis™ doit être réglée pour exécuter une mise à jour du logiciel.

Pour mettre à jour le logiciel, exécutez les choses suivantes –

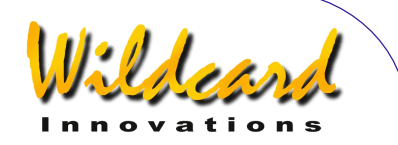

Si vous ne l'avez pas déjà fait, enregistrez votre unité sur le Wildcard Innovations Firmware Upgrades site page. Enregistrez votre code d'enregistrement.

En suivant les liens sur cette page, entrez votre code d'enregistrement et téléchargez le fichier de mise à jour du logiciel. Ce fichier aura l'extension « sgz ». Vérifiez que la taille du fichier téléchargé est bien identique à celle du fichier sur le site. Le fichier programme est dans un format que Argonaut TM peut transférer. Vous n'avez pas à le dézipper. Avant de mettre à jour votre logiciel, ce serait une bonne idée de faire une copie de vos réglages dans le menu [SETUP.](#page-72-0) La manière la plus aisée pour ce faire est d'utiliser la fonction « Receive Setups File… ». Autrement, transcrivez les paramètres de votre menu

SETUP avec papier et crayon.

Certaines mises à jour du programme effaceront automatiquement la zone des catalogues chargeables. Donc tous les objets chargés seront alors effacés. Assurez-vous de bien conserver les fichiers source originaux de ces catalogues sur votre PC.

Eteignez votre unité Argo Navis™. Si vous l'alimentez avec des piles, assurez-vous qu'elles sont chargées.

Connectez le câble série au port **[SERIAL1](#page-165-0)** d'Argo Navis™. Seul le port **SERIAL1** peut être utilisé pour les mises à jour du logiciel et pendant cette opération, la vitesse de transmission est fixée à 38400 bauds. Vérifiez que l'autre extrémité du câble est connectée au port série de votre PC.

Démarrez Argonaut™ et réglez-le sur le bon port COM. Vérifiez que Argonaut™ est réglé sur 38400 bauds. Utilisez le menu déroulant de connexion et connectez-vous au port COM. Sur Argo Navis™ pressez et gardez appuyé le bouton **EXIT** puis allumez l'unité. L'écran devrait afficher quelque chose comme ceci –

#### BOOT LOADER 1.0.X

où le « X » est un chiffre représentant la version du Boot Loader. Maintenant relâchez le bouton **EXIT**. Argo Navis™ ne tourne que sur la zone du Boot Loader sur la mémoire FLASH. Le travail du Boot Loader est de prendre des commandes et des données sur Argonaut™ et d'écrire ces données dans la zone dédiée au programme.

Vérifiez la fenêtre Argonaut™. Si elle affiche « USE OTHER PORT », c'est que vous avez branché le connecteur sur le port **SERIAL2** par inadvertance.

Sinon, pour faire un test de communication, essayez de taper le caractère « ? » puis pressez la touche **ENTER** du PC. Argo Navis™ devrait répondre par « OK ».

Maintenant, utilisez le menu déroulant de transfert et sélectionnez Send Firmware File. Une fenêtre de **DIAL**ogue devrait s'ouvrir. Sélectionnez le fichier de programme approprié et pressez Open.

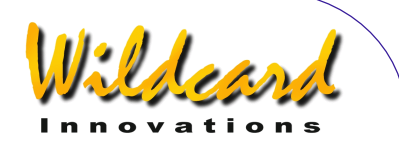

La fenêtre devrait commencer à se remplir avec les réponses « OK » de Argo Navis™. Vous pouvez contrôler l'avancement sur le File Transfert Progress meter et en regardant l'écran d'Argo Navis™. Après que les premiers 2% soient transférés, Argo Navis™ devrait afficher –

#### BOOT LOADER 2% RECEIVED

Les avancements suivants sont affichés en incréments de 2%. Le transfert devrait prendre de 25 à 90 minutes. Lorsque l'écran dit que 100% ont été transférés, éteignez puis rallumez Argo Navis™ normalement. Si votre unité ne parvient pas à s'initialiser, vérifiez vos batteries et tentez de remettre EEROM aux valeurs usine par défaut comme suit. Eteignez votre unité, pressez et gardez appuyés les deux boutons **ENTER** et **EXIT**. Allumez votre unité. Après l'initialisation, relâchez les boutons. Si l'unité ne parvient toujours pas à s'initialiser, remettez-vous à nouveau en mode BOOT LOADER et essayez de répéter l'installation du logiciel.

Vous voudrez alors restaurer tous vos paramètres en utilisant la fonction « Send Setups File... » d'Argonaut ™ ou si vous les avez stockés avec papier et crayon, en les entrant un par un dans le menu SETUP approprié.

Si vous aviez un quelconque fichier chargeable que vous voudriez recharger, utilisez Argonaut ™ pour le restaurer.

Soyez certain de consulter régulièrement le site web de [Wildcard Innovations](http://www.wildcard-innovations.com.au/) pour les annonces de mise à niveau du logiciel.

## **Installer date et heure depuis votre PC vers Argo Navis TM**

Argo Navis<sup>™</sup> a une batterie interne pour conserver date et heure. Une batterie bouton au lithium alimente l'horloge même lorsque l'unité est éteinte ou que les piles sont enlevées.

Vous pouvez régler manuellement date et heure en utilisant le menu SET DATE/TIME .

Autrement, vous pouvez utilisez Argonaut ™ pour transférer date et heure en cours de votre PC vers Argo NavisTM**.** 

## **Network Time Protocol package**

Avoir l'heure parfaitement réglée est critique lorsque l'on veut observer des satellites artificiels à déplacement rapide. A ce moment, il est aussi important que l'heure de votre PC soit de même parfaitement réglée.

L'un des meilleurs moyens pour s'assurer que l'heure de votre PC est parfaitement conservée est d'utiliser le Network Time Protocol (NTP). Ce

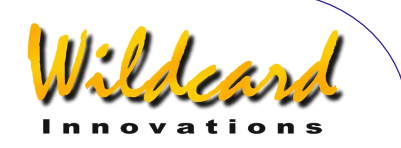

protocole utilise un service d'internet qui synchronise l'heure de votre ordinateur à quelques millisecondes près.

Bien que toutes les versions de Windows™ depuis la version 2000 incluent le Windows<sup>™</sup> Time Service (W32Time) qui utilise NTP, Microsoft établit que leur service W32Time peut fiablement offrir une synchronisation à 1 ou 2 secondes près. Pour une plus grande précision, Microsoft recommande d'utiliser un autre service que NTP.

Wildcard recommande le Meinberg NTP package. IL inclut un installateur GUI et la documentation. Il est disponible en téléchargement gratuit et peut être trouvé en suivant les liens sur le Meinberg web site.

Un autre guide pas à pas pour installer et régler le serveur NYP Meinberg peut être trouvé sur <http://www.satsignal.eu/ntp/setup.html>

Après avoir exécuté l'installation, il est important de vérifier par deux fois que le Windows Time Service est désactivé. S'il est activé, il va entrer en conflit avec le service Meinberg NTP nouvellement installé. Pour vérifier si le Windows Time Service a bien été désactivé, sélectionnez « Date and Time » dans le panneau de configuration de Windows. Dans le « Internet Time », assurez-vous qu'il dit « This computer is not set to automatically synchronize with an internet time server ». S'il est toujours activé, utilisez le bouton "Change settings…"

Comme une partie de l'installation, Meinberg offre aussi la commande "Quick NTP Status" qui peut être trouvée dans le menu de départ de windows dans le répertoire Meinberg- >Network Time protocol. Nous recommandons hautement de le faire tourner afin de vérifier qu'en tant que client NTP, vous êtes bien en communication avec les serveurs NTP. Un exemple de fenêtre est le suivant – **Collect** 

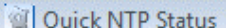

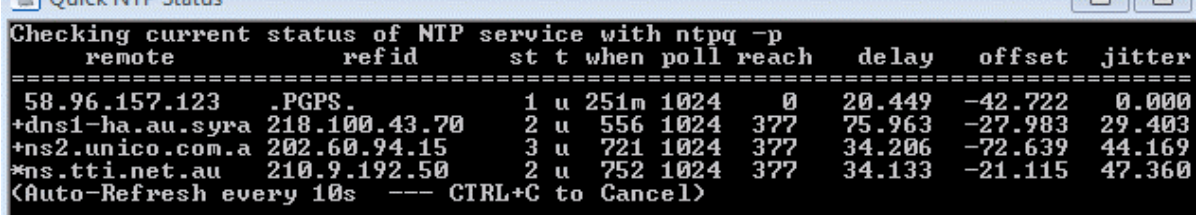

Notez la « reach column ». Elle indique si, en tant que client NTP, vous avez été capable d'atteindre le serveur source de référence d'heure NTP correspondant. Quand votre requête démarre, la valeur de recherche sera 0. Après quelques minutes, l'une ou plusieurs devrait n'être plus nulle. Si tout reste à 0, il y a un problème avec l'installation. Un cas fréquent est que le Firewall de Windows vous demande d'ajouter des règles pour permettre au protocole UDP d'utiliser le port 123 en entrée et sortie. Le site Meinberg donne la configuration du Firewall de windows ici – [http://meinbergglobal.com/english/faq/faq\\_28.htm](http://meinbergglobal.com/english/faq/faq_28.htm) Le service NTP Meinberg tourne tranquillement en arrière plan et, une fois installé, repartira automatiquement chaque fois que le PC est relancé. Il peut maintenir l'horloge de votre PC

ARGO NAVIS™ User Manual Edition 11, Dec 2014, for ARGO NAVIS™ Model 102/102B, Firmware Vers.3.0.0 197

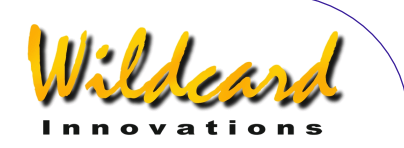

avec une précision du millième de seconde. La prochaine fois que lancerez votre PC, utilisez la commande « Quick NTP Status » pour vérifier si le service est actif et si les serveurs ont été atteints.

#### **Utiliser Argonaut TM pour régler date et heure sur Argo NavisTM**

Assurez-vous que la vitesse de transfert en baud de SETUP SERIAL est identique à celle d'Argonaut™ et que la commande STARTUP est bien sur « navis ». Pour changer le STARTUP, l'unité doit être éteinte puis rallumée pour que le nouveau STARTUP démarre. Argo Navis<sup>™</sup> n'a pas besoin d'être en mode SETUP LOAD CAT pour utiliser cette fonction. Utilisez le menu déroulant date/time et sélectionnez « Set Date/Time » -

Argonaut - Argo Navis[TM] load utility

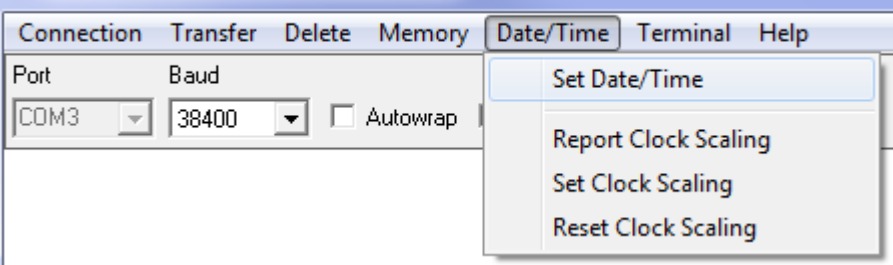

Dans la fenêtre windows, vous devriez voir la réponse d'Argo Navis ™ à une commande d'Argonaut<sup>™</sup> pour mettre à jour date et heure en format Julian Date (JD). Argonaut <sup>™</sup> envoie alors à Argo Navis<sup>TM</sup> la commande d'émettre un son et de renvoyer la nouvelle heure TU et les date et heure locales.

```
⊪s date –e
176876
date -s 2457008.73974537
s sound
s date -u
05:45:15 WED 17 DEC 2014 UTC
s date
15:45:15 WED 17 DEC 2014 Local
```
Régler la vitesse de l'horloge d'Argo Navis ™

L'horloge interne d'Argo NavisTM utilise un cristal de quartz d'une fréquence nominale de 32768Hz. Cependant, à cause des tolérances usine, un cristal peut osciller entre des fréquences légèrement différentes.

Pour les utilisations courantes, ces minuscules différences de fréquences n'auront pas d'impact sur la capacité d'Argo Navis<sup>™</sup> à localiser et identifier fiablement les objets. Pour

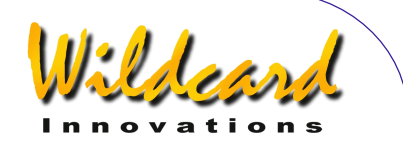

beaucoup d'utilisateurs, la fréquence donnée par le cristal est suffisamment précise pour qu'elle agisse sur une grande période sans nécessité de recala de la date et de l'heure. La température, les chocs, les vibrations et le vieillissement peuvent aussi provoquer une dérive légère de la fréquence nominale.

Pour observer des satellites artificiels se déplaçant rapidement, une précision d'une fraction de seconde peut être une nécessité. La possibilité de régler les date et heure d'un PC tournant sous un Network Time Protocol (NTP) peut vous assister dans l'assurance que votre Argo Navis TM est correctement réglé. Cette fonction a été décrite dans le paragraphe « Setting the date/time from PC to Argo Navis<sup>™</sup> ».

Comme aide complémentaire, Argo Navis TM a une fonction par laquelle son maintien de l'heure peut être modélisé dans un programme par un simple modèle linéaire. Une fois que date/time ont été correctement réglés, la fonction de modèle d'horloge peut souvent vous assister pour maintenir la précision de l'heure sur une plus longue période.

Argonaut  $TM$  a des fonctions spéciales pour  $-$ 

- indiquer à Argo Navis TM la performance du programme de réglage d'horloge
- calculer et appliquer ce programme
- réinitialiser ce programme

Lorsque l'horloge date/time d'Argo Navis™ est réglée, soit via le menu SETUP DATE/TIME, soit à partir du PC. l'heure de la mise à jour est enregistrée dans l'EEROM d'Argo Navis ™. Argo Navis<sup>™</sup> base son heure interne sur un programme d'horloge virtuelle. Ce programme tourne à une vitesse égale à celle de l'horloge réelle multipliée par un paramètre stocké dans EEROM référencé comme « Current Scale » ou curScale en abrégé.

- le facteur usine par défaut de curScale est 1
- dans la vraie vie, les valeurs seront très proches de 1
- une valeur inférieure à 1 va ralentir le temps donné par Argo Navis ™
- une valeur supérieure à 1 va l'accélérer

Par exemple, une valeur de 1.000023148 va accélérer l'horloge d'Argo Navis ™ d'environ 2 secondes par jour.

Le menu Report Clock Scaling d'ArgonautTM donne une liste de paramètres de comparaison entre l'horloge réelle et le logiciel horloge par rapport l'horloge actuelle du PC comme référence.-

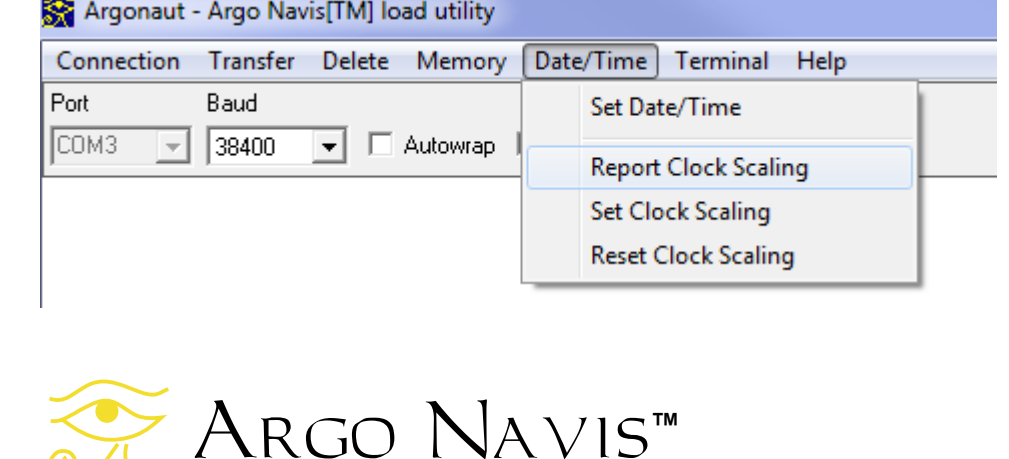

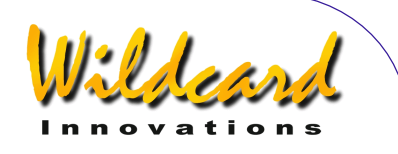

Par exemple, voir ci-dessous une sortie d'un Argo Navis  $TM -$ <br>Elapsed: 24563 s Temp: 21.8 C hwDelta: 0.0514 s swDelta: 0.0826 s hwPPM: 2 swPPM: 3 hwJD: 2457010.38647588 swJD: 2457010.38647551 curScale: 1.000000000000000 hwScale: 1.000002092480010 swScale: 1.000003364741211

Les utilisateurs « puissants » pourraient être intéressés à la signification des paramètres –

- Elapsed : temps en secondes depuis le dernier réglage d'Argo Navis ™
- Temp : température interne de l'unité en degrés Celsius
- hwDelta : décalage en secondes entre le PC et l'horloge réelle d'Argo Navis  $TM$
- swDelta : décalage en secondes entre le PC et le programme horloge d'Argo Navis<sup>™</sup>
- hwPPM : précision calculée de l'horloge réelle d'Argo Navis ™ par rapport au PC en parties par million
- swPPM : précision calculée du programme horloge d'Argo Navis TM par rapport au PC en parties par million
- hwJD : date en calendrier Julien de l'horloge réelle d'Argo Navis ™
- swJD : date en calendrier Julien du programme horloge d'Argo Navis ™
- curScale : facteur curScale stocké dans l'EEROM

Argo Navis**™**

- hwScale : facteur d'échelle de l'horloge réelle d'Argo Navis ™ comparé à l'horloge PC calcule sur le temps de base « Elapsed » en secondes. Si l'horloge réelle était parfaite, alors le facteur serait idéalement de 1 très exactement. Pourtant, il aura normalement une valeur proche de 1. S'il est inférieur à 1, c'est que l'horloge réelle tourne plus vite que celle du PC. S'il est supérieur à 1, c'est que l'horloge réelle tourne plus lentement que celle du PC. C'est indépendant du terme curScale mais idéalement, curScale devrait être identique.
- swScale :facteur d'échelle du programme horloge d'Argo Navis ™ comparée à celle du PC calcule sur le temps de base « Elapsed » en secondes. S'il est supérieur à 1, il tourne plus vite que l'horloge PC. S'il est supérieur à 1, il tourne plus lentement que l'horloge PC. C'est indépendant du terme curScale mais idéalement, curScale devrait être identique. Le but de la fonction « clock scaling » d'Argonaut™ est de le rendre le plus possible proche de 1 .

Si vous utilisez la fonction « clock scaling », vérifiez que l'heure de votre PC est précise. En particulier, votre machine devrait tourner sous le protocole Network Time (NTP) qui vous assure que le PC est synchrone avec uhn ensemble de serveurs fournissant des références précises d'heure. Utilisez la commande « Quick NTP Status » de Meinberg développée précédemment pour vérifier que le NTP de votre PC est connecté aux serveurs et synchronisé avec eux.

Après vous être assuré que votre heure PC reçoit une heure NTP synchronisée précise, réglez l'heure d'Argo Navis ™ en utilisant le menu « Set Date/Time » d'Argonaut<sup>™</sup>.

ARGO NAVIS™ User Manual Edition 11, Dec 2014, for ARGO NAVIS™ Model 102/102B, Firmware Vers.3.0.0 200

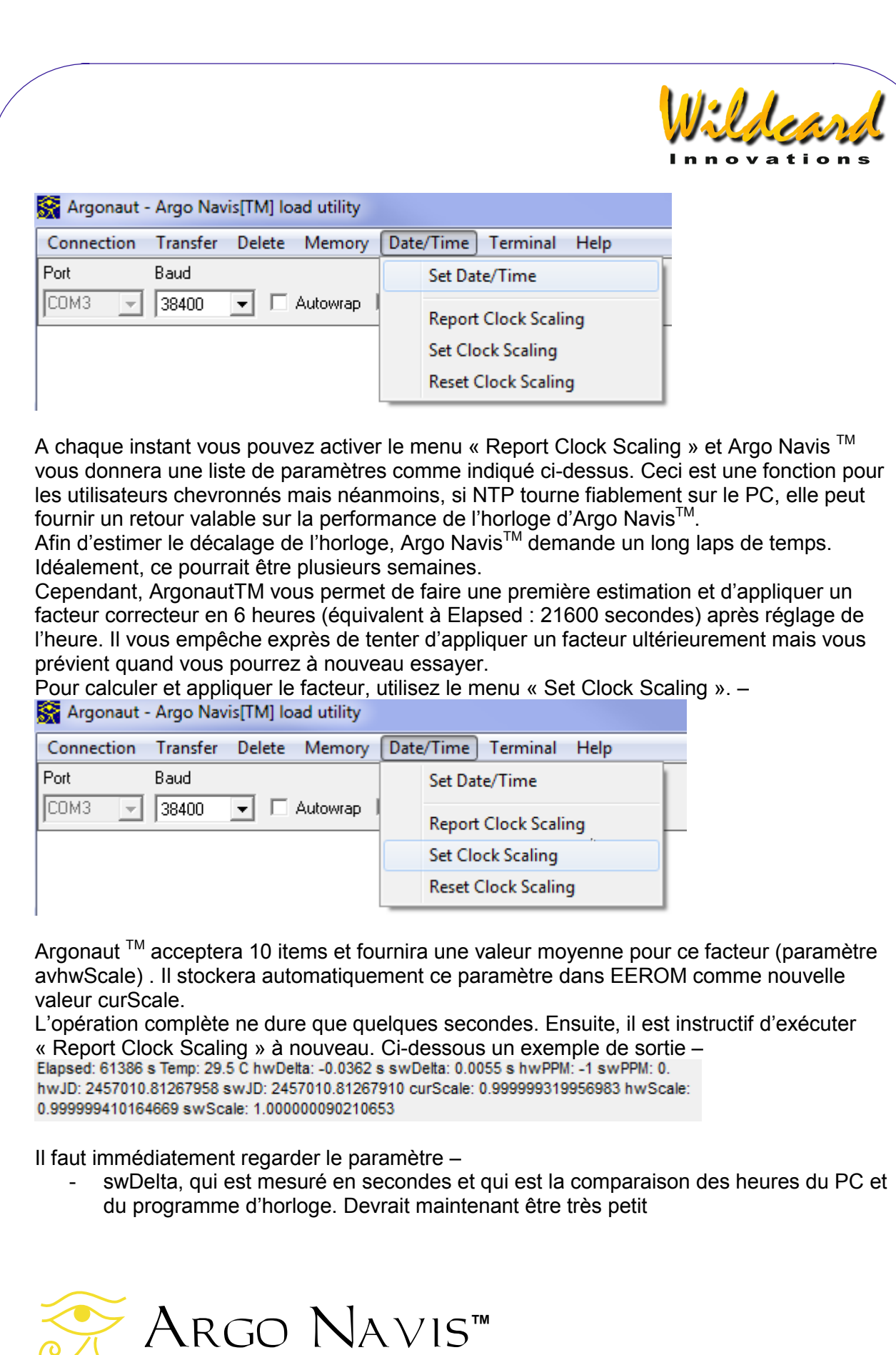

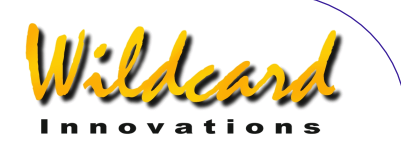

Quelques autres paramètres qu'il est intéressant de regarder sont –

- swScale qui devrait être proche de 1 et idéalement exactement 1
- hwScale qui devrait être proche de curScale et idéalement identique
- hwDelta, heure qui devrait toujours rester non corrigée puisqu'il donne l'heure actuelle de l'horloge réelle sans aucun facteur correctif, comme sur l'exemple cidessus
- swPPM est en parties par million et idéalement petit
- hwPPM est en parties par million et donne la performance du cristal lui-même.

Après la première utilisation de « Set Clock Scaling », vous pouvez l'appliquer à n'importe quel moment.

Pourtant, vous devrez vous retenir de réutiliser Set Date/Time car le faire va interrompre l'établissement d'une base de temps pour estimer la performance de votre horloge. En tous cas, lorsque vous lancez Set Clock Scaling, l'opération de réglage synchronise intrinsèquement l'horloge d'Argo Navis TM.

Ainsi, chaque fois que vous souhaitez ultérieurement de régler précisément la date et l'heure, vous pouvez maintenant exécuter l'opération De même vous devez vous retenir d'aller dans le menu SETUP DATE/TIME d'Argo Navis TM . Entrer et sortir dans l'onglet de réglage de date/time du menu va aussi interrompre la base de temps alors que changer simplement la zone horaire ne le fait pas. Si vous voulez savoir l'heure, utilisez simplement MODE TIME dans le menu au niveau le plus haut.

Exécuter « Set Clock Scaling » ne doit pas devenir une obsession. Vous pouvez réessayer une journée après votre premier réglage d'horloge puis peut-être une semaine après puis après quelques semaines ou un mois ou avant une séance d'observation de satellite. Si les paramètres reportés après plusieurs exécutions de « Report Clock Scaling » sont erratiques, il y a des chances pour que NTP ne fonctionne pas fiablement sur le PC ou que l'horloge du PC soit défaillante. En ce cas, utilisez la commande « Quick NTP Status » de Meinberg dont il est fait état plus tôt. Une ou plus de « reach values » doivent ne pas être nulles.

Si vous souhaitez rétablir le facteur multiplicateur à 1, sélectionnez simplement « Reset Clock Scale » -

Argonaut - Argo NavistTMI load utility

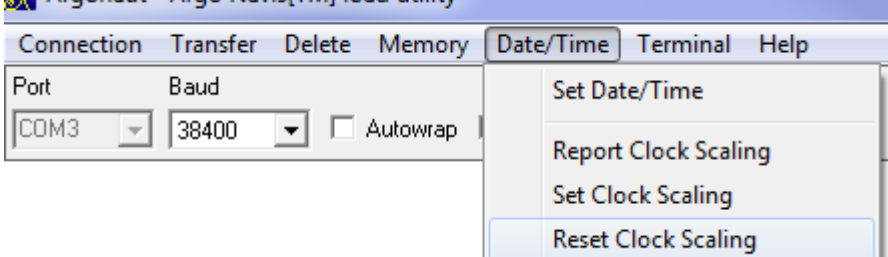

Argo Navis**™**

Il est important de comprendre que les paramètres qu'Argo Navis™ utilise pour régler l'horloge sont stockés sur une base « per-setup ». Si vous avez d'autres configurations stockées dans l'archive FLASH SETUP ARCHIVE, alors chacune peut avoir différents paramètres de réglage d'horloge.

ARGO NAVIS™ User Manual Edition 11, Dec 2014, for ARGO NAVIS™ Model 102/102B, Firmware Vers.3.0.0 202

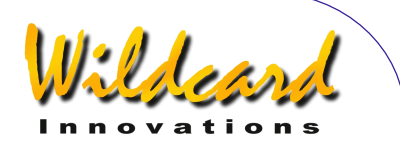

Utilitaire de transfert des fichiers sous Linux™ Operating System

La capacité à charger et détruire les catalogues d'astéroïdes, de comètes ou d'utilisateur aussi bien que d'exécuter les mises à jour du logiciel est aussi prévue pour Linux™ Operating System. Deux lignes de commande utilitaires sont fournies pour les platesformes Intel de Linux™.

Vous pouvez les recopier à partir du CD-ROM fourni ou les télécharger chez [Wildcard](http://www.wildcard-innovations.com.au/)  [Innovations.](http://www.wildcard-innovations.com.au/) Il vous faut les placer dans le répertoire binaire convenable de votre système. Assurez-vous que ce répertoire est sur votre chemin d'exécution.

Si vous l'installez depuis le CD-ROM, exécutez ce qui suit –

% mount /dev/cdrom <your mount point>

% cd <your mount point>/sofware/linux

% cp catload <suitable bin directory>

% cp sgzload <suitable bin directory>

Il vous faut lire les sections de ce manuel concernant l'utilitaire Argonaut™ qui est fourni pour Windows OS™ Vous aurez alors le fond de connaîssance de base nécessaire pour savoir comment créer des fichiers catalogue et comment régler Argo Navis™ pour exécuter un transfert.

#### *catload*

La commande catload est utilisée pour télécharger ou détruire un catalogue d'astéroïde, de comète, de satellite ou d'utilisateur.

La syntaxe est –

catload [–b baud rate] [-s serial port] –c command –f file | -p [-v] [-w]

La vitesse par défaut est 38400 bauds.

Le port série par défaut est /dev/argo. Vous pourriez souhaiter crée un symbole de lien dans votre répertoire /dev depuis /dev/argo vers votre port série. Par exemple, comme origine  $-$ 

# ln –s /dev/ttyS0 /dev/argo

La bannière -c est pour le type de catalogue : asteroid, comet, satellite ou utilisateur.

La bannière –f flag est suivie par le nom de votre entrée de fichier catalogue.

La bannière –p flag efface (removes) le catalogue spécifié.

La bannière –v imprime le numéro de version de catload et existe alors.

La bannière –w est essentielle si vous voulez que votre catalogue soit écrit dans la FLASH.

Catload donnera une borne en pourcentage ou des messages d'erreurs en sortie standard.

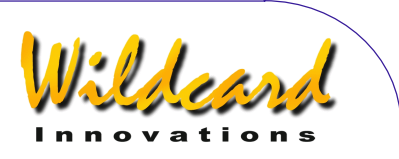

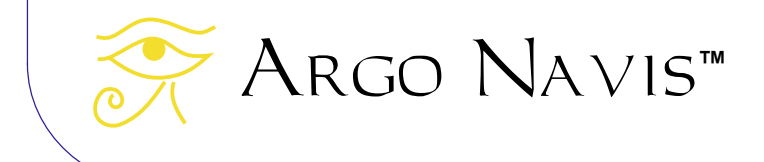

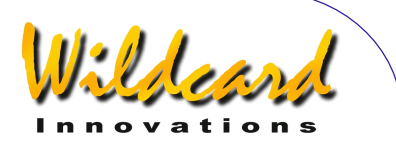

## *Sgzload*

La commande sgzload est utilisée pour le chargement de fichiers programme, ceux qui ont une extension « .sgz ».

La syntaxe est –

sgzload [-s serial port] –f file [-v]

Sgzload [-s serial port] -f file [-y]

Le port série par défaut est /dev/argo

La bannière –f est suivie du nom du fichier programme

La bannière –v écrira le numéro de version de sgzload puis sortira

Sgzload donnera une borne en pourcentage ou des messages d'erreurs en sortie standard

Utilitaire de transfert de fichiers sous Mac OS X™ operating system

La possibilité de charger et nettoyer un catalogue d'astéroïde, de comète, de satellite ou d'utilisateur aussi bien que d'exécuter des mises à jour du logiciel est aussi supportée pour le Mac OS X™ operating system.

L'utilitaire *Argoload* pour Mac OS X peut être téléchargé depuis le site web de [Wildcard](http://www.wildcard-innovations.com.au/)  **Innovations** 

L'utilitaire est aimablement fourni par Jeff Terry et est basé sur le [Wildcard Innovations](http://www.wildcard-innovations.com.au/) GNU Public License (GPL) open-sourced catload et l'utilitaire Linux™ sgzload. Wildcard Innovations a contribué par la suite à *Argoload* et au moment de l'écrire, l'a adapté pour tourner sous Mac OS X *Mountain LionTM* 10.8, *MavericksTM* 10.9 et *YosemiteTM* 10.10. Argoload a une interface utilisateur graphique et supporte l'adaptateur USB/série KeyspanTM USA-19-HS. Ces adaptateurs peuvent être achetés chez [Wildcard Innovations](http://www.wildcard-innovations.com.au/) (PartNo pn-usb) et utilisés en conjonction avec le câble série optionnel RS-232 ([Wildcard](http://www.wildcard-innovations.com.au/)  [Innovations](http://www.wildcard-innovations.com.au/) Part No. Pn-ser-cbl). D'autres adaptateurs série USB RS-232 par modification du code source par l'utilisateur final.

Après avoir téléchargé l'archive ZIP sur votre Mac, cliquez dessus pour l'ouvrir. Suivez avec soin pas à pas les instructions d'installation qui se trouvent dans le fichier instructions.txt. Le package inclut l'application précompilée *Argoload* plus le code source qui peut être compilé en utilisant le package de développement gratuit Mac OS-X *XcodeTM*.

Merci à Jeff Terry pour avoir fourni *Argoload* à la communauté des utilisateurs Argo Navis™ / Mac OS X™.

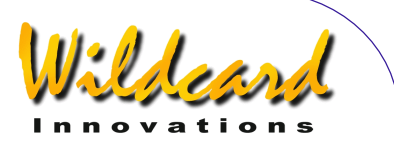

# **Utiliser Argo Navis avec le contrôleur** *Servo***Cat Track/GOTO**

## *Servo***Cat Introduction**

ServoCat™ est un contrôleur de suivi et GoTo manufacturé par StellarCat. Il pilote une paire de servo-moteurs et, combiné avec Argo Navis<sup>™</sup>, peut motoriser une monture en GOTO et suivi. Le terme GOTO se réfère à la capacité de se déplacer vers une cible d'Argo NavisTM .Pressez le bouton GOTO sur la raquette *Servo*CatTM et la monture ira automatiquement sur la cible. Tracking (suivi) se réfère à la capacité du télescope de suivre la cible en continu sans avoir à pousser manuellement la monture. Une vue du panneau avant de l'interface est montrée ici –

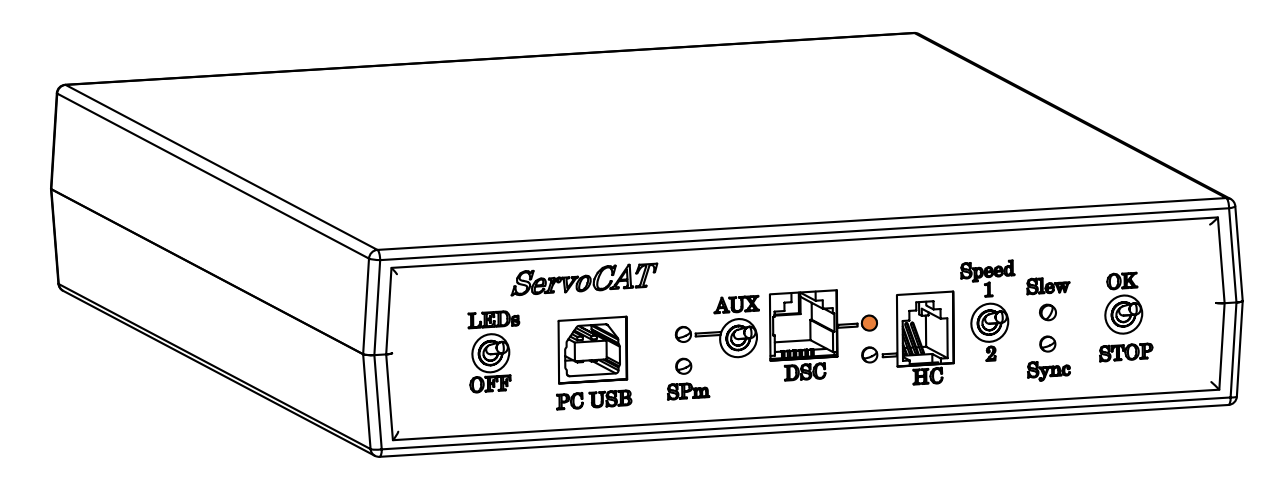

## **Interfacer à ServoCat™ et configuration des paramètres**

Argo Navis<sup>™</sup> s'interface à *Servo*Cat<sup>™</sup> via un câble série propriétaire, Wildcard Innovations Part No pn-cat-cbl. Passer un message à WildCard Innovations s'il vous faut en commander un. Notez s'il vous plait que ce câble est différent du câble série Argo Navis ™ pour PC Part No pn-ser-cbl.

Connectez l'une des extrémités de pn-cat-cbl dans le port série **SERIAL 1** ou **SERIAL 2** de l'unité Argo NavisTM. Branchez l'autre extrémité au port DSC du *Servo*CatTM (voir figure ci-dessus) .

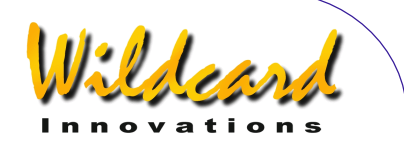

En utilisant le menu SETUP SERIAL, il vous faut configurer le port série que vous entendez utiliser pour une vitesse en baud de 19200 et une commande STARTUP « servocat ». Chaque fois que vous changer la commande STARTUP, il vous faut éteindre puis rallumer l'unité Argo Navis<sup>™</sup> pour que la nouvelle commande STARTUP démarre.

Pour réduire les chances de voir votre monture glisser accidentellement au-delà de ses limites mécaniques, configurez le sous-menu SETUP GOTO, GOTO LIMITS. Les limites usine par défaut pour LOW et HI sont très classiques et ne représentent pas des limites pour ServoCat<sup>™</sup>. Ajustez-les aux possibilités de votre monture. Après avoir exécuté un MODE FIX ALT REF valable, vous pouvez utiliser ALT en mode angulaire en MODE ENCODER comme diagnostic pour déterminer une limite sure pour LOW.

Chaque fois qu'une commande GOTO est donnée, Argo Navis<sup>™</sup> détermine si la cible est sous l'horizon. Si c'est le cas, il communique à ServoCat™ que le mouvement sera imprudent et ServoCat<sup>™</sup> n'effectue pas le glissement mais envoie la demande à Argo NavisTM d'émettre un son de basse fréquence. Argo NavisTM calcule la position de l'horizon à partir de MODE FIX ALT REF, des date et heure locales que vous avez entrées dans SETUP DATE/TIME et de vos latitude et longitude dans SETUP LOCATION. Vous devriez vous assurer que ces paramètres sont correctement réglés.

## **Utilisation de** *Servo***CatTM**

Quelques secondes après avoir allumé à la fois l'unité ArgoNavis<sup>™</sup> et celle de *Servo*Cat<sup>™</sup> la LED rouge située à côté du port DSC de *Servo*CatTM devrait commencer à clignoter. Ceci indique que la communication s'est établie entre les deux.

Immédiatement après avoir fait un alignement correct, la LED rouge devrait devenir fixe. Ceci indique que l'alignement a eu lieu.

Si vous demandez un objet à Argo Navis  $TM$  qui se trouve actuellement au-dessus de l'horizon, au-dessus de la limite SETUP GOTO GOTO LIMITS LOW et au-dessous de la limite SETUP GOTO, GOTO LIMITS HI, et si vous pressez le bouton vert GOTO sur la raquette *Servo*Cat<sup>™</sup>, la monture se déplacera vers la cible Lorsque le déplacement est terminé, *Servo*Cat<sup>™</sup> envoie à Argo Navis<sup>™</sup> la demande d'émettre deux notes de haute fréquence..Argo NavisTM envoie alors en continu à *Servo*CatTM un rythme de déplacement pour le suivi et la monture suivra la cible.

Si, pour quelque raison, vous vouliez exécuter un arrêt d'urgence durant le déplacement, pressez simplement l'un des trois boutons sur la raquette *Servo*Cat<sup>™</sup>.

## **SmartTrackTM**

Les versions 3.0.0 et suivantes du programme d'Argo Navis ™ et les versions 7.0.A et suivantes du programme de *Servo*Cat<sup>™</sup> supportent une fonction nommée SmartTrack<sup>™</sup>.

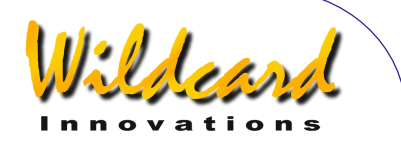

SmartTrack™ offre un suivi adapté à la cible lorsque vous suivez des obiets du système solaire.

Les objets du système solaire incluent les planètes, le Soleil, la Lune, les astéroïdes, les comètes et les satellites artificiels. Suivre des astéroïdes proches de la terre ou des comètes (NEOs) lorsqu'ils passent près de la Terre, par exemple entre la Terre et la Lune, n'est pas supporté.

Pour activer SmartTrack™, tournez le Dial vers l'objet du système solaire que vous voulez observer dans MODE CATALOG, MODE IDENTIFY, ou MODE TOUR. Assurez-vous que la ligne inférieure de l'écran affiche le mot GUIDE ou que vous être dans un sous-menu du mode guide.

SmartTrack™ permet alors un suivi adapté à la cible dans un rayon de 5° pour un satellite ou de 2,5° pour tout autre type du système solaire.

SmartTrack<sup>™</sup> retourne au taux de suivi correspondant au point du ciel que vous observez au cas où l'objet cible n'est pas un objet du système solaire ou, même si c'est un objet du système solaire, si le menu n'est plus en mode GUIDE ou dans un de ses sous-menus, ou si le satellite est extérieur au rayon de 5° ou si tout autre objet du système solaire est extérieur au rayon de 2,5°.

En d'autres mots, SmartTrack™ essaie de vous permettre une vitesse de suivi correspondant à l'objet que vous observez.

Si par exemple vous avez demandé MOON à Argo Navis™, et donc suivez la Lune, SmartTrack<sup>™</sup> votre télescope suivra la Lune à la vitesse lunaire. Si maintenant vous saisissez la raquette *Servo*Cat<sup>™</sup>, et si vous vous déplacez d'un rayon supérieur à 2,5°, SmartTrack™ suppose que vous vous déplacez manuellement et retournera donc à la vitesse sidérale.

## **Suivi des satellites artificiels**

Lors qu'on s'apprête à suivre des satellites artificiels avec Argo Navis<sup>™</sup> et *Servo*Cat<sup>™</sup>, les astuces suivantes peuvent être utiles –

- le temps peut être critique. La section « Installer date et heure depuis votre PC vers Argo Navis<sup>™</sup> » décrit comment installer un Network Time Protocol (NTP) client sur votre PC puis comment **«** Utiliser Argonaut TM pour régler date et heure sur Argo Navis<sup>™</sup> ». La section « Régler la vitesse de l'horloge d'Argo Navis ™ « décrit comment utiliser ArgonautTM pour calculer et appliquer un modèle linéaire qui peut ensuite améliorer la tenue de l'heure.
- Réglez vos latitude et longitude précisément dans SETUP LOCATION
- Assurez-vous que SETUP REFRACTION est ON

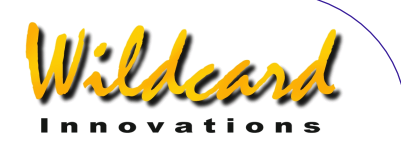

- Réglez SETUP GUIDE MODE, GUIDE BELOW HORZ, H INDICATOR ON. Vous serez à même de déterminer en un coup d'œil si un satellite est au-dessus ou audessous de l'horizon.
- Assurez-vous que vous avez un fichier des éléments orbitaux à jour.
- Utilisez heavens-above.com pour savoir quels satellites peuvent être visibles à partir de votre localisation à votre heure d'observation. Généralement, les satellites en orbite basse sont visibles uniquement après le coucher du soleil et juste avant son lever car sinon, ils sont dans l'ombre de la Terre. Les satellites géostationnaires, sur leur orbite de 32.786km, sont hors de l'ombre de la Terre pendant plus de temps et peuvent souvent être observés tard dans la nuit.
- Exécutez un alignement précis
- Envisagez d'utiliser Tpas pour améliorer globalement la précision de pointage de votre monture sur le ciel.
- Si vous avez chargé les éléments orbitaux de plus d'un satellite, il y a plusieurs moyens pour choisir un candidat potentiellement observable. Un premier moyen est d'utiliser MODE IDENTIFY en sélectionnant le filtre SATELLITE, le filtre magnitude sur ANY, le filtre constellation sur ANY CONSTELLATION, le filtre « within » sur WITHIN 360° ARC et le filtre HORIZON MASK sur 0 ou plus. Restez en permanence en MODE IDENTIFY. Au début, l'écran affichera NO MATCH FOUND. Pourtant, aussitôt qu'un satellite passera au-dessus de la valeur spécifiée pour HORIZON MASK, tournez le DIAL un clic à la fois ou presser **ENTER** pour le voir et presser le bouton GOTO.
- Autrement, utilisez la fonction spéciale de MODE CATALOG qui vous permet de vous déplacer dans le catalogue en tournant le dial lorsque vous êtes en mode GUIDE. En passant sur chaque objet, notez la présence ou l'absence de l'indicateur d'horizon H complètement à droite de la ligne inférieure de l'écran. Le symbole H indique que l'objet est actuellement sous l'horizon. Si vous demandez un satellite se trouvant sous l'horizon, Argo Navis<sup>™</sup> émettra des notes de basse fréquence. Si vous voyez un candidat satellite sans l'indicateur H affiché, Argo Navis™ émettra des sons de haute fréquence et vous pourrez vous déplacer vers la cible en pressant GOTO.
- Si vous utilisez MODE CATALOG comme décrit précédemment, une stratégie est de laisser le télescope attendre à la limite LOW. Examinez la valeur ALT sur GUIDE pour tenter de savoir à quel moment le satellite peut être près d'émerger Si le satellite émerge au-dessus de l'horizon et de la limite LOW spécifiée. Argo Navis<sup>™</sup> émettra un son de haute fréquence. SI vous pressez GOTO alors que le satellite est

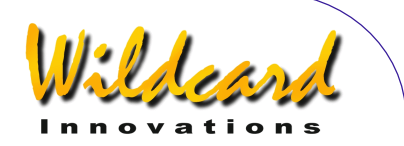

à l'intérieur de la limite des 5°, SmartTrack™ s'activera automatiquement et la fonction AutoLOCKTM de *Servo*CatTM démarrera le suivi.

- Tant que le satellite restera dans les 5° de verrouillage, son suivi sera assuré, à moins que sa vitesse devienne trop élevée, ce qui le fera sortir de cette limite et ServoCat<sup>™</sup> enverra l'ordre à Argo Navis<sup>™</sup> d'émettre un double bip pour vous prévenir. La vitesse du satellite peut devenir trop élevée s'il lui arrive de passer à la verticale du télescope. Une fois que le satellite a atteint son sommet et commence à redescendre, vous pouvez vous re-verrouiller dessus en pressant le bouton GOTO à nouveau.
- Au départ, utilisez l'oculaire avec le plus grand champ possible (FOV) dont vous disposez pour localiser le satellite. Si vous souhaitez l'observer à plus fort grossissement, ayez des oculaires près de vous pour pouvoir les changer rapidement.
- Soyez conscient que certains satellites se déplacent rapidement et que donc le scope doit pouvoir suivre rapidement. Pourtant, si vous le faites, faites attention si vous observez en haut d'une échelle car si le télescope vous heurte, il peut en résulter des dommages et des blessures.
- Il y a une limite à la vitesse de suivi d'un satellite. Par exemple si un satellite monte tout droit et passe à la verticale de votre monture, à cet instant la monture devrait tourner à une vitesse infinie en azimut pour maintenir le suivi. Le *Servo*Cat™ peut être configuré pour suivre rapidement mais pas infiniment vite.
- Les erreurs de fabrication de la monture, les erreurs sur l'heure ou les erreurs sur les éléments orbitaux eux-mêmes se combinent pour mettre le satellite là où les calculs d'Argo Navis<sup>™</sup> ne le situent pas. Utilisez les boutons guide de la raquette ServoCat™ en conjonction avec un oculaire grand champ pour localiser le satellite si nécessaire. Utilisez aussi la raquette *Servo*CatTM en mode Guide-fast/Guide slow pour changer la vitesse manuelle s'il le faut. Ces ratios de vitesse manuelle sont échelonnés sur les ratios réels des satellites sur chacun des deux axes. SmartTrack™ a une fonction spéciale telle que si vous vous déplacez autour du champ avec la raquette de *Servo*CatTM, vous en changez automatiquement lorsque vous êtes sur le « point central ». Quand vous cessez de presser les boutons Guide, il sera établi en 1 seconde que ce point est le point d'ancrage. En faisant des réglages de cette manière avec les boutons Guide, vous pouvez vous centrer sur la cible et vous verrouiller dessus.
- Si vous avez utilisé les boutons Guide de la raquette de *Servo*Cat™ et souhaitez revenir à la position calculée par Argo Navis<sup>™</sup>, pressez simplement GOTO à nouveau. Notez que si vous étiez assez éloigné, cela prendra quelques secondes pour revenir à la position calculée.

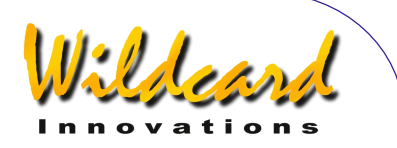

- Lorsqu'un satellite que vous suivez arrive au-dessous des limites SETUP GOTO, GOTO LIMITS LOW ou sous l'horizon, la monture va continuer à suivez en azimut mais non en altitude. Sachez que le ratio de suivi en azimut peut alors devenir très important. Pour le stopper ; pressez **EXIT** sur Argo NavisTM, ce qui annulera le suivi satellite de SmarTrack<sup>™</sup>.
- Les satellites géostationnaires orbitent à une altitude de 32.786km au-dessus de l'équateur terrestre. Argo Navis<sup>™</sup> calculera leur vitesse de suivi qui est effectivement zéro. C'est pourquoi *Servo*CatTM ne bougera pas du tout pendant votre observation. Lorsque vous observez ces objets à l'oculaire, c'est fascinant de voir l'arrière-plan d'étoiles se déplacer dans le champ pendant que le satellite demeure stationnaire.

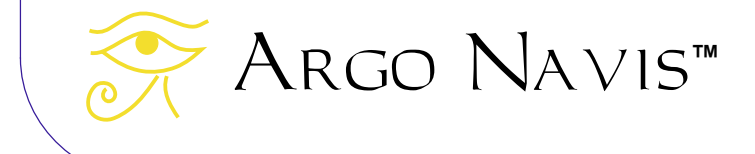

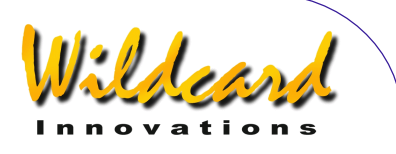

# **Programmer's reference**

ARGO NAVIS™ est équipé de deux [serial ports,](#page-165-0) qui tournent tous deux sous un interpréteur de commandes nommé le "shell". Cette section liste les commandes disponibles en ordre alphabétique, qui sont une référence pratique pour les programmeurs désirant écrire un programme qui s'interface avec ARGO NAVIS™.

Dans l'environnement Windows™, les développeurs peuvent tester les différentes commandes en les tapant sur la fenêtre [Terminal](#page-165-0) de l'utilitaire ARGONAUT<sup>™</sup> fourni. Pour ce faire, le shell doit être placé dans l'état de la commande de départ 'navis'. (Voir SETUP [SERIAL\)](#page-161-0).

Lorsque le shell démarre, il envoie la commande prompt qui est le signe pourcentage suivi par un espace, i.e. % (où \_ représente un espace).

Ce qui suit est vrai sauf lorsque les modes d'émulation suivants ont été entrés : [meade,](#page-220-0) [pbt,](#page-223-0) [servocat,](#page-227-0) [sitech,](#page-229-0) [skycomm a](#page-230-0)nd [tangent](#page-231-0) -

Le port série d'Arco Navis™ renvoie les caractères entrés. Les entrées sont une ligne terminée par un caractère de nouvelle ligne ('\n'). Toute entrée est gelée. Les entrées sur la ligne peuvent être effacées par le caractère backspace. XON-XOFF handshaking est valable dans les deux directions. '\n' est retourné en '\r\n'. Les lignes de sortie sont terminées par la même séquence. Backspace est retourné en 'backspace space backspace'.

Le shell interprète la ligne d'entrée lorsqu'elle a été terminée par le caractère de nouvelle ligne. Le shell accepte les caractères 'espace' avant et après les commandes et leurs arguments. Une fois que la commande est exécutée, le shell retourne à nouveau la commande prompt.

Les modes d'émulation [meade,](#page-220-0) [pbt,](#page-223-0) [servocat,](#page-227-0) [sitech,](#page-229-0) [skycomm](#page-230-0) mettent les ports série d'Argo Navis™ dans une configuration de ligne compatible avec l'émulation. Ces commandes, comme la commande [navis,](#page-222-0) peuvent toutes être utilisées comme commande de départ. (Voir [SETUP SERIAL\)](#page-161-0).

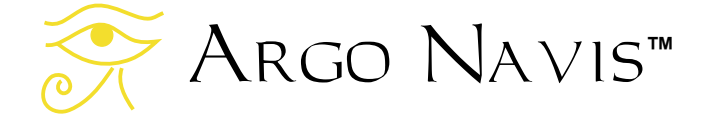

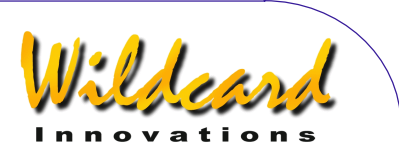

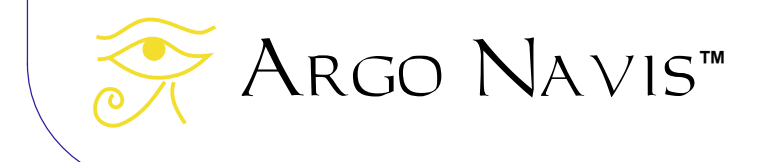

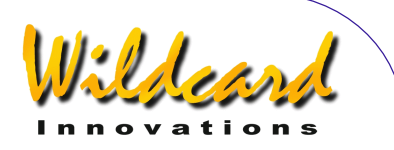

## asteroid

## **Function**

The asteroid shell command puts  $A_{RGO}$   $N_{AVB}$  into the asteroid orbital element processing state. When the asteroid command is issued, ARGO NAVIS™ will respond with 'OK'

Orbital element files can be [downloaded](#page-178-0) from the Internet. Argo  $N_A \vee 1S^M$  uses the same orbital element format as TheSky™ software package. A short example file follows -

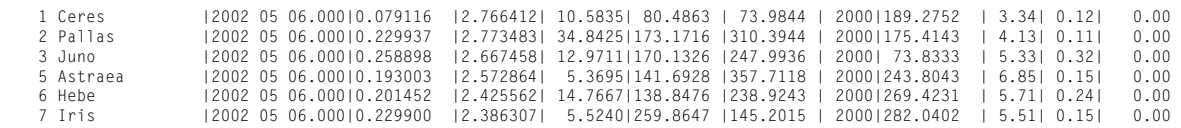

While in the asteroid orbital element processing state, ARGO NAVISTM processes input a line at a time. A line is terminated by a newline character. A line can either be –

- An empty line, or
- An orbital element entry as above, or
- An asteroid state command

All state commands begin with a '#' character. These state commands are as follows -

- #Quit : Leave the asteroid state and return to the shell
- #Write : Commit all loadable catalog data to FLASH
- #Count : Return a count of how many asteroid elements are currently loaded.
- #Purge : Remove the asteroid catalog from RAM
- #Memory : Report free space in bytes in loadable catalog memory pool
- #Delete <OBJECT NAME> : Delete the specified asteroid from RAM

All input lines, except #Count, #Memory and #Quit commands, will be responded to with either –

- OK
- ERROR: <MESSAGE>

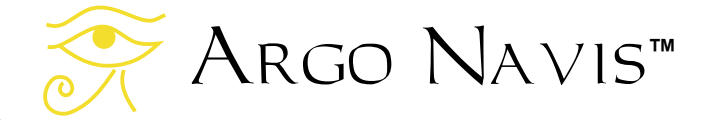

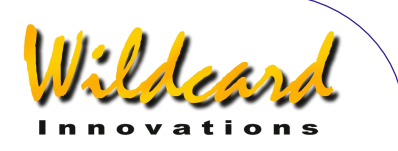

## comet

## **Function**

The comet shell command puts  $A_{RGO}$   $N_{AVB}$  into the comet orbital element processing state. When the comet command is issued. ARGO  $N$ AVIS<sup>M</sup> will respond with 'OK'

Orbital element files can be [downloaded](#page-178-0) from the Internet. ARGO  $NAVIS^{TM}$  uses the same orbital element format as TheSky™ software package. An example file follows -

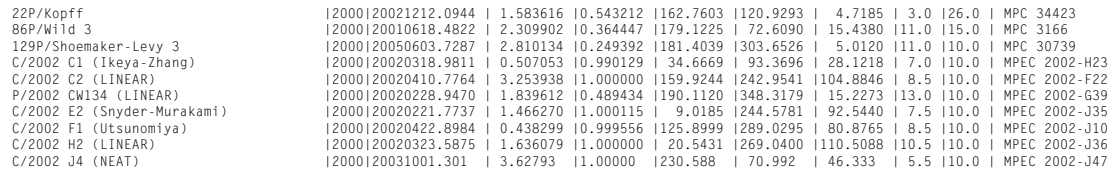

While in the comet orbital element processing state, ARGO  $N$ AVIS<sup>TM</sup> processes input a line at a time. A line can either be –

- An empty line, or
- An orbital element entry as above, or
- A comet state command

All state commands begin with a '#' character. These state commands are as follows -

- #Quit : Leave the comet state and return to the shell
- #Write : Commit all loadable catalog data to FLASH
- #Count : Return a count of how many comet elements are currently loaded.
- #Purge : Remove the comet catalog from RAM
- #Memory : Report free space in bytes in loadable catalog memory pool
- #Delete <OBJECT> : Delete the specified comet from RAM

All input lines, except #Count, #Memory and #Quit commands, will be responded to with either –

- OK
- ERROR: <MESSAGE>

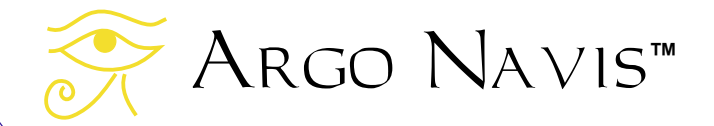

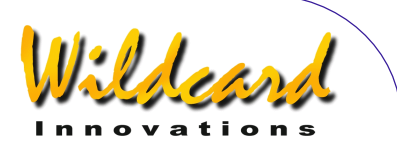

# date

## **Function**

Return the current date and time. date accepts the following optional arguments –

- -j : return the current Julian Date.
- -l : return the local Date and Time.
- -u : return the UTC date and time.

date with no arguments returns the local time.

```
Examples –
```

```
% date -j 
2453845.63781 Julian 
% date -113:18:49 THU 20 APR 2006 Local 
% date -u 
03:18:53 THU 20 APR 2006 UTC 
% date 
13:18:57 THU 20 APR 2006 Local 
%
```
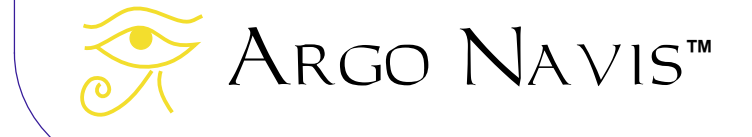
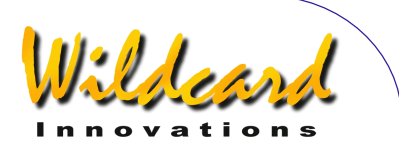

#### enc

#### **Function**

Report the azimuth and altitude encoder step positions.

#### Example –

```
% enc 
+08002 +07764 
%
```
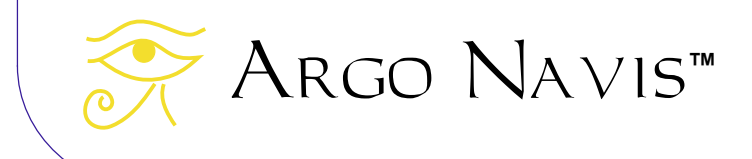

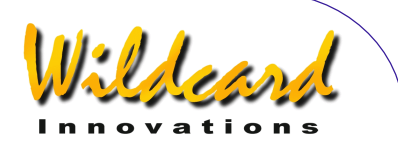

### encctl

#### **Function**

Set the encoder TON and TOFF times in a manner analogous to the **SETUP ENC TIMING** menu function. However, unlike the [SETUP ENC TIMING](#page-105-0) menu, the TON and TOFF parameters will not be written to non-volatile memory (EEROM device). Therefore, any change in TON and TOFF timing made by this command will not be persistent once the unit is powered off.

encctl requires two integer arguments, the TON and TOFF times. Both arguments are in the range [0..255]. Except for the special case where TOFF = 0, TOFF should be greater than or equal to TON.

Example –

% encctl 17 17

 $\frac{q}{q}$ 

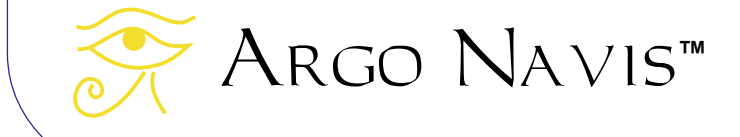

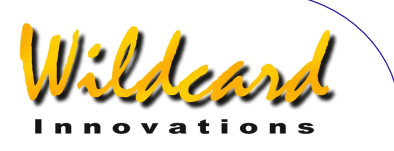

### event

#### **Function**

Event takes a single integer as an argument. It will queue and sound an alarm event at the specified number of seconds in the future.

#### Example –

```
% event 120 
%
```
Will sound an alarm 120 seconds from the time the command was invoked.

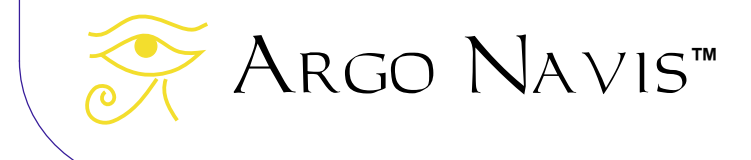

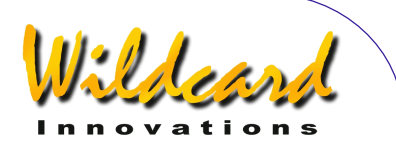

# fp

#### **Function**

Send an object entry to the FROM PLANETARIUM catalog entry.

Usage fp `NAME|RA|DEC|OBJECT TYPE|MAGNITUDE|OPTIONAL DESCRIPTION` The back-quote characters (`) are essential.

Co-ordinates are assumed to be at the J2000.0 Epoch and acceptable formats are identical to those accepted by the User Catalog feature.

Object types are identical to that accepted by the User Catalog feature.

Example –

```
% fp `SUPERNOVA|12:34:56|+12:34|STAR|1.0|BRIGHTENING BY THE HOUR` 
%
```
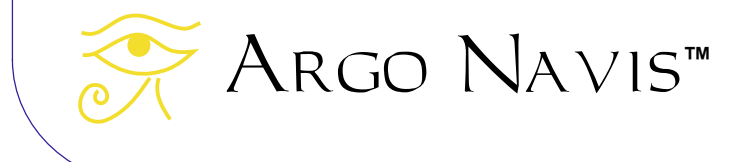

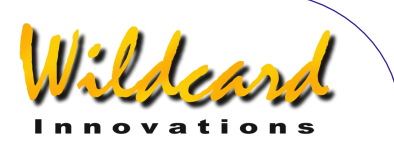

### meade

#### **Function**

**ENTER** Meade emulation mode. meade can be used as a shell startup command (See [SETUP SERIAL\)](#page-161-0).

A sub-set of the Meade protocol command set is accepted –

Argo Navis**™** ACK (0x06) - report mount type :Aa# - start automatic alignment sequence :CM# - calibrate mount :D# - request distance bars :GA# - fetch telescope altitude :GC# - fetch local date MM/DD/YY :GD# - fetch declination :GF# - get find field diameter :GG# - get offset from GMT :GL# - get local time :GM# - get current site name :GN# - get current site name :GO# - get current site name :GP# - get current site name :GR# - fetch RA :GS# - get sidereal time :GT# - get tracking rate in Hertz :GVD# - get firmware date :GVF# - return Autostar# string :GVN# - get firmware number :GVP# - get product name :GVT# - get firmware time :GZ# - fetch telescope zenith :Ga# - get current local time in 12 hour format :Gb# - get brighter magnitude limit :Gc# - report 24 hour clock format :Gd# - report current object/target Dec J2000.0 airless :Gf# - get faint magnitude limt :Gg# - get current longitude :Gh# - get high limit :Go# - get low limit :Gr# - get current object/target RA L2000.0 airless :Gt# - get current latitude :LI# - get object information

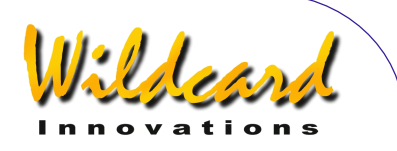

:MS# - slew to most recent RA/Dec – fill FROM PLANETARIUM object :Me# - command motion east until quit is received :Mn# - command motion north until quit is received :Ms# - command motion south until quit is received :Mw# - command motion west until quit is received :P# - high precision toggle :Q# - stop motion :Qe# - stop motion east :Qn# - stop motion north :Qs# - stop motion south :Qw# - stop motion west :SC MM/DD/YY# - set current date :SG sHH# - set offset from Greenwich :SL HH:MM:SS - set current local time :Sd sDD°MM# or Sd sDD°MM:SS - defines commanded declination :Sg DDD°MM# or Sg DDD°MM:SS# - set current longitude :Sr HH:MM.S# or Sr HH:MM:SS - defines commanded RA :St sDD°MM# or St sDD°MM:SS# - set current latitude :T+# - increment manual tracking rate by 0.1Hz :T-# decrement manual tracking rate by 0.1Hz :TM# - select manual tracking rate :TQ# - select quartz tracking rate :U# - toggle between long and short formats :W1# :W2# :W3# :W4# - sets the current site number accordingly : $X#$  - **EXIT** out of meade mode. This is an Argo Navis<sup>TM</sup> extension

Keep in mind that some star mapping packages might expect the Baud rate to be [set](#page-161-0) at 9600 when they are configured to communicate with a Meade scope.

If the planetarium program has an option to transmit the location, switch it off. Whenever the location or date and time is transmitted to  $A_{RGO}$  NAVIS<sup>TM</sup> then it is designed to invalidate the current alignment.

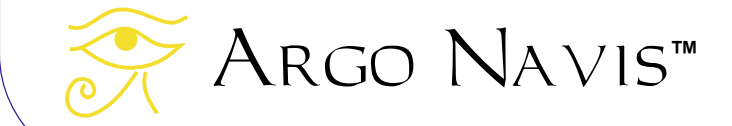

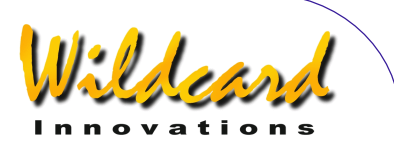

# navis

#### **Function**

navis is a null command. navis can be used as a shell startup command to ensure that the shell remains in native ARGO NAVIS™ mode. (See [SETUP SERIAL\)](#page-161-0)

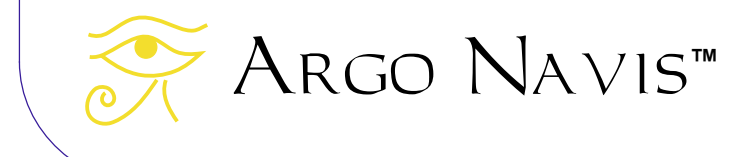

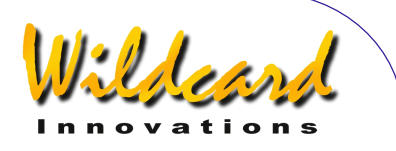

# pbt

#### **Function**

**ENTER** pbt mode, which allows for piggybacking an ARGO NAVIS<sup>TM</sup> to a Tangent<sup>TM</sup>compatible device, such an Orion IntelliScope™ controller, NGC-MAX<sup>™</sup>, Celestron Advanced Astromaster<sup>™</sup>, the Lumicom Sky Vector<sup>™</sup> and the Software Bisque BBox<sup>™</sup>.

To interface these devices to  $A_{RGO}$   $N_{A} \vee B_{M}$ , a special serial cable is required that acts as a 'null-modem' device. Contact [Wildcard Innovations](http://www.wildcard-innovations.com.au/) for details on how to purchase this cable.

pbt is normally invoked as a startup command (See [SETUP SERIAL.](#page-161-0)). It periodically issues Tangent<sup>™</sup> protocol 'Q' commands to the attached Tangent<sup>™</sup> device. This command  $r_{\text{equests}}$  the Tangent<sup>™</sup> device to respond with its azimuth and altitude encoder step positions. Argo  $N_A \vee i s^M$  then accepts these encoder positions as if they had come from its own in-built encoder device. Thus, in typical use, the encoders will not be plugged into the ARGO NAVISTM encoder port but instead ARGO NAVISTM will receive all its encoder data from the attached serial device.

This therefore allows  $A_{RGO}$   $N_{AVIS}$  to be used in conjunction with telescopes that have attached legacy Tangent<sup>TM</sup>-compatible devices. The legacy device is then responsible for reading its attached encoders and for transferring this encoder data to ARGO NAVISTM via the serial interface upon request. The net result is that the full functionality of ARGO NavisTM, including such powerful features as **TPASTM**, is brought to the legacy telescope system.

The [SETUP ALT STEPS](#page-97-0) and [SETUP AZ STEPS](#page-97-0) menus should be configured to have the same encoder step values and encoder direction sense signs as the legacy system. You should align ARGO NAVIS<sup>TM</sup> as if it had the encoders attached directly to it. There is no requirement to perform a star alignment of the attached legacy device itself, as  $A_{RGO}$   $NAVIS^{TM}$  simply reads raw encoder positions rather than RA/Dec co-ordinates from it.

Example – % pbt

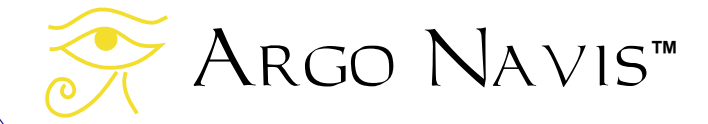

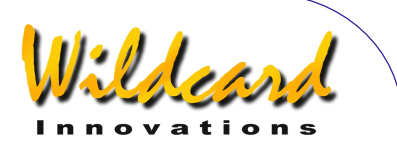

### rad

#### **Function**

rad returns the Right Ascension and Declination position of the scope.

rad accepts the following optional arguments –

- -d : report co-ordinates in decimal degrees
- -r : report co-ordinates in radians
- -s : report co-ordinates in sexagesimal format

rad with no arguments returns the position in radians.

The output is in fixed format. This includes padding with leading and trailing 0's as need be. Declinations are always signed even for the +00.000000 case. The various formats can be deduced as per the following examples.

Examples -

```
% rad 
0.012873 +0.000000 
% rad 
1.205068 +0.288230 
% rad -r 
1.205214 +0.288230 
% rad -d 
069.0626 +16.5143 
% rad -s 
04:36:18 +16:30:52 
\frac{1}{2}
```
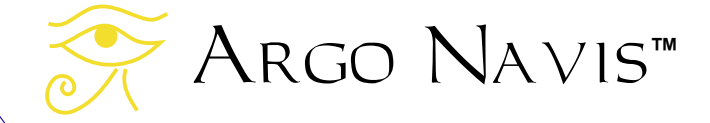

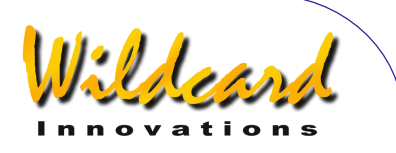

### samples

#### **Function**

Allow dumping of **TPASTM** pointing data for offline analysis by [Wildcard Innovations.](http://www.wildcard-innovations.com.au/)

The samples shell command puts  $A_{RGO}$   $N_{AVIS}$  into the samples command interpreter state.

When the samples command is issued, ARGO  $N$ A $V$ IS<sup>TM</sup> will respond with a prompt of 'samples > '

While in the samples command interpreter state, ARGO  $N$ AVIS<sup>TM</sup> processes input a line at a time. A line can either be –

- An empty line, or
- A samples interpreter command

The samples interpreter commands are as follows –

- output : Dump pointing data in ASCII hex format
- quit : **EXIT** the samples command interpreter state and return to the shell.

For transfer to [Wildcard Innovations,](http://www.wildcard-innovations.com.au/) all data from the output command, including the START OF DATA and END OF DATA header and footer should be saved to a file.

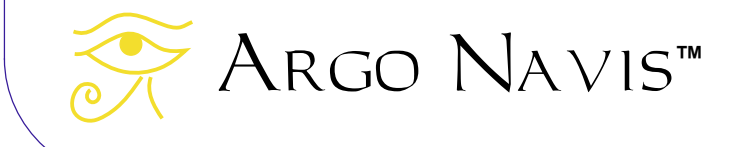

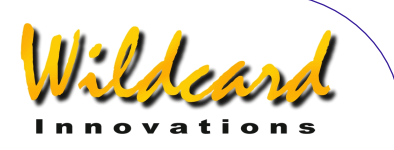

# satellite

#### **Function**

The satellite shell command puts  $A_{RGO}$   $N_{AVIS}$  into the satellite orbital element processing state. When the satellite command is issued. ARGO  $N$ AVIS<sup>TM</sup> will respond with 'OK'

Orbital element files can be [downloaded](#page-178-0) from the Internet. ARGO  $N$ AVIS<sup>M</sup> uses the TLE orbital element format. A short example file follows –

```
ISS (ZARYA) 
1 25544U 98067A 02135.48405093 .00042932 00000-0 52692-3 0 4479 
2 25544 51.6362 217.3518 0008319 67.3940 105.9317 15.59833453198923 
HST
1 20580U 90037B 02135.20522200 .00004651 00000-0 39011-3 0 9856 
2 20580 28.4659 50.4208 0003933 194.1220 285.2443 14.96114979460736 
OKEAN O 
1 25860U 99039A 02134.69951329 .00001845 00000-0 30159-3 0 9343 
2 25860 97.8984 185.6866 0000510 90.8169 269.3102 14.72001125151752
```
While in the satellite orbital element processing state, ARGO NAVISM processes input a line at a time. A line can either be –

- An empty line, or
- An orbital element entry as above, or
- A satellite state command

All state commands begin with a '#' character. These state commands are as follows  $-$ 

- #Quit : Leave the satellite state and return to the shell
- #Write : Commit all loadable catalog data to FLASH
- #Count : Return a count of how many satellite elements are currently loaded.
- #Purge : Remove the satellite catalog from RAM

Argo Navis**™**

- #Memory : Report free space in bytes in loadable catalog memory pool
- #Delete <OBJECT> : Delete the specified satellite from RAM

All input lines, except #Count, #Memory and #Quit commands, will be responded to with either –

- OK
- ERROR: <MESSAGE>

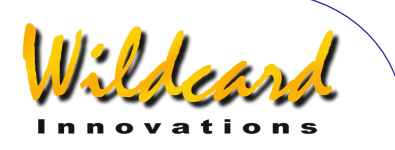

### <span id="page-227-0"></span>servocat

#### **Function**

servocat is an unpublished, proprietary protocol that allows for connection to a StellarCAT ServoCAT<sup>™</sup> GOTO controller also running the servocat protocol.

servocat is typically used as a shell startup command (See [SETUP SERIAL.](#page-161-0)).

Note that StellarCAT recommend that users upgrade the firmware of their ServoCAT<sup>TM</sup> system to allow use of this new protocol. Previously ServoCAT™ users used the skycomm protocol. Contact StellarCAT for details.

When used in conjunction with the features of **SETUP GOTO**, the servocat protocol offers additional benefits over the [skycomm](#page-230-0) protocol, such as the ability to send the equivalent of an Argo Na∨is™ **ENTER** button press from the ServoCAT<sup>™</sup> handpad during the alignment process, Alt limit checking, horizon checking and audible alarms.

Note that a special serial cable is required for interfacing the ServoCAT<sup>TM</sup> to the ARGO Navis™. This serial cable is different to that used to interface Argo Navis™ to a PC.

The Baud rate of the corresponding serial port should be set to 19200.

The red 'DSC' LED on the front panel of the ServoCAT<sup>TM</sup> can be used to diagnose successful communications between the two devices. When the LED is flashing, it indicates communication is taking place but that ARGO NAVIS™ is unaligned. When the LED is steady ON, this indicates that ARGO NAVIS™ has been aligned.

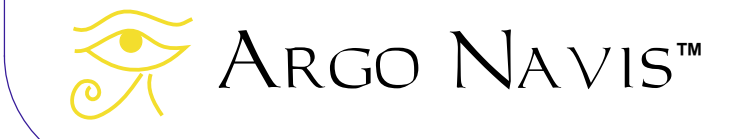

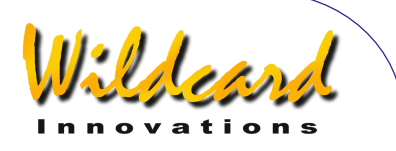

### setups

#### **Function**

The setups shell command puts  $A_{RGO}$   $N_{A} \vee_{B} M$  into the setups command interpreter state. The unit needs to be in the [SETUP LOAD CAT](#page-118-0) state in order for command processing to take place.

When the setups command is issued and the unit is in the [SETUP LOAD CAT](#page-118-0) state, ARGO  $N$ A $V$ <sub>IS</sub><sup> $M$ </sup> will respond with 'OK'

While in the setups command processing state, ARGO  $N_{\text{AVIS}}$  processes input a line at a time. A line can either be –

- An empty line, or
- A setups command line

All setups commands begin with a '#' character. These setups commands are as follows -

- #Commit : Commit all setup parameters from RAM to non-volatile memory (EEROM device)
- #Count : Return a count of how many setup parameters exist
- #Quit : Leave the setups state and return to the shell
- #Read : Dump all setup parameters to standard output
- #Read *item\_no* : Dump the setup parameter specified by *item\_no* to standard output
- #Write *|parameter|value* : Write the value for the specified setup parameter to RAM
- #Version : Return the current firmware version number

All input lines, except #Count, #Read, #Version and #Quit commands, will be responded to with either –

- OK
- ERROR: <MESSAGE>

When setup parameters are #Read, the returned format is *parameter|value|comment*

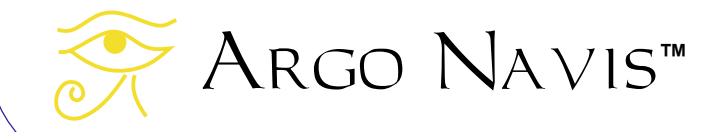

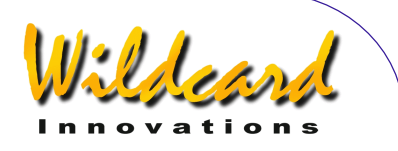

# sitech

#### **Function**

sitech is a proprietary protocol that allows for connection to a Sidereal Technology SiTech<sup>™</sup> GOTO controller.

sitech is typically used as a shell startup command (See [SETUP SERIAL\)](#page-161-0).

The Baud rate of the corresponding serial port should be set to 19200.

When Argo Na∨is™ is configured to communicate to a SiTech™ controller using the sitech protocol, it receives its encoder data from the SiTech™ servo encoders via the serial interface. Thus, in this configuration, the encoders are not plugged into the ARGO NAVISTM encoder port.

The [SETUP ALT STEPS](#page-97-0) and [SETUP AZ STEPS](#page-97-0) menus should be configured to have the same encoder step values and encoder direction sense signs as directed by Sidereal Technology. You should align ARGO NAVIS™ as if it had the encoders attached directly to it.

Note that you can also interface ARGO NAVIS™ to the SiTech™ GOTO controller using a shared encoder architecture if you require a closed-loop positioning system. Contact Sidereal Technology for details.

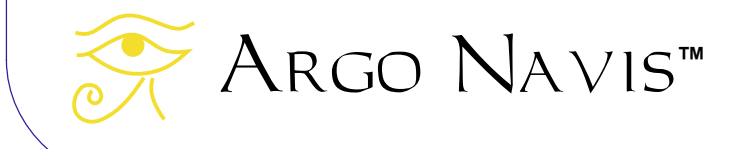

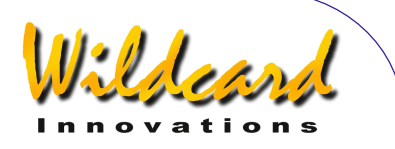

### <span id="page-230-0"></span>skycomm

#### **Function**

**ENTER** Sky Commander<sup>™</sup> emulation mode. skycomm can be used as a shell startup command (See [SETUP SERIAL\)](#page-161-0).

To interface ARGO NAVIS™ to a Sky Tracker™ GOTO drive system, set the shell startup command on the appropriate serial port to skycomm. Note that ServoCAT™ users should upgrade the firmware in their GOTO drive controller system to use the [servocat](#page-227-0) protocol.

A sub-set of the Sky Commander<sup>™</sup> protocol command set is accepted –

Remote system sends \r i.e. carriage return (control m). Response is RA and Dec in the following format - \_12.234\_+67.890NULL (where \_ represents space and NULL is null char)

Remote system sends O

Response is Altitude (elevation) and Azimuth offsets to the 'guided' current object in units of degrees. Format is eight raw bytes representing two floating-point values. The floating point representation is Big-Endian with a exponent biased by 128. To convert to industry standard IEEE Floating Point Format, divide the returned values by 4. The first four bytes are the Altitude (elevation) offset where +=Go Up. The next four bytes are the Azimuth offset where +=Go CCW. The current 'guided' object is that object which was most recently selected in GUIDE mode while in [MODE CATALOG,](#page-45-0) [MODE IDENTIFY](#page-63-0) or [MODE TOUR](#page-78-0) or was used to perform and alignment on in [MODE ALIGN](#page-38-0) or [MODE ALIGN STAR.](#page-40-0)

#### Remote system sends R

Response is the Altitude (elevation) and Azimuth drive rates required to track the celestial sphere at the RA and Dec position that  $A_{RGO}$   $N_{A}$   $\vee$  is<sup>TM</sup> determines the telescope is currently pointing to. Units are degrees/minute. Format is eight raw bytes representing two floating-point values. The floating point representation is Big-Endian with a exponent biased by 128. To convert to industry standard IEEE Floating Point Format, divide the returned values by 4. The first four bytes are the Altitude (elevation) drive rate where +=Go Up. The next four bytes are the Azimuth drive rate where +=Go CCW.

Remote system sends q skycomm mode is exited. This is an Argo  $N$ A $VIS$ <sup>TM</sup> extension.

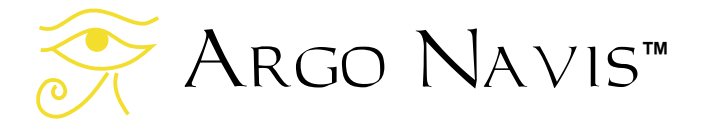

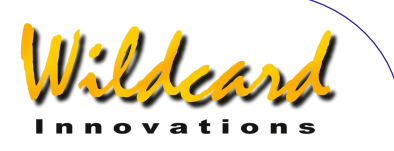

## <span id="page-231-0"></span>tangent

#### **Function**

**ENTER** Tangent<sup>TM</sup> emulation mode. This is the protocol used by NGC-MAX<sup>TM</sup>, Celestron Advanced Astromaster<sup>™</sup>, the Lumicom Sky Vector<sup>™</sup>, Orion and the Software Bisque **BBox<sup>™</sup>** 

Tangent can be used as a shell startup command (See [SETUP SERIAL.](#page-161-0)).

There are two commands -

#### Remote system sends 'Q'

Response is the fixed format azimuth and altitude encoder step positions normalized as per the Tangent devices. For example – +01234<tab>-00123<\r>

Remote system sends 'P'

Response is a three digit status number, where the first digit is the number of altitude encoder errors, the second is the number of azimuth encoder errors and the third is 0 for power level low or 1 for power level OK. For example -  $001$  < $\rm{V}$ 

Note that Tangent devices are not capable of having their current RA and Dec position queried. They only return their raw encoder position.

Keep in mind that some star mapping and planetarium packages might expect the Baud rate to be [set](#page-161-0) at 9600 when they are configured to communicate with a Tangent device.

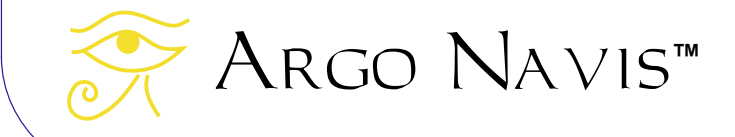

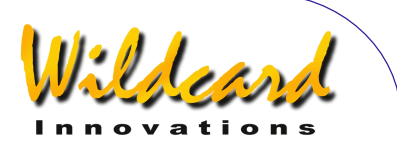

# therm

#### **Function**

Report the unit's current internal temperature. Conversion time takes approximately 2 seconds.

therm accepts the following optional argument –

• -f : report the current internal temperature in degrees Fahrenheit.

therm with no arguments returns current internal temperature in degrees Celsius.

Examples –

% therm 30.1250C % therm -f 86.3375F

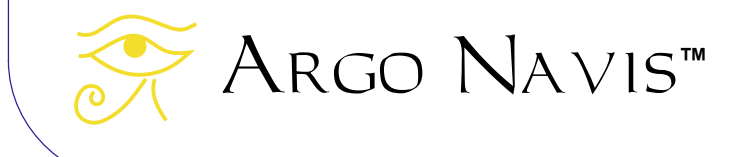

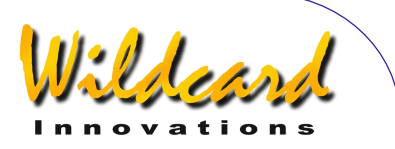

# uptime

#### **Function**

Report how long the unit has been powered on for, in days, heures, minutes and seconds. When the unit is powered off, the uptime returns to zero.

#### Example –

% uptime 8:33.05 %

The above example indicates the unit has been powered on for 8 heures, 33 minutes and 5 seconds.

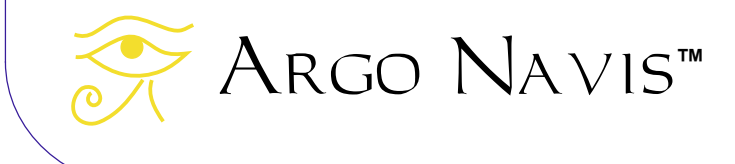

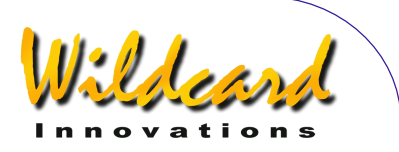

- OK
- ERROR: <MESSAGE>

### user

#### **Function**

The user shell command puts ARGO  $N_A \vee i$ s<sup>TM</sup> into the user catalog processing state. When the user command is issued, ARGO NAVIS™ will respond with 'OK'

The User catalog format and an example is detailed in [How to create your own User](#page-179-0)  [catalog files.](#page-179-0)

While in the user catalog processing state, ARGO NAVIS™ processes input a line at a time. A line can either be –

- An empty line, or
- A User object entry line, or
- A user state command

All state commands begin with a '#' character. These state commands are as follows –

- #Quit : Leave the user state and return to the shell
- #Write : Commit all loadable catalog data to FLASH
- #Count : Return a count of how many User catalog objects are currently loaded.
- #Purge : Remove the User catalog from RAM
- #Memory : Report free space in bytes in loadable catalog memory pool
- #Delete <OBJECT> : Delete the specified User catalog object from RAM

All input lines, except #Count, #Memory and #Quit commands, will be responded to with either –

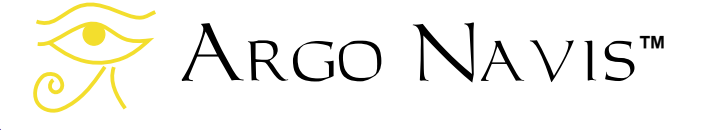

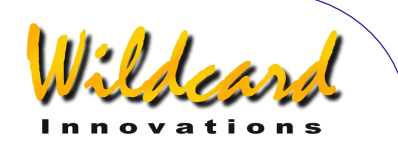

# **Appendice A – Catalogues**

- ASTEROIDES (on suppose que votre Argo Navis™ a un [catalogue d'astéroïdes](#page-178-0) actuellement chargé)
- **BRIGHT STARS (une sélection** d'étoiles de magnitude jusqu'à 6,5, spécialement celles qui ont un nom bien connu comme BETELGEUSE et celles notées sur l'alphabet grec de Bayer ou par le numéro de Flamsteed. Les noms commencent par l'abréviation de la constellation, puis l'identifiant Bayer ou Flamsteed. Par exemple, FOR ZERA pour Zeta Fornax. Elles sont classées ainsi pour que le catalogue soit plus facile à feuilleter).
- COMETS (on suppose que votre Argo Navis™ a un [catalogue de](#page-178-0)  [comètes](#page-178-0) actuellement chargé)
- FROM PLANETARIUM (concerne le seul objet FROM PLANETARIUM. Lorsque Argo Navis™ est interfacé à un programme de planétarium approprié à travers un port série et qu'une commande GoTo est émise par ce programme, les coordonnées RA/Dec correspondant à cette position GoTo et éventuellement le nom d'un objet associé sont transmis à l'objet « FROM

Argo Navis**™**

PLANETARIUM ». Ceci vous permet d'être guidé vers la position envoyée par le programme planétarium).

- IC (objets non stellaires issus du « Index Catalogue »
- MESSIER (le catalogue MESSIER complet)
- MISC BRIGHT NEB (nébuleuses brillantes diverses, telles que les nébuleuses à émission ou à réflexion qui n'apparaîssent pas dans les catalogues MESSIER, NGC ou IC)
- MISC DARK NEBULA (nébuleuses obscures diverses)
- MISC DOUBLE STAR (étoiles doubles diverses qui ne sont pas dans le catalogue BRIGHT STARS)
- MISC GALAXIES (galaxies diverses qui n'apparaîssent pas dans les catalogues MESSIER, NGC , ou IC comme ESO, MCG, UGC et les galaxies du groupe local)
- MISC GALAXY CLUS (amas divers de galaxies comme les Abell et les Hickson)
- MISC GLOBULAR (amas globulaires divers qui n'apparaîssent pas dans les catalogues MESSIER, NGC ou  $|C\rangle$

ARGO NAVIS™ User Manual Edition 11, Dec 2014, for ARGO NAVIS™ Model 102/102B, Firmware Vers.3.0.0 236

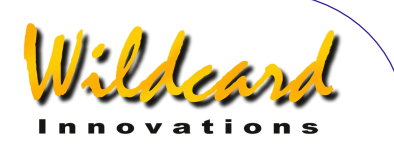

- **MISC OPEN CLUST (amas** ouverts divers qui n'apparaîssent pas dans les catalogues MESSIER, NGC ou IC)
- MISC PLANETARIES (nébuleuses planétaires diverses qui n'apparaîssent pas dans les catalogues MESSIER, NGC ou IC)
- **MISC VARIABLE ST (étoiles** variables diverses qui n'apparaîssent pas dans le catalogue BRIGHT STAR)
- **NGC (le New General Catalogue)** complet, compris les objets non stellaires et les objets inexistants. Sont aussi inclus les suffixes tels que NGC 554A et NGC 554B ainsi que tous les objets du catalogue MESSIER)
- PLANET/SUN (dans notre système solaire)
- POPULAR DEEP SKY (une référence croisée pratique avec les objets des catalogues MESSIER, NGC ou IC qui ont un nom familier comme ANDROMEDA GALAXY, GHOST OF JUPITER et TARANTULA NEBULA)
- SATELLITES (les satellites en orbite autour de la Terre, en supposant que vous ayez chargé un [catalogue de satellites](#page-178-0) sur Argo Navis™)\*
- Argo Navis**™**
- SCRATCH (voir [SETUP](#page-158-0)  [SCRATCH\)](#page-158-0)
- USER OBJECTS (en supposant que vous ayez chargé un [catalogue utilisateur\)](#page-179-0).

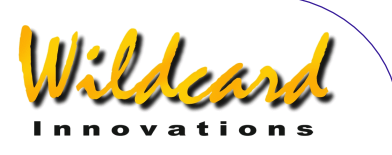

# **Appendice B – Spécifications techniques**

#### *CPU's*

- Motorola 5206e ColdFire™ 40MHz with full 32-bit data paths and internal caches
- PIC16C505 4MHz 8-bit micro controller

#### *Memoire*

- 2MB 70ns re-programmable FLASH.
- Le programme, compris tous les catalogues peut être mis à jour via le port série.
- La mise à jour du programme et des catalogues peuvent être téléchargés gratuitement depuis [http://www.wildcard](http://www.wildcard-innovations.com.au/)[innovations.com.au/](http://www.wildcard-innovations.com.au/) .
- 512KB 50ns static RAM
- 8Kb non-volatile RAM (EEROM)

#### *Alimentation*

- 4 éléments AA alkalins, lithium ou NIMH rechargeables (pour jusqu'à environ 40 heures de fonctionnement continu sous LCD faible). Ne pas utiiser d'éléments NiCd ou à oxyde de zinc à forte capacité.
- Alimentation par prise jack pour batterie extérieure à courant continu de 8 à 16v. Accepte une connexion et une déconnexion en cours de fonctionnement sans interruption de

Argo Navis**™**

l'unité si elle contient aussi des batteries internes. Pzermet la fonction réchauffage du LCD. Câble de connexion externe en option avec fusible 350mA.

- AA cells. MODE ALIGN. 58.6mA @ 5.7V, LCD 1%, no encoders. 70mA @ 5.7V, LCD 1%, Encoder Timing TON=17 TOFF=174, low-resolution encoders. 107mA @ 5.7V, LCD 1% Encoder Timing TON=2 TOFF=10, high-resolution encoders.
- AA cells. MODE IDENTIFY. 140mA @5.7V, LCD 1%, Encoder Timing TON=2 TOFF=10, high-resolution encoders.
- External DC. MODE IDENTIFY. 155mA @ 12.3V, LCD 1%, Encoder Timing TON=2 TOFF=10, highresolution encoders. 200mA @ 12.3V, LCD 100%, Encoder Timing TON=2 TOFF=10 high resolution encoders. LCD heater on.

#### *Face avant de l'unité*

- Deux boutons et un curseur rotatif (**DIAL**) avec crans.
- 2x16 character extended temperature supertwist Liquid Crystal Display (LCD).
- Caractères rouges sur fond noir pour préserver la vision nocturne.
- Réglage digital de la luminosité sur 100 positions.

ARGO NAVIS™ User Manual Edition 11, Dec 2014, for ARGO NAVIS™ Model 102/102B, Firmware Vers.3.0.0 238

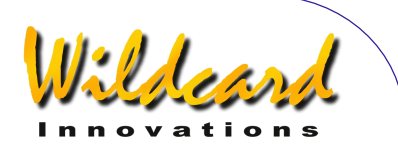

- Réglage digital du contrôle
- Réchauffeur anti-buée du LCD

#### *Port encodeur*

.

- Connexion 8 pin RJ pour s'interfacer avec les encodeurs optiques standard TTL quadrature.
- Vitesse de transmission ajustable pour optimiser la consommation.
- Nombre de pas maximum pour les encodeurs : 99.999
- Vitesse de transmission maximale: 16.000 émissions par encodeur.
- Câble encodeur en option.

#### *Résolution affichée*

• Jusqu'à 0,01 degré (36 secondes d'arc en mode GUIDE

#### *Ports de communication*

- Deux connecteurs 4 pin RJ femelles pour deux canaux RS-232 avec vittesse de communication réglable par l'utilisateur de 300 à 57600 Baud. 1 bit de départ, 8 bits de données, sans parité, 1 bit stop.
- Peut être intéfacé avec un PC et accepte les logiciels tels que Star Atlas:PRO<sup>™</sup>, The Sky<sup>™</sup>, SkyMap Pro™ et Xephem<sup>™</sup> pour le contrôle du curseur du télescope. Meade<sup>™</sup>, Sky Commander<sup>™</sup> Tangent<sup>™</sup> et le mode  $commande$  natif d' $\overline{A}_{R,GO}$   $N_A \vee 15^{TM}$
- Câbles série de communication disponibles en option.
- Adaptateurs USB Série disponibles en option.

# Argo Navis**™**

#### *Horloge*

• Horloge en temps réel avec pile bouton 3v. Date et heure valides jusqu'en 2100 après JC.

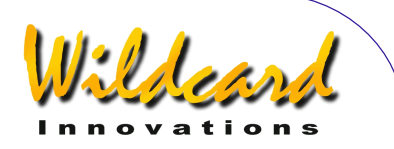

#### *Température de stockage*

•  $-20^{\circ}$ C à 60 $^{\circ}$ C (-4 $^{\circ}$ F à 140 $^{\circ}$ F) ambiants

#### *Température d'utilisation*

- 0°C à 50°C (32°F à 122°F) ambiants avec la batterie interne sans réchauffage.
- $\bullet$  -10°C à 40°C (14°F à 104°F) ambiants avec batterie extérieure à courant continu et réchauffage du LCD.

#### *Boîtier*

- Plastique ABS.
- Résistant à la rosée mais pas étanche à l'eau.
- Compartiment à piles internes sécurisé par une vis large.

#### *Dimensions*

195mm (L) x 101mm (l) x 50mm (H) 7,7" (L)  $\times$  4,0" (l)  $\times$  2,0" (H)

*Poids* 

336g (11,85 oz) sans batteries.

 $\bullet$  433g (15,27 oz) avec 4 piles AA

#### *Fabrication*

Fabriqué en Australie sous les standards de contrôle de qualité ISO9001.

#### *Certification*

- Meets FCC Class B Part 15
- Meets CE EN5022 Class B, EN5024, EN6100-4-2, EN6100-4-3
- Meets C-Tick AS/NZS 3548 Class B, AS/NZS 61000-4-3

#### *Warranty & Disclaimer*

1 an

#### *Disclaimer*

Les spécifications peuvent être modifiées sans avertissement.

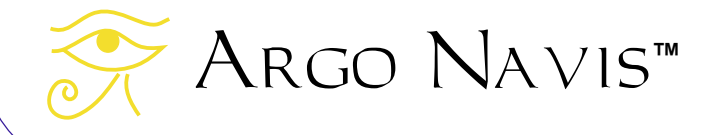

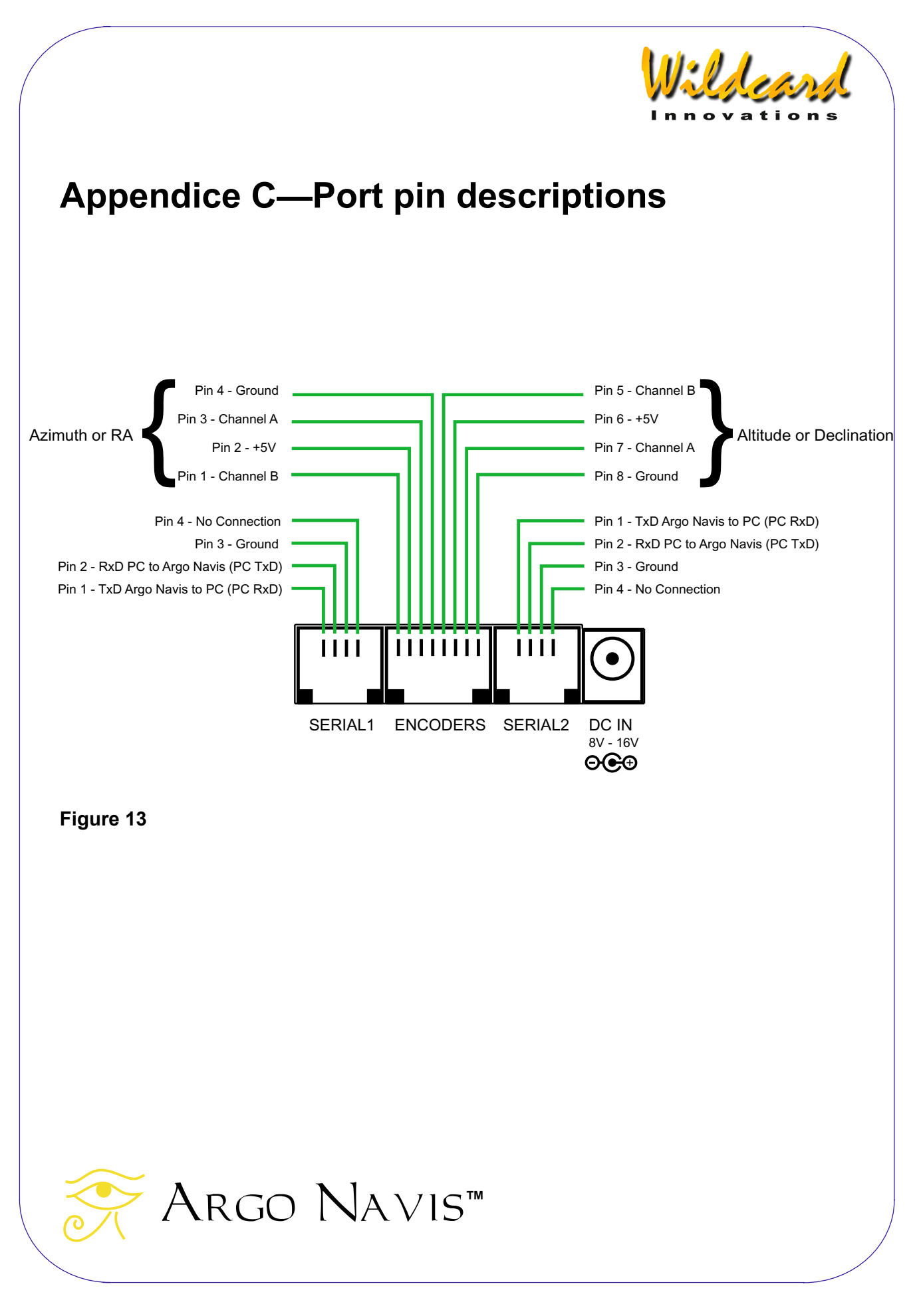

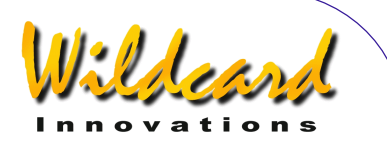

# **Appendice D – Facteurs qui affectent la précision du pointage**

Vous pourriez constater que bien que vous ayez suivi toutes les procédures d'alignement, vous ne pouvez pas tomber pile sur les objets. Cette section développe quelques uns des facteurs qui affectent la précision du pointage.

Tous les télescopes se déplacent sur deux axes. Ce sont l'axe d'azimut (ou d'ascension droite RA) et l'axe d'altitude (ou de déclinaison Dec). Ces axes doivent être à angle droit l'un de l'autre. Lorsque les axes sont parfaitement à angle droit, on les dit orthogonaux. Quand Argo Navis™ calcule les positions, il suppose que ces axes sont orthogonaux. S'ils ne le sont pas, alors le scope pointera sur un point différent de celui qi est calculé par Argo Navis™. Voir [SETUP MNT](#page-125-0)  [ERRORS](#page-125-0) pour voir une méthode de compensation d'un défaut d'orthogonalité lorsque le véritable angle d'erreur est connu.

L'axe optique du télescope devrait aussi être orthogonal à son axe d'altitude (ou Dec). A nouveau, voir SETUP MNT ERRORS pour voir une méthode de compensation de cela lorsque le véritable angle de l'erreur est connu. La flexion du tube peut aboutir à un décalage du pointage vertical car le tube fléchit sous son propre poids. Ceci inclut les montages à tubes qui se courbent sur

les dobsons, spécialement si leur anneau secondaire est lourdement chargé.

Les dobsons peuvent se décaler sur leur axe d'azimut, surtout si leur support peut pencher d'un côté à l'autre par rapport au sol.

Des supports de forme imprécise peuvent créer un déplacement de la direction de pointage. Par exemple les appuis du tube en altitude sur quelques dobsons peuvent l'amener à se déplacer de haut en bas et d'un côté à l'autre dans son rocker. Les encodeurs optiques ont une résolution finie. Par exemple un encodeur 10.000 pas a une résolution de 2,16 minutes d'arc par pas. Si l'encodeur est lié à des engrenages, le jeu des engrenages et leur erreur périodique peuvent intervenir.

La précision de l'exécution du FIX ALT REF dans le cas d'un alignement sur deux étoiles est déterminante pour la précision du pointage. Même si AUTO ADJUST ON est activé, les erreurs évoquées ci-dessus peuvent intervenir sur la précision à « 0 degré ». Cependant, Argo Navis™ possède une puissante fonctionnalité intégrée nommée **Tpas™** qui peut vous aider sur plusieurs des problèmes évoqués.

Vous pourrez trouver dans la section [SETUP MNT ERRORS](#page-125-0) de ce manuel, des informations complémentaires à la fois basiques et évoluées, qui parlent des nombreuses causes provoquant des erreurs de pointage et qui expliquent comment les diagnostiquer.

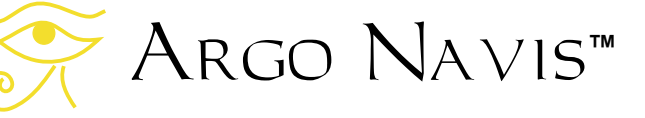

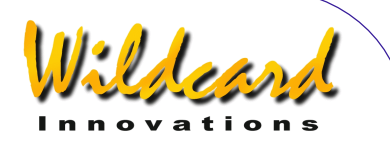

# **Appendice E – Facteurs qui affectent le sens de la direction des encodeurs**

Nombre de facteurs font que le sens de la direction d'un encodeur soit « + » ou « - ». Cette section développe ces facteurs.

1. L'encodeur d'azimut (RA) ou d'altitude (Dec) : par convention, le sens de direction de l'un est interprété comme l'opposé de l'autre.

2. L'axe de l'encodeur vu de face ou non : l'axe de l'encodeur peut être dirigé soit vers le télescope, soit non.

3. L'encodeur d'altitude peut s'installer sur le tourillon de droite ou de gauche

4. La démultiplication de l'encodeur peut être constante ou non.

5. L'axe de l'encodeur tourne ou le corps tourne alors que l'axe est bien fixé

6. Le branchement des canaux A-B a été interverti. Les encodeurs quadrature ont un canal A et un canal B ; s'ils sont intervertis, le sens de direction est inversé

7. Le sens de direction de l'encodeur dans SETUP AZ STEPS et SETUP ALT STEPS.

Changer le signe dans ces menus change le sens de la direction de l'encodeur en cause 8. Hémisphère Nord ou Sud : dans l'hémisphère Sud, le sens de direction des encodeurs est inversé par rapport à l'hémisphère Nord.

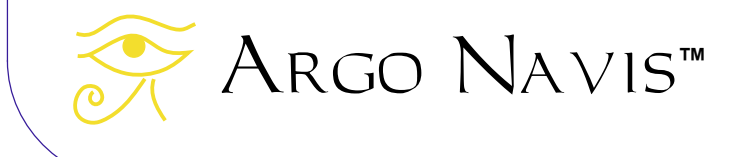

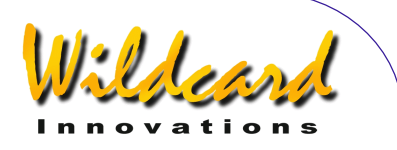

# **Appendice F – Comment remplacer la pile bouton au lithium**

Argo Navis™ utilise une pile bouton 3v au lithium pour garder l'horloge en temps réel (RTC) alimentée. Cette horloge garde la date et l'heure même lorsque l'unité est éteinte.

Normalement, cette pile devrait fonctionner pendant plusieurs années. Si jamais elle est déchargée, vous verrez le message suivant lors de l'allumage –

#### RTC BATTERY FLAT

suivi par –

#### DATE SET TO 1/1/2000 12 :00

Remplacez-la par une Panasonic CR-1220 3v ou équivalent. Les piles de remplacement peuvent être commandées chez [Wildcard Innovations.](http://www.wildcard-innovations.com.au/)

Il vous faut exécuter le remplacement dans un environnement antistatique et vous devez porter un bracelet relié à la terre. Observez toutes les précautions contre l'électricité statique. Autrement, les composants électroniques sensibles peuvent être endommagés et votre garantie sera annulée. Si vous ne pouvez pas respecter ces précautions, faites

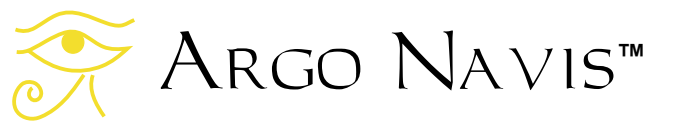

exécuter cette opération par un bon électronicien.

La procédure de remplacement de la pile bouton dépend de votre modèle d'Argo Navis™. Le boîtier du modèle le plus récent 102B est de couleur bleu foncé et a une plaque de conformité sur la fenêtre du logement des piles AA qui l'identifie comme un « Model 102B ». Le modèle plis ancien est de couleur noire et a une paque de conformité sous les ports de communication qui l'identifient comme « Model 102 ».

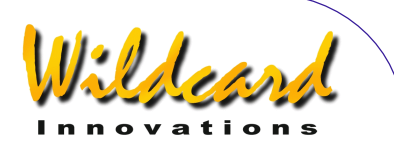

#### **Remplacement de la pile bouton sur le modèles 102B**

Ce qui suit explique la procédure de remplacement de la pile bouton sur le plus récent Model 102B.

En vous référant à la figure 14, enlevez la vis du couvercle de la pile ainsi que le couvercle.

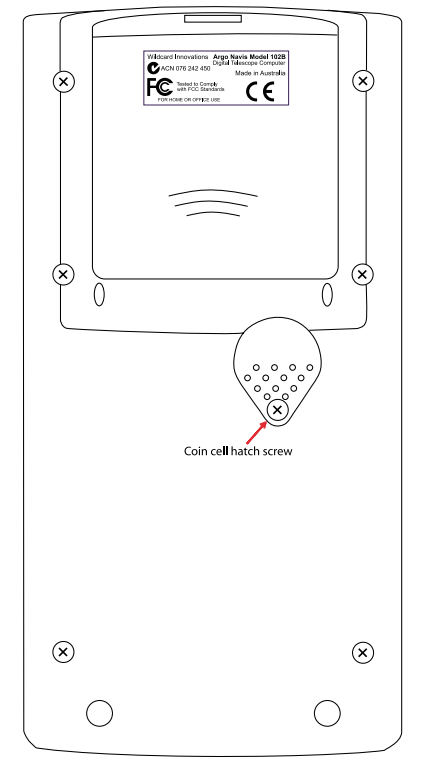

Maintenant identifiez le support de la pile bouton. En utilisant un petit tournevis plat, soulevez délicatement la fixation qui retient la pile bouton, sur une hauteur d'environ1mm (1/24''). Simultanément, utilisez un autre tournevis plat pour sortir la pile de son logement. Jetez-la.

Maintenant que la vieille pile bouton est enlevée relâchez doucement le clip avec le tournevis pour vérifier qu'il fera bien ressort lorsque la nouvelle pile sera insérée.

Sortez la nouvelle pile bouton de son emballage mais ne touchez pas ses pôles avec vos doigts. Si cela vous arrive, nettoyez-les avec un chiffon propre. Tout en tenant la pile avec un chiffon ou avec des gants de coton propres, insérez-la délicatement avec le + sur le dessus sous le clip. Allumez l'unité et observez que le message de batterie déchargée apparaît de nouveau. Eteignez et rallumez l'unité ; le message de batterie déchargée ne devrait plus apparaître. Sinon, retirez la pile et vérifiez si le clip est serré.

**Fig 14 (Argo Navis™ model 102B is shown)** 

Ne touchez aucune pièce ou circuit électronique, vous pourriez les endommager.

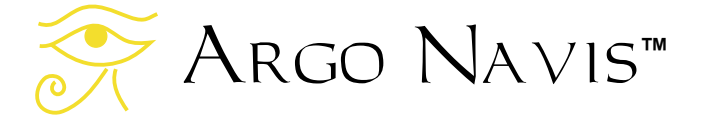

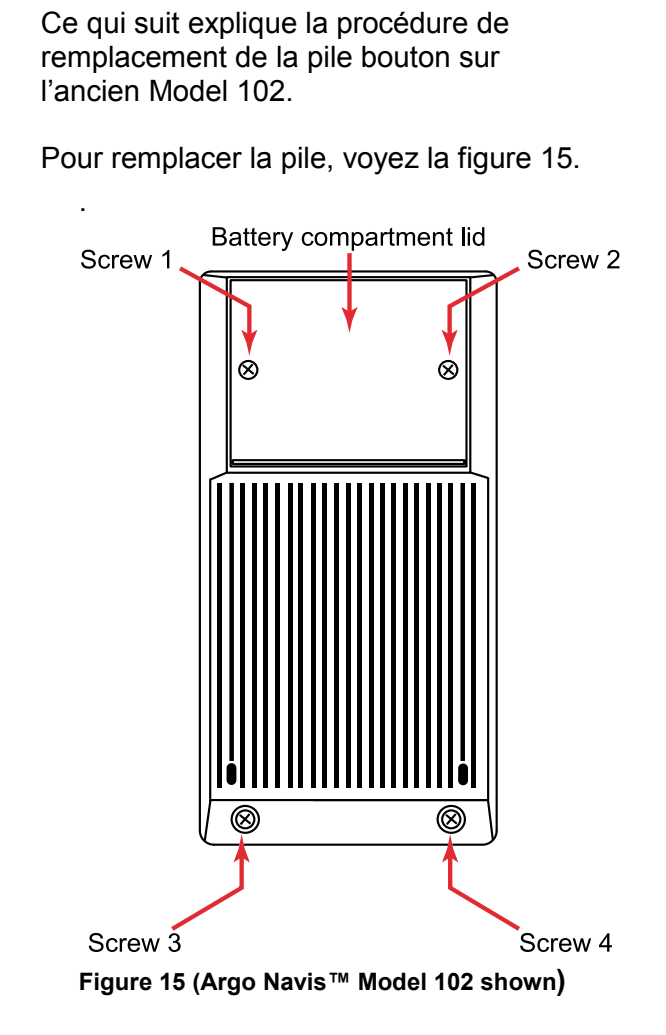

**Remplacement de la pile bouton sur le** 

**modèle 102** 

Enlevez les deux vis cruciformes sur le couvercle du logement des piles (la partie supérieure en haut de l'arrière) de l'Argo Navis™. Enlevez aussi les deux vis en bas et à l'arrière de l'Argo Navis™. Relevez délicatement le bas du couvercle des batteries et enlevez-le.

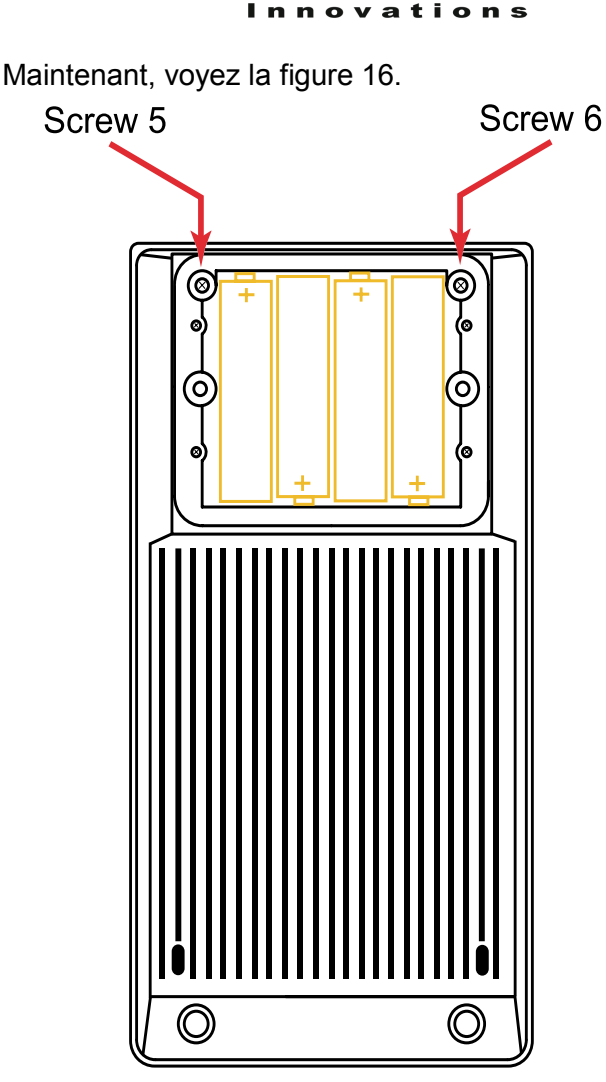

**Figure 16 (Argo Navis™ Model 102 shown)** 

Enlevez les deux vis indiquées. N'enlevez aucune autre vis. Maintenant, en utilisant vos deux mains, tirez très délicatement la moitié supérieure du boîtier hors de la moitié inférieure en prenant garde de ne pas étirer les connexions internes qui relient toujours les deux moitiés ensemble.

Posez doucement la moitié supérieure face en bas sur une table antistatique.

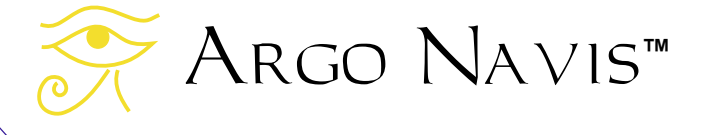

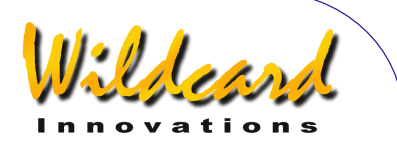

Posez la moitié inférieure avec son compartiment à batteries face en bas, juste à sa droite. Les connexions de batterie devraient être juste assez longues pour faire cela.

Ne touchez aucune pièce ou circuit électronique, vous pourriez les endommager.

Maintenant identifiez le support de la pile bouton. En utilisant un petit tournevis plat, soulevez délicatement la fixation qui retient la pile bouton, sur une hauteur d'environ1mm (1/24''). Simultanément, utilisez un autre tournevis plat pour sortir la pile de son logement. Jetez-la.

Maintenant que la vieille pile bouton est enlevée relâchez doucement le clip avec le tournevis pour vérifier qu'il fera bien ressort lorsque la nouvelle pile sera insérée.

Sortez la nouvelle pile bouton de son emballage mais ne touchez pas ses pôles avec vos doigts. Si cela vous arrive, nettoyez-les avec un chiffon propre. Tout en tenant la pile avec un chiffon ou avec des gants de coton propres, insérez-la délicatement avec le + sur le dessus sous le clip. Allumez l'unité et observez que le message de batterie déchargée apparaît de nouveau. Eteignez et rallumez l'unité ; le message de batterie déchargée ne devrait plus apparaître. Sinon, retirez la pile et vérifiez si le clip est serré

Replacez les deux moitiés de l'arrière de l'unité ensemble et réinsérez toutes les vis.

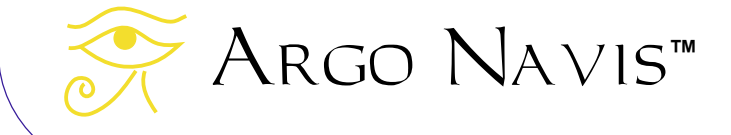

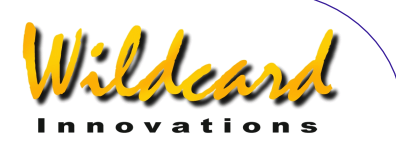

# **Appendice G – Guide de dépannage**

Cette section donne une liste de vérifications destinées à vous aider à trouver les causes et solutions à de possibles problèmes.

#### **Batterie faible**

#### **Symptômes**

Certains signes que l'alimentation peut être faible incluent ce qui suit –

- l'unité ne réussit pas à s'allumer
- l'unité s'allume et affiche un message SOURCE=BAT LOW pendant l'initialisation
- en MODE STATUS, STATUS POWER, le message SOURCE=BAT LOW ou SOURCE=EXT LOW apparaît
- l'unité s'allume mais affiche le message INITIALIZING … encore et encore
- l'unité s'allume, semble fonctionner durant un moment, puis l'écran devient vide
- l'unité s'allume mais l'écran devient vide lorsque les encodeurs sont connectés
- les messages d'erreur d'encodeurs commencent à apparaître plus régulièrement
- l'unité se comporte d'une manière erratique.

#### **Suggestion**

Remplacez les piles avec des alcalines neuves ou vérifiez la source d'alimentation extérieure et son câblage.

Argo Navis**™**

Les batteries Nickel-cadmium et zinccarbone ne sont pas adaptées à cause de leur chute important de voltage sous charge.

#### **Glissement mécanique**

#### **Symptômes**

- on constate en regardant l'écran en [MODE ENCODER](#page-52-0) qu'un encodeur semble perdre des pas lorsqu'il est sollicité en avant et en arrière
- on constate en regardant l'écran en [MODE ENCODER](#page-52-0) qu'un encodeur n'enregistre pas ses mouvements.

#### **Suggestion**

Assurez-vous que les vis de blocage de l'axe de l'encodeur sont bien serrées. Vérifiez qu'aucun engrenage ou poulie n'a du jeu.

Sur les dobsons, vérifier que le pivot à la base du scope tourne bien.

Visez des objets éloignés immobiles lorsque vous vérifiez un éventuel glissement mécanique. Comme les étoiles semblent constamment bouger, ce ne sont pas des objets adaptés pour la recherche de glissements mécaniques.

Vous pourrez trouver dans la section [SETUP MNT ERRORS](#page-125-0) de ce manuel. des informations complémentaires à la fois basiques et évoluées, qui parlent des nombreuses causes provoquant des erreurs de pointage et qui expliquent comment les diagnostiquer, y compris sur la puissante fonctionnalité **Tpas™.**

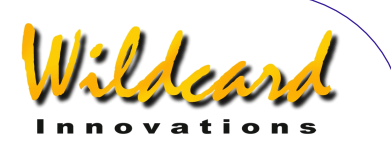

#### **Câbles des encodeurs intervertis**

#### **Symptômes**

Lorsque le scope est déplacé en azimut, c'est la lecture de l'encodeur d'altitude qui se modifie et vice versa.

#### **Suggestion**

Echangez les connexions des câbles des encodeurs d'azimut et d'altitude. Les câbles des encodeurs fournis par [Wildcard Innovations](http://www.wildcard-innovations.com.au/) ont une marque blanche près de la connexion de l'encodeur d'altitude.

#### **Connexion sur l'encodeur haut/bas inversé**

#### **Symptômes**

La lecture en [MODE ENCODER](#page-52-0) n'enregistre pas de mouvement

#### **Suggestion**

Vérifiez si le connecteur à 5 pins n'a pas été inséré tête en bas sur l'encodeur. Les câbles d'encodeurs fournis pas [Wildcard](http://www.wildcard-innovations.com.au/)  [Innovations](http://www.wildcard-innovations.com.au/) ont un point blanc sur le connecteur identique au point blanc sur l'encodeur.

#### **Réglage incorrect de la résolution de l'encodeur**

#### **Symptômes**

- Le nombre de WARP est toujours élevé surtout lorsque [AUTO](#page-56-0)  [ADJUST OFF](#page-56-0) est activé.
- Les objets ne peuvent pas être trouvés
- Mauvaise précision de pointage

#### **Suggestion**

Vérifiez le réglage de la résolution de vos encodeurs dans **SETUP ALT STEPS** et [SETUP AZ STEPS.](#page-97-0)

#### **Sens de direction des encodeurs incorrect**

#### **Symptômes**

- après avoir exécuté un alignement sur des étoiles, la lecture du [MODE RA DEC](#page-70-0) affiche une valeur décroissante de RA lorsque le scope est déplacé vers l'Est.
- Lorsque vous vous faites guider pour revenir vers une des étoiles de l'alignement, elle n'est plus au centre de l'oculaire et ça se dégrade avec le temps.
- après avoir exécuté un alignement sur des étoiles, la lecture du [MODE RA DEC](#page-70-0) affiche une valeur décroissante de Dec lorsque le scope est déplacé vers le Nord.

#### **Suggestion**

Refaites la procédure pour définir le sens correct pour la direction des encodeurs puis réglez-le dans **[SETUP ALT STEPS](#page-97-0)** et [SETUP AZ STEPS.](#page-97-0)

#### **Réglage incorrect de l'horloge des encodeurs**

#### **Symptômes**

De fréquents messages d'erreur d'encodeur sont affichés quand le télescope se déplace rapidement.

#### **Suggestion**

Revoir la section **SETUP ENC TIMING**. Si les valeurs de TON et TOFF semblent

# Argo Navis**™**

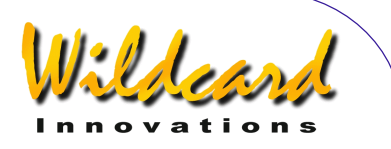

raisonnables pour le type d'encodeurs que vous avez et que les messages d'erreur sont toujours affichés, essayez de régler TON à une valeur non nulle quelconque et TOFF sur 0. Ceci empêchera les encodeurs de se déconnecter. Si un message d'erreur est toujours émis, le problème pourrait venir d'un défaut du câble de l'encodeur voire d'un problème sur l'un ou les deux encodeurs eux-mêmes.

Gardez à l'esprit qu'il est toujours possible de dépasser la vitesse d'émission d'un encodeur si, par exemple, vous le tenez dans la main et faites tourner son axe rapidement avec les doigts. D'autre part, si les encodeurs sont installés sur un télescope mais ont été démultipliés pour donner une plus grande résolution, l'utilisateur doit prendre garde à ne pas dépasser la vitesse d'émission. Voir la section **MODE ENCODER** pour un développement sur la vitesse d'émission et comment calculer la vitesse de rotation maximale pour votre installation.

#### **Les valeurs de RA et Dec semblent varier en même temps quand le scope est déplacé sur un axe**

#### **Symptômes**

Après avoir exécuté un alignement sur des étoiles, en [MODE RA DEC](#page-70-0) vous lisez que quand vous déplacez le scope sur un seul axe, les deux valeurs de RA et de Dec semblent changer.

#### **Suggestion**

Si votre monture n'est alignée que grossièrement sur la polaire ou si c'est une Alt/Az comme un dobson, ce n'est pas un problème du tout. Lorsque ces

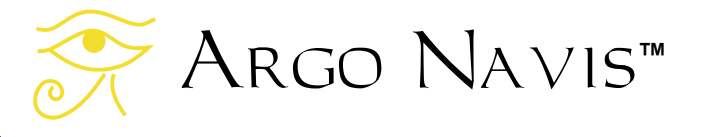

télescopes se déplacent sur un seul axe à la fois, RA et Dec peuvent changer en même temps. C'est simplement parce que l'axe de rotation de votre monture n'est pas identique à l'axe polaire. Seuls les montures exactement alignées sur la polaire réalisent cette condition.

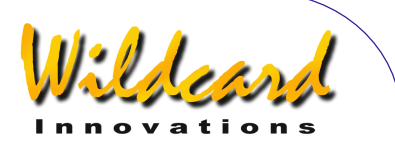

# **Appendice H—Comment** Argo Navis **classe ses symboles**

Le *Intelligent Editing System™* vous permet d'entrer rapidement le nom d'un objet en tournant le **DIAL** et en pressant le bouton **ENTER**. Ce tableau indique si un symbole est classé alphabétiquement avant ou après un autre.

Le tableau se lit de haut en bas et de gauche à droite. Par exemple, notez comme la minuscule « a » est placée après la majuscule « Z ». Il faut logiquement considérer la casse lorsque vous vous entrez le nom de vos objets d'utilisateur.

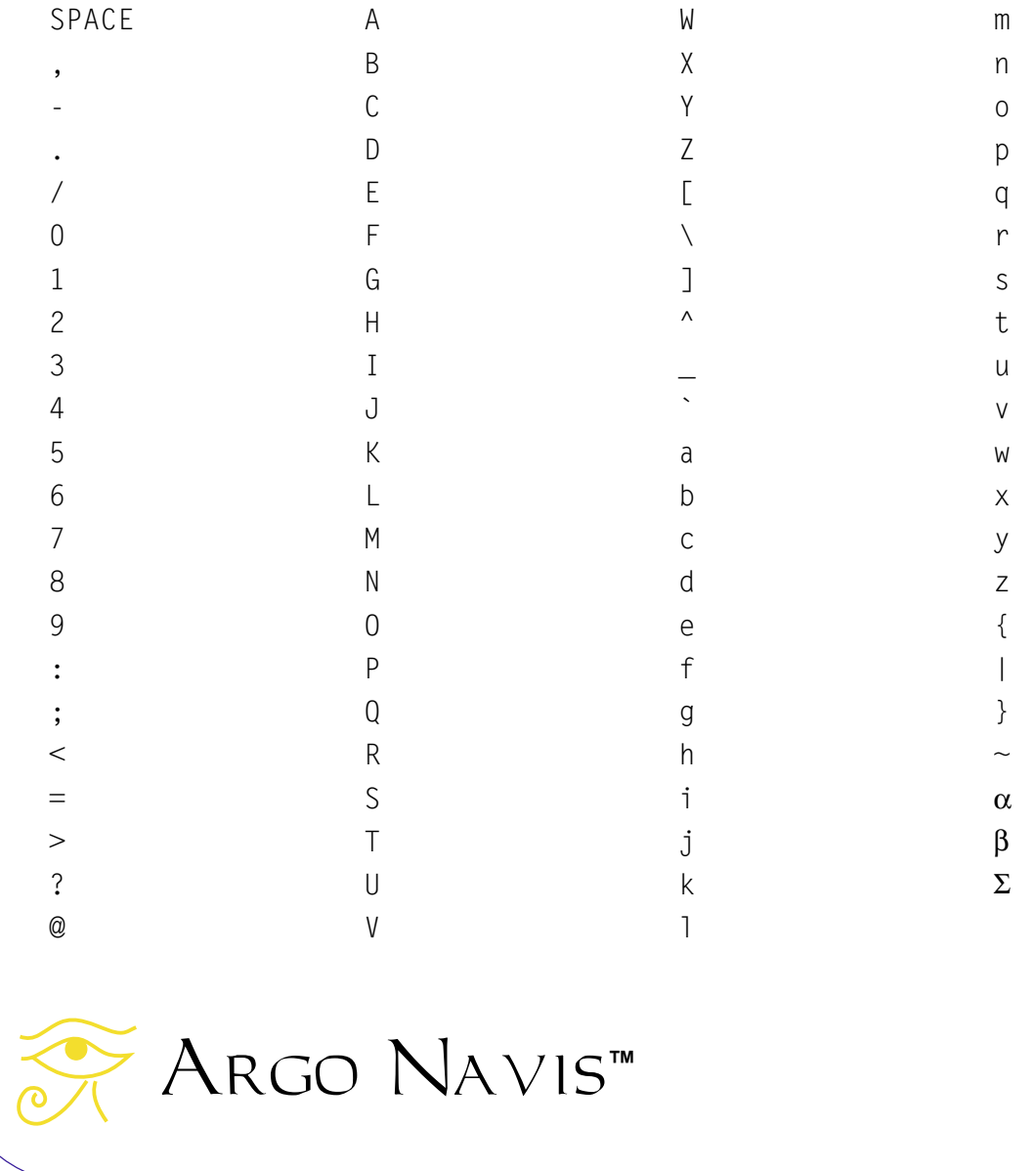

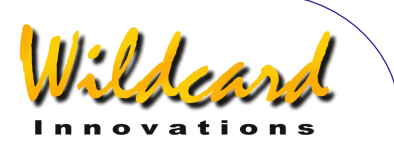

# **Appendice I—Zones horaire dans le monde**

La liste suivante est classée dans l'ordre alphabétique des pays. Elle donne la zone horaire locale y compris lorsque l'heure d'été est en cours -

# **A**

Afghanistan: +4.5 heures Albania: +1 heures (Eté +2 heures) Algeria: +1 heures (Eté +2 heures) American Samoa: -11 heures Andorra: +1 heures (Eté +2 heures) Angola: +1 heure Anguilla: -4 heures Antarctica: -2 heures (Eté -3 heures) Antigua: -4 heures Argentina: -3 heures Argentina western provinces: -4 heures Armenia: +4 heures (Eté +5 heures) Aruba: -4 heures Ascension: 0 heure Australia Northern Territory: +9.5 heures Australia Lord Howe Island: +10:30 heures (Eté +11 heures) Australia New South Wales: +10 heures (Eté +11 heures) Australia Queensland: +10 heures Australia Victoria: +10 heures (Eté +11 heures) Australia Australian Capital Territory: +10 heures (Eté +11 heures) Australia South: +9:30 heures (Eté +10:30 heures) Australia Tasmania: +10 heures (Eté +11 heures) Australia Western: +8 heures Austria: +1 heures (Eté +2 heures) Azerbajian: +3 heures Azores: -1 heure (Eté 0 heure)

# **B**

Bahamas: -5 heures (Eté -4 heures) Bahrain: +3 heures Bangladesh: +6 heures Barbados: -4 heures Belarus: +2 heures (Eté +3 heures) Belgium: +1 heure (Eté +2 heures)

Argo Navis**™**
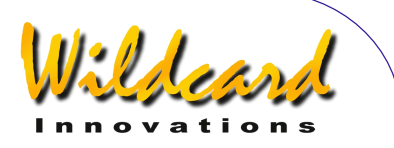

Belize: -6 heures Benin: +1 heure Bermuda: -4 heures (Eté -3 heures) Bhutan: +6 heures Bolivia: -4 heures Bonaire: -4 heures Botswana: +2 heures.65 Brazil Acre: -4 heures (Eté -5 heures) Brazil Atlantic Islands: -1 heure (Eté -2 heures) Brazil East: -3 heures (Eté -1 heure) Brazil West: -4 heures (Eté -3 heures) British Virgin Islands: -4 heures Brunei: +8 heures Bulgaria: +2 heures (Eté +3 heures) Burkina Faso: 0 heure Burundi: +2 heures

## **C**

Cambodia: +7 heures Cameroon: +1 heure Canada Central: -6 heures (Eté -5 heures) Canada Eastern: -5 heures (Eté -4 heures) Canada Mountain: -7 heures (Eté -6 heures) Canada Yukon & Pacific: -8 heures (Eté -7 heures) Canada Atlantic: -4 heures (Eté -3 heures) Canada Newfoundland: -3:30 heures (Eté –2:30 heures) Canary Islands: 0 heure (Eté +1 heure) Canton Enderbury Islands: -11 heures Cape Verde: -1 heure Caroline Island: +11 heures Cayman Islands: -5 heures Central African Rep: +1 heure Chad: +1 heure Channel Islands: 0 heure (Eté +1 heure) Chatham Island: +12:45 heures (Eté +13:45 heures) Chile: -4 heures (Eté -3 heures) China People's Rep: +8 heures Christmas Islands: -10 heures Cocos (Keeling) Islands: +6:30 heures Colombia: -5 heures Congo: +1 heure Cook Islands: -10 heures Costa Rica: -6 heures Cote d'Ivoire: 0 heure

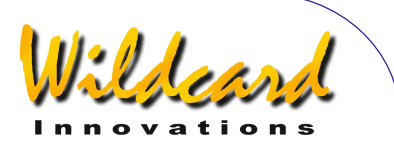

Croatia: +1 heure (Eté +2 heures) Cuba: -5 heures (Eté -4 heures) Curacao: -4 heures Cyprus: +2 heures (Eté +3 heures) Czech Republic: +1 heure (Eté +2 heures)

## **D**

Dahomey: +1 heure Denmark: +1 heure (Eté +2 heures) Djibouti: +3 heures Dominica: -4 heures Dominican Republic: -4 heures

## **E**

Easter Island: -6 heures (Eté -5 heures) Ecuador: -5 heures Egypt: +2 heures (Eté +3 heures) El Salvador: -6 heures England: 0 heure (Eté +1 heure) Equatorial Guinea: +1 heure Eritrea: +3 heures Estonia: +2 heures (Eté +3 heures) Ethiopia: +3 heures

### **F**

Falkland Islands: -4 heures (Eté -3 heures) Faroe Island: 0 heure (Eté +1 heure) Fiii: +12 heures Finland: +2 heures (Eté +3 heures) France: +1 heure (Eté +2 heures) French Guiana: -3 heures French Polynesia: -10 heures

## **G**

Gabon: +1 heure Galapagos Islands: -5 heures Gambia: 0 heure Gambier Island: -9 heures Georgia: +4 heures Germany: +1 heure (Eté +2 heures) Ghana: 0 heure Gibraltar: +1 heures (Eté +2 heures) Greece: +2 heures (Eté +3 heures) Greenland: -3 heures (Eté -2 heures) Greenland Thule: -4 heures (Eté -3 heures)

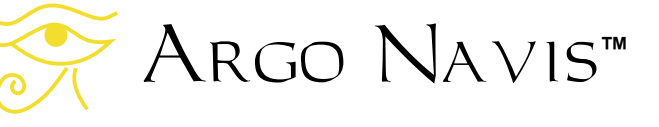

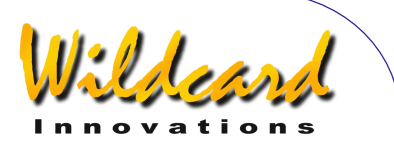

Greenland Scoresbysun: -1 heure (Eté 0 heure) Grenada: -4 heures Grenadines: -4 heures Guadeloupe: -4 heures Guam: +10 heures Guatemala: -6 heures Guinea: 0 heure Guinea Bissau: 0 heure Guyana: -3 heures

## **H**

Haiti: -5 heures (Eté -4 heures) Honduras: -6 heures Hong Kong: +8 heures Hungary: +1 heure (Eté +2 heures)

## **I**

Iceland: 0 heure India: +5:30 heures Indonesia Central: +8 heures Indonesia East: +9 heures Indonesia West: +7 heures Iran: +3:30 heures Iraq: +3 heures (Eté +4 heures) Ireland Republic of: 0 heure (Eté +1 heure) Israel: +2 heures (Eté +3 heures) Italy: +1 heure (Eté +2 heures)

#### **J**

Jamaica: -5 heures Japan: +9 heures Johnston Island: -10 heures Jordan: +2 heures (Eté +3 heures)

## **K**

Kazakhstan: +6 heures (Eté +7 heures) Kenya: +3 heures Kiribati: +12 heures Korea Dem Republic of: +9 heures Korea Republic of: +9 heures Kusaie: +12 heures Kuwait: +3 heures Kwajalein: -12 heures Kyrgyzstan: +5 heures (Eté +6 heures)

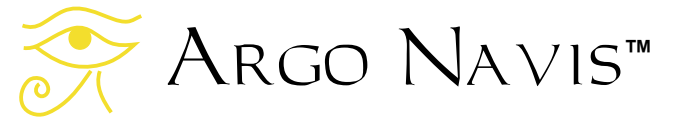

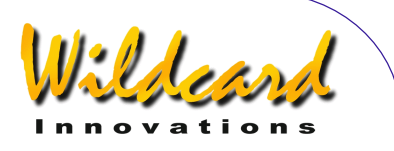

## **L**

Laos: +7 heures Latvia: +2 heures (Eté +3 heures) Lebanon: +2 heures (Eté +3 heures) Leeward Islands: -4 heures Lesotho: +2 heures Liberia: 0 heure Libya: +2 heures Lithuania: +2 heures (Eté +3 heures) Luxembourg: +1 heure (Eté +2 heures)

#### **M**

Macedonia: +1 heure (Eté +2 heures) Madagascar: +3 heures Madeira: 0 heure (Eté +1 heure) Malawi: +2 heures Malaysia: +8 heures Maldives: +5 heures Mali: 0 heure Mallorca Islands: +1 heure (Eté +2 heures) Malta: +1 heure (Eté +2 heures) Mariana Island: +10 heures Marquesas Islands: -9:30 heures Marshall Islands: +12 heures Martinique: -4 heures Mauritania: 0 heure Mauritius: +4 heures Mayotte: +3 heures Melilla: +1 heure (Eté +2 heures) Mexico: -6 heures Mexico Baja Calif Norte: -8 heures (Eté -7 heures) Mexico Nayarit: -7 heures Mexico Sinaloa: -7 heures.68 Mexico Sonora: -7 heures Midway Island: -11 heures Moldova: +2 heures (Eté +3 heures) Moldovian Rep Pridnestrovye: +2 heures (Eté +3 heures) Monaco: +1 heures (Eté +2 heures) Mongolia: +8 heures Morocco: 0 heure Mozambique: +2 heures Myanmar: +6:30 heures

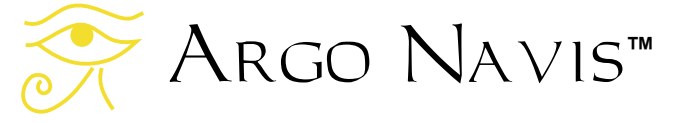

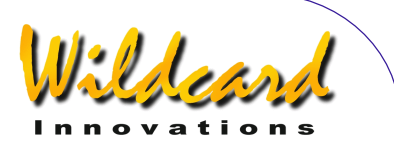

## **N**

Namibia: +1 heure (Eté +2 heures) Nauru Republic of: +12 heures Nepal: +5:45 heures Netherlands: +1 heures (Eté +2 heures) Netherlands Antilles: -4 heures Nevis Montserrat: -4 heures New Caledonia: +11 heures New Hebrides: +11 heures New Zealand: +12 heures (Eté +13 heures) Nicaragua: -6 heures (Eté -5 heures) Niger: +1 heure Nigeria: +1 heure Niue Island: -11 heures Norfolk Island: +11:30 heures Northern Ireland: 0 heure (Eté +1 heure) Northern Mariana Islands: +10 heures Norway: +1 heure (Eté +2 heures)

## **O**

Oman: +4 heures

#### **P**

Pakistan: +5 heures Palau: +9 heures Panama: -5 heures Papua New Guinea: +10 heures Paraguay: -4 heures (Eté -3 heures) Peru: -5 heures Philippines: +8 heures Pingelap: +12 heures Poland: +1 heure (Eté +2 heures) Ponape Island: +11 heures Portugal: 0 heure (Eté +1 heure) Principe Island: 0 heure Puerto Rico: -4 heures

### **Q**

Qatar: +3 heures

### **R**

Reunion: +4 heures Romania: +2 heures (Eté +3 heures) Russian Federation zone eight: +9 heures (Eté +10 heures)

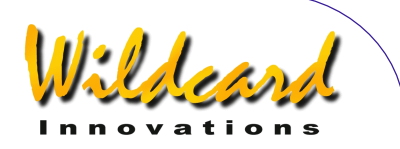

Russian Federation zone eleven: +12 heures (Eté +13 heures) Russian Federation zone five: +6 heures (Eté +7 heures) Russian Federation zone four: +5 heures (Eté +6 heures) Russian Federation zone nine: +10 heures (Eté +11 heures) Russian Federation zone one: +2 heures (Eté +3 heures) Russian Federation zone seven: +8 heures (Eté +9 heures) Russian Federation zone six: +7 heures (Eté +8 heures) Russian Federation zone ten: +11 heures (Eté +12 heures) Russian Federation zone three: +4 heures (Eté +5 heures) Russian Federation zone two: +4 heures (Eté +5 heures) Rwanda: +2 heures

#### **S**

Saba: -4 heures Samoa: -11 heures San Marino: +1 heure (Eté +2 heures) Sao Tome e Principe: 0 heure Saudi Arabia: +3 heures Scotland: 0 heure (Eté +1 heure) Senegal: 0 heure Seychelles: +4 heures Sierra Leone: 0 heure Singapore: +8 heures Slovakia: +1 heure (Eté +2 heures) Slovenia: +1 heure (Eté +2 heures) Society Island: -10 heures Solomon Islands: +11 heures Somalia: +3 heures South Africa: +2 heure Spain: +1 heure (Eté +2 heures) Sri Lanka: +5:30 heures St Christopher: -4 heures St Croix: -4 heures St Helena: 0 heure St John: -4 heures St Kitts Nevis: -4 heures St Lucia: -4 heures St Maarten: -4 heures St Pierre & Miquelon: -3 heures (Eté -2 heures) St Thomas: -4 heures St Vincent: -4 heures Sudan: +2 heures Suriname: -3 heures Swaziland: +2 heures

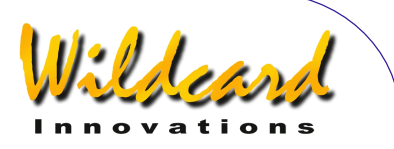

Sweden: +1 heure (Eté +2 heures) Switzerland: +1 heure (Eté +2 heures) Syria: +2 heures (Eté +3 heures)

#### **T**

Tahiti: -10 heures Taiwan: +8 heures Tajikistan: +6 heures Tanzania: +3 heures Thailand: +7 heures Togo: 0 heure Tonga: +13 heures Trinidad and Tobago: -4 heures Tuamotu Island: -10 heures Tubuai Island: -10 heures Tunisia: +1 heure Turkey: +2 heures (Eté +3 heures) Turkmenistan: +5 heures Turks and Caicos Islands: -5 heures (Eté -4 heures) Tuvalu: +12 heures

## **U**

Uganda: +3 heures Ukraine: +2 heures (Eté +3 heures) United Arab Emirates: +4 heures United Kingdom: 0 heure (Eté +1 heure) USA Central: -6 heures (Eté -5 heures) USA Eastern: -5 heures (Eté -4 heures) USA Mountain: -7 heures (Eté -6 heures) USA Arizona: -7 heures USA Indiana East: -5 heures USA Pacific: -8 heures (Eté -7 heures) USA Alaska: -9 heures (Eté -8 heures) USA Aleutian: -10 heures USA Hawaii: -10 heures Uruguay: -3 heures Uzbekistan: +5 heures

### **V**

Vanuatu: +11 heures (Eté +12 heures) Vatican City: +1 heure (Eté +2 heures) Venezuela: -4 heures Vietnam: +7 heures Virgin Islands: -4 heures

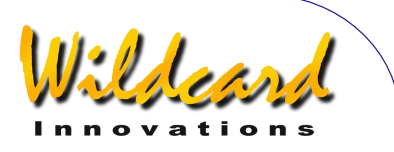

## **W**

Wake Island: +12 heures Wales: 0 heure (Eté +1 heure) Wallis and Futuna Islands: +12 heures Windward Islands: -4 heures

### **Y**

Yemen: +3 heures Yugoslavia: +1 heure (Eté +2 heures)

## **Z**

Zaire Kasai: +2 heures Zaire Kinshasa Mbandaka: +1 heure Zaire Haut Zaire: +2 heures Zaire Kivu: +2 heures Zaire Shaba: +2 heures Zambia: +2 heures Zimbabwe: +2 heures

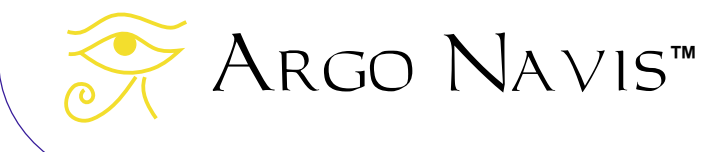

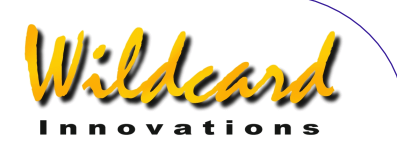

## **Appendice J—Garantie**

[Wildcard Innovations \(](http://www.wildcard-innovations.com.au/)Wildcard) warrants that its products shall be free from defects in materials and workmanship for a period of one year from the date of original retail purchase. Wildcard will repair or replace such product or part thereof, which, upon inspection by Wildcard, is found to be defective in materials or workmanship. As a condition to the obligation of Wildcard to repair or replace such product, the product must be returned to Wildcard together with proof-of-purchase satisfactory to Wildcard.

The Proper Return Authorization Number must be obtained from Wildcard in advance of return. Email customer service at [sales@wildcard-innovations.com.au](mailto:sales@wildcard-innovations.com.au) to receive the number to be displayed on the outside of your shipping carton. All returns must be accompanied by a written statement setting forth the name, address, daytime telephone number and/or email address of the owner, together with a brief description of any claimed defects. Parts or product for which replacement is made shall become the property of Wildcard.

The customer shall be responsible for all costs of transportation and insurance, both to and from the Wildcard repair facility, and shall be required to prepay such costs. The customer shall be responsible for carrying out all firmware upgrade procedures when firmware is made available to correct defects or otherwise.

Wildcard shall use reasonable effort to repair or replace any product covered by this limited warranty within thirty days of receipt. In the event repair or replacement shall require more than thirty days, Wildcard shall notify the customer accordingly. Wildcard reserves the right to replace any product that has been discontinued from its product line with a new product of comparable value and function. In the event no product of comparable value and function is then marketed by Wildcard, Wildcard may, in lieu of replacement, pay the current fair market value of the product in serviceable condition.

This warranty shall be void and of no force of effect in the event a covered product has been modified in design or function, or subject to abuse, misuse, mishandling or unauthorized repair or has been damaged through the use of cables or components not supplied or directly endorsed by Wildcard. Misuse shall include failure to observe all warnings within this manual. Further, product malfunction or deterioration due to normal wear is not covered by this warranty.

Wildcard disclaims any warranties, express or implied, whether of merchantability of fitness for a particular use, except as expressly set forth herein.

The sole obligation of Wildcard under this limited warranty shall be to repair or replace the covered product, in accordance with the terms set forth herein. Wildcard expressly disclaims any lost profits, general, special, indirect or consequential damages which may result from breath of any warranty, or arising out of the use or inability to use any Wildcard product. Any warranties which are implied and which cannot be disclaimed shall be limited in duration to a term of one year from the date of original retail purchase.

Some countries and states do not allow the exclusion or limitation of incidental or consequential damages or limitation on how long an implied warranty lasts, so the above limitations and exclusions may not apply to you.

This warranty gives you specific legal rights, and you may also have other rights that vary from country to country and state to state.

Wildcard reserves the right to modify or discontinue, without prior notice to you, any of its products.

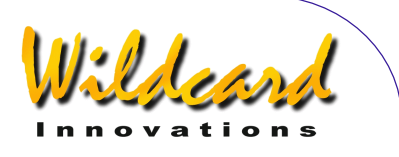

If warranty problems arise, or if you need assistance in using your Wildcard product, contact:

#### **Your** Argo Navis**TM dealer from whom you purchased the unit**

**or [sales@wildcard-innovations.com.au](mailto:sales@wildcard-innovations.com.au)**

[Wildcard Innovations](http://www.wildcard-innovations.com.au/) **Pty. Ltd. 20 Kilmory Place Mount Kuring-Gai NSW 2080 Australia Phone +61 2 9457 9049 Fax +61 2 9457 9593 Monday-Friday 9AM-5PM AEST** 

**<http://www.wildcard-innovations.com.au/>**

This warranty supersedes all other product warranties. This warranty is valid to customers who have purchased this product from an Authorized Wildcard dealer.

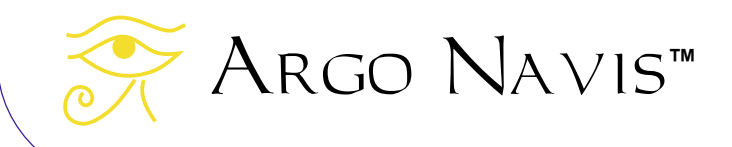

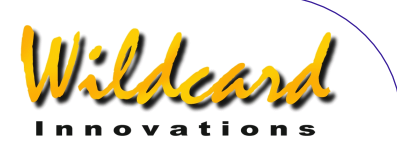

# **Appendice K—Conformité**

## **FCC CONFORMITY**

**Note:** This equipment has been tested and found to comply with the limits for a Class B digital device, pursuant to part 15 of the FCC Rules. These limits are designed to provide reasonable protection against harmful interference in a residential installation.

This equipment generates, uses and can radiate radio frequency energy and, if not installed and used in accordance with the instructions, may cause harmful interference to radio communications. However, there is no guarantee that interference will not occur in a particular installation.

If this equipment does cause harmful interference to radio or television reception, which can be determined by turning the equipment off and on, the user is encouraged to try to correct the interference by one or more of the following measures –

- Reorient or relocate the receiving antenna.
- Increase the separation between the equipment and receiver.
- Connect the equipment into an outlet on a circuit different from that to which the receiver is connected.
- Consult the dealer or an experienced radio/TV technician for help.

Modifications not expressly approved by the manufacturer could void the user's authority to operate the equipment under FCC rules.

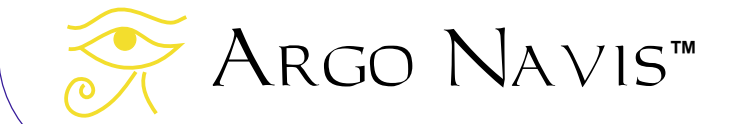

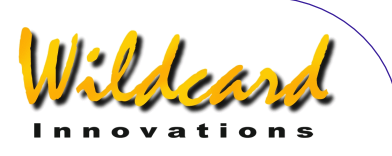

# $C\in$ Argo NavisTM **Model 102 Declaration of Conformity**

**Manufacturer's Name**: [Wildcard Innovations](http://www.wildcard-innovations.com.au/) Pty. Ltd.

**Manufacturer's Address:** 20 Kilmory Place, Mount Kuring-Gai, NSW 2080 Australia

#### **declares, that the product**

**Product Name:** Argo Navis

**Model Number:** Model 102

**conforms to the following Product Specifications** 

**EMC:** EN55022:1998 Class B Complies EN55024:1998 EN61000-4-2 Complies, Criterion A EN61000-4-3 Complies, Criterion A

#### **Supplementary Information:**

This unit is not for mains connection.

The product was tested by EMC Technologies Pty. Ltd. Castle Hill, NSW, Australia.

[Wildcard Innovations](http://www.wildcard-innovations.com.au/) Mount-Kuring-Gai NSW 21 July 2002

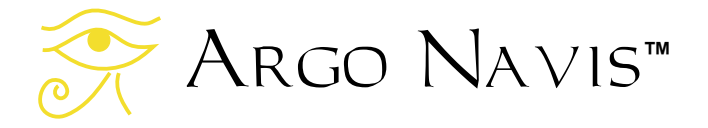

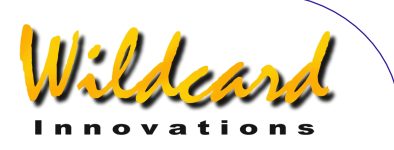

# Argo NavisTM **Model 102 C-Tick Declaration of Conformity**

**Manufacturer's Name:** [Wildcard Innovations](http://www.wildcard-innovations.com.au/) Pty. Ltd.

**Manufacturer's Address:** 20 Kilmory Place, Mount Kuring-Gai, NSW 2080 Australia

**Australian Business No.** 56 076 242 240

**ACA Supplier's Code:** N11511

**declares, that the product** 

**Product Name:** Argo Navis

**Model Number:** Model 102

**conforms to the following mentioned standards** 

EMC: AS/NZS 3548 Class B Complies AS/NZS 61000-4-3 Complies, Criterion A

#### **Supplementary Information:**

This unit is not for mains connection.

The product was tested by EMC Technologies Pty. Ltd. Castle Hill, NSW, Australia.

**[Wildcard Innovations](http://www.wildcard-innovations.com.au/)** Mount-Kuring-Gai NSW 21 July 2002

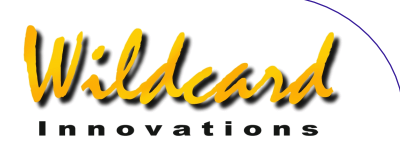

## **Appendice L—Glossaire**

Astérisme — un groupe d'étoiles qui n'est ni une constellation ni un amas ouvert.

Nombre de Bauds — la vitesse de communication d'un port série.

BOOT LOADER mode — le mode dans lequel  $A_{RGO}$  Navis<sup>TM</sup> est placé pour mettre à jour son programme. Pour mettre l'unité en mode BOOT LOADER, éteignez-la, pressez et gardez appuyé **EXIT** et allumez-la. Puis lâchez le bouton **EXIT**.

Pôle céleste — le point dans le ciel autour duquel les étoiles semblent tourner. Dans l'hémisphère Nord, le pôle céleste nord (NCP) est à la déclinaison +90°. L'étoile la plus proche est la polaire. Dans l'hémisphère Sud, le pôle céleste sud (SCP) est à la déclinaison -90°. L'étoile la plus proche (Magnitude 5,4) est Sigma Ostantis.

Objet en cours — se réfère au dernier objet référencé dans MODE ALIGN, MODE ALIGN STAR, MODE CATALOG, MODE IDENTIFY ou MODE TOUR.

Déclination — l'équivalent céleste de la latitude. Mesurée en degrés. Voir Ascension Droite.

Crans — un loquet mécanique qui régule quelque chose qui bouge. Le **DIAL** d'Argo NAVIS™ a des "clics" que vous pouvez sentir quand vous le tournez.

**EEROM** – Electrically Erasable Read-Only Memory. ARGO NAVIS™ utilise une EEROM pour sauvegarder des paramètres tels que votre type de monture, votre localisation et le réglage de la résolution de vos encodeurs pour que ces valeurs soient conservées même lorsque l'unité est éteinte où que les batteries sont enlevées.

Encodeur — un système électro-mécanique qui crée des impulsions quand son axe tourne. Les encodeurs sont fixés sur votre télescope sur chacun de ses deux axes et sont les moyens par lesquels votre ordinateur de télescope peut savoir où le télescope pointe.

Programme — un terme utilisé pour désigner un logiciel affecté à une application électronique telle que l'Argo Navis™

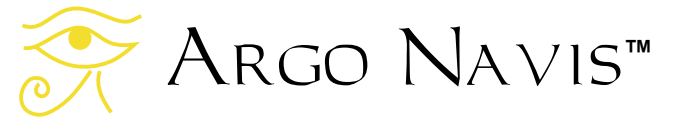

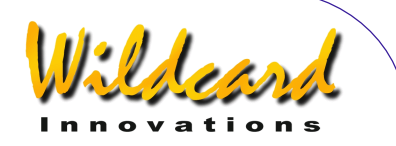

FLASH — un type de mémoire électronique à haute vitesse dans laquelle on peut écrire et effacer électriquement. ARGO NAVIS™ utilise une mémoire FLASH pour stocker son programme et les catalogues, dont le catalogue utilisateur chargeable. Le programme et les catalogues peuvent être téléchargés à partir d'un PC en utilisant le programme utilitaire  $ARGONAUT<sup>™</sup>$  fourni.

Hubble Morphology — un système de classification des galaxies selon leur apparance. Par exemple, selon que c'est une spirale, une spirale barrée, une elliptique, une irrégulière, une spéciale etc...ARGO NAVIS™ utilise une notation succincte employée par les astronomes pour décrire les morphologies des galaxies.

J2000.0 Epoch – 12:00 UTC, 1st January 2000. Par suite des effets de précession, de nutation et de leur mouvement propre, la position des objets est cataloguée par les astronomes selon l'endroit où ils se trouvaient à un certain moment ou « Epoch ». Le « J » vaut pour Julian et se réfère au système calendaire utilisé. Les catalogues plus anciens ont souvent des positions « B1950.0 ». Dans ce cas, « B » vaut pour Bessilian. C'est la convention actuelle de l'International Astronomical Union (IAU) que les coordonnées célestes soients conformes à l'International Celestial Reference Frame (ICFR) qui est en pratique identique au précédent système de coordonnées FK5 J2000.0. Ce système de coordonnées demeure invariant sous les effects de précession et de nutation par convention IAU ; la position de tous les objets est en rapport avec celle qu'ils ocupaient à midi TU le 1<sup>er</sup> janvier 2000. Argo Navis<sup>™</sup> suit la convention IAU et affiche les valeurs RA et DEC en accord avec l'

- Julian Date le nombre de jours qui se sont écoulés depuis le jour 0, le 1er janvier 4713 avant JC.
- Méridien un cercle imaginaire passant Nord-Sud sur les pôles celestes et le zénith directement au-dessus de vous.

Nadir — le point directement sous vos pieds (opposé du zénith)

- Nutation une fluctuation durant environ 11.000 ans de l'axe de la Terre qui entraîne un déplacement apparent des étoiles vues depuis la Terre. Voir précession.
- Précession une fluctuation durant environ 25.000 ans de l'axe de la qui entraîne un déplacement apparent des étoiles vues depuis la Terre. Voir nutation.

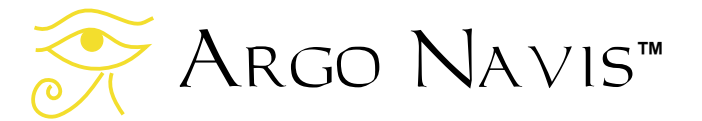

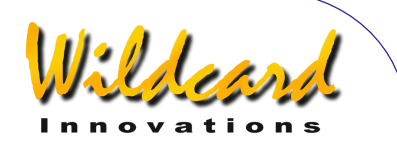

Réfraction — la courbure des rayons lumineux qui traversent l'atmosphère et qui font apparaître les objets situés prés de l'horizon comme plus hauts en altitude qu'en réalité.

Temps réel — un terme d'ordinateurs utilisé pour decrire un système capable de répondre extrêment vite à des évènements extérieurs. Lorsque vous bougez votre télescope, Argo Na∨is™ a une puissance de calcul suffisante pour répondre en temps réel.

Ascension droite — l'équivalent céleste de la longitude. RA en abréviation, elle se mesure en heures, minutes et secondes. Voir Déclinaison.

RS-232 — désigne un standard de communication série d'ordinateur. A ne pas confondre avec Universal Serial Bus (USB). ARGO NAVIS™ est équipé de deux ports série indépendants RS-232. Beaucoup de PC ont un connecteur mâle série à 9 broches RS-232. Cependant, certaines nouvelles machines n'en ont pas. Dans ce cas il faut installer une carte série PCI ou utiliser un adaptateur USB vers série.

RTC — Real Time Clock. ARGO NAVIS™ horloge heure + jour sur batterie.

- Shell le nom du programme interpréteur de commandes qui tourne sur chaque port série d'Argo Navis™. Le "shell" accepte les noms des programmes et d'autres paramètres de commande (nommés arguments) sur une ligne de commande, puis demande au système multitâches d'Argo Navis™ de les exécuter.
- Sidéral temps stellaire la vitesse apparente de déplacemement des étoiles dans le ciel. L'orbite de la Terre autour du Soleil le fait se décaler de 1° par jour en direction de l'Est par rapport aux étoiles. En une année, lorsque la terre a accompli 365,2422 rotations par rapport au soleil, elle a fait exactement 1 rotation de plus par rapport aux étoiles. Donc 1 année équivaut à 366,2422 jours sidéraux. Ainsi, le jour sidéral est à peu près 4 minutes plus court qu'un jour solaire synodique.
- Synodique Jour solaire. Le temps habituel comme celui qui s'écoule sur une montre bracelet.

Zone horaire — le décalage en heures et minutes par rapport au « Universal Co-ordinated Time (UTC) » ou temps universel (TU).

Topocentrique — sur la surface de la Terre. Un système de coordonnées Azimut-Altitude est celui qui est centré sur la position de l'observateur sur la surface de la Terre.

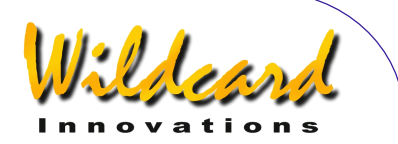

L'altitude topocentrique 0° correspond à l'horizon local et 90° au zénith. L'azimut topocentrique de 0° est le Nord et 90° est l'Est.

UTC (TU) — Universal Co-ordinated Time (Temps universel). En pratique, il est très proche de la reference horaire Greenwich Mean Time (GMT).

Zénith — le point dans le ciel directement au-dessus de votre tête (opposé du nadir).

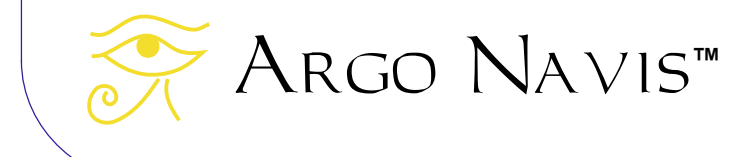

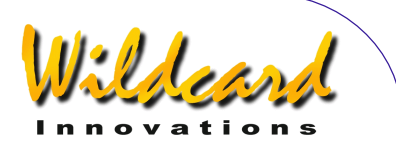

## **Index**

ARGONAUT, 167 ASTEROID, 215 CATALOGUES, 237 COMET, 216 CONFORMANCE, 264 DATE, 217 **DIAL**, 9 ENC, 218 ENCCTL, 219 **ENCODER INTERFACE**, 10 EVENT, 220 FP, 221 GLOSSARY, 267 INTERFACES, 9 **L'INTERFACE UTILISATEUR**, 9 **LCD**, 9 MEADE, 222 **MODE ALIGN**, 39 MODE ALIGN STAR, 41 **MODE AZ ALT**, 45 **MODE CATALOG**, 46 **MODE ENCODER**, 53 **MODE EQ TABLE**, 57 **MODE FIX ALT REF**, 60 **MODE IDENTIFY**, 64 **MODE RA DEC**, 71 **MODE SETUP**, 73 **MODE SIDERAL**, 75 **MODE STATUS**, 76 **MODE TIME**, 77 **MODE TIMER**, 78 **MODE TOUR**, 79 NAVIS, 224 **OPERATING MODES**, 38 **PAS DES ENCODEURS**, 15 PBT, 225 PORT PIN DESCRIPTIONS, 242 PROCEDURES D'ALIGNEMENT, 26 PROGRAMMER'S REFERENCE, 213 RAD, 226

**REFRACTION**, 25 SAMPLES, 227 SATELLITE, 228 SERVOCAT, 229 **SETUP ALIGN PICK**, 86 **SETUP ALT REF**, 88 **SETUP ALT STEPS**, 90 **SETUP ATLAS**, 96 **SETUP AZ STEPS**, 98 **SETUP BRIGHTNESS**, 99 **SETUP CONTRAST**, 100 **SETUP DATE/TIME**, 101 **SETUP DEBUG**, 104 **SETUP DEFAULTS**, 105 **SETUP ENC TIMING**, 106 **SETUP EQ TABLE**, 109 **SETUP GOTO**, 111 **SETUP GUIDE MODE**, 114 **SETUP LCD HEATER**, 117 **SETUP LOAD CAT**, 119 **SETUP LOCATION**, 122 **SETUP MNT ERRORS**, 127 **SETUP MOUNT**, 126 **SETUP REFRACTION**, 158 **SETUP SCRATCH**, 160 **SETUP SCROLL**, 162 **SETUP SERIAL**, 163 SETUPS, 230 SITECH, 231 SKYCOMM, 232 **SOURCES D'ALIMENTATION**, 13 TANGENT, 233 **TECHNICAL SPECIFICATIONS**, 239 THERM, 234 **TYPE DE MONTURE**, 19 **TYPE DE MONTURE INITIALE**, 15 UPTIME, 235 USER, 236 WARRANTY, 262 **WORLD TIMEZONES**, 253

$$
✓ \text{Argo} \text{ Navis}^{\text{m}}
$$

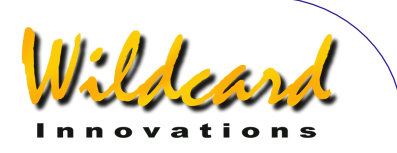

**ZONE HORAIRE**, 21

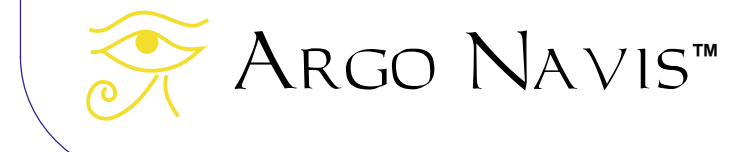

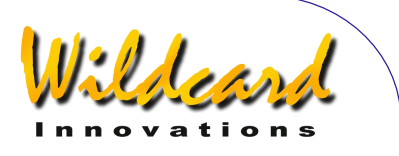

Products, instructions or specifications may change without notice.

[Wildcard Innovations](http://www.wildcard-innovations.com.au/) Pty. Ltd. 20 Kilmory Place, Mount Kuring-Gai, NSW 2080 Australia

ABN 56 076 242 450

Phone +61-2-9457-9049 Fax +61-2-9457-9593 <http://www.wildcard-innovations.com.au/>

Sales & Support Enquiries [sales@wildcard-innovations.com.au](mailto:sales@wildcard-innovations.com.au) Corporate & other Enquiries [wildcard@wildcard-innovations.com.au](mailto:wildcard@wildcard-innovations.com.au)

ARGO NAVIS<sup>™</sup>, ARGONAUT<sup>™</sup>, *Intelligent Editing System<sup>™</sup>, Telescope Pointing Analysis* System<sup>™</sup> and **TPAS**<sup>™</sup> are trademarks of [Wildcard Innovations](http://www.wildcard-innovations.com.au/) Pty. Ltd. All other trademarks belong to their respective owners.

© Copyright 2002, 2014 [Wildcard Innovations](http://www.wildcard-innovations.com.au/) Pty. Ltd. Printing of a single copy of this User Manual for personal use permitted.

Merci à Michel Perdrix pour la traduction en français

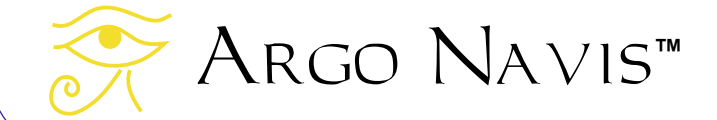